Programming Manual P2280SW/EN 2018-08

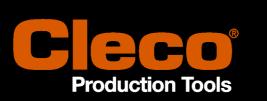

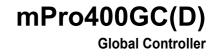

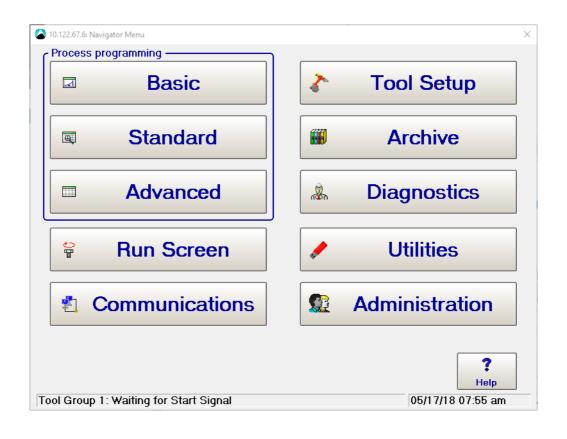

For additional product information visit our website at http://www.ClecoTools.com

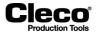

# Cleco Production Tools mPro400GC(D)

Programming Manual P2280SW/EN

This documentation describes features of the mPro400GC(D) standard controller software (S168813 V1.7).

Copyright © Apex Tool Group, 2018

All rights reserved. This document may not be reproduced in whole or in part in any way, shape or form, or copied to another natural or machine-readable language or to a data carrier, whether electronic, mechanical, optical or otherwise, without the express permission of Apex Tool Group.

#### Disclaimer

Apex Tool Group reserves the right to modify, supplement, or improve this document or the product without prior notice.

#### Trademarks

Cleco is a registered trademark of Apex Brands, Inc.

Apex Tool Group GmbH Industriestraße 1 73463 Westhausen Germany Phone: +49 (0) 73 63 81 0 Fax: +49 (0) 73 63 81 222

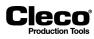

| 20 | 18- | -08 |
|----|-----|-----|
| 20 | 10- | -00 |

# Contents

| 1     | Introduction                                                        | 9  |
|-------|---------------------------------------------------------------------|----|
| 2     | Navigator                                                           | 11 |
| 3     | Basic Application Builder                                           | 13 |
| 3.1   | Programming a Basic Fastening Strategy                              | 14 |
| 3.2   | Auto Program                                                        | 14 |
| 3.2.1 | Auto Program in Torque Control/Angle Monitor mode                   |    |
| 3.2.2 | Auto Program in Angle Control/Torque Monitor mode                   |    |
| 3.3   | Manual Programming                                                  | 15 |
| 4     | Run Screen                                                          | 19 |
| 4.1   | Part ID display                                                     | 20 |
| 4.1.1 | Part ID status indicators                                           |    |
| 4.2   | Data transmission protocol indicators and miscellaneous information | 21 |
| 4.3   | Run Screen configuration                                            |    |
| 4.3.1 | Additional information section                                      | 22 |
| 4.3.2 | Rundown Details section                                             |    |
| 4.4   | Access to additional features                                       |    |
| 4.5   | Oscilloscope                                                        |    |
| 4.5.1 | Torque graph                                                        |    |
| 4.5.2 | Navigating the Torque graph                                         |    |
| 4.5.3 | Trace configuration                                                 |    |
| 4.5.4 | Torque graph for fastening sequences 41 and 46                      | 26 |
| 5     | Standard Application Builder                                        | 27 |
| 5.1   | Tool activation                                                     | 28 |
| 5.2   | Copying parameters                                                  | 30 |
| 5.3   | Fastening program                                                   | 30 |
| 5.3.1 | Load/save XMP application in XML                                    |    |
| 5.4   | Fastening stage programming                                         | 32 |
| 5.5   | Rundown programming                                                 |    |
| 5.5.1 | Fastening strategy and related parameters                           |    |
| 5.5.2 | Socket slip-off monitoring                                          | 36 |
| 5.6   | Fastening stage timing                                              |    |
| 5.6.1 | Fastening stage timing parameters                                   |    |
| 5.6.2 | Fastening stage timing for the I-Wrench                             |    |
| 5.7   | Ramps                                                               |    |
| 5.8   | Extension of stick-slip behavior (Sequences 31 and 51)              |    |
| 5.9   | Action on NOK                                                       |    |
| 5.9.1 | Touch-up and error Handling                                         |    |
| 5.9.2 | Quick Summary NOK Actions                                           |    |
| 5.9.3 | Touch-up and error handling groups and parameters                   |    |
| 5.9.4 | Algorithm of touch-up/error handling                                |    |
| 5.9.5 | Examples of touch-up and error handling                             |    |
| 5.10  | Settings for speed left rotation                                    |    |
| 5.11  | Fastener IDs                                                        |    |

2018-08

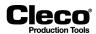

| 5.12<br>5.13<br>5.14<br>5.15 | Fastening groups<br>Batch programming<br>Input / Output bitmask<br>Additional I-Wrench parameters | 58<br>60 |
|------------------------------|---------------------------------------------------------------------------------------------------|----------|
| 6                            | Tool Setup                                                                                        | 65       |
| 6.1                          | Tool List                                                                                         |          |
| 6.2                          | Tool Settings                                                                                     |          |
| 6.3                          | Installing a Primary Corded Tool                                                                  |          |
| 6.4                          | Installing a Secondary Tool                                                                       |          |
| 6.5                          | Installing a LiveWire Tool / I-Wrench                                                             |          |
| 6.6<br>6.7                   | Installing Tool Groups with Multiple Spindles<br>Tool maintenance information                     |          |
| 6.7.1                        | Explanation of terms                                                                              |          |
| 6.7.2                        | Maintenance Counter update interval                                                               |          |
| 6.7.3                        | Maintenance Counter current state                                                                 |          |
| 7                            | Tool constants                                                                                    | 77       |
| 7.1                          | Control unit                                                                                      | 78       |
| 7.2                          | Transducer data                                                                                   |          |
| 7.3                          | Redundancy                                                                                        | 79       |
| 7.4                          | Tool data                                                                                         | 80       |
| 7.5                          | Transducer data                                                                                   |          |
| 7.5.1                        | Transducer data screen                                                                            |          |
| 7.5.2                        | Change transducer data controls and dialog                                                        |          |
| 7.5.3<br>7.6                 | Transducer data status messages and Applying transducer data to Tool Constants                    |          |
| 7.6.1                        | Current calibration<br>Settings required for current calibration                                  |          |
| 7.6.2                        | Changing Dynamic current constants                                                                |          |
| 7.6.3                        | Actions that automatically discard dynamic current constants                                      |          |
| 8                            | Advanced                                                                                          | 91       |
| 8.1                          | Application Matrix                                                                                | 91       |
| 8.2                          | Inputs                                                                                            |          |
| 8.3                          | Outputs                                                                                           |          |
| 8.4                          | Linking                                                                                           |          |
| 8.4.1                        | Programming Linking Steps dialog                                                                  |          |
| 8.4.2                        | Scan steps in linking operations                                                                  |          |
| 8.5                          | Controller settings                                                                               |          |
| 8.5.1                        | General controller settings                                                                       |          |
| 8.5.2<br>8.5.3               | Trace Recording                                                                                   |          |
| 8.5.4                        | Advanced controller settings                                                                      |          |
| 8.6                          | Tool Group settings                                                                               |          |
| 8.6.1                        | I/O tab of the Tool Group settings                                                                |          |
| 8.6.2                        | Tightening tab of the Tool Group settings                                                         |          |
| 8.6.3                        | Evaluation and Backoff Settings tab of the Tool Group settings                                    |          |
| 8.6.4                        | Extended Tool Settings                                                                            |          |
| 8.6.5                        | Miscellaneous tab of the Tool Group settings                                                      |          |
| 8.6.6                        | Set up pictures for process visualization                                                         | 108      |

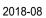

| 8.6.7                                                                                                    | Tool notification settings                                                                                                    | . 112                                                                                                    |
|----------------------------------------------------------------------------------------------------|----------------------------------------------------------------------------------------------------|----------------------------------------------------------------------------------------------------|
| 8.6.8                                                                                                    | LiveWire Settings tab of the Tool Group settings                                                                                                    | . 114                                                                                                    |
| 9                                                                                                    | Enhanced Programming                                                                                                    | 115                                                                                                    |
|                                                                                                    |                                                                                                    | -                                                                                                    |
| 9.1<br>9.1.1                                                                                                    | Programmable I/O Mapping                                                                                                    |                                                                                                    |
| 9.1.1<br>9.2                                                                                                    | Programming I/Os                                                                                                    |                                                                                                    |
| 9.2<br>9.2.1                                                                                                    | Modules<br>Predefined module assignments                                                                                                    |                                                                                                    |
| 9.2.1<br>9.3                                                                                                    | Fieldbus configuration                                                                                                    |                                                                                                    |
| 9.3<br>9.3.1                                                                                                    | Fieldbus Configuration screen                                                                                                    |                                                                                                    |
| 9.3.1<br>9.4                                                                                                    | Byte Area                                                                                                    |                                                                                                    |
| 9.4<br>9.4.1                                                                                                    | Programmable byte ranges (Byte Area)                                                                                                    |                                                                                                    |
| 9.4.1<br>9.4.2                                                                                                    | Configuring byte areas                                                                                                    |                                                                                                    |
| 9.4.2<br>9.4.3                                                                                                    | Configuration options                                                                                                    |                                                                                                    |
| 9.4.3<br>9.4.4                                                                                                    | Example of a data transmission: EUN read/write                                                                                                    |                                                                                                    |
| 9.4.4<br>9.4.5                                                                                                    | Example of a tatransmission: DFUE read/write                                                                                                    |                                                                                                    |
| 9.4.5<br>9.4.6                                                                                                    | Workflow of data transmission in multiple blocks                                                                                                    |                                                                                                    |
| 9.4.7                                                                                                    | Telegram data area layout                                                                                                    |                                                                                                    |
| 9.4.8                                                                                                    | DFUE read/write telegrams: ASCII Telegram 2                                                                                                    |                                                                                                    |
| 9.4.9                                                                                                    | Byte Area DATA                                                                                                    |                                                                                                    |
| 9.4.9<br>9.4.10                                                                                                    | Check byte areas in the Bus monitor                                                                                                    |                                                                                                    |
| 9.4.10                                                                                                    | Data format of telegrams                                                                                                    |                                                                                                    |
| 3.4.11                                                                                                    |                                                                                                    | . 172                                                                                                    |
| 10                                                                                                    | Communications                                                                                                    | 147                                                                                                    |
| 10.1                                                                                                    | Data Transmission                                                                                                    | . 147                                                                                                    |
|                                                                                                    |                                                                                                    |                                                                                                    |
| 10.2                                                                                                    | Serial Protocols                                                                                                    | . 148                                                                                                    |
| 10.2<br>10.2.1                                                                                                    | Serial Protocols<br>Standard Protocol                                                                                                    |                                                                                                    |
|                                                                                                    |                                                                                                    | . 148                                                                                                    |
| 10.2.1                                                                                                    | Standard Protocol                                                                                                    | . 148<br>. 149                                                                                                    |
| 10.2.1<br>10.2.2                                                                                                    | Standard Protocol<br>Standard2 Protocol                                                                                                    | . 148<br>. 149<br>. 151                                                                                                    |
| 10.2.1<br>10.2.2<br>10.2.3                                                                                                    | Standard Protocol<br>Standard2 Protocol<br>Standard2PartID Protocol<br>AVIS Protocol<br>PFCS (Plant Floor Communication System) Protocol                                                                                                    | . 148<br>. 149<br>. 151<br>. 152<br>. 153                                                                                                    |
| 10.2.1<br>10.2.2<br>10.2.3<br>10.2.4                                                                                                    | Standard Protocol<br>Standard2 Protocol<br>Standard2PartID Protocol<br>AVIS Protocol                                                                                                    | . 148<br>. 149<br>. 151<br>. 152<br>. 153                                                                                                    |
| 10.2.1<br>10.2.2<br>10.2.3<br>10.2.4<br>10.2.5                                                                                                    | Standard Protocol<br>Standard2 Protocol<br>Standard2PartID Protocol<br>AVIS Protocol<br>PFCS (Plant Floor Communication System) Protocol                                                                                                    | . 148<br>. 149<br>. 151<br>. 152<br>. 153<br>. 153                                                                                                    |
| 10.2.1<br>10.2.2<br>10.2.3<br>10.2.4<br>10.2.5<br>10.3                                                                                                    | Standard Protocol<br>Standard2 Protocol<br>Standard2PartID Protocol<br>AVIS Protocol<br>PFCS (Plant Floor Communication System) Protocol<br>Ethernet Protocols                                                                                                    | . 148<br>. 149<br>. 151<br>. 152<br>. 153<br>. 153<br>. 153                                                                                                    |
| 10.2.1<br>10.2.2<br>10.2.3<br>10.2.4<br>10.2.5<br>10.3<br>10.3.1<br>10.3.2<br>10.3.3                                                                                                    | Standard Protocol<br>Standard2 Protocol<br>Standard2PartID Protocol<br>AVIS Protocol<br>PFCS (Plant Floor Communication System) Protocol<br>Ethernet Protocols<br>Standard and Standard Plus Protocol                                                                                                    | . 148<br>. 149<br>. 151<br>. 152<br>. 153<br>. 153<br>. 153<br>. 161                                                                                                    |
| 10.2.1<br>10.2.2<br>10.2.3<br>10.2.4<br>10.2.5<br>10.3<br>10.3.1<br>10.3.2                                                                                                    | Standard Protocol<br>Standard2 Protocol<br>Standard2PartID Protocol<br>AVIS Protocol<br>PFCS (Plant Floor Communication System) Protocol<br>Ethernet Protocols<br>Standard and Standard Plus Protocol<br>WinSPC Protocol.                                                                                                    | . 148<br>. 149<br>. 151<br>. 152<br>. 153<br>. 153<br>. 153<br>. 161<br>. 162                                                                                                    |
| 10.2.1<br>10.2.2<br>10.2.3<br>10.2.4<br>10.2.5<br>10.3<br>10.3.1<br>10.3.2<br>10.3.3                                                                                                    | Standard Protocol.<br>Standard2 Protocol.<br>Standard2PartID Protocol<br>AVIS Protocol<br>PFCS (Plant Floor Communication System) Protocol.<br>Ethernet Protocols.<br>Standard and Standard Plus Protocol.<br>WinSPC Protocol.<br>PFCS Protocol.<br>Open Protocol<br>FEP                                                                                                    | <ul> <li>. 148</li> <li>. 149</li> <li>. 151</li> <li>. 152</li> <li>. 153</li> <li>. 153</li> <li>. 161</li> <li>. 162</li> <li>. 164</li> <li>. 167</li> </ul>                                                                                                    |
| 10.2.1<br>10.2.2<br>10.2.3<br>10.2.4<br>10.2.5<br>10.3<br>10.3.1<br>10.3.2<br>10.3.3<br>10.3.3                                                                                                    | Standard Protocol.<br>Standard2 Protocol.<br>Standard2PartID Protocol.<br>AVIS Protocol.<br>PFCS (Plant Floor Communication System) Protocol.<br>Ethernet Protocols.<br>Standard and Standard Plus Protocol.<br>WinSPC Protocol.<br>PFCS Protocol.<br>Open Protocol.<br>FEP<br>TorqueNet / Rundown Data.                                                                                                    | <ul> <li>. 148</li> <li>. 149</li> <li>. 151</li> <li>. 152</li> <li>. 153</li> <li>. 153</li> <li>. 161</li> <li>. 162</li> <li>. 164</li> <li>. 167</li> <li>. 167</li> </ul>                                                                                                    |
| $10.2.1 \\ 10.2.2 \\ 10.2.3 \\ 10.2.4 \\ 10.2.5 \\ 10.3 \\ 10.3.1 \\ 10.3.2 \\ 10.3.3 \\ 10.3.4 \\ 10.3.5 \\ 10.3.5 \\ 10.$ | Standard Protocol.<br>Standard2 Protocol.<br>Standard2PartID Protocol<br>AVIS Protocol<br>PFCS (Plant Floor Communication System) Protocol.<br>Ethernet Protocols.<br>Standard and Standard Plus Protocol.<br>WinSPC Protocol.<br>PFCS Protocol.<br>Open Protocol<br>FEP                                                                                                    | <ul> <li>. 148</li> <li>. 149</li> <li>. 151</li> <li>. 152</li> <li>. 153</li> <li>. 153</li> <li>. 161</li> <li>. 162</li> <li>. 164</li> <li>. 167</li> <li>. 167</li> </ul>                                                                                                    |
| $10.2.1 \\ 10.2.2 \\ 10.2.3 \\ 10.2.4 \\ 10.2.5 \\ 10.3 \\ 10.3.1 \\ 10.3.2 \\ 10.3.3 \\ 10.3.4 \\ 10.3.5 \\ 10.3.6 \\ 10.3.6 \\ 10.$ | Standard Protocol.<br>Standard2 Protocol.<br>Standard2PartID Protocol<br>AVIS Protocol<br>PFCS (Plant Floor Communication System) Protocol.<br>Ethernet Protocols.<br>Standard and Standard Plus Protocol.<br>WinSPC Protocol.<br>PFCS Protocol.<br>Open Protocol.<br>FEP<br>TorqueNet / Rundown Data.<br>ToolsNet Open Protocol.<br>XML/CSV protocol.                                                                                                    | . 148<br>. 149<br>. 151<br>. 152<br>. 153<br>. 153<br>. 153<br>. 161<br>. 162<br>. 164<br>. 167<br>. 168<br>. 170                                                                                                    |
| $\begin{array}{c} 10.2.1\\ 10.2.2\\ 10.2.3\\ 10.2.4\\ 10.2.5\\ 10.3\\ 10.3.1\\ 10.3.2\\ 10.3.3\\ 10.3.4\\ 10.3.5\\ 10.3.6\\ 10.3.7\\ 10.3.8\\ 10.3.9\end{array}$                                                                                                    | Standard Protocol.<br>Standard2 Protocol.<br>Standard2PartID Protocol<br>AVIS Protocol<br>PFCS (Plant Floor Communication System) Protocol.<br>Ethernet Protocols.<br>Standard and Standard Plus Protocol.<br>WinSPC Protocol.<br>PFCS Protocol.<br>Open Protocol.<br>Gogen Protocol.<br>FEP.<br>TorqueNet / Rundown Data.<br>ToolsNet Open Protocol.                                                                                                    | . 148<br>. 149<br>. 151<br>. 152<br>. 153<br>. 153<br>. 153<br>. 161<br>. 162<br>. 164<br>. 167<br>. 168<br>. 170                                                                                                    |
| $\begin{array}{c} 10.2.1\\ 10.2.2\\ 10.2.3\\ 10.2.4\\ 10.2.5\\ 10.3\\ 10.3.1\\ 10.3.2\\ 10.3.3\\ 10.3.4\\ 10.3.5\\ 10.3.6\\ 10.3.7\\ 10.3.8\end{array}$                                                                                                    | Standard Protocol.<br>Standard2 Protocol.<br>Standard2PartID Protocol<br>AVIS Protocol<br>PFCS (Plant Floor Communication System) Protocol.<br>Ethernet Protocols.<br>Standard and Standard Plus Protocol.<br>WinSPC Protocol.<br>PFCS Protocol.<br>Open Protocol.<br>FEP<br>TorqueNet / Rundown Data.<br>ToolsNet Open Protocol.<br>XML/CSV protocol.                                                                                                    | . 148<br>. 149<br>. 151<br>. 152<br>. 153<br>. 153<br>. 153<br>. 161<br>. 162<br>. 164<br>. 167<br>. 168<br>. 170<br>. 173                                                                                                    |
| $\begin{array}{c} 10.2.1\\ 10.2.2\\ 10.2.3\\ 10.2.4\\ 10.2.5\\ 10.3\\ 10.3.1\\ 10.3.2\\ 10.3.3\\ 10.3.4\\ 10.3.5\\ 10.3.6\\ 10.3.7\\ 10.3.8\\ 10.3.9\\ 10.4\\ 10.4.1\\ \end{array}$                                                                                                    | Standard Protocol.<br>Standard2 Protocol.<br>Standard2PartID Protocol<br>AVIS Protocol<br>PFCS (Plant Floor Communication System) Protocol.<br>Ethernet Protocols.<br>Standard and Standard Plus Protocol<br>WinSPC Protocol.<br>PFCS Protocol.<br>Open Protocol<br>FEP.<br>TorqueNet / Rundown Data.<br>ToolsNet Open Protocol<br>XML/CSV protocol.<br>IPM Protocol.<br>Part ID<br>Part ID<br>Part ID settings.                                                                                                    | <ul> <li>. 148</li> <li>. 149</li> <li>. 151</li> <li>. 152</li> <li>. 153</li> <li>. 153</li> <li>. 153</li> <li>. 153</li> <li>. 161</li> <li>. 162</li> <li>. 164</li> <li>. 167</li> <li>. 167</li> <li>. 168</li> <li>. 170</li> <li>. 173</li> <li>. 177</li> <li>. 178</li> </ul>                                                                                                    |
| $\begin{array}{c} 10.2.1\\ 10.2.2\\ 10.2.3\\ 10.2.4\\ 10.2.5\\ 10.3\\ 10.3.1\\ 10.3.2\\ 10.3.3\\ 10.3.4\\ 10.3.5\\ 10.3.6\\ 10.3.7\\ 10.3.8\\ 10.3.9\\ 10.4\\ 10.4.1\\ 10.4.2\\ \end{array}$                                                                                                    | Standard Protocol<br>Standard2 Protocol<br>Standard2PartID Protocol<br>AVIS Protocol<br>PFCS (Plant Floor Communication System) Protocol<br>Ethernet Protocols<br>Standard and Standard Plus Protocol<br>WinSPC Protocol<br>PFCS Protocol<br>Open Protocol<br>FEP<br>TorqueNet / Rundown Data<br>ToolsNet Open Protocol<br>XML/CSV protocol<br>IPM Protocol<br>Part ID<br>Part ID<br>Part ID settings<br>Workpiece administration                                                                                                    | <ul> <li>. 148</li> <li>. 149</li> <li>. 151</li> <li>. 152</li> <li>. 153</li> <li>. 153</li> <li>. 153</li> <li>. 161</li> <li>. 162</li> <li>. 164</li> <li>. 167</li> <li>. 167</li> <li>. 168</li> <li>. 170</li> <li>. 173</li> <li>. 177</li> <li>. 178</li> <li>. 179</li> </ul>                                                                                                    |
| $\begin{array}{c} 10.2.1\\ 10.2.2\\ 10.2.3\\ 10.2.4\\ 10.2.5\\ 10.3\\ 10.3.1\\ 10.3.2\\ 10.3.3\\ 10.3.4\\ 10.3.5\\ 10.3.6\\ 10.3.7\\ 10.3.8\\ 10.3.9\\ 10.4\\ 10.4.1\\ 10.4.2\\ 10.4.3\\ \end{array}$                                                                                                    | Standard Protocol<br>Standard2 Protocol<br>Standard2PartID Protocol<br>AVIS Protocol<br>PFCS (Plant Floor Communication System) Protocol.<br>Ethernet Protocols<br>Standard and Standard Plus Protocol<br>WinSPC Protocol<br>PFCS Protocol<br>Open Protocol<br>FEP<br>TorqueNet / Rundown Data<br>ToolsNet Open Protocol<br>XML/CSV protocol<br>IPM Protocol<br>Part ID<br>Part ID settings<br>Workpiece administration<br>Split barcode                                                                                                    | <ul> <li>. 148</li> <li>. 149</li> <li>. 151</li> <li>. 153</li> <li>. 153</li> <li>. 153</li> <li>. 163</li> <li>. 164</li> <li>. 167</li> <li>. 167</li> <li>. 168</li> <li>. 170</li> <li>. 173</li> <li>. 177</li> <li>. 178</li> <li>. 179</li> <li>. 181</li> </ul>                                                                                                    |
| $\begin{array}{c} 10.2.1\\ 10.2.2\\ 10.2.3\\ 10.2.4\\ 10.2.5\\ 10.3\\ 10.3.1\\ 10.3.2\\ 10.3.3\\ 10.3.4\\ 10.3.5\\ 10.3.6\\ 10.3.7\\ 10.3.8\\ 10.3.9\\ 10.4\\ 10.4.1\\ 10.4.2\\ 10.4.3\\ 10.5\\ \end{array}$                                                                                                    | Standard Protocol<br>Standard2 Protocol<br>Standard2PartID Protocol<br>AVIS Protocol<br>PFCS (Plant Floor Communication System) Protocol<br>Ethernet Protocols.<br>Standard and Standard Plus Protocol<br>WinSPC Protocol<br>PFCS Protocol<br>Open Protocol<br>FEP.<br>TorqueNet / Rundown Data<br>ToolsNet Open Protocol<br>XML/CSV protocol<br>IPM Protocol<br>Part ID<br>Part ID settings<br>Workpiece administration<br>Split barcode<br>Network Settings                                                                                                    | <ul> <li>. 148</li> <li>. 149</li> <li>. 151</li> <li>. 152</li> <li>. 153</li> <li>. 153</li> <li>. 153</li> <li>. 161</li> <li>. 162</li> <li>. 164</li> <li>. 167</li> <li>. 167</li> <li>. 168</li> <li>. 170</li> <li>. 173</li> <li>. 173</li> <li>. 178</li> <li>. 179</li> <li>. 181</li> <li>. 182</li> </ul>                                                                                                    |
| $\begin{array}{c} 10.2.1\\ 10.2.2\\ 10.2.3\\ 10.2.4\\ 10.2.5\\ 10.3\\ 10.3.1\\ 10.3.2\\ 10.3.3\\ 10.3.4\\ 10.3.5\\ 10.3.6\\ 10.3.7\\ 10.3.8\\ 10.3.9\\ 10.4\\ 10.4.1\\ 10.4.2\\ 10.4.3\\ 10.5\\ 10.6\end{array}$                                                                                                    | Standard Protocol<br>Standard2 Protocol<br>Standard2PartID Protocol<br>AVIS Protocol<br>PFCS (Plant Floor Communication System) Protocol<br>Ethernet Protocols<br>Standard and Standard Plus Protocol<br>WinSPC Protocol<br>PFCS Protocol<br>PFCS Protocol<br>PFEP<br>TorqueNet / Rundown Data<br>ToolsNet Open Protocol<br>XML/CSV protocol<br>IPM Protocol<br>Part ID<br>Part ID<br>Part ID settings<br>Workpiece administration<br>Split barcode<br>Network Settings<br>Custom fieldbus protocols                                                                                        | <ul> <li>. 148</li> <li>. 149</li> <li>. 151</li> <li>. 152</li> <li>. 153</li> <li>. 153</li> <li>. 153</li> <li>. 161</li> <li>. 162</li> <li>. 164</li> <li>. 167</li> <li>. 167</li> <li>. 168</li> <li>. 170</li> <li>. 173</li> <li>. 177</li> <li>. 178</li> <li>. 179</li> <li>. 181</li> <li>. 182</li> <li>. 183</li> </ul>                                                                                                    |
| $\begin{array}{c} 10.2.1\\ 10.2.2\\ 10.2.3\\ 10.2.4\\ 10.2.5\\ 10.3\\ 10.3.1\\ 10.3.2\\ 10.3.3\\ 10.3.4\\ 10.3.5\\ 10.3.6\\ 10.3.7\\ 10.3.8\\ 10.3.9\\ 10.4\\ 10.4.1\\ 10.4.2\\ 10.4.3\\ 10.5\\ 10.6\\ 10.6.1\\ \end{array}$                                                                                                    | Standard Protocol<br>Standard2 Protocol<br>Standard2PartID Protocol<br>AVIS Protocol<br>PFCS (Plant Floor Communication System) Protocol<br>Ethernet Protocols<br>Standard and Standard Plus Protocol<br>WinSPC Protocol<br>PFCS Protocol<br>Open Protocol<br>FEP<br>TorqueNet / Rundown Data<br>ToolsNet Open Protocol<br>XML/CSV protocol<br>IPM Protocol<br>Part ID<br>Part ID<br>Part ID settings<br>Workpiece administration<br>Split barcode<br>Network Settings<br>Custom fieldbus protocols<br>GMCC Protocol (GM Common Controller: GM Final Assembly Plants only)                  | <ul> <li>. 148</li> <li>. 149</li> <li>. 151</li> <li>. 152</li> <li>. 153</li> <li>. 153</li> <li>. 153</li> <li>. 153</li> <li>. 161</li> <li>. 162</li> <li>. 164</li> <li>. 167</li> <li>. 168</li> <li>. 167</li> <li>. 168</li> <li>. 170</li> <li>. 173</li> <li>. 177</li> <li>. 178</li> <li>. 179</li> <li>. 181</li> <li>. 182</li> <li>. 183</li> <li>. 183</li> </ul>                                                                                                    |
| $\begin{array}{c} 10.2.1\\ 10.2.2\\ 10.2.3\\ 10.2.4\\ 10.2.5\\ 10.3\\ 10.3.1\\ 10.3.2\\ 10.3.3\\ 10.3.4\\ 10.3.5\\ 10.3.6\\ 10.3.7\\ 10.3.8\\ 10.3.9\\ 10.4\\ 10.4.1\\ 10.4.2\\ 10.4.3\\ 10.5\\ 10.6\\ 10.6.1\\ 10.6.2\end{array}$                                                                                                    | Standard Protocol<br>Standard2 Protocol<br>Standard2PartID Protocol<br>AVIS Protocol<br>PFCS (Plant Floor Communication System) Protocol<br>Ethernet Protocols.<br>Standard and Standard Plus Protocol<br>WinSPC Protocol.<br>PFCS Protocol.<br>Open Protocol<br>FEP<br>TorqueNet / Rundown Data<br>ToolsNet Open Protocol<br>XML/CSV protocol.<br>IPM Protocol.<br>Part ID<br>Part ID settings.<br>Workpiece administration.<br>Split barcode<br>Network Settings.<br>Custom fieldbus protocols<br>GMCC Protocol (GM Common Controller: GM Final Assembly Plants only)<br>Trasys Protocol. | <ul> <li>. 148</li> <li>. 149</li> <li>. 151</li> <li>. 152</li> <li>. 153</li> <li>. 153</li> <li>. 153</li> <li>. 153</li> <li>. 161</li> <li>. 162</li> <li>. 164</li> <li>. 167</li> <li>. 167</li> <li>. 168</li> <li>. 170</li> <li>. 173</li> <li>. 177</li> <li>. 178</li> <li>. 179</li> <li>. 181</li> <li>. 182</li> <li>. 183</li> <li>. 183</li> <li>. 185</li> </ul>                                                                                                    |
| $\begin{array}{c} 10.2.1\\ 10.2.2\\ 10.2.3\\ 10.2.4\\ 10.2.5\\ 10.3\\ 10.3.1\\ 10.3.2\\ 10.3.3\\ 10.3.4\\ 10.3.5\\ 10.3.6\\ 10.3.7\\ 10.3.8\\ 10.3.9\\ 10.4\\ 10.4.1\\ 10.4.2\\ 10.4.3\\ 10.5\\ 10.6\\ 10.6.1\\ \end{array}$                                                                                                    | Standard Protocol<br>Standard2 Protocol<br>Standard2PartID Protocol<br>AVIS Protocol<br>PFCS (Plant Floor Communication System) Protocol<br>Ethernet Protocols<br>Standard and Standard Plus Protocol<br>WinSPC Protocol<br>PFCS Protocol<br>Open Protocol<br>FEP<br>TorqueNet / Rundown Data<br>ToolsNet Open Protocol<br>XML/CSV protocol<br>IPM Protocol<br>Part ID<br>Part ID<br>Part ID settings<br>Workpiece administration<br>Split barcode<br>Network Settings<br>Custom fieldbus protocols<br>GMCC Protocol (GM Common Controller: GM Final Assembly Plants only)                  | <ul> <li>. 148</li> <li>. 149</li> <li>. 151</li> <li>. 152</li> <li>. 153</li> <li>. 153</li> <li>. 153</li> <li>. 153</li> <li>. 161</li> <li>. 162</li> <li>. 164</li> <li>. 167</li> <li>. 167</li> <li>. 167</li> <li>. 167</li> <li>. 167</li> <li>. 167</li> <li>. 167</li> <li>. 167</li> <li>. 167</li> <li>. 167</li> <li>. 167</li> <li>. 167</li> <li>. 167</li> <li>. 167</li> <li>. 163</li> <li>. 170</li> <li>. 173</li> <li>. 173</li> <li>. 173</li> <li>. 173</li> <li>. 181</li> <li>. 182</li> <li>. 183</li> <li>. 185</li> <li>. 190</li> </ul> |

Cleco<sup>®</sup> Production Tools

2018-08

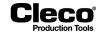

| 10.7.2 | Viewing TPS connection status and subscriptions        | 191 |
|--------|--------------------------------------------------------|-----|
| 10.7.3 | Disabling local saving and editing of applications     | 191 |
| 10.7.4 | Additional settings on the Global Controller           | 192 |
| 10.7.5 | Setting up global applications on TPS                  |     |
| 10.7.6 | Working with TPS Server and Open Protocol client (MES) | 193 |
| 10.7.7 | Example for setting up a TPS global application        | 193 |
| 11     | Diagnostics                                            | 197 |
| 11.1   | System Diagnostics – Controller                        | 197 |
| 11.1.1 | System Bus (ARCNet Map)                                |     |
| 11.1.2 | Logbook                                                |     |
| 11.1.3 | Task messages                                          |     |
| 11.1.4 | System warnings                                        |     |
| 11.1.5 | Status Monitor                                         |     |
| 11.1.6 | Hardware Test                                          | 202 |
| 11.2   | System Diagnostics – Network                           | 203 |
| 11.2.1 | Net/Proc                                               | 203 |
| 11.2.2 | Data Transmission                                      | 203 |
| 11.2.3 | Run ping                                               | 204 |
| 11.2.4 | XML/CSV Data Transmission                              | 205 |
| 11.2.5 | XML/CSV Log Files                                      |     |
| 11.2.6 | Open Protocol                                          | 206 |
| 11.3   | System Diagnostics – Inputs/Outputs                    | 207 |
| 11.3.1 | I/O mapping                                            | 207 |
| 11.3.2 | Switch board                                           | 208 |
| 11.3.3 | Outputs                                                | 209 |
| 11.3.4 | Bus monitor                                            | 209 |
| 11.4   | Tool diagnostics – Test Options                        |     |
| 11.4.1 | TQ Calibration                                         | 210 |
| 11.4.2 | Angle Encoder                                          | 210 |
| 11.4.3 | Voltages                                               | 211 |
| 11.4.4 | TQ measurement                                         |     |
| 11.4.5 | RPM (Speed measurement)                                |     |
| 11.5   | Tool diagnostics – Miscellaneous                       |     |
| 11.5.1 | Test rundowns for Current calibration                  |     |
| 11.5.2 | Tool Memory                                            | 215 |
|        |                                                        |     |

# 12 Archive

# 217

| 12.1 Monitor tool<br>12.2 Error table | 219 |
|---------------------------------------|-----|
| 12.3 Torque graph                     | 219 |
| 12.4 Filtering archive entries        |     |
| 12.5 Statistics                       |     |
| 12.5.1 Defining data sets             | 222 |
| 12.5.2 Statistics settings            | 223 |
| 12.5.3 Range chart                    | 225 |
| 12.5.4 X-Bar chart                    | 226 |

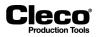

2018-08

| 13     | Utilities                                                    | 227 |
|--------|--------------------------------------------------------------|-----|
| 13.1   | Software Update                                              | 227 |
| 13.1.1 | Update software                                              |     |
| 13.1.2 | Update measuring card firmware of the tightening module (TM) |     |
| 13.2   | System Settings                                              |     |
| 13.2.1 | RF Settings dialog                                           |     |
| 13.2.2 | STMDH Firmware Update                                        |     |
| 14     | Administration                                               | 231 |
| 14.1   | Counters                                                     | 231 |
| 14.2   | Print                                                        | 232 |
| 14.3   | Date and time                                                | 232 |
| 14.4   | Modification list                                            | 233 |
| 14.5   | Touch Calibration                                            | 233 |
| 14.6   | Data export                                                  | 233 |
| 14.6.1 | Generate a dBase file                                        |     |
| 14.6.2 | File structure of a dBase file                               |     |
| 14.6.3 | Editing with Excel                                           |     |
| 14.6.4 | Editing with FoxPro C2.6                                     |     |
| 14.6.5 | Editing with Access                                          |     |
| 14.7   | Users                                                        |     |
| 14.8   | Service messages                                             |     |
| 14.9   | Load and save parameters                                     |     |
| 14.10  | Factory Reset                                                |     |
| 14.11  | Save all Data to USB stick                                   |     |
| 14.12  | Screen Saver                                                 |     |
| 14.13  | Language                                                     |     |
| 15     | Error messages / warnings                                    | 243 |
| 16     | Glossary                                                     | 247 |
| 17     | Appendix A - Input Signals                                   | 267 |
| 18     | Appendix B - Output Signals                                  | 271 |

2018-08

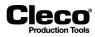

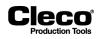

# 1 Introduction

This manual provides information required to program the mPro400GC(D) standard controller software (S168813 V1.7).

# Additional documentation

The following additional documentation is required for programming the Global Controller:

| Document no. | Document type                             | Title                                   |
|--------------|-------------------------------------------|-----------------------------------------|
|              | PFCS Vendor Specification                 |                                         |
|              | Open Protocol FEP Specification           |                                         |
| P2227BA      | TorqueNet User Manual                     |                                         |
|              | ToolsNet Open Protocol Specification      |                                         |
|              | ToolsNet documentation                    |                                         |
|              | GMCC specifications                       |                                         |
| P2260JH      | Installation Instructions                 | WLAN data transmission Cordless EC tool |
| AH2088UM     | Instruction Manual                        | I-Wrench                                |
| P1730E       | System description - Fastening technology |                                         |
| P2170BA      | Instruction Manual                        | Socket Tray 960645-GC, 960646-GC        |

## Conventions

The programming manual uses the following typographic conventions:

| Italic        | Denotes menu options (e.g. <i>Diagnostics)</i> input fields, check boxes, radio buttons or drop-<br>down menus. |
|---------------|----------------------------------------------------------------------------------------------------|
| >             | Denotes the selection of a menu option from a menu, e.g., File > Print                                          |
| <>            | Denotes switches, pushbuttons or the keys of an external keyboard, e.g., <f5></f5>                              |
| Courier       | Denotes filenames and paths, e.g., setup.exe                                                                    |
| •             | Denotes lists                                                                                                   |
| $\rightarrow$ | Denotes instructions that must be followed                                                                      |

## Warnings and notes

Always adhere to safety instructions to avoid situations that could result in personal injury or death or in damage to equipment or the environment.

Warning notes are identified by a signal word and a pictogram:

- The signal word describes the severity and the probability of the impending danger.
- The pictogram describes the type of danger.

# DANGER!

A symbol combined with the word **DANGER** indicates a hazard with a **high level of risk** which, if not avoided, will result in **death or serious injury**.

2018-08

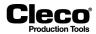

#### WARNING!

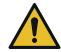

A symbol combined with the word **WARNING** indicates a hazard with a **medium level of risk** which, if not avoided, could result in **death or serious injury**.

#### CAUTION!

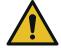

A symbol combined with the word **CAUTION** indicates a hazard with a **low level of risk** which, if not avoided, could result in **minor or moderate injury** or environmental damage.

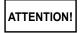

This symbol indicates a potentially hazardous situation. Failure to observe this notice may cause the product or parts thereof to be damaged.

| l |
|---|
|   |
|   |

This symbol indicates a general instruction. General instructions include application tips and particularly useful information. They do not include any hazard warnings.

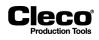

# 2 Navigator

The Navigator dialog allows you to access all major features used to program the Global Controller.

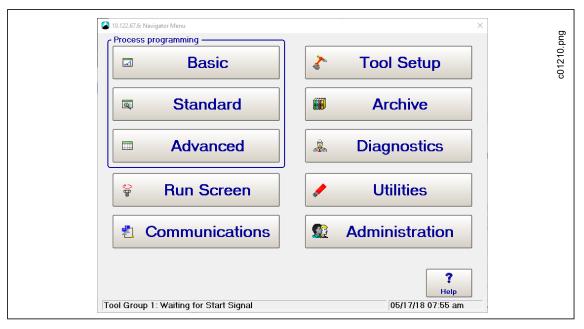

Abb. 2-1: The Navigator dialog

Most dialog windows of the Global Controller display the <Navigator> button, which saves current changes and returns you to the *Navigator* dialog.

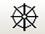

Abb. 2-2: The Navigator button

#### **Process programming**

The *Process programming* section of the *Navigator* provides access to the <Basic> Application Builder, the <Standard> Application Builder, and <Advanced> process programming.

| Process pro | ogramming | 172.png    |
|-------------|-----------|------------|
|             | Standard  | 602<br>602 |
|             | Advanced  |            |

Abb. 2-3: The Process programming section of the Navigator

2018-08

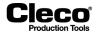

**Basic Application Builder:** Allows you to graphically select and program a two-stage rundown for *Torque Control/Angle Monitor* (SEQ 11 + SEQ 30) or *Angle Control/Torque Monitor* (SEQ 11 + SEQ 50) for any of the 99 Applications available. You only enter Torque, Angle, and Speed parameters in one screen. Other parameters, e.g., timers, automatically default to predetermined values.

**Standard Application Builder:** Allows you to program rundowns with up to 6 stages for any of the 99 Applications available. You first select a fastening sequence for each stage and then program the required Torque, Angle, Speed, and Advanced parameters.

**Advanced process programming:** Allows you to access a Matrix, which provides an overview of all Applications of a Tool, and to program Inputs, Outputs, Linking, Controller Settings, and Tool Settings.

#### **Run Screen**

Displays the Torque, Angle, and Status Indicator Labels of the current rundown. The Torque graph view provides features for analyzing torque traces.

#### Communications

Allows you to configure Serial and Ethernet protocol data transmission and to access Part ID, Network, and Fieldbus settings.

#### **Tool Setup**

Allows you to install and uninstall tools and to configure tool groups and the programmable I/O.

#### Archive

Provides a chronological history of previous rundowns.

#### Diagnostics

Provides features to determine if the system is functioning properly.

#### Utilities

Contains features to upgrade or change the system software. The Utilities allow you to check the currently installed software version and revision, update the mPro400GC application software, install a new firmware version in the Tightening Module, check system information, configure LiveWire RF settings, and load or save parameters from/to a storage device.

#### Administration

Provides features to configure, load, save, and print system settings. You can manage Users, set password protection, reset Counters, set the Date/Time, set a Screen saver, change the Language of the application software (English, German, Portuguese, Chinese, and Spanish), and create and maintain Modification lists and Service messages.

# 3 Basic Application Builder

In the *Basic Application Builder*, you can select a typical two-stage rundown where the first stage is a highspeed rundown and the second stage is a different-speed rundown that controls on either torque or angle.

You can select a fastening strategy from the *Fastening Strategy* drop-down menu in the upper right-hand corner of the screen. The available options are *Torque Control/Angle Monitoring* (SEQ 11/SEQ 30) and *Angle Control/Torque Monitoring* (SEQ 11/SEQ 50). Once a strategy is selected, the appropriate parameters are displayed for programming.

### Basic Parameters for Torque Control/Angle Monitor:

- Trigger (start scope) [Nm]: torque to start collecting oscilloscope data
- Shut-off Torque Stage 1 [Nm]: torque to change from stage 1 to stage 2
- Threshold (Angle Start) [Nm]: torque to begin counting angle in stage 2
- Torque Low Limit [Nm]: minimum acceptable torque
- Shut-off Torque Stage 2 [Nm]: torque to turn off the tool
- Max. torque [Nm]: maximum acceptable torque
- Angle Low Limit [Deg]: minimum acceptable angle
- · Angle High Limit [Deg]: maximum acceptable angle

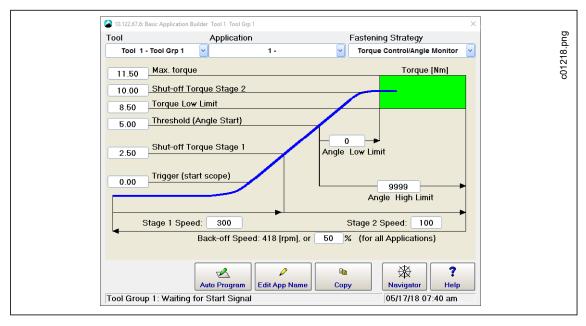

Abb. 3-1: Basic Application Builder window with the Torque Control/Angle Monitor fastening strategy selected

#### **Basic Parameters for Angle Control/Torque Monitor:**

- Shut-Off Angle [Deg]: angle to turn off the tool
- The other parameters are the same as for *Torque Control/Angle Monitor* except Shut-off Torque Stage 2, which is not included.

2018-08

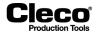

# 3.1 Programming a Basic Fastening Strategy

You can program a basic fastening strategy in the *Basic Application Builder*. Use the *Auto Program* feature or manually set required parameters.

To program a basic fastening strategy:

- 1. In the Navigator, tap the <Basic> button to open the *Basic Application Builder*.
- 2. Verify that the tool and application selected in the *Tool* and *Application* drop-down menus are correct.
- 3. Select a fastening strategy, i.e., *Torque Control/Angle Monitor* or *Angle Control/Torque Monitor*, from the *Fastening Strategy* drop-down menu.
- 4. Access the *Auto Program* feature by tapping the <Auto Program> button, or manually set parameters.

# 3.2 Auto Program

The *Auto Program* feature is only available from the *Basic Application Builder* when a tool is connected to the controller and the application is not programmed yet. If no tool is connected or the application is already programmed, the <Auto Program> button is disabled.

# 3.2.1 Auto Program in Torque Control/Angle Monitor mode

In the *Torque Control/Angle Monitor* mode, the *Auto Program* feature accepts the *Shut-off Torque Stage* 2 parameter.

To use the Auto Program feature:

- 1. In the Basic Application Builder, tap the <Auto Program> button to display the Auto Program dialog.
- 2. In the Auto Program dialog, tap the Shut-off Torque Stage 2 text box to display the virtual keyboard.
- 3. Use the keyboard to enter the required value for Shut-off Torque Stage 2
- 4. Tap the <Enter> key to close the keyboard.
- 5. Tap the <OK> button of the Auto Program dialog to save the value, or tap <Cancel> to discard.
- 6. The remaining parameters are automatically set and displayed in the *Basic Application Builder* screen. Limits are set to ±15% of the value entered.
- 7. Manually adjust parameters if needed.
- 8. Tap the <Navigator> button to display the *Confirm changes* dialog.
- 9. In the Confirm changes dialog, tap:
  - <Accept> to save the parameters, close the Basic Application Builder, and return to the Navigator,
  - <Cancel> to return to the Basic Application Builder, or
  - <Discard> to exit the *Basic Application Builder* without saving changes.

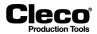

# Default parameters in Torque Control/ Angle Monitor mode

| Parameter Name          | Stage 1                                    | Stage 2                        |  |
|-------------------------|--------------------------------------------|--------------------------------|--|
| Shut-off Torque Stage 2 | -                                          | Value from Auto Program dialog |  |
| Max. torque             | -                                          | Shut-off Torque Stage 2 * 1.15 |  |
| Torque Low Limit        | -                                          | Shut-off Torque Stage 2 * 0.85 |  |
| Threshold (Angle Start) | -                                          | Shut-off Torque Stage 2 * 0.5  |  |
| Shut-off Torque Stage 1 | Shut-off Torque Stage 2 * 0.25             | _                              |  |
| Trigger (start scope)   | 0                                          | _                              |  |
| Angle Low Limit         | -                                          | 0                              |  |
| Angle High Limit        | _                                          | 9999                           |  |
| Speed                   | 300 or Tool Max Speed if lower             | 50                             |  |
| Back-off Speed          | 50% of Tool Max Speed for all applications |                                |  |

# 3.2.2 Auto Program in Angle Control/Torque Monitor mode

In the Angle Control/Torque Monitor mode, the Auto Program feature accepts the Shut-Off Angle parameter.

#### Default parameters in Angle Control/Torque Monitor mode

| Parameter Name          | Stage 1                                    | Stage 2                        |
|-------------------------|--------------------------------------------|--------------------------------|
| Shut-Off Angle          | _                                          | Value from Auto Program dialog |
| Angle Low Limit         | _                                          | Shut-off Angle -10°            |
| Angle High Limit        | _                                          | Shut-off Angle +10°            |
| Max. torque             | _                                          | Tool max capacity if not 0     |
| Torque Low Limit        | _                                          | 0                              |
| Threshold (Angle Start) | _                                          | 0                              |
| Shut-off Torque Stage 1 | 0                                          | -                              |
| Trigger (start scope)   | 0                                          | -                              |
| Speed                   | 300 or Tool Max Speed if lower             | 50                             |
| Back-off Speed          | 50% of Tool Max Speed for all applications |                                |

# 3.3 Manual Programming

You can also manually set parameters in the *Basic Application Builder*.

- 1. Tap the Shut-off Torque Stage 2 text box to display the virtual keyboard.
- 2. Enter the required torque value. You do not have to enter decimal points for whole numbers. They will be added automatically.
- 3. Use the <Tab> key on the keyboard to move to the next text box.
- 4. Press the <Enter> key to close the keyboard once you have entered all required parameters.
- 5. Tap the <Navigator> button to display the Confirm changes dialog.
- 6. In the *Confirm changes* dialog, tap:
  - <Accept> to save the parameters, close the Basic Application Builder, and return to the Navigator,
  - <Cancel> to return to the Basic Application Builder, or
  - <Discard> to exit the Basic Application Builder without saving changes.

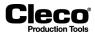

| Parameter Name               | Range                         | Typical                      |
|------------------------------|-------------------------------|------------------------------|
| Fastening Strategy           | Torque Control/Angle Monitor  | Torque Control/Angle Monitor |
|                              | Angle Control/Torque Monitor  | Angle Control/Torque Monitor |
| Trigger (start scope) [Nm]   | 0 to Tool Max                 | 10% of Shut-off Torque       |
| Shut-off Torque Stage 1 [Nm] | 0 to Tool Max                 | as appropriate               |
| Threshold (Angle Start) [Nm] | Shut-off 1 to Tool Max        | 50% of Shut-off Torque       |
| Torque Low Limit [Nm]        | -Tool Max to Tool Max         | 90% of Shut-off Torque       |
| Shut-off Torque Stage 2 [Nm] | Low Limit to Tool Max         | as appropriate               |
| Max. torque [Nm]             | Shut-off to 1.2 TQ-Cal. value | 110% of Shut-off Torque      |
| Angle Low Limit [Deg]        | 0 to 9999                     | 90% of Shut-Off Angle        |
| Shut-Off Angle [Deg]         | Low Limit to 9999             | as appropriate               |
| Angle High Limit [Deg]       | Shut-Off to 9999              | 110% of Shut-Off Angle       |
| Stage 1 Speed [RPM]          | 0 to Tool Max                 | 80% of Tool Max              |
| Stage 2 Speed [RPM]          | 0 to Tool Max                 | 50                           |
| Back-off Speed               | 0 to Tool Max                 | 50% of Tool Max              |

## Acceptable ranges for Basic Application Builder parameters

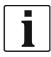

Enter negative values by preceding the value with a hyphen "-".

In the *Basic Application Builder*, some parameters are not programmable, and default values are set instead. You can view and change these settings in the *Standard Application Builder*. If you change them in the *Standard Application Builder*, the *Basic Application Builder* does not revert back to defaults.

#### Default values of advanced parameters

| Parameter Name                  | Stage 1 | Stage 2                  |
|---------------------------------|---------|--------------------------|
| Start Delay Time TV [ms]        | 0       | 0                        |
| Start pulse suppression TA [ms] | 0       | 0                        |
| Fastening time Tmax [ms]        | 10000   | 10000                    |
| Dwell time TN [ms]              | 0       | 0 (30 with Auto Program) |
| Torque Averaging Filter Ff      | 4       | 4                        |

If an application with more than two stages is required or if a fastening strategy that differs from those above has been selected for the application, you must use the *Standard Application Builder* rather than the *Basic Application Builder*.

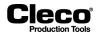

The Copy feature of the *Basic Application Builder* lets you copy the parameters of an application to one or more other applications:

- 1. Tap the <Copy> button to open the *Copy* dialog.
- 2. Specify the *Source* and *Dest*. (target) Tool and Application.
  - To specify multiple Dest. (target) Applications, separate Application numbers with a space or comma.
  - To specify ranges, use a hyphen.
  - Example: 2, 10-15, 99

When you use the *Copy* feature in the *Basic Application Builder*, all stages of the selected application are copied.

2018-08

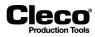

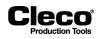

# 4 Run Screen

On the Run Screen, you see rundown data as it occurs.

- You first select the *Tool/Tool Group* (1–32) and *Application* (1–99) which you want to display.
- The Torque (TQ) and Angle (ANG) readings are displayed on a color-coded background that indicates their status.
- You can display the current tool name, Part ID, and status labels.
- A message field displays information related to the tool, rundown status, and errors.

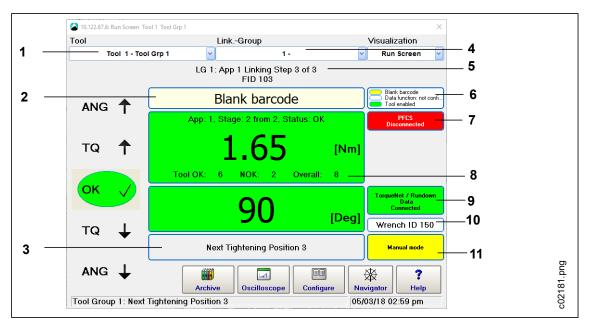

Abb. 4-1: Overview Run Screen

| 1  | Tool / Tool Group                     |
|----|---------------------------------------|
| 2  | Part ID input box                     |
| 3  | Message field                         |
| 4  | Application                           |
| 5  | Linking Step                          |
| 6  | Part ID status indicator              |
| 7  | Plant Floor Comm System disconnected  |
| 8  | Rundown counter                       |
| 9  | TorqueNet / Rundown Data connected    |
| 10 | Tool ID (only displayed for I-Wrench) |
| 11 | Input mode                            |

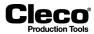

2018-08

# Torque (TQ) and Angle (ANG) readings

| Background color | Torque and Angle status    |
|------------------|----------------------------|
| Green            | Within the required limits |
| Red              | Too high                   |
| Yellow           | Too low                    |

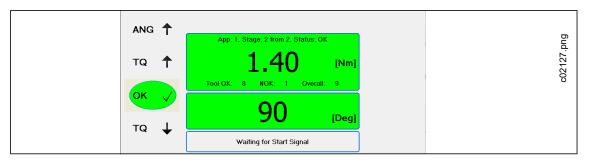

Abb. 4-2: The green background indicates that Tool 1 of Tool Group 1 has run successfully in Application 1

# 4.1 Part ID display

The *Run Screen* displays the Part ID input box and status indicator if the Part ID is activated. → Select *Navigator* > *Communications* > *Part ID* > *Activated*: Yes to activate the Part ID.

If the *Keypad Entry* option is enabled for the Part ID, you can use the virtual keypad or an attached keyboard to manually enter a Part ID in the input box.

→ Select Navigator > Communications > Part ID > Keypad Entry: Allowed to activate Keypad Entry.

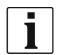

If you manually enter a Part ID, you must press the <Enter> key to confirm.

# 4.1.1 Part ID status indicators

The Part ID status indicators are displayed on the right margin of the Run Screen.

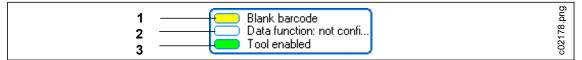

Abb. 4-3: Part ID status indicators

| 1 | Input status indicator     |
|---|----------------------------|
| 2 | Special Function indicator |
| 3 | Release indicator          |

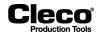

# Input status indicator (top indicator):

Indicates whether or not a new Part ID can be entered

| Color  | Data function               | Status                                                                                          |
|--------|-----------------------------|-------------------------------------------------------------------------------------------------|
| Green  | Barcode valid               | A valid Part ID is available.                                                                   |
| Red    | Barcode invalid             | The Part ID is invalid.                                                                         |
| Red    | Not Accepting Part ID input | A new Part ID may not be entered when the tool trigger is active.                               |
| Red    | NEW INPUT IGNORED!          | This status is displayed if a new Part ID is entered while Not Accepting Part ID input is true. |
| Yellow | Blank barcode               | A new Part ID may be entered.                                                                   |

#### Special Function indicator (center indicator):

Indicates the status of the Part ID Special Function

| Color  | Data function                                                | Status                                                                                                    |
|--------|--------------------------------------------------------------|----------------------------------------------------------------------------------------------------|
| Green  | Function: App 1 (current<br>application or linking<br>group) | The Part ID Special Function is enabled, and the function (application, linking group) associated with the current Part ID in the Workpiece administration (Barcode mask) is used. See chapter 10.4 Part ID, page 177 and 10.4.2 Workpiece administration, page 179. |
| Red    | Function: Not found                                          | The Part ID Special Function is enabled, but the Part ID is invalid or does not match any entries in the Workpiece administration.                                                                                                    |
| Yellow | Function: None                                               | The Part ID Special Function is enabled, but not config-<br>ured.                                                                                                    |
| White  | Data function: not config-<br>ured                           | Part ID Special Function is disabled.                                                                                                    |

# 4.2 Data transmission protocol indicators and miscellaneous information

The *Run Screen* displays additional status indicators for data transmission protocols, e. g., Torque Net and Open Protocol, and other information, e.g., Emergency mode.

- → Select Navigator > Communications > Data Transmission to enable data transmission protocols.
- When data transmission is enabled for a protocol, this protocol is displayed and its color indicates the status.
- · The screen also displays status indicators for the Plant Floor Comm System protocol.

| Color  | Status       |
|--------|--------------|
| Green  | Connected    |
| Yellow | Connecting   |
| Red    | Disconnected |

2018-08

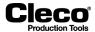

# 4.3 Run Screen configuration

The Run Screen configuration dialog allows you to control which items are displayed on the Run Screen.

→ Select Navigator > Run Screen > Configure.

| Button | Description                                                                            |
|--------|----------------------------------------------------------------------------------------|
|        | <configure> provides access to the <i>Run Screen configuration</i> dialog.</configure> |

# 4.3.1 Additional information section

Enable options of this section to display the following information on the Run Screen:

| Parameters | Description                                                                                                    |
|------------|----------------------------------------------------------------------------------------------------|
| None       | No additional informations.                                                                                                    |
| Counters   | If enabled, the <i>Run Screen</i> displays the number of OK, NOK, and Overall rundowns for the current tool. Counter information is available for individual tool groups. |
|            | → Navigator > Administration > Counters.                                                                                                    |
| Batch      | If enabled, the Run Screen displays additional information on the active batch.                                                                                           |
|            | → Navigator > Standard > Settings > Batch.                                                                                                    |
|            | See chapter <i>5.13 Batch programming, page 58</i> on how to enable and configure Batch mode.                                                                             |

# 4.3.2 Rundown Details section

Enable options of this section to display the following information on the Run Screen:

| Parameters                           | Description                                                                                                    |
|--------------------------------------|----------------------------------------------------------------------------------------------------|
| Rundown Details                      | Displays additional details including application number, current stage num-<br>ber, total number of stages in the application, and rundown status summary<br>(OK, A>, Tq<, etc).                                                                                                    |
| Station Name (for all Tools)         | - Not available in current software version -<br>Displays the station name as entered in <i>Navigator</i> > <i>Advanced</i> > <i>Controller</i> ><br><i>General</i> .                                                                                                    |
| Redundancy                           | - Not available in current software version -<br>Displays redundancy data.                                                                                                    |
| Auto Select (for all Tools)          | Causes the <i>Run Screen</i> to switch to the actual rundown result and tool.                                                                                                    |
| Show compensated Torque if available | In the fastening sequence Seq. 32, an average torque value is calculated over<br>a defined range. This compensates for the prevailing torque detected.<br>If the checkbox is activated the result is displayed in the <i>Run screen</i> as com-<br>pensated value (result without prevailing torque). |

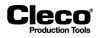

# 4.4 Access to additional features

The Run Screen also provides direct access to the following features.

| Button | Description                                                                                                    |
|--------|----------------------------------------------------------------------------------------------------|
|        | <oscilloscope> displays the Torque graph view, which provides a torque curve after<br/>each complete rundown in the tightening direction. (See chapter 4.5.1 Torque graph,<br/>page 23 for details.)</oscilloscope> |
|        | <archive> displays the <i>Archive</i> dialog, which provides information of previous rundowns with automatic update after each new rundown. (See chapter <i>12 Archive, page 217</i> for details.)</archive>        |

# Visualization menu

Besides the Run Screen, the following Visualization options are available:

| Option            | Description                                                                            |  |
|-------------------|----------------------------------------------------------------------------------------|--|
| Run Screen        | Provides rundown data as it occurs.                                                    |  |
| Rundown Table     | Provides rundown data table with tool summary for all tool groups.                     |  |
| Step view         | Provides rundown data table with steps for current tool group.                         |  |
| Tool monitor      | See chapter 12.1 Monitor tool, page 218 for details.                                   |  |
| Workpiece Picture | See chapter 8.6.6 Set up pictures for process visualization, page 108 the for details. |  |

# 4.5 Oscilloscope

The Oscilloscope feature provides a torque curve after each complete rundown in tightening direction.

→ Select Navigator > Run Screen > Oscilloscope.

| Button | Description                                                   |  |
|--------|---------------------------------------------------------------|--|
|        | <oscilloscope> displays the Torque graph view.</oscilloscope> |  |

# 4.5.1 Torque graph

The *Torque graph* visualizes how the torque increases over the angle during a rundown: TQ = f(Ang). The curve is based on one data point per degree of angle rotation. A green box is displayed on the trace to indicate the torque and angle limits.

For some fastening sequences, a gradient curve is also displayed: GD = f(Ang)

If a gradient curve is available:

- the x-axis of the Torque graph shows the angle in degrees, and
- the left and right y-axes show the gradient and the torque in the selected unit of measurement or vice versa.

Scaling of all three axes is automatic and based on the measuring points recorded.

2018-08

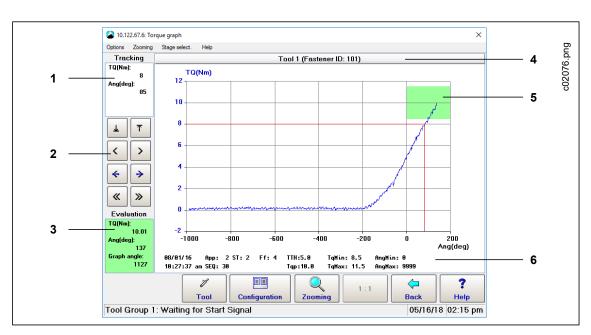

#### Fig. 4-4: The Torque graph view of a rundown

| 1 | Tracking area displays cursor position      |
|---|---------------------------------------------|
| 2 | Arrow buttons control cursor position       |
| 3 | Evaluation area indicates rundown status    |
| 4 | Tool and Fastener ID                        |
| 5 | Green box indicates torque and angle limits |
| 6 | Rundown parameters                          |

#### Positive and negative angle values

Recording of measured points begins when the *Trigger torque* is reached. The *Threshold torque* of the last fastening stage determines the position of the origin on the x-axis (angle = 0). If the Trigger torque is less than this Threshold torque, the angle values are negative until the Threshold torque is reached.

#### Exception for Fastening Sequence 13, prevailing torque monitoring

In sequence 13, recording starts either at *Trigger torque* or at *Threshold torque On*, depending on which is reached earlier. This is required for correct monitoring of the prevailing torque.

# 4.5.2 Navigating the Torque graph

Various menu options and control buttons allow you to navigate the Torque graph.

#### Select a stage or the entire rundown

The *Stage select.* menu provides options for viewing the curve of the entire rundown or just the section pertaining to a particular stage.

#### Magnify or reduce the graph

To magnify or reduce the center of the graph by a factor of 2:

- From the Zooming menu, select the <Zoom +> option to magnify or the <Zoom -> option to reduce.
- The <1:1> button allows you to restore the graph to the original size.

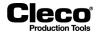

To magnify a particular area of the graph:

- 1. Tap the <Zooming> button.
- 2. In the graph, tap the left border of the area you want to magnify.
- 3. Tap the right border of the area you want to magnify.

#### Shift the magnified graph right or left

- From the *Zooming* menu, select the <Move +> or <Move -> option to shift the graph right or left by one grid or scale unit.
- Use the <Begin> and <End> options to view the beginning or end of the graph.

#### Display and move the cursor

- 1. Tap the graph to display the cursor.
  - The angle (Ang) and torque (TQ) values of the current cursor position are now displayed in the *Tracking* field in the upper left corner of the *Torque graph* window.
- 2. Use the <Arrow> buttons to the left of the graph to move the cursor.

# 4.5.3 Trace configuration

The Trace configuration dialog allows you to control which items are displayed in the Torque graph.

→ Select Navigator > Run Screen > Oscilloscope > Configuration.

| Button | Description                                                                               |  |
|--------|-------------------------------------------------------------------------------------------|--|
|        | <configuration> provides access to the <i>Trace configuration</i> dialog.</configuration> |  |

#### Trace configuration options

#### Base (x-axis) section

 $\rightarrow$  Select the option you want to display on the x-axis.

#### Traces (y-axis) section

→ Select the options you want to display on the left and right y-axes.

Enable *Enhanced trace recording* to make additional options, e.g., Time, Speed, Current, and Gradient, available.

→ Select Navigator > Advanced > Tool Group > Miscellanous > Activate enhanced trace recording if supported by tool (Time, Speed, ...).

The options available in the *Show trace* drop-down menus also depend on the tools and fastening sequences used.

#### Settings section

- $\rightarrow$  Show or hide items in Torque graph view.
- View grid (left axis): Display the torque curve on a grid.
- OK zone: Display the green box on the trace that indicates the torque and angle limits.
- Parameters: Display the rundown parameters below the torque curve.
- Update: Disable automatic update.

See chapter 4.5.1 Torque graph, page 23.

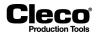

#### **Redundancy curve**

With recent TM measuring board versions, you can analyze current values in *Torque graph* view if current redundancy is enabled. The current values are converted to torque values and displayed on the controller.

The current redundancy curve is displayed in a light blue or turquoise color. Display of the redundancy curve is disabled by default. To display the redundancy curve in Torque graph view, you need to set the *Torque Red. (Nm)* option in the *Trace configuration* dialog.

The redundancy curve is only displayed correctly if Redundancy is set to <Current/Resolver> or <Transducer 2> and programmed correctly in the *Tool constants*. The controls of the *Torque graph* view, e.g. <Zooming>, <Stage select.>, etc., work as if only the torque curve was represented.

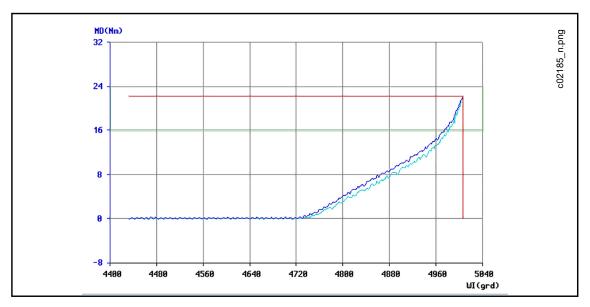

Fig. 4-5: The Torque graph view with the redundancy curve displayed in light blue color

# 4.5.4 Torque graph for fastening sequences 41 and 46

The *Torque graph* is enabled for fastening sequences 41 and 46. Recording for the graph begins with the start of fastening. No recording occurs during TA time because torque measurements are suppressed during these periods. Special inputs for trigger torque or threshold torque (start of angle count) are not provided. The graph is generated based on the residual torque as in sequence 48.

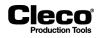

# 5 Standard Application Builder

In the *Standard Application Builder*, you can program fastening processes that are not covered in the *Basic Application Builder*.

#### → Select Navigator > Standard.

You select the tool group and application to be programmed from the *Tool Groups* and *Applications* menus. The selected tool group and application are displayed in the window's title bar. The *Options* menu allows you to copy parameters from other tool groups and applications.

#### Menus

| Options                                                                                                    | <ul><li>Copy existing parameter values between tool groups</li><li>Abort</li></ul>                                                                          |  |
|----------------------------------------------------------------------------------------------------|----------------------------------------------------------------------------------------------------|--|
| Tool Groups                                                                                                    | <ul> <li>Select tool group to be programmed</li> <li>Set left rotation speed (see chapter <i>5.10 Settings for speed left rotation, page 54</i>)</li> </ul> |  |
| Applications                                                                                                    | Select application to be programmed                                                                                                    |  |
| Applications       • Select application to be programmed         Settings       • Activate tools for the selected application         • Access fastening stage settings for the selected application         • Set fastener IDs (see chapter 5.11 Fastener IDs, page 56)         • Batch program (see chapter 5.13 Batch programming, page         • Set Input/Output bitmask (see chapter 5.14 Input / Output bit page 60)         • I-Wrench additional parameters (see chapter 5.15 Additional parameters, page 63) |                                                                                                    |  |
| Groups                                                                                                    | Set up fastening groups for multi-tool applications                                                                                                    |  |

#### App settings summary

This section displays parameters that are valid for the entire application.

| Application name  | Enter a text string of your choice in the text box to name your application.                                                                                                    |
|-------------------|----------------------------------------------------------------------------------------------------|
| Fastening groups  | Indicates if fastening groups are enabled for the current application.                                                                                                    |
| Data Transmission | - Not available in current software version -<br>Depends on the software. Indicates which communication protocol is<br>installed.                                                                    |
| Statistic         | - Not available in current software version -<br>Shows if statistics are activated for at least one tool in this application. If so,<br>the first tool with programmed fastening stage is displayed. |

#### Fastening stages summary

This section indicates which stages are scheduled for fastening and display. Items show as active if they are activated for at least one tool.

*Display* is only indicated if the stage is activated (green = activated, red = deactivated). *Print* is not supported in the current software version.

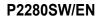

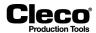

### Tool activation overview

This section indicates what tools are installed and which are activated.

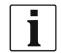

Tools are only displayed if they have previously been entered in the configuration of the Tool List and Programmable I/O.

→ If installed tools are not displayed, check the settings of the programmable I/O.

| Tool activation | Tool activation overview items                              |   |                                                                                                    |
|-----------------|-------------------------------------------------------------|---|----------------------------------------------------------------------------------------------------|
| Tool installed  | green = available<br>red = selected, but not available      | • | Indicates tool availability, i.e., whether or not a mea-<br>suring board is present (hardware)                                                    |
| Tool activated  | green = activated<br>gray = deactivated<br>yellow = dropped | • | You activate tools in the <i>Tool activation</i> dialog<br>( <tools> button or <i>Tool activation</i> option of <i>Settings</i><br/>menu)</tools> |

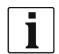

Only activated tools participate in the rundown of an application and are considered in the evaluation. Dropped tools are considered in so far as total NOK is evaluated.

# 5.1 Tool activation

In the *Tool activation* dialog, you select the installed tools to be used in your application. A tool is installed if its measuring board is present.

→ Select Navigator > Standard > Tools.

For a tool to participate in the rundown sequence of an application and appear in the overall evaluation for the workpiece, it must be activated for that application. This means, that a single fastening station can employ various applications with differing tool activation to handle similar work pieces whose number of fastening points differ.

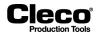

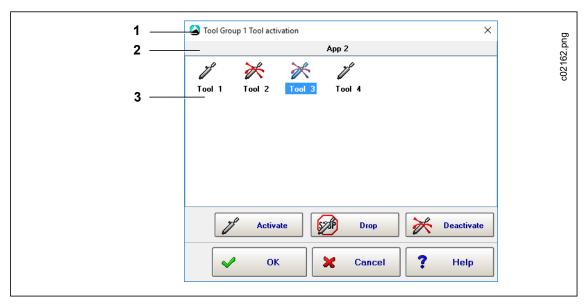

Abb. 5-1: The Tool activation dialog with the tools of Tool Group 1 used for Application 1. Tools 1 and 4 are activated, Tools 2 and 3 are deactivated. Tool 3 is currently selected.

| 1 | Current Tool Group              |  |
|---|---------------------------------|--|
| 2 | Application you are programming |  |
| 3 | Installed hardware              |  |

The tool selected in the installed tools field (highlighted, blue background) can be activated or deactivated for the current application.

To activate a tool:

- 1. Select the required tool group and application from the *Tool Groups* and *Applications* menus of the *Standard Application Builder*.
- 2. Tap <Tools> to open the *Tool activation* dialog.
- 3. Tap the tool in the installed tools field to select it.
- 4. Tap <Activate>.
- 5. Tap <OK>.
- 6. Tap Change or Discard in the pop-up dialog to confirm or discard your changes.
- 7. Use the <Deactivate> or <Drop> button of the *Tool activation* dialog to deactivate or temporarily drop a tool.

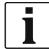

Although dropped tools do not participate in a rundown, they are evaluated NOK (ABGW error) and linked to the overall evaluation.

2018-08

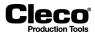

# 5.2 Copying parameters

The Copy commands of the Options menu allow you to copy existing parameters.

→ Select Navigator > Standard > Options

The following two Copy options are available:

- Copy rundown parameters: Copies parameters that relate to the tool group.
- Copy fastening parameters: Copies parameters that relate to the tool.

In the *Copy* dialogs, you can enter single values, lists (e.g.: 1/3/5), ranges (e.g.: 1-5), or combine these (e.g.: 1/3/5-8).

When you copy parameters, plausibility checks are performed. If a plausibility check fails, an error message is displayed.

# 5.3 Fastening program

The *Fastening program* dialog allows you to program the entire fastening sequences and all relevant fastening parameters in the selected application. In each application, each tool used (activated) must be programmed. Various copy functions support programming and reduce the effort required for entering parameters.

→ Select Navigator > Standard > Stages to set up and activate fastening stages for the selected application.

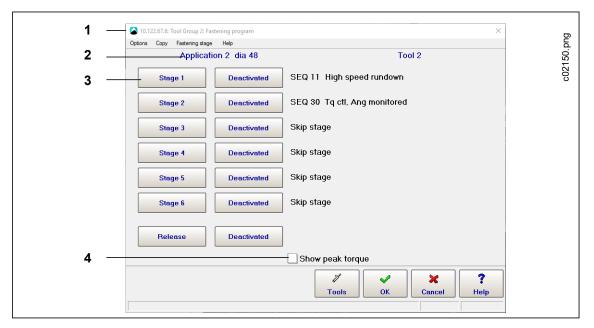

Abb. 5-2: The Fastening program window set for programming the stages of Tool 2 in Tool Group 2 for Application 2

| 1 | Current Tool Group                                                       |
|---|--------------------------------------------------------------------------|
| 2 | Application and Tool you are programming                                 |
| 3 | Stage n button: Opens the Fastening stage programming dialog for Stage n |
| 4 | Show peak torque option: Displays peak torque on Run Screen              |

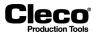

This screen shows which stages are activated and, for each stage, which sequences are processed by the selected tool.

→ Tap <Activated> or <Deactivated> to define which stages are processed.

This also defines the number of stages of the normal rundown (maximum six stages).

- → You must deactivate stages that are not needed.
- → Use the Fastening stage menu options or the <Stage n> buttons to access settings of individual stages.

For a rundown to proceed, it does not matter which stages are processed and which are skipped.

- → Therefore switch stages on and off as required during set-up.
- → However, the stage number of each programmed stage is included in the rundown data documentation. This is why deactivated fastening stages are also recorded in the documentation.
- → We recommend that you copy the stages back-to-back after set-up, to achieve an uninterrupted sequence beginning with stage one.

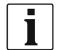

The activation of stages applies to the selected application including a releasing stage if programmed, i.e., *to all tools*. If you change one tool, the change automatically applies to all tools. Only the display of the programmed sequence is tool-related.

The Copy menu allows you to copy an entire fastening program tool by tool.

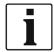

Copying from this menu includes all parameters to be entered in subordinate screens, i.e., the entire fastening stage program of a tool in this application.

#### Release

The releasing stage is used at the end of a rundown to prevent mechanic locking of the tool without loosening the joint.

The target values for the releasing stage are stored permanently in the control unit. If <Release> is activated, the tool automatically moves 3 degrees or 1/6 of the min torque of the last activated stage.

The evaluation of the releasing stage is shown in the *Tool monitor* only. The rundown data of the releasing stage cannot be printed, even in the event of an error. An error in the releasing stage increments the NOK rundown counter.

# 5.3.1 Load/save XMP application in XML

The *Fastening program* dialog provides controls to save the parameters of individual applications as an XML file and to load parameters of applications from an XML file. This allows you to copy an application, e.g., to install it on another controller.

→ Select Navigator > Standard > Stages > Options > Load application from XML.

#### Save an application as an XML file

When you save the parameters of an application to an XML file, you can use them for any application, any tool, and on any Global Controller system.

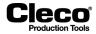

To generate an XML file with all values saved for the required tool in the current application:

- 1. Select the Select Tool option from the Options menu of the Fastening program dialog to open the Select Tool dialog.
- 2. Select the required Tool in the Select Tool dialog.
- 3. Press <OK> and confirm to close the dialog.
- 4. Select the Save application as XML option from the Options menu of the Fastening program dialog to open the Save XML parameters dialog.
- 5. Navigate to the location where you want to save the XML file, enter a name for the file, and confirm to save the file and close the dialog.

#### Load an application from an XML file

To load an XML file with the parameters required for the current tool in the selected application:

- 1. Select the required Tool.
- 2. Select the *Load application from XML* option from the *Options* menu of the *Fastening program* dialog to open the *Load XML parameters* dialog.
- 3. Navigate to the location of the required XML file, select the required file, and confirm to load the file and close the dialog.

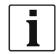

The parameters for error handling, touch-up, counter-clockwise rotation, tool activation, fastening group, and fastener IDs are not saved or loaded.

# 5.4 Fastening stage programming

→ Select Navigator > Standard > Stages > Stage n to open the Fastening stage programming dialog.

The Fastening stage programming dialog allows you to:

- Select the fastening strategy,
- Enter time parameters, and
- · Specify the sequence control for touch-ups and error handling.

Use the button controls or Settings menu options to access these features.

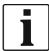

The parameters entered in this screen automatically apply to all tools in the selected stage. If you change one tool, the change automatically applies to all tools.

To select the stage to be programmed, either tap the <Select stage> button or select the Select stage option from the Options menu.

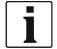

Use the <Copy> commands (Copy menu) to transfer parameters that apply to all tools to other stages.

# P2280SW/EN 2018-08

Cleco Production Tools

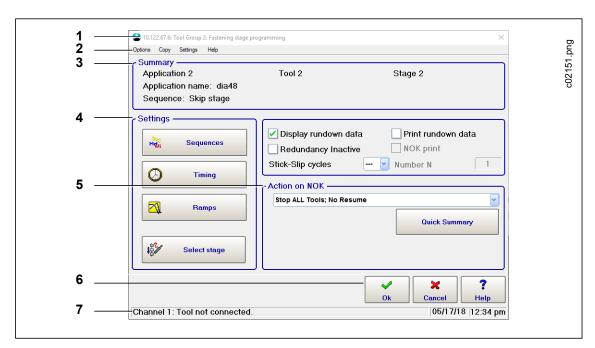

Abb. 5-3: The Fastening stage programming window set for programming Stage 2 of Tool 2 in Tool Group 2 for Application 2

The Fastening stage programming window consists of seven major parts:

| 1 | Title bar       |
|---|-----------------|
| 2 | Menu bar        |
| 3 | Summary         |
| 4 | Settings        |
| 5 | Action on NOK   |
| 6 | Command buttons |
| 7 | Status bar      |

• The title bar displays the current tool group.

• The Summary section indicates the current application and its identifier, the current tool, the stage to be programmed, and the sequence currently selected for this stage.

#### Menus

| Options  | <ul><li>Select stage to be programmed</li><li>Select tool</li><li>Abort</li></ul>                                                                                                   |
|----------|----------------------------------------------------------------------------------------------------|
| Сору     | Copy existing parameter values between different stages                                                                                                    |
| Settings | <ul> <li>Program sequences and timing</li> <li>Activate/deactivate error handling and touch-up</li> <li>Reset NOK actions</li> <li>Open Quick Summary NOK Actions window</li> </ul> |

2018-08

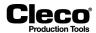

# Options

| Display rundown data | Displays the current fastening stage in the <i>Rundown</i> data table ( <i>Run Screen</i> > <i>Visualization</i> > <i>Rundown Table</i> ). The Tool monitor ( <i>Run Screen</i> > <i>Visualiza-tion</i> > <i>Tool monitor</i> ) is processed independently of this function.                                                                                                    |  |  |
|----------------------|----------------------------------------------------------------------------------------------------|--|--|
| Redundancy Inactive  | Disables redundancy for this stage.                                                                                                    |  |  |
| Stick-Slip cycles    | Sets number of stick-slip cycles for this stage. Stick-slip monitoring is only available for sequences 31 and 51.                                                                                                    |  |  |
| Print features       | <ul> <li>Not supported in the current software version -</li> <li>Print rundown data prints the results of this stage.</li> <li>NOK print prints tools of this stage that have NOK results.</li> <li>Number N defines the rundown interval at which this stage is to be printed.<br/>The results for all tools are printed.</li> <li>→ Enter N = 1 if you want to print this stage for every rundown.</li> <li>→ Enter N = 0 if you only want to print tools with NOK results.</li> </ul> |  |  |

# 5.5 Rundown programming

The Rundown programming dialog allows you to enter rundown parameters.

 $\rightarrow$  Select Navigator > Standard > Stages > Stage n > Sequences.

| 1 —— | Copy Help App 2                         | gramming                     | X<br>Sequences<br>SEQ 30 Tq ctl, Ang monitored | 2          |
|------|-----------------------------------------|------------------------------|------------------------------------------------|------------|
|      | Tool 2 Stage 2<br>Shut-Off Torque       | Min. Torque                  | Max. Torque                                    | -          |
|      | TqP (Nm) 9.00                           | TqMin (Nm) 7.65              | TqMax (Nm) 12.00                               |            |
|      |                                         |                              |                                                |            |
|      | Trigger (start scope)<br>TqTr (Nm) 0.00 | Min. Angle<br>AngMin (deg) 0 | Max. Angle<br>AngMax (deg) 9999                |            |
|      |                                         |                              |                                                |            |
|      | Threshold Torque                        | Speed<br>n (rpm) 50          | Torque Averaging Filter                        |            |
|      | Hold Torque                             |                              |                                                | 2.png      |
|      |                                         | i di Cols                    | ✓ X<br>OK Cancel Help                          | c02152.png |

Abb. 5-4: The Rundown programming window set for programming Stage 2 of Tool 2 in Tool Group 2 for Application 2

| 1 | Current Application and its identifier |
|---|----------------------------------------|
| 2 | Sequence selected                      |

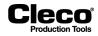

Since the parameters displayed depend on the selected sequence, you first select the sequence you want to program.

To select the sequence to be programmed:

- 1. Tap the Sequences drop-down menu.
- 2. Select the required sequence from the menu.
- → Select Skip stage from the Sequences drop-down menu if you want to program the sequence without a fastening action in this stage for this tool. This option is also needed because stage activation generally applies to tools (see chapter 5.4 Fastening stage programming, page 32).

The Global Controller also provides a graphical view of Rundown programming:

→ Tap the button to the left of the Sequences drop-down menu to switch views.

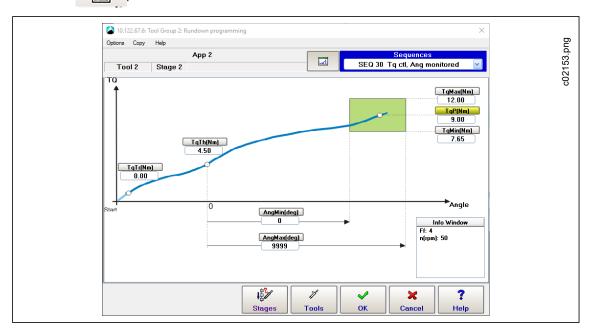

Abb. 5-5: The graphical view of the Rundown programming window

# 5.5.1 Fastening strategy and related parameters

Target values leading to the completion of a fastening stage are highlighted in yellow.

When a shut-off criterion is reached, the tool stops. The shut-off criterion is usually the target value (e.g., *Shut-off angle ANG*). In the event of an error, shut-off is initiated by a monitoring value (e.g., *Max. Angle AngMax*), the *Fastening time Tmax*, or another error (e.g., in the servo).

The initial torque result is the value TQ reached at shut-off. If the torque continues to rise during *Dwell time TN* (if programmed) due to the kinetic energy of the tool, the highest value reached during dwell time (peak value memory) is displayed and used for min/max evaluation.

The initial angle result is the value ANG reached at shut-off. If, during *Dwell time TN*, further angle pulses occur in the rotation direction programmed for the sequence due to the kinetic energy of the tool, these are counted in and the total result is displayed and used for min/max evaluation. The programmed rotation direction depends on the sequence selected.

2018-08

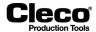

#### **Range of values**

The value ranges shown in the parameter tables of the rundown sequences (see also the *System description: Fastening technology* manual) represent the general input ranges for the respective parameters. These ranges are checked when you close *Rundown programming*.

If a value is out of range or not plausible, the program displays an error message and returns to *Rundown programming*.

Additional limitations result from process-related interdependencies of the parameters, e.g., Min. Torque TqMin must not be higher than *Max. Torque TqMax*. These interdependencies are also examined in a plausibility check when you close *Rundown programming*.

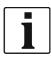

Detailed information on fastening sequences is available in *System description - Fastening technology* (Manual P1730E).

Moreover, values entered may be rejected because they exceed the values allowed for the tool as defined in the *Tool constants*.

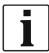

The Tool constants must be set correctly. Refer to the data sheets of the tools for the correct values.

If value ranges or plausibility are violated, the user is alerted to the cause of the error, e.g.: Error: Torque TqMax = 9.50 Nm < TqMin = 10.62 Nm

When fastening parameters are copied to **another** tool, a plausibility check against the *Tool constants* of the target tool is made. If an error occurs, the copying is terminated and an error message displayed. To ensure successful copying, you must either change the *Tool constants* of the target tool or the parameters of the tool currently selected.

When fastening parameters are copied to **all** tools, a plausibility check against the *Tool constants* of all these tools is made. If an error occurs, an error message is displayed. If a tool shows values that are not plausible, the program suggests to either stop copying or continue nonetheless. You must subsequently change either the *Tool constants* or the parameters for the target tool. The parameters are copied to all other tools.

# 5.5.2 Socket slip-off monitoring

In *socket slip-off* or *Nut slip off*, the socket inadvertently slips off the fastener head during a rundown. The torque therefore drops sharply and then rebounds when the tool reengages after some degrees, e.g., 30 or 60 degrees. Actual behavior depends on the fastener or on how much additional force the operator applies to the fastener through the tool.

If the socket slips off after the *Threshold Torque* has been exceeded, the measured angle is not fully applied to fastening and, therefore, correct fastening is not guaranteed.

Socket slip-off monitoring is only available with Sequences 31 and 51. If socket slip-off is detected, the fastening sequence is aborted with NOK.

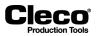

### Programming socket slip-off monitoring

→ Select Navigator > Standard > Stages > Stage n > Sequences.

To program socket slip-off monitoring, you enter a minimum torque (*Nut Slip Off TqMin = TqMinNS*) and a minimum angle (*Nut Slip Off AngMin = AngMinNS*) in the *Rundown programming* dialog for fastening sequence 31 or 51. The software does not run a plausibility check on the values entered for these parameters.

When the detected torque drops below the programmed torque (TqMinNS) during the rundown sequence, the angle is measured. You can distinguish between the following two cases:

- If the torque remains below *TqMinNS* until the programmed angle limit (*AngMinNS*) is reached, fastening is aborted and evaluated NOK.
- If the torque rises again above *TqMinNS* before the programmed angle limit (*AngMinNS*) is reached, fastening continues.

This functionality is activated when the Threshold Torque is reached and other preconditions (*Block Angle*, front Evaluation Angle Offset) are met for fastening sequences 31 and 51.

The angle count for socket slip-off monitoring is independent of the general angle count of the fastening sequence. It only continues as long as the torque remains below *TqMinNS*, and it is reset to zero when the torque rises above this level again.

The measuring board software does not distinguish between socket slip-off and stick-slip based on angle. Since episodes do not cumulate for the fastening sequence, stick-slip does not necessarily cause the fastening sequence to be canceled. It is only canceled for stick-slip if the programmed angle limit is exceeded in a stick-slip pulse.

# 5.6 Fastening stage timing

The timing programmed in the *Fastening stage timing* dialog automatically applies to all tools in the current stage of the selected application and tool group. If you change the timing of one tool, the changes apply to all tools in the selected application and tool group.

→ Select Navigator > Standard > Stages > Stage n > Timing.

*Copy* commands of the *Copying* menu transfer the timing parameters, which apply to all tools, to other fastening stages or applications.

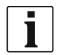

You cannot copy the timing parameters to other tool groups.

When you close *Fastening stage timing*, the parameters entered are checked for agreement with the permitted value ranges.

If a value is out of range, the program displays an error message and returns to Fastening stage timing.

2018-08

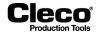

# 5.6.1 Fastening stage timing parameters

| Parameters                              | Description                                                                                                    |
|-----------------------------------------|----------------------------------------------------------------------------------------------------|
| Fastening time<br>(Tmax)<br>060,000     | <ul> <li>Monitors the maximum duration of a rundown. TV (Start delay time) and TN (Dwell time) are not monitored by Tmax.</li> <li>Tmax &gt; TA + fastening time + TN</li> <li><i>Fastening time</i> begins with tool start. If no shut-off criterion is reached at the end of <i>Fastening time</i>, the sequence is terminated (safety shutdown) and evaluated NOK (Tmax: Terminated because Fastening time is exceeded).</li> <li>Tmax must always be set to a value greater than 0.</li> <li>The shut-off criteria are constantly checked, not only after timeout of Tmax.</li> </ul> |
| Start pulse<br>suppression<br>(TA) 0999 | <ul> <li>Time beginning with tool start during which the torque is not recorded. For safety reasons, the calibration value is continuously monitored to ensure it is not exceeded.</li> <li>During startup, the inertia moments in the tool generate a torque impulse at the transducer. To avoid misinterpretations in the rundown sequence, this should not be measured and evaluated.</li> </ul>                                                                                                    |
| Start delay<br>time (TV)<br>060,000     | <ul> <li>Delays tool start.</li> <li>→ Use Start Delay Time at the beginning of a stage to program wait time between stages. If grouping is activated, the delay time is not available here because it is defined for the entire group.</li> </ul>                                                                                                    |
| Marking time<br>(TF)<br>060,000         | <ul> <li>Sets duration of color marking after OK rundown.</li> <li>At the end of an OK rundown, the output <i>Color</i> at the I/O level is set for the marking time programmed in the last stage to be processed. The output is designed for direct control of a color marking system for OK rundowns. The marking times of the other stages will be ignored.</li> </ul>                                                                                                    |
| Dwell time<br>(TN) 0999                 | <ul> <li>Measuring time after shut-off of the tool.</li> <li>Due to the kinetic energy of the tool, rotation may briefly continue after shut-off, which causes torque and angle to increase and therefore measurement to continue during <i>Dwell time</i>. Only the peak torque and the nominal rotation direction of angle pulses are detected during <i>Dwell time</i>!</li> </ul>                                                                                                    |

If a value range is violated, the user is alerted to the cause of the error, e.g.: Error: Start Delay Time = 9999 ms is larger than max val. 60000

# 5.6.2 Fastening stage timing for the I-Wrench

When you use an I-Wrench, the *Fastening stage programming* dialog displays parameters specific to I-Wrenches.

### Long Timeout [ms]

This parameter determines when the fastening cycle ends and allows the operator to finish with a final result even if several tightening steps are needed. Enter a value that is slightly greater than the maximum pauses required for handling the I-Wrench.

The *Long Timeout* is enabled when the torque increases beyond the lower torque limit (5 % of I-Wrench capacity), but remains below 75 % of the target torque. The I-Wrench starts to measure time when the torque decreases below the 5 % (of I-Wrench capacity) between tightening steps, i.e., during pauses required for handling the I-Wrench. If the pause is greater than the value for *Long Timeout*, the I-Wrench

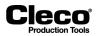

uses the greatest peak below 75 % of the target torque as the result of the fastening cycle. If the pause is less than the value for *Long Timeout* and the torque is greater than 75 % of the target torque, the *Long Timeout* is stopped and the *Short Timeout* is enabled.

### Short Timeout [ms]

This parameter determines when the fastening cycle ends and facilitates rapid completion of the fastening cycle after the last tightening step. Enter a low value, typically 200 ms. The *Short Timeout* is enabled when the torque increases beyond 75 % of the target torque. The I-Wrench starts to measure time when the torque decreases below the 5 % (of I-Wrench capacity). If the pause is greater than the value for *Short Timeout*, the I-Wrench uses the greatest peak above 75 % of the target torque as the result of the fastening cycle.

# 5.7 Ramps

The *Ramps* dialog provides features that allow you to better control the *Speed Ramp-up* and *Speed Ramp-down* of a stage.

→ Select Navigator > Standard > Stages > Stage n > Ramps.

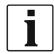

Ramp functionality is supported by Tool/Measuring card firmware Version 314 or newer.

| Parameters                   | Description                                                                                                    |  |  |  |  |  |  |
|------------------------------|----------------------------------------------------------------------------------------------------|--|--|--|--|--|--|
| Speed Ramp-up                |                                                                                                    |  |  |  |  |  |  |
| Ramp-up time [ms]            | Time to accelerate tool to the speed programmed for a stage (usually Stage 1 or any stage after a stop).                                                                            |  |  |  |  |  |  |
| Speed Ramp-down              |                                                                                                    |  |  |  |  |  |  |
| Activate                     | Enables the Speed Ramp-down.                                                                                                    |  |  |  |  |  |  |
| Begin Ramp-down [%]          | Percentage of <i>Shut-off Torque</i> (sequences 11 and 30) or <i>Max. Torque</i> (sequence 50) where <i>Speed Ramp-down</i> begins.                                                 |  |  |  |  |  |  |
| Use Default for Target Speed | Uses the default value for the <i>Target Speed</i> , which is the speed pro-<br>grammed for the next stage or 5% of maximum tool speed if a stop is required.                       |  |  |  |  |  |  |
| Target Speed [RPM]           | Sets the speed to be reached after the <i>Speed Ramp-down</i> at shut-off.<br>From the beginning of the ramp-down, the speed is reduced in 30 steps to<br>the <i>Target Speed</i> . |  |  |  |  |  |  |
| Flex-Stop (after shut-off)   |                                                                                                    |  |  |  |  |  |  |
| Activate                     | Enables the <i>Flex-Stop</i> or soft stop. Duration depends on maximum Flex-<br>Time (1s or programmed value) and torque (drop below 2% of calibrated value).                       |  |  |  |  |  |  |
| Flex-Stop [%]                | Percentage of duration for the <i>Flex-Stop</i> . The higher the percentage, the longer it takes to relieve torque after shut-off.                                                  |  |  |  |  |  |  |
| Max Flex-Time [ms]           | Maximum time allowed for <i>Flex-Stop</i> to relieve torque after shut-off.                                                                                                    |  |  |  |  |  |  |

2018-08

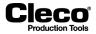

# 5.8 Extension of stick-slip behavior (Sequences 31 and 51)

In stick-slip, slipping and sticking occurs during a rundown due to friction under the fastener head. The torque therefore fluctuates sharply. To avoid errors, current redundancy is turned off for a few ms, and speed is reduced to 4% of maximum speed.

A stick-slip flank is detected during a rundown if the currently measured torque is more than 4 % of the calibrated value below the peak torque of the last 16 torque measurements. Stick-slip monitoring is activated independently of the *Threshold Torque*. The time between two stick-slip flanks must be at least 3 ms. If another event occurs within less than 3 ms, it will not be considered a separate flank.

Depending on underhead friction, material characteristics, etc., periods of many stick-slips rather than just a few may occur as illustrated in the following diagram:

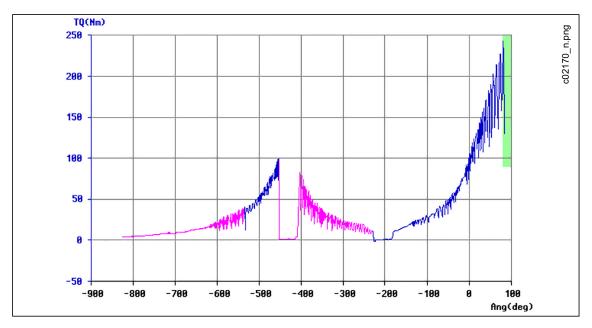

Abb. 5-6: Torque graph showing many stick-slip flanks

When so many torque peaks occur, the tool needs to be stopped because reliable torque and angle measurements are no longer possible. You can therefore set the maximum number of flanks or *Stick-Slip cycles* allowed for a fastening stage. If this number is exceeded, the tool is turned off with NOK and Error SS>.

### Programming stick-slip monitoring

- → Select Navigator > Standard > Stages > Stage n to access the Stick-Slip cycles drop-down menu.
- Tap the Stick-Slip cycles drop-down menu, and select the number of stick-slip flanks allowed for the current stage.
  - You can select a number from 1 to 9.
  - Select the value "---" if you want to disable stick-slip monitoring for the current stage.

No other parameters are required.

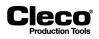

# 5.9 Action on NOK

The Fastening stage programming dialog includes features to control Action on NOK. The Action on NOK drop-down menu provides five options to control tool functionality if a rundown reaches an NOK condition. The default option is *Stop All Tools*; *No Resume*.

- → Select Navigator > Standard > Stages > Stage n to access the Action on NOK drop-down menu.
- Tap the Action on NOK drop-down menu, and select the required option.

| Option                                                     | Description                                                                                                    |  |  |  |  |  |  |
|------------------------------------------------------------|----------------------------------------------------------------------------------------------------|--|--|--|--|--|--|
| Stop All Tools; No Resume                                  | Disables ALL tools in current group if NOK occurs in current stage. Touch-up and error handling ignored in subsequent stages.                                         |  |  |  |  |  |  |
| Continue with Next Stage                                   | Ignores NOK and continues with next stage of application. Touch-up and error handling ignored in subsequent stages.                                                   |  |  |  |  |  |  |
| Stop NOK Tools; No<br>Resume                               | Disables tools with NOK status in current stage.                                                                                                    |  |  |  |  |  |  |
| Perform Touch-up / Error<br>Handling                       | Performs specified touch-up operation if enabled in current stage, then pro-<br>ceeds to next stage if OK rundown occurs during touch-up/error handling<br>operation. |  |  |  |  |  |  |
| Stop NOK Tools; Resume<br>on Touch-up /Error Han-<br>dling | Disables tools with NOK status from participating in further stages unless/until touch-up and/or error handling are/is enabled in a subsequent stage.                 |  |  |  |  |  |  |

# 5.9.1 Touch-up and error Handling

The NOK strategy comprises touch-up and error handling. After touch-up another fastening stage may be started while error handling leads to the end of the process. You can therefore back off joints in a touch-up routine and retighten them during the remainder of the fastening sequence to achieve an OK rundown. Since no additional fastening stage can follow an error handling routine — the rundown is terminated with NOK — it is often used to fully back off the fasteners.

Touch-up and error handling can be programmed separately for each fastening stage, i.e., group assignments and back-off parameters can be entered in each stage for both touch-up and error handling. Touch-up is performed immediately after the end of a fastening stage. Error handling can be initiated by any fastening stage, but is performed after the last fastening stage using the stage-related back-off parameters.

- Groups can be programmed for touch-up and error handling. Subsequent to touch-up, a preset stage may be started. Error handling leads to the end of the process.
- Separate back-off parameters can be programmed for each fastening stage and for both touch-up and error handling.
- Each tool can be assigned to more than one touch-up group.

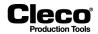

### Perform Touch-up/Error Handling option

The *Perform Touch-up/Error Handling* option of the *Action on NOK* drop-down menu provides access to a touch-up and error handling routine to handle errors. This is the only option of the *Action on NOK* drop-down menu that allows for this touch-up and error handling functionality. With the option selected, you can enable the *Error Handling upon NOK* and *Touch-up upon NOK* features.

To select the *Perform Touch-up/Error Handling* option and access the *Error Handling upon NOK* and *Touch-up upon NOK* features:

- 1. Select Navigator > Standard > Stages > Stage n.
- 2. Tap the Action on NOK drop-down menu and select the Perform Touch-up/Error Handling option.
- 3. To access the *Error Handling upon NOK* dialog or *Touch-up upon NOK* dialog:
  - Tap the <Error handling inactive> or <Touch-up inactive> button, which is now displayed below the *Action on NOK* drop-down menu, or
  - Tap the *Error handling inactive* or *Touch-up inactive* menu option, which is now enabled in the *Settings* menu.

#### **Error Handling upon NOK feature**

| Not enabled | If an NOK occurs in this fastening stage, the sequence continues with the next stage.                                                                                                    |
|-------------|----------------------------------------------------------------------------------------------------|
| Enabled     | If a previously set number of NOK rundowns occurs in the current and previ-<br>ous fastening stages (the number of NOK rundowns can be programmed for<br>groups), error handling with stage-related back-off parameters follows after<br>the last fastening stage. |

To enable the Error Handling upon NOK feature:

- 1. Select Navigator > Standard > Stages > Stage n.
- 2. Tap the Action on NOK drop-down menu and select the Perform Touch-up/Error Handling option.
  - The <Error handling inactive> button is now displayed below the drop-down menu.
  - The Error handling inactive option is now enabled in the Settings menu.
- 3. Tap the <Error handling inactive> button or option to display the Edit error handling dialog.
- 4. Tap the Error Handling upon NOK checkbox to enable the feature.
- 5. Tap the <OK> button.

#### Touch-up upon NOK feature

| Not enabled | If an NOK occurs in this fastening stage, the sequence continues with the next stage. NOK tools may participate in error handling if this has been pro-<br>grammed ( <error handling="" nok="" upon=""> enabled).</error> |
|-------------|----------------------------------------------------------------------------------------------------|
| Enabled     | If a previously set number of NOK rundowns occurs in the current and previous fastening stages (the number of NOK rundowns can be programmed for groups), the programmed process stops and touch-up starts.               |

To enable the Touch-up upon NOK feature:

- 1. Select Navigator > Standard > Stages > Stage n.
- 2. Tap the Action on NOK drop-down menu and select the Perform Touch-up/Error Handling option.
  - The <Touch-up inactive> button is now displayed below the drop-down menu.
  - The Touch-up inactive option is now enabled in the Settings menu.

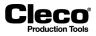

- 3. Tap the <Touch-up inactive> button or option to display the *Edit touch-up* dialog.
- 4. Tap the *Touch-up upon NOK* checkbox to enable the feature.
- 5. Tap the <OK> button.

### Additional features of the Edit error handling and Edit touch-up dialogs:

| Display rundown data                                | The rundown data recorded is shown in the rundown data table during pro-<br>duction.                                                                 |
|-----------------------------------------------------|----------------------------------------------------------------------------------------------------|
| Print rundown data                                  | The rundown data recorded is sent to a printer after production (end of sequence).                                                                   |
| NOK print                                           | The measured values are printed only if no OK is reached in this stage.                                                                              |
| Number N                                            | This stage is printed for every Nth workpiece. The results of all tools are printed. Enter N =1 if you want to print this stage for every workpiece. |
| Max. tightening time Tmax<br>(ms)                   | Enter the maximum tightening time allowed for the error handling/touch-up stage. When this time is exceeded, the sequence is terminated with NOK.    |
| Repeat from stage (can be edited for touch-up only) | Enter the fastening stage from which you want to resume the sequence after touch-up.                                                                 |

# 5.9.2 Quick Summary NOK Actions

The *Quick Summary NOK Actions* dialog lists all applications with Action on NOK conditions for all installed tools in the current tool group.

|                                                                                                    |                 | 1 - Tool Grp 1    |     | *       |                         | A     | I | ~     |         |          |
|----------------------------------------------------------------------------------------------------|-----------------|-------------------|-----|---------|-------------------------|-------|---|-------|---------|----------|
| Grp                                                                                                    | App             | Application name  | Too | Stage 1 | All                     |       |   |       | Stage 6 | Rel      |
|                                                                                                    | 1               |                   | 1   | Seq11   | 1 - App 1               |       |   |       |         | _        |
|                                                                                                    | 1               | NOK Action        | _   | A       | 2 - dia56               |       |   |       |         |          |
|                                                                                                    | 2               | dia56             | 1   | Seq56   | 3 - dia63<br>4 - dia48  |       |   |       | _       | _        |
|                                                                                                    | 2               | NOK Action        | _   | A       | 4 - dia46<br>5 - dia31- | 31    |   |       |         |          |
|                                                                                                    | 3               | dia63             | 1   | Seq63   | 6 - App 6               |       |   |       | _       | _        |
|                                                                                                    | 3               | NOK Action        | _   | A       | 7 - App 7               |       |   |       |         |          |
|                                                                                                    | 4               | dia48             | 1   | Seq48   | 10 - App 1              | 0     |   |       | _       | _        |
| 1                                                                                                    | 4               | NOK Action        | _   | A       |                         |       |   |       |         |          |
| 1                                                                                                    | 5               | dia31-31          | 1   | Seq31   | Seq31                   | _     | _ | _     | -       | _        |
| 1                                                                                                    | 5               | NOK Action        | —   | A .     | A                       |       |   |       |         |          |
| 1                                                                                                    | 6               |                   | 1   | Seq10   | Seq31                   | Seq31 | - | _     | -       | _        |
| 1                                                                                                    | 6               | NOK Action        | —   | A       | A                       | A     |   |       |         |          |
| 1                                                                                                    | 7               |                   | 1   | Seq41   | -                       | -     | - | _     | -       | _        |
| 1                                                                                                    | 7               | NOK Action        | —   | A       |                         |       |   |       |         |          |
| 1                                                                                                    | 8               | 31-75             | 1   | -       | -                       | -     | - | Seq75 | -       | _        |
| 1                                                                                                    | 8               | NOK Action        | —   |         |                         |       |   | Α     |         |          |
| 1                                                                                                    | 10              |                   | 1   | Seq11   | Seq50                   | -     | - | _     | -       | —        |
| 1                                                                                                    | 10              | NOK Action        | —   | A       | A                       |       |   |       |         |          |
| C - Ca<br>S - St                                                                                       | ontinu<br>op N( | OK Tools; No Resu | me  |         |                         |       |   |       |         | <u> </u> |
| C - Continue with Next Stage<br>S - Stop NOK Tools; No Resume<br>P - Perform Touch Up / Error Handling |                 |                   |     |         |                         |       |   | <     |         |          |

Abb. 5-7: Quick Summary NOK Actions window

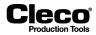

To access a Quick Summary NOK Actions list:

- 1. Select Navigator > Standard > Stages > Stage n.
- 2. In the Fastening stage programming dialog:
  - Tap the <Quick Summary> button in the Action on NOK section of the window, or
  - Select the Quick Summary option in the Settings menu.
- 3. Tap the *Tool Group* drop-down menu and select the required tool group.

# 5.9.3 Touch-up and error handling groups and parameters

To provide maximum flexibility, the touch-up and error handling features allow for extensive programming. The <Groups> and <Parameters> buttons of the *Edit touch-up* and *Edit error handling* dialogs provide access to this functionality:

| Button | Description                                                                                                    |
|--------|----------------------------------------------------------------------------------------------------|
|        | The <groups> buttons of the <i>Edit touch-up</i> and <i>Edit error handling</i> dialogs open the <i>Touch-up groups</i> and <i>Error Handling groups</i> dialogs.</groups>                                   |
|        | The <parameters> buttons of the <i>Edit touch-up</i> and <i>Edit error handling</i> dialogs open the <i>Touch-up back-off parameters</i> and <i>Error handling back-off parameters</i> dialogs.</parameters> |

### Touch-up groups dialog and Error Handling groups dialog

The dialogs display a list of touch-up or error handling groups. In the rightmost field of the list, you assign tools (each represented by a numbered table column) to touch-up or error handling groups (each represented by a table row). You can assign each tool to any number of touch-up or error handling groups. Use the <Edit> button to select or deselect tools.

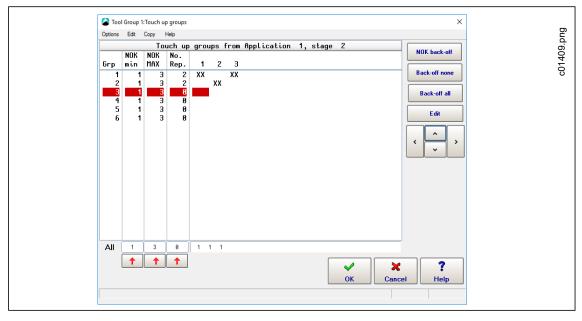

Abb. 5-8: Touch-up groups dialog with six touch-up groups (represented by table rows) and three tools (represented by table columns no. 1-3)

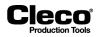

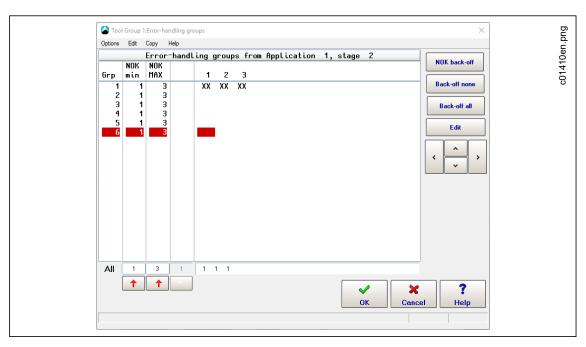

Abb. 5-9: Error Handling groups dialog with six error handling group (represented by table rows) and three tools (represented by table columns no. 1-3)

To access the Touch-up groups dialog or Error Handling groups dialog:

- 1. Select Navigator > Standard > Stages > Stage n.
- 2. Tap the <Touch-up active> or <Error handling active> button in the *Action on NOK* section of the Fastening stage programming window to open the *Edit touch-up* or *Edit error handling* dialog.
- 3. In the *Edit touch-up* or *Edit error handling* dialog:
  - Tap the <Groups> button, or
  - Select the *Edit groups* option from the *Edit* menu.

### Features of the Touch-up groups and Error Handling groups dialogs

| Parameter                                                                                                    | Description                                                                                                    |
|----------------------------------------------------------------------------------------------------|----------------------------------------------------------------------------------------------------|
| NOK min, NOK max                                                                                                    | Touch-up or error handling is only performed if the number of NOK tools in a touch-up or error handling group is within the range of <i>NOK min</i> and <i>NOK max</i> .                                                                                                    |
| No. Rep. (number of<br>repeats NOK = number of<br>reruns) (only in Touch-up<br>groups dialog)                                        | During the entire fastening sequence, a counter is updated, which increments<br>for each touch-up routine. If the value set in the No. Rep. column is exceeded<br>for a tool in a touch-up group, the touch-up group no longer participates in the<br>touch-up for this fastening sequence. The counter is reset prior to the next<br>fastening sequence. |
| <nok back-off="">, <back-off<br>none&gt;, and <back-off all=""><br/>buttons and Edit menu<br/>options</back-off></back-off<br></nok> | These commands adjust group settings for standard strategies. NOK min and NOK max are set accordingly. You must set the No. Rep. counter as required.                                                                                                    |
| Copy menu                                                                                                    | Copy data from a stage or to a stage. Only the data of the current screen is transferred.                                                                                                    |

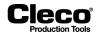

To enter values in the Touch-up groups table or Error Handling groups table:

- 1. Select the required stage: Options menu (Select stage option) > Select stage dialog.
- 2. In the *Touch-up groups* dialog or *Error Handling groups* dialog, use the <Up> and <Down> arrow buttons to highlight the touch-up or error handling group you want to program.
- 3. For the parameter you want to change, tap the text box at the bottom of the parameter's column.
- 4. Use the virtual keyboard, which is now displayed, to enter the required value.
- 5. If you tap the <u>the</u> button at the bottom of the column, the value for the highlighted touch-up or error handling group is copied to all touch-up and error handling groups.

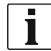

This feature was developed with maximum flexibility in mind. Since it allows for detailed programming, it may seem less intuitive at first. For most purposes, only back-off of either the NOK tools or all tools is needed. The standard programs provide this functionality and can be accessed through buttons and *Edit* menu options for fast and easy programming. Greater familiarity with the subject is only required if you need more elaborate responses to NOK events.

#### Touch-up back-off parameters dialog and Error handling back-off parameters dialog

| Parameter        | Description                                                                |
|------------------|----------------------------------------------------------------------------|
| Shut-Off Angle   | Back-off angle                                                             |
| Angle Low Limit  | Lower limit of angle reached                                               |
| Angle High Limit | Upper limit of angle reached                                               |
| Speed            | Speed preselection; range of maximum speed specified in the Tool constants |

# 5.9.4 Algorithm of touch-up/error handling

To program complex touch-up and error handling routines, refer to the following internal processing algorithm:

1. Check group assignment for touch-up

Beginning with group 1, the program checks if the tools in this group will be assigned to touch-up. This is the case if:

- at least *NOK min* tools in the group are NOK, and
- no more than *NOK max* tools in the group are NOK, and
- the *number of reruns* has not been exceeded for any tool in the group.

The *number of reruns* indicates how often touch-up can be performed with a given tool. The program updates a counter (*No. Rep.*, number of repeats NOK) across all stages for each tool. It is incremented for each touch-up performed.

Tools are removed from touch-up if *NOK min* and *NOK max* are met, but the value of the *No. Rep.* counter has been reached. This can result in tools being removed from touch-up after they have been assigned to touch-up by groups with higher index numbers. Please pay special attention to examples 3 and 5 below, which illustrate this.

2. Check group assignment for error handling

Beginning with group 1, the program checks if the tools in this group will be assigned to error handling. This is the case if:

- at least one NOK tool in the group has not been assigned yet to touch-up, and
- at least NOK min tools in the group are NOK, and
- no more than NOK max tools in the group are NOK.

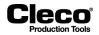

2018-08

As in touch-up, you can assign each tool to several error handling groups, and evaluation and assignment follows the index numbering of the groups.

3. Tools assigned to both touch-up and error handling are removed from touch-up.

This can happen when a tool that has already been assigned to touch-up is assigned to error handling together with tools that have not been assigned to touch-up.

4. Additional tools may get assigned to error handling during subsequent stages.

Touch-up is executed right after an episode. Error handling is executed just before the end of the sequence. Subsequent fastening stages can therefore assign additional tools to error handling during the remainder of the fastening sequence.

# 5.9.5 Examples of touch-up and error handling

This section provides five examples for programming touch-up and error handling groups.

### Example 1

- A 3-stage fastening sequence has been programmed.
- In fastening stage 2, touch-up and error handling have been programmed.
- After touch-up, fastening stage 1 is to be repeated.

The group assignment for touch-up and error handling is programmed as follows:

| G |                                      | NOK<br>min                      | nok<br>Max                      | No.<br>Rep.                | 1  | 2  | 3  | 4  | n.png    |
|---|--------------------------------------|---------------------------------|---------------------------------|----------------------------|----|----|----|----|----------|
|   | 1<br>2<br>3<br>4<br>5<br>6<br>7<br>8 | 1<br>1<br>1<br>1<br>1<br>1<br>1 | 1<br>1<br>1<br>1<br>1<br>1<br>1 | 2<br>2<br>0<br>0<br>0<br>0 | XX | хх | XX | хх | c01412_n |

Abb. 5-10: Example 1 has two touch-up groups with two tools each

| Grp                                  | NOK<br>min                      | NOK<br>Max                                     | 1  | 2  | 3  | 4  |   | bud.n    |
|--------------------------------------|---------------------------------|------------------------------------------------|----|----|----|----|---|----------|
| 1<br>2<br>3<br>4<br>5<br>6<br>7<br>8 | 1<br>1<br>1<br>1<br>1<br>1<br>1 | 4<br>4<br>4<br>4<br>4<br>4<br>4<br>4<br>4<br>4 | XX | XX | XX | хх | - | c01413_n |

Abb. 5-11: Example 1 has one error handling group with all four tools assigned

2018-08

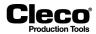

# Fastening sequence 1

| Stage           | Tool | evalu | ation |    | Evaluation total | Remark                                        |
|-----------------|------|-------|-------|----|------------------|-----------------------------------------------|
|                 | 01   | 02    | 03    | 04 |                  |                                               |
| 1               | OK   | OK    | OK    | OK | ОК               | Fastening stage 1                             |
| 2               | OK   | OK    | NOK   | OK | NOK              | Fastening stage 2, tool 3 - NOK               |
| 8 <sup>1)</sup> | ОК   | -     | ОК    | -  | OK               | Touch-up stage 2<br>tools 1, 3 are backed off |
| 1               | OK   | -     | ОК    | -  | ОК               | Repeat from stage 1 (as required)             |
| 2               | OK   | -     | ОК    | -  | ОК               |                                               |
| 3               | ОК   | ОК    | OK    | OK | ОК               | Total OK is reached                           |

1) Stage 8 is used for back-off in touch-up

### Fastening sequence 2

| Sta             | Tool e | valuatio | on  |     | Evaluation total | Remark                                                    |
|-----------------|--------|----------|-----|-----|------------------|-----------------------------------------------------------|
| ge              | 01     | 02       | 03  | 04  | _                |                                                           |
| 1               | ОК     | OK       | OK  | OK  | ОК               | Fastening stage 1                                         |
| 2               | ОК     | OK       | NOK | OK  | NOK              | Fastening stage 2, tool 3 - NOK                           |
| 8 <sup>1)</sup> | ОК     | -        | ОК  | -   | ОК               | Touch-up stage 2<br>tools 1, 3 are backed off             |
| 1               | ОК     | -        | OK  | -   | ОК               | Repeat from stage 1 (as required)                         |
| 2               | ОК     | -        | NOK | -   | NOK              | Fastening stage 2, tool 3 - NOK                           |
| 82)             | ОК     | OK       | ОК  | OK  | ОК               | Touch-up stage 2<br>tools 1, 3 are backed off             |
| 1               | OK     | -        | OK  | -   | ОК               | Repeat from stage 1 (as required)                         |
| 2               | ОК     | -        | NOK | -   | ОК               | Fastening stage 2, tool 3 - NOK                           |
| 9 <sup>3)</sup> | NOK    | NOK      | NOK | NOK | NOK              | Error handling stage 2<br>tools 1, 2, 3, 4 are backed off |

1) Stage 8 is used for back-off in touch-up

2) Stage 8 is used for back-off in touch-up

3) Stage 9 is used for back-off in error handling

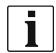

Since separate back-off parameters are entered for touch-up and error handling, you have the option to only loosen fasteners during touch-up and fully back them off during error handling.

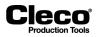

### Fastening sequence 3

| Stage           | Tool | evalua | ation |     | Evaluation total | Remark                                                                |
|-----------------|------|--------|-------|-----|------------------|-----------------------------------------------------------------------|
|                 | 01   | 02     | 03    | 04  |                  |                                                                       |
| 1               | OK   | ОК     | ОК    | OK  | ОК               | Fastening stage 1                                                     |
| 2               | NOK  | ОК     | NOK   | OK  | NOK              | Fastening stage 2, tool 1, 3 - NOK                                    |
| 9 <sup>1)</sup> | NOK  | NOK    | NOK   | NOK |                  | Error handling: Touch-up is not performed since touch-up NOK MAX = 1. |

1) Stage 9 is used for back-off in error handling

### Example 2

For touch-up and error handling, the following back-off groups have been programmed for all fastening stages (shown for stage 1 here only). After touch-up, the fastening sequence is repeated from stage 1.

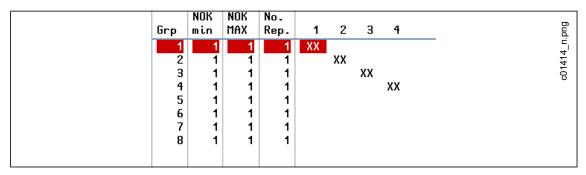

Abb. 5-12: Example 2 has four touch-up groups with one tool each

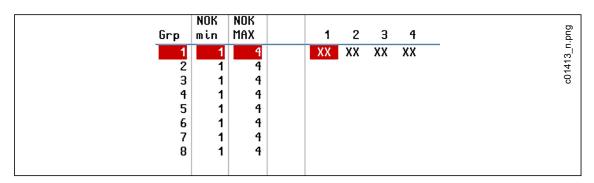

Abb. 5-13: Example 2 has one error handling group with all four tools assigned

- The group assignment for touch-up corresponds to the *NOK back-off* standard process. Each tool forms a separate touch-up group. Since *No. Rep.* (number of repeats/reruns) is set to *1* in each group, touch-up can be performed only once for each group.
- The group assignment for error handling corresponds to the *Back-off all* standard process. All tools are in one error handling group. If one tool is evaluated NOK, all tools are backed off.

2018-08

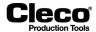

The following illustrates this for an actual fastening sequence:

### Fastening sequence:

| Stage           | Tool | evalua | ation |     | Evaluation total | Remark                                                                                                    |
|-----------------|------|--------|-------|-----|------------------|----------------------------------------------------------------------------------------------------|
|                 | 01   | 02     | 03    | 04  |                  |                                                                                                    |
| 1               | ОК   | NOK    | ок    | ОК  | NOK              | Tool 2 - NOK                                                                                                    |
| 8 <sup>1)</sup> | -    | ок     | -     | -   | ОК               | Touch-up tool 2                                                                                                    |
| 1               | -    | OK     | -     | -   | ОК               | Repeat from stage 1 (as required)                                                                                                    |
| 2               | NOK  | OK     | OK    | OK  | NOK              | Tool 1 - NOK                                                                                                    |
| 8*              | ОК   | -      | -     | -   | ОК               | Touch-up tool 1                                                                                                    |
| 1               | ОК   | -      | -     | -   | ОК               | Repeat from stage 1 (as required)                                                                                                    |
| 2               | ОК   | -      | -     | -   | ОК               |                                                                                                    |
| 3               | OK   | NOK    | ОК    | OK  | NOK              | Tool 2 - NOK                                                                                                    |
| 9 <sup>2)</sup> | NOK  | NOK    | NOK   | NOK | NOK              | Error handling: Touch-up is not performed since touch-<br>up No. Rep. = 1. That is, touch-up is only performed<br>once with this tool. During error handling, all tools are<br>backed off. |

1) Stage 8 is used for back-off in touch-up

2) Stage 9 is used for back-off in error handling

### Example 3

For touch-up, the following has been programmed in all fastening stages:

| Grp                                  | NOK<br>min                      | Nok<br>Max                      | No.<br>Rep.                | 1  | 2        | 3        | 4        |  | n.png     |
|--------------------------------------|---------------------------------|---------------------------------|----------------------------|----|----------|----------|----------|--|-----------|
| 1<br>2<br>3<br>4<br>5<br>6<br>7<br>8 | 1<br>1<br>1<br>2<br>1<br>1<br>1 | 1<br>1<br>1<br>4<br>1<br>1<br>1 | 2<br>2<br>2<br>2<br>1<br>1 | xx | xx<br>xx | xx<br>xx | xx<br>xx |  | c01416_n. |

Abb. 5-14: Example 3 has five touch-up groups, i.e., four groups with one tool each and one group with all four tools assigned

Each tool belongs to more than one touch-up group. This achieves the following:

- If only one of the four tools (nos. 1-4) is evaluated NOK during a rundown, this tool performs touch-up. This is so because Group 5 only backs off all four tools if at least two tools are evaluated NOK (NOK min = 2).
- If at least two tools are evaluated NOK during a rundown, all four tools (nos. 1-4) participate in touch-up. Groups 1 through 4 assign individual NOK tools to touch-up. If at least two tools are assigned, the *NOK min* and *NOK Max* conditions of Group 5 are met and therefore all four tools assigned to touch-up.

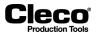

### Example 4

For touch-up, the following has been programmed in all fastening stages:

| Grp                        | NOK<br>min                 | nok<br>Max                 | No.<br>Rep.                | 1  | 2  | 3 | 4 | n.png         |
|----------------------------|----------------------------|----------------------------|----------------------------|----|----|---|---|---------------|
| 1<br>2<br>3<br>4<br>5<br>6 | 1<br>1<br>1<br>1<br>1<br>1 | 2<br>1<br>1<br>1<br>1<br>1 | 1<br>1<br>1<br>1<br>1<br>1 | XX | XX |   |   | <br>c01417_n. |
| 7<br>8                     | 1                          | 1                          | 1                          |    |    |   |   |               |

Abb. 5-15: Example 4 has one touch-up group with two tools

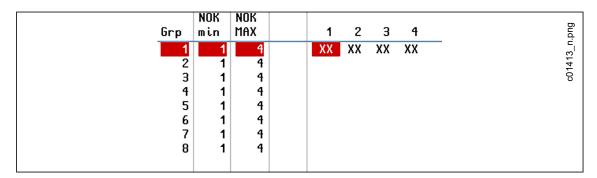

Abb. 5-16: Example 4 has one error handling group with all four tools assigned

For this application, *Touch-up upon NOK* and *Error Handling upon NOK* are required. The following outcomes are discussed below:

- 1. Tool 2 is evaluated NOK.
- 2. Tool 2 and Tool 4 are evaluated NOK.

#### 1. If Tool 2 is NOK, two cases can be distinguished:

- a) One of the two tools in the touch-up group (Tools 1 and 2) has already participated in touch-up during the previous fastening stage:
- In this case, touch-up is not performed. Instead, error handling is performed for all tools (nos. 1-4) because Tool 2 is in one error handling group (Group 1) with Tool 1 and Tools 3-4.
- This occurs because a counter is internally updated for each tool. Across all stages, the counter is incremented every time a tool participates in touch-up. Since *No. Rep.* (number of repetitions/reruns) is set to *1* for Touch-up Group 1, touch-up can only be performed if none of the tools in this group (Tools 1 and 2) have participated in touch-up during a previous fastening stage.
- Note that No. Rep. may have a different value in another fastening stage, which would cause a different outcome for that stage.
- b) None of the two tools (Tools 1 and 2) have participated in touch-up during the previous fastening stage:
- In this case, touch-up is performed for Tools 1 and 2. Since Tool 2 participates in touch-up, no error handling is performed.

### 2. If Tool 2 and Tool 4 are NOK, error handling is performed:

Since Tool 2 and Tool 4 are in the same error handling group, this results in error handling for Tool 2. In this case, no touch-up is performed for Tool 2.

2018-08

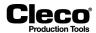

# Example 5

The following outcome is required:

- If only one tool is NOK, touch-up is performed for this tool.
- If two or more tools are NOK, error handling is performed.

| Grp | NOK<br>min                                           |                                 | No.<br>Rep.                | 1  | 2        | 3        | 4        | bud.n    |
|-----|------------------------------------------------------|---------------------------------|----------------------------|----|----------|----------|----------|----------|
|     | 1 1<br>2 1<br>3 1<br>4 1<br>5 2<br>5 1<br>7 1<br>8 1 | 1<br>1<br>1<br>4<br>1<br>1<br>1 | 1<br>1<br>1<br>0<br>1<br>1 | xx | xx<br>xx | xx<br>xx | xx<br>xx | c01419_n |

Abb. 5-17: Example 5 has five touch-up groups, i.e., four groups with one tool each and one group with all four tools assigned

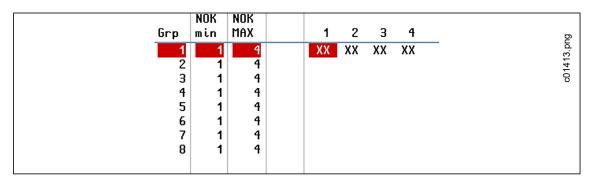

Abb. 5-18: Example 5 has one error handling group with all four tools assigned

### **Fastening sequence 1**

| Stage | Tool | evalua | tion |    | Evaluation total | Remark                                                                                                    |
|-------|------|--------|------|----|------------------|----------------------------------------------------------------------------------------------------|
|       | 01   | 02     | 03   | 04 |                  |                                                                                                    |
| 1     | ОК   | NOK    | ОК   | ОК | NOK              | Tool 2 NOK; Tool 2 is assigned to touch-up via group 2.<br>There is no assignment to touch-up via group 5 since the<br>NOK min value is not reached. |
| 8     | -    | OK     | -    | -  | ОК               | Touch-up tool 2                                                                                                    |
| 1     | OK   | OK     | ОК   | OK | ОК               | Repeat from stage 1                                                                                                    |
| 2     | OK   | OK     | ОК   | ОК | ОК               | Total OK is reached                                                                                                    |

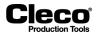

# Fastening sequence 2

| Stage | Tool | evalua | ation |     | Evaluation total | Remark                                                                                                    |
|-------|------|--------|-------|-----|------------------|----------------------------------------------------------------------------------------------------|
|       | 01   | 02     | 03    | 04  | -                |                                                                                                    |
| 1     | ОК   | NOK    | ОК    | NOK | NOK              | Tool 2 NOK, tool 4 NOK. No touch-up is performed. Reason: Tool 2 is assigned to touch-up via group 2. Tool 4 is assigned to touch-up via group 4. In group 5, the NOK min and NOK Max conditions are met. Since No. Rep. is set to 0, this group is not run in touch-up. The tools 2 and 4, which have already been assigned to touch-up, are removed from touch-up, i.e., these tools are considered in the evaluation for error handling. |
| 9     | NOK  | NOK    | NOK   | NOK | NOK              | Error handling tools 1–4                                                                                                    |

### Flowchart

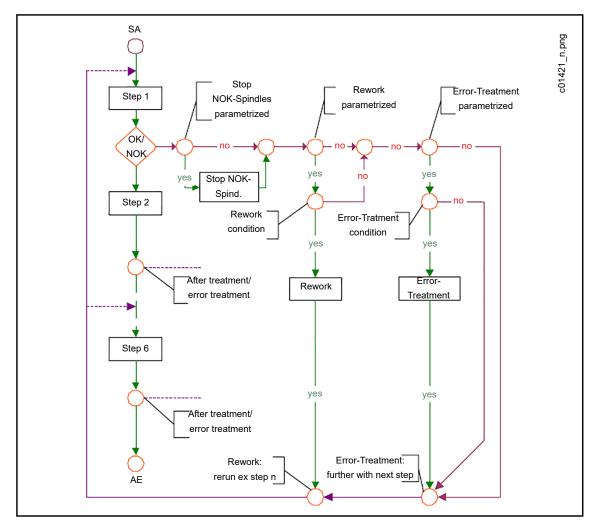

Abb. 5-19: Flowchart for touch-up and error handling

2018-08

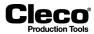

### Conditions for touch-up:

Tool assigned to group. NOK min, NOK Max, and No. Rep. (number of reruns) are met.

### Conditions for error handling:

Tool assigned to group. *NOK min* and *NOK Max* are met.

# 5.10 Settings for speed left rotation

The left or reverse rotation feature allows you to back off spindles and hand-held tools.

### **Specifications for spindles**

Activate the Reverse (TM\_LL) input signal. Provide the Tool Group Enable signal if required. Set the Tool Group Start (SA) signal to start the back-off process.

### Specifications for hand-held tools

Activate the Reverse (TMH\_LL) signal by operating the Reverse switch on the hand-held tool. Provide the Tool Group Enable signal if required. Press and hold the Start button on the hand-held tool to operate the tool in reverse.

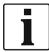

In spindle groups with more than one spindle, all spindles in the group participate in the back-off sequence. The following applies both to spindles and to hand-held tools:

- The speed set for reverse applies to all applications. Application settings are disregarded.
- No data are transmitted while reverse is executed, i.e., the mPro400GC(D) software performs no OK/ NOK evaluation of the back-off sequence.

During the back-off sequence, the back-off command is transmitted cyclically between TM/TMH and mPro400GC(D) at an interval of  $\approx 0.5$  s. The existing ARCNet connection is used for this purpose. If the TM/TMH does not receive the next back-off command within one second, the TM/TMH terminates the back-off sequence. This ensures that the tool shuts off if the back-off sequence is initiated and the ARCNet connection fails.

To set left rotation:

- 1. Select Navigator > Standard.
- 2. In the Standard Application Builder, tap the Tool Groups menu to access the menu options.
- 3. Select the Settings for speed left rotation option from the menu to open the dialog of the same name.

### Cleco Production Tools

| Parameters                                            | Value range | Standard setting | Definition                                                                 | Description                                                                                                    |
|-------------------------------------------------------|-------------|------------------|----------------------------------------------------------------------------|----------------------------------------------------------------------------------------------------|
| васk-off Speed (as<br>a percentage)                   | -100 100    | 0                | Percentage of nomi-<br>nal speed at tool<br>output                         | If a negative value is<br>entered, the tools move in<br>tightening direction.                                                                                                    |
| Back-off speed at<br>beginning (as a per-<br>centage) | -100 100    | 0                | Percentage of<br>speed for first time<br>interval (≈ 0.5 s) of<br>back-off | If triggered by the cyclical<br>transmission of the start<br>command, back-off occurs<br>at this initial speed during<br>the first time interval.<br>If a negative value is<br>entered, the tools move in<br>tightening direction. |
| Max. Torque (% of max. cal. factor)                   | 1 100       | 90               | Safety shut-off<br>torque                                                  | Specifies the torque at which tightening is termi-<br>nated.                                                                                                    |
| Back-off application                                  | 1 99        | 0                | Application number<br>to use for release                                   | <ul> <li>0 - Specifies that no back-<br/>off application is set.</li> <li>1-99 - Specifies the appli-<br/>cation to be used for back-<br/>off.</li> </ul>                                                                          |

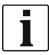

In older TM software versions, the *Max. Torque* parameter may not be processed and the back-off function only works if a value greater than or equal to 90% is entered for *Max. Torque*.

2018-08

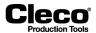

# 5.11 Fastener IDs

The *Fastener IDs* dialog and table allow you to assign a number to each fastening position. These numbers are used for documentation in the rundown data table, in rundown data printing, and for many types of data transmission. Fastener IDs can have up to four digits.

| Seastener IDs |       |        |       |       |       |          |        |       | ×    |              |
|---------------|-------|--------|-------|-------|-------|----------|--------|-------|------|--------------|
| Tool          | Pos 1 | Pos 2  | Pos 3 | Pos 4 | Pos 5 | Pos 6    | Pos 7  | Pos 8 |      | cuz ior .png |
| 1             | 101   | 102    | 103   | 104   | 105   | 106      | 107    | 108   | 0100 |              |
| 2             | 201   | 202    | 203   | 204   | 205   | 206      | 207    | 208   |      | ا د          |
| 3             | 301   | 302    | 303   | 304   | 305   | 306      | 307    | 308   |      |              |
| 4             | 401   | 402    | 403   | 404   | 405   | 406      | 407    | 408   |      |              |
|               |       |        |       |       |       |          |        |       |      |              |
|               |       |        |       |       |       |          |        |       |      |              |
|               |       |        |       |       |       |          |        |       |      |              |
|               | ·     |        |       |       |       |          |        |       |      |              |
|               |       |        |       |       |       |          |        |       |      |              |
|               |       |        |       |       |       |          |        |       |      |              |
|               |       |        |       |       |       |          |        |       |      |              |
|               |       |        |       |       |       |          |        |       |      |              |
|               |       |        |       |       |       |          |        |       |      |              |
|               |       |        |       |       |       |          |        |       |      |              |
|               |       |        |       |       |       |          |        |       |      |              |
|               |       | ,<br>, |       |       |       | <b>~</b> | ×      | ?     |      |              |
|               | ×     | × >    | Stand |       | elete | ок       | Cancel | Help  |      |              |

Abb. 5-20: The Fastener IDs dialog with all fastener IDs set to default values

- 1. Select Navigator > Standard.
- 2. In the *Standard Application Builder*, tap the *Settings* menu and select the *Fastener IDs* option to open the dialog of the same name.
- 3. Enter fastener IDs:
  - Tap <Standard> to set all fastener IDs to default values.
  - Use the <Arrow> buttons to increment all fastener IDs.
  - Tap a fastener ID to display the virtual keyboard and enter a new value.

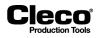

# 5.12 Fastening groups

The *Fastening groups* dialog allows you to arrange tools into groups for the purpose of programming a common start delay time for each group (see chapter 5.6 *Fastening stage timing, page 37*). This is used, for example, in the assembly of cylinder heads where the grouped delay of tool start helps to control the flow and settling properties of the cylinder head seal.

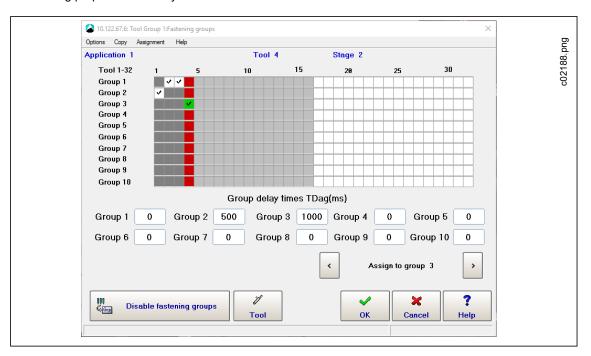

Abb. 5-21: The Fastening groups dialog with four tools assigned to three fastening groups

To open the *Fastening groups* dialog:

- 1. Select Navigator > Standard.
- 2. Select the required Tool Group and Application in the Standard Application Builder.
- 3. Tap the <Groups> button, or tap the *Groups* menu and select the *Fastening groups* option.
- 4. Select the required Stage in the pop-up window.

You can program delay times for up to ten fastening groups. These *Group delay times* always apply to whole fastening groups. When you program individual tools, you just assign them to a fastening group. The Group delay times are displayed when you program individual tools. You can change them regardless of the selected tool and its current fastening group assignment. If the fastening groups are disabled, the input boxes for *Group delay times* and the assignment controls are deactivated.

To arrange tools into fastening groups:

- 1. Tap the <Enable fastening groups> button in the *Fastening groups* dialog.
- 2. Enter the required delay times in the input boxes of the Group delay times section of the dialog.
- 3. Select a tool you want to assign to one of the fastening groups you just programmed:
  - Open the *Select Tool* dialog: Tap the <Tool> button, or tap the *Options* menu and select the *Select Tool* option.
  - Use the <Arrow> buttons of the Select Tool dialog to select a tool.
  - Tap the <OK> button to confirm the selection and close the dialog.

2018-08

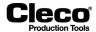

- 4. Assign the selected tool to a fastening group:
  - Use the <Assign to group n> arrow buttons of the Fastening groups dialog, or
  - Select an option from the Assignment menu.
- 5. Repeat steps 3 and 4 to assign all required tools to a fastening group.
- 6. Tap the <OK> button to confirm all assignments and close the *Fastening groups* dialog.

If tools of this tool group are not assigned to a fastening group, they default to: *Start Delay Time* (TV) = 0 ms. That is, no start delay occurs, and the tool starts immediately on activation of the fastening stage.

If you disable the fastening groups, the *Start Delay Time (TV)* set in *Fastening stage timing* applies to all tools again.

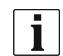

When fastening groups are activated, the Start Delay Time (TV) input box in the Fastening stage timing dialog is locked for the current stage!

# 5.13 Batch programming

Batch mode allows you to select a number of rundown positions for similar workpieces. To enable Batch programming:

- 1. Select Navigator > Standard.
- 2. Select the *Batch* option from the *Settings* menu to open the *Batch* dialog.
- Select the Lock at batch done option if you want to disable further rundowns until either external input (Unlock Tool) or Open Protocol MID-0043 unlocks the tool for further rundowns in the next or current workpiece.

### Displaying batch information on the Run Screen

The *Run Screen* displays batch information if you enable the *Batch* option in the *Additional information* section of the *Run Screen configuration* dialog (see chapter 4.3.1 Additional information section, page 22).

To display batch positions on the Run Screen:

- 1. Select Navigator > Run Screen.
- 2. Tap the <Configure> button to open the Run Screen configuration dialog.
- 3. Enable the *Batch* option in the *Additional information* section of the dialog.

### Batch count modes

In the Batch dialog, you can select one of two Batch count modes, i.e., Application or Open Protocol mode:

### **Open Protocol option**

The Open Protocol mode allows you to dynamically select a number of rundown positions.

To activate Open Protocol:

- 1. Select Navigator > Communications.
- 2. Select the Data Transmission tab of the Communications dialog.
- 3. Set the Open Protocol option in the Ethernet list.

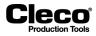

| 2 10.122.67.6: Run Screen Te | pol 1 Tool Grp 1             |               | $\times$ |
|------------------------------|------------------------------|---------------|----------|
| Tool                         | Арр                          | Visualization |          |
| Tool 1 - Too                 | i Grp 1 🗸 1 -                | Run Screen    | ~        |
| ang 🕇                        |                              |               |          |
| τα 🕇                         | <b>0.00</b><br>Batch: 0 of 0 | [Nm]          |          |
| ок<br>то <b>⊥</b>            | 0                            | [Deg]         |          |
|                              | Wrong Batch size             |               |          |
| ang 🕹                        | Archive Oscilloscope         |               |          |
| Tool Group 1: Wron           | a Batch size                 |               |          |

When Open Protocol is connected, but no batch size selected, the Run Screen displays the *Wrong Batch size* message:

Abb. 5-22: The Run Screen with batch information enabled, but no batch size selected

Use MID-0019 to select the application number and batch size (App Nr. = 2 and Batch size = 3 in this example).

The batch counter of the Run Screen with the correct batch size displayed: Batch: 0 of 3

When the controller is ready for rundowns in batch mode, OK rundowns increment the Batch position counter: **Batch: 1 of 3** 

When the batch is completed, the tool is locked for the next workpiece. Use Open Protocol MID-0043 to unlock the tool for further rundowns.

### **Application option**

The Application mode allows you to manually select a batch size.

When you select the *Application* option of the *Batch count mode* menu, the *Batch Size* input box is enabled in the *Batch* dialog. You can manually enter the required batch size. Enable the *Lock at batch done* option if required.

Use the Unlock Tool input signal to unlock the tool after the batch is done:

| Module    | Signal                | Inj |
|-----------|-----------------------|-----|
| FIX 0     | Motor Start (SS)      | 1   |
|           | Emergency Stop        | 1   |
| PM_DIDO 0 | Unlock Tool           | 0   |
|           | Tool Group Start (SA) | 14  |
|           | Reverse (TM_LL)       | 15  |
|           | Status (Yellow LED)   |     |

Abb. 5-23: The Unlock Tool signal set in the Programmable I/O Mapping dialog

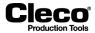

If you use the PM\_DIDO module, you can map the *Unlock Tool* input signal on the *Inputs* tab of the *Advanced* dialog. The *Programmable I/O Mapping* option should be disabled:

| 10.122.67.6: Advanced Tool 1 1        | Tool Grp 1                  |                  | × | D      |
|---------------------------------------|-----------------------------|------------------|---|--------|
| Matrix Inputs Output                  | uts Linking Controller Tool | Group            |   | 199.pn |
| Enable Programma<br>Hardware Location | able I/O mapping            | 1/0              |   | c0215  |
| Primary                               | x X6 (Tool Grp 1)           | Assigned to Tool |   |        |
| Input 0                               | Unlock Tool 🛛 🖌             | 1 - Tool Grp 1   | ¥ |        |
| Input 1                               | Not used 🔽                  | 1 - Tool Grp 1   | ~ |        |

Abb. 5-24: The Inputs tab of the Advanced dialog with the Unlock Tool input signal mapped (Input 0) and the Programmable I/O Mapping option disabled

# 5.14 Input / Output bitmask

Navigator > Standard > Settings > Input/ Output bitmask

The *Input / Output bitmask* allows you to assign additional input and output signals for an application. If you set Inputs in the bitmask, a rundown can proceed in the application when the required inputs are provided. See *Appendix A*, Pos. 27 and *Appendix B*, Pos. 28 for signals and tool compliance.

You set inputs and outputs in the Input / Output bitmask dialog.

To edit the Input / Output bitmask:

- 1. Select Navigator > Standard.
- 2. Select the required tool group and application in the *Standard Application Builder*.
- 3. Select the *Input / Output bitmask* option from the *Settings* menu of the *Standard Application Builder* to open the *Input / Output bitmask* dialog.
- 4. In the *Input / Output bitmask* dialog, tap the boxes that display the values of required Inputs and Outputs to change the values for the selected application.

The following three states are available for input signals:

|   | Description                                       |
|---|---------------------------------------------------|
| 1 | Rundown can proceed if input position is set.     |
| 0 | Rundown can proceed if input position is not set. |
|   |                                                   |

- Rundown can proceed with input position set or not set.

### Examples of inputs set in the Input / Output bitmask

With the following Inputs defined in the *Input / Output bitmasks* for Applications 1 and 2 of Tool Group 1, a rundown can proceed for:

- Application 1 if Positions 1 and 2 are not set and Position 3 is set, and for
- Application 2 if Position 1 is set and Positions 2 and 3 are not set.

# P2280SW/EN 2018-08

Cleco Production Tools

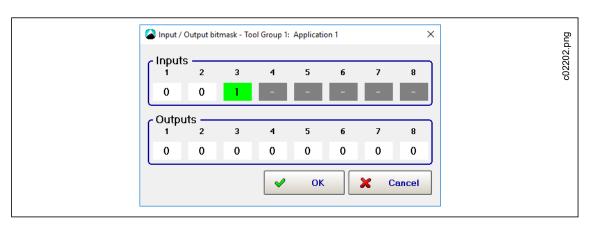

Abb. 5-25: Inputs set for Application 1 of Tool Group 1

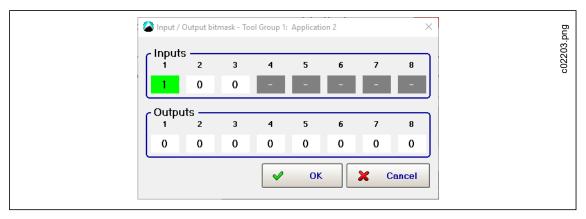

Abb. 5-26: Inputs set for Application 2 of Tool Group 1

If the conditions set for an application in the *Input / Output bitmask* are not met, a message is displayed in the Status bar and also in the Status field of the *Run Screen*.

2018-08

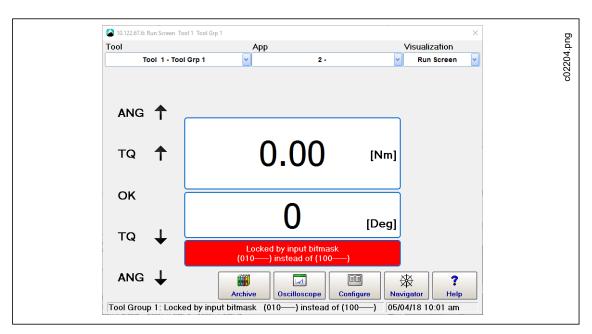

Abb. 5-27: Messages in the Status bar and in the Run Screen's Status field indicate that the Inputs defined for Application 2 in the Input / Output bitmask ('1' for Input 1, '0' for Input 2, '0' for Input 3, and Inputs 4 to 8 not defined) are not matched ('0' for Input 1, '1' for Input 2, '0' for Input 3). The tool is locked.

# Example of outputs set in the Input / Output bitmask

In the following example, Outputs 1 and 4 are set for Application 2:

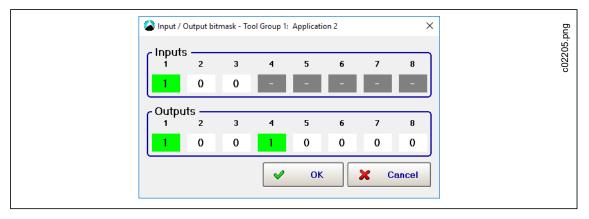

Abb. 5-28: Inputs and Outputs set for Application 2 of Tool Group 1

**Note:** If Application 2 is selected, Output signals 1 and 4 are set. The status message reports that the wrong Inputs are selected. The tool is locked.

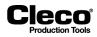

# 5.15 Additional I-Wrench parameters

The *I-Wrench additional parameters* dialog allows you to program tool head and other parameters specific to the I-Wrench.

To open the *I-Wrench additional parameters* dialog:

- 1. Select Navigator > Standard.
- 2. Select the *I-Wrench additional parameters* option from the *Settings* menu of the *Standard Application Builder*.

Depending on the tool head model, the I-Wrench supports different heads, i.e., heads with or without memory. For tool heads with memory, the dialog allows you to program a *Tool head number* for the currently selected application. The I-Wrench is locked if the programmed tool head number does not match the application. For tool heads without memory, the dialog allows you to program torque and angle corrections.

### Torque and angle correction for tool heads without memory

Torque correction options:

- Off
- Torque factor
- Elongation [mm]

You must program this parameter if the wrench is connected to an extension that modifies the original calibration length.

Angle correction options:

- Torsion correction factor [°/Nm]
- Gear ratio (for torque multiplier)

This concerns the angular error due to the extension:

- You must determine it using a protractor or a rotary transducer mounted at the end of the extension (close to the joint).
- You then calculate the difference between the angle reading of the wrench and the angle reading of the protractor or rotary transducer.

Example: If the difference is  $3^{\circ}$  per 100 Nm, you enter '0.03' in the input box because the unit of measurement for the value entered is ''/Nm'.

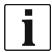

If an I-Wrench with the PRW firmware version is programmed in SQ-Net, the I-Wrench must have auto-recognition enabled to define *Tool head number, Torque correction*, and *Angle correction*. Otherwise, these parameters cannot be sent to the I-Wrench.

2018-08

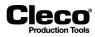

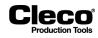

# 6 Tool Setup

For accepting a tool, see the sections on installing a:

- Corded tool
- · Secondary tool
- LiveWire tool
- BTS tool
- I-Wrench

# 6.1 Tool List

The Tool List displays installed tools and allows users to install, edit, and uninstall tools.

→ Select Navigator > Tool Setup.

# **Tool List table**

| Parameter       | Description                                                                                                    |
|-----------------|----------------------------------------------------------------------------------------------------|
| Grp             | Displays the tool group number associated with the tool in this table row.                                                                                                    |
| Tool Group Name | Displays the name of the tool group associated with the tool.                                                                                                    |
| Tool            | Displays the tool number of the tool in this table row. This number is assigned by the user when a tool is installed.                                                                                                    |
| Туре            | <ul> <li>Identifies the type of the tool in this table row:</li> <li>Primary: the corded tool associated with a Primary unit.</li> <li>Hybrid: the corded tool associated with a Primary unit's M23 connector<br/>(mPro400GCD-P controller, Series 30/50EAN hand-held tools).</li> <li>LW: <ip address="">: the LiveWire tool and matching IP address associated<br/>with a LiveWire tool installed on a Master or Primary unit.</ip></li> <li>Secondary: the corded tool associated with a Secondary unit paired to<br/>either a Master or Primary unit.</li> <li>GWK: a corded tool associated with a Secondary unit.</li> <li>LiveWire I-Wrench: a corded and/or wireless tool associated with a Secondary unit. For more information, see manual AH2088UN.</li> </ul>                                                                                                    |
| Name            | Displays the tool name assigned by the user during installation.                                                                                                    |
| Status          | <ul> <li>Displays the state of the tool in this table row:</li> <li>Online: the tool is installed and ready for use.</li> <li>Connection Timed Out: no response from the specific IP address.</li> <li>Connection Rejected: IP is available, but 4001 is not accessible, i.e., either the tool is already connected to another controller or the specific IP address is another device on the network.</li> <li>OS Connection error message.         <ul> <li>Examples:</li> <li>007:030 (EHOSTUNREACH) No route to host 007:031 (EHOSTDOWN) Host is down</li> </ul> </li> <li>Needs User Acceptance: tool is installed and waiting for user acceptance.</li> <li>Not Compatible: tool is not supported by the controller.</li> <li>Tool Not Connected: LiveWire tool is installed, but not online.</li> <li>Servo Not Connected: tool is installed, but the secondary unit is not attached.</li> </ul> |

2018-08

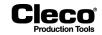

| Parameter                                                                                                    | Description                                                                                                    |  |  |
|----------------------------------------------------------------------------------------------------|----------------------------------------------------------------------------------------------------|--|--|
| Serial Number                                                                                                    | Displays the serial number of the tool.                                                                                                    |  |  |
| Tool Model                                                                                                    | <ul> <li>Displays the model number of the tool.</li> <li>Tube-Nut Tool: the automatic recognition of a tube nut tool results from a 'T' in the tool model number. If a 'T' appears in the model number, a tube nut tool is expected.</li> </ul> |  |  |
| <ul> <li>Maintenance Counter</li> <li>Status</li> <li>Actual</li> <li>Warning threshold<br/>before service</li> <li>Maintenance limit</li> </ul> | These four columns display Maintenance Counter information. See chapter 6.7 <i>Tool maintenance information, page 71</i> for details.                                                                                                    |  |  |

# Button controls of the Tool List dialog

| Button | Description                                                                                                    |
|--------|----------------------------------------------------------------------------------------------------|
|        | <i o=""> opens the <i>Programmable I/O Mapping</i> dialog. See chapter 9.1 <i>Programmable I/O Mapping, page 115.</i></i>                                                   |
| 3      | <tool settings=""> opens the <i>Tool Settings</i> dialog. See chapter 6.2 Tool Settings, page 67.</tool>                                                                    |
| +      | <install> installs either a LiveWire tool or a corded tool attached to a Secondary unit.<br/>Corded tools attached to a Primary unit are installed automatically.</install> |
| Ø      | <edit> reconfigures setup options for a tool.</edit>                                                                                                    |
| -      | <uninstall> removes a tool from the unit's Tool List.</uninstall>                                                                                                    |
| Ø      | <reassign> reassigns / confirms assignment of LiveWire tool to controller.</reassign>                                                                                       |
| 發      | <navigator> returns to the <i>Navigator</i> dialog.</navigator>                                                                                                    |
| ?      | <help> provides help related to the current dialog.</help>                                                                                                    |

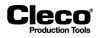

# 6.2 Tool Settings

The *Tool Settings* dialog allows you to view the tool's memory, set the Maintenance Counter, and access the *Tool constants* dialog.

| Transducer 1 Others Maintenance Counte | er      |                 |  |
|----------------------------------------|---------|-----------------|--|
| Model Number                           |         | 47BAYB28AM3     |  |
| Transducer                             |         | 936528PT        |  |
| Max Speed                              | [RPM]   | 532             |  |
| Max. Torque                            | [InLbs] | 247.82          |  |
| Torque Calibration                     | [InLbs] | 371.73          |  |
| Angle Calibration                      | [PPD]   | 2.6727          |  |
| Serial number                          |         | 691837          |  |
| Manufacture Date                       |         | 2512            |  |
| Last Service Date                      |         | ****            |  |
| Cycles since last service              |         | 4265            |  |
| Total cycles                           |         | 4265            |  |
|                                        |         |                 |  |
| RF Settings Advanced                   |         | Accept Back Hel |  |

Abb. 6-1: The Transducer 1 tab of the Tool Settings dialog for Tool 5 of Tool Group 5

### **Tool Settings dialog tabs**

Transducer 1:

- Allows you to view the memory of the currently selected tool.
- You can edit the Torque Calibration value (±20 % of nominal) to correct the torque calibration of the currently selected tool.

#### Others:

- Servo PS
- Static Current factor [Nm/A]
- Battery Low Level [V] drop-down menu

Maintenance Counter: See chapter 6.7 Tool maintenance information, page 71.

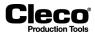

| Button   | Description                                                                                                   |
|----------|----------------------------------------------------------------------------------------------------|
| <b>a</b> | <rf settings=""> opens the <i>RF Settings</i> dialog. See chapter <i>13.2 System Settings, page 228</i>.</rf> |
| p        | <advanced> opens the <i>Tool constants</i> dialog. See chapter 7 <i>Tool constants, page</i> 77.</advanced>   |
| ್ಧೇ      | <system bus=""> opens the System Bus map. See chapter 11.1.1 System Bus (ARCNet Map), page 198.</system>      |

# Button controls of the Tool Settings dialog

# 6.3 Installing a Primary Corded Tool

- $\rightarrow$  Connect the tool and switch the tool on.
- → Select Navigator > Tool Setup.

*Tool 1* is reserved for a corded tool with Primary controller. Other corded Tools are connected to the Secondary.

- $\rightarrow$  Tap the line which lists the Primary tool to highlight it.
- → Tap the <Tool Settings> button.
- → Check the *Model number* and *Serial Number* to verify that the tool shown is the connected tool.
- $\rightarrow$  If the tool identification is correct, tap the <Accept> button and confirm if required.
  - A pop-up message indicates that the settings are being saved.

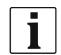

When the tool is installed for the first time, the controller type must be selected. See chapter *Distinction of Global Controller types, page 240.* 

# 6.4 Installing a Secondary Tool

You can install a tool as Secondary on the controller if:

- The tool is a corded tool.
- The STMHE module type of measuring card is connected to Controllers System Bus and the Node number is any other than 1.
- The input/output signals are mapped to STMHE TM\_DIDO I/O levels.
- → Select Navigator > Tool Setup.
- $\rightarrow$  Tap the <Install> button to open the Assign Tool n dialog.
- → Select the required Tool Group, and select the Secondary option from the Type drop-down menu.

| Parameters | Description                          |
|------------|--------------------------------------|
| Group Name | Displays the name of the tool group. |
| Name       | Assigns a name to the tool.          |

2018-08

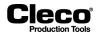

| Parameters | Description                                                                                                    |  |  |
|------------|----------------------------------------------------------------------------------------------------|--|--|
| Туре       | <ul> <li>Secondary: the corded tool associated with a Secondary unit paired to either a Master or Primary unit.</li> <li>LiveWire w/WLAN: a cordless tool associated with a Secondary unit.</li> <li>GWK: a corded tool associated with a Secondary unit.</li> <li>LiveWire I-Wrench: a corded and/or wireless tool associated with a Secondary unit. For more information, see manual AH2088UN.</li> </ul> |  |  |

- $\rightarrow$  Ensure that STMHE module is connected with the selected tool group.
- $\rightarrow$  Tap <OK> to add the tool as a Secondary tool to the selected Tool Group and return to the Tool List.
- → Tap the line which lists the Secondary tool to highlight it.
- → Tap the <Tool Settings> button.
- → Check the Model number and Serial Number to verify that the tool shown is the connected tool.
- → If the tool identification is correct, tap the <Accept> button and confirm if required.
  - A pop-up message indicates that the settings are being saved.
- → The Global Controller software automatically sets required I/O signals as default. You can change them in the *Programmable I/O Mapping* dialog.

#### Installing a connected tool

If a tool is installed, that is already connected to another controller, the <Edit> button is replaced by the <Reassign> button. The following status message is displayed: **Assigned to another controller!** 

Tap <Reassign> to accept the tool. Is the tool installed, the button changes back to <Edit> button.

# 6.5 Installing a LiveWire Tool / I-Wrench

For a detailed description of an installation in a Local network or an Existing network see:

- Installation Instructions: WLAN data transmission / Cordless EC tool
  - Instruction Manual / I-Wrench

# 6.6 Installing Tool Groups with Multiple Spindles

- → Select Navigator > Diagnostics > System > System Bus.
- → Make sure that the tools you want to use in the Tool Group are usable on the System Bus. In the following example, Nodes 15 and 16 are used as BTS.
- → Select Navigator > Tool Setup.
- $\rightarrow$  Tap the <Install> button to open the Assign Tool n dialog.
- → Select the required Tool Group, and select the Secondary option from the Type drop-down menu.
- → Tap <OK> to add the tool as a Secondary tool to the selected Tool Group and return to the Tool List.
- → Tap the line which lists the tool to highlight it.
- → Tap the <Tool Settings> button.
- → Check the Model Number and Serial Number to verify that the tool shown is the connected tool.
- $\rightarrow$  If the tool identification is correct, tap the <Accept> button and confirm if required.
  - A pop-up message indicates that the settings are being saved.
  - When the process is complete, the Tool List is displayed again.
- $\rightarrow$  Tap the <I/O> button to open the *Programmable I/O Mapping* dialog.

2018-08

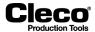

→ Select the Tool Group and add the next TM (tightening module) you want to use (TM 16 in this example).

| 1 |  |
|---|--|
|   |  |
|   |  |

You also have to add required I/O signals. See chapter 9.1 Programmable I/O Mapping, page 115 for details.

| Options Help                | ic // O mapping                                                                                                    |              | ×           |   |
|-----------------------------|----------------------------------------------------------------------------------------------------|--------------|-------------|---|
| Group                       | ✓ 1                                                                                                    |              |             | _ |
| Module                      | Signal                                                                                                    | Input        | Output      |   |
| FIX 0                       | Motor Start (SS)                                                                                                    | 1            |             |   |
| TM 15<br>TM 16<br>TM_DIDO 1 | Emergency Stop<br>Tool Group Start (SA)<br>Reverse (TM_LL)<br>Status (Yellow LED)<br>Tool OK 1 (Green LED)<br>Tool NOK 1 (Red LED) | 1<br>0<br>1  | 4<br>3<br>2 |   |
| A-IO 🗸                      | 100 App / LG                                                                                                    | Select 0 🗸 0 |             |   |
| Initialize PB               | Delete Clear tab                                                                                                    | le Insert OK | Cancel Help |   |
|                             |                                                                                                    |              |             | 1 |

Fig. 6-2: Programmable I/O Mapping

- → Press <OK> and leave Programmable I/O Mapping.
  - The next TM is added to the same Tool Group.

|     | 10.122.67.6: Tool List |         |              |                |                  | ×           |  |
|-----|------------------------|---------|--------------|----------------|------------------|-------------|--|
| Grp | Tool Group Name        | Tool    | Туре         | Status         |                  | Serial numb |  |
| 1   | Tool Grp 1             |         |              |                |                  |             |  |
| 2   | Tool Grp 2             | 2       | Secondary    | Online         |                  | *****       |  |
| 15  | Tool Grp 15            | 15      | User defined | Online         |                  | 123456      |  |
| 15  |                        | 16      | User defined | Online         |                  | RDL1        |  |
|     |                        |         |              |                |                  |             |  |
|     |                        |         |              |                |                  |             |  |
|     |                        |         |              |                |                  |             |  |
|     |                        |         |              |                |                  |             |  |
|     |                        |         |              |                |                  |             |  |
|     |                        |         |              |                |                  |             |  |
|     |                        |         |              |                |                  |             |  |
|     |                        |         |              |                |                  |             |  |
|     |                        |         |              |                |                  |             |  |
|     |                        |         |              |                |                  |             |  |
|     |                        |         |              |                |                  |             |  |
|     |                        |         |              |                |                  |             |  |
| <   |                        |         |              |                |                  | >           |  |
|     |                        | 2       |              | -              | *                | ?           |  |
|     |                        | ool Se  |              | Uninstall Edit | ×µ×<br>Navigator | •<br>Help   |  |
| T   |                        |         |              | Chinistan Luit |                  |             |  |
| 10  | ol Group 1: Applica    | ation I | not selected |                | 05/22/18 11      | :19 am      |  |

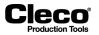

2018-08

Fig. 6-3: Tool List with Tools 15 and 16 (both Tool Group 15) listed

You still have to verify tool identification data for the second TM:

- $\rightarrow$  Tap the line which lists the second tool (Tool 16 in this example) to highlight it.
- → Tap the <Tool Settings> button.
- → Check the *Model Number* and *Serial Number* to verify that the tool shown is the second connected tool.
- $\rightarrow$  If the tool identification is correct, tap the <Accept> button and confirm if required.

# 6.7 Tool maintenance information

Tool maintenance information helps you to supply the tool (hand tools, EC spindles, and WLAN tools) in regular rotation for maintenance or service. With this maintenance/service offering, the standard wear parts are maintained or replaced. The Global Controller software feature allows you to program maintenance intervals and provide timely messages that are output visually or by email via TorqueNet.

# 6.7.1 Explanation of terms

The following sections explain the terms relevant to tool maintenance information.

### **Maintenance limit**

The *Maintenance limit* for a tool defines the maximum number of fastening cycles at which maintenance of the tool is required. You can set the *Maintenance limit* on the *Maintenance Counter* tab of the *Tool Settings* dialog. If this value is not set on the controller, the default value of the tool memory is used.

| 10.122.67.6: Tool Settings Tool 1 Tool Grp 1      Transducer 1 Others Maintenance Co | unter             | ×                  |
|--------------------------------------------------------------------------------------|-------------------|--------------------|
| Warning threshold before service<br>Maintenance limit                                | 50000             | Set default values |
| Message: maintenance warning                                                         | 500000<br>Warning | before maintenance |
| Message: Maintenance                                                                 |                   | for maintenance    |
|                                                                                      |                   |                    |
|                                                                                      |                   |                    |
|                                                                                      |                   |                    |
|                                                                                      |                   |                    |
|                                                                                      |                   |                    |
|                                                                                      |                   |                    |
| 110                                                                                  | ್ದಿ               | ?                  |
| , i i i i i i i i i i i i i i i i i i i                                              | /stem Bus         | Accept Back Help   |

Fig. 6-4: The Maintenance Counter tab of the Tool Settings dialog for Tool 1

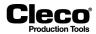

To access Maintenance limit:

- 1. Select Navigator > Tool Setup.
- 2. Select the required Tool in the Tool List dialog.
- 3. Tap <Tool Settings> to open the Tool Settings dialog.
- 4. Select the Maintenance Counter tab of the Tool Settings dialog.

#### Warning threshold before service

The *Warning threshold before service* allows you to generate a maintenance warning message on the Global Controller before the actual *Maintenance limit* is reached. This offset from the *Maintenance limit* is programmed as a numerical value. A default value is permanently stored on the transducer. If a different value is programmed on the Global Controller, the value of the tool memory is disregarded and the value from the Global Controller is used.

You can access the *Warning threshold before service* control on the *Maintenance Counter* tab of the *Tool Settings* dialog.

#### Default values for Maintenance limit and Warning threshold before service

If a tool is connected but not yet accepted, the values for *Warning threshold before service* and *Maintenance limit* are set to the maximum limit and they are highlighted yellow on the *Maintenance Counter* tab of the Global Controller.

When a tool is accepted, the value for *Warning threshold before service* is set to 20,000. The *Maintenance limit* is set to 500,000. This means that maintenance messages are sent when 480,000 fastening cycles rather than the Maintenance limit of 500,000 is reached (20,000 fastening cycles before the Maintenance limit is reached). This allows for more flexible tool maintenance.

| Button | Description                                                                                |
|--------|--------------------------------------------------------------------------------------------|
| *      | <set default="" values=""> loads the default values for the currently selected tool.</set> |

#### Maintenance warning messages

If the difference between the *Maintenance limit* and the *Warning threshold before service* for a tool is greater than the *Actual* counter, but less than the *Maintenance limit*, the controller generates a maintenance warning.

To view all values in the Tool List:

à Select Navigator > Tool Setup.

In the following example for Tool 1, the *Maintenance limit* is set to 19,000 and the *Warning threshold before service* is set to 1,000. The difference between the two (18,000) is less than the Actual counter value of 18,923 and, therefore, a maintenance warning message is displayed.

| Maintenance Counter Status | Actual | Warning threshold before service | Maintenance li |
|----------------------------|--------|----------------------------------|----------------|
| Warning before maintenance | 18923  | 1000                             | 19000          |
| Unknown                    |        | 50000                            | 500000         |

*Fig.* 6-5: The Maintenance Counter Status column displays a maintenance warning message for Tool 1 because the difference between the Maintenance limit and the Warning threshold before service (19,000-1,000) is less than the Actual counter value (18,923)

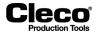

You can also display the *Warning before maintenance* message on the *Run Screen*: **Tool 1: Warning before maintenance** 

When the value of the *Actual* counter is greater than the *Maintenance limit*, the controller generates a different maintenance warning message: **Tool 1: Send for maintenance** 

#### Tool 1: Send for maintenance

To display maintenance warning messages on the Run Screen:

- 1. Select Navigator > Advanced > Controller tab > Miscellaneous tab.
- 2. Enable the Show Warnings option in the Maintenance Counter section.

You can change the text of both maintenance warning messages on the *Maintenance Counter* tab of the *Tool Settings* dialog.

#### **Dynamic Service Counter**

The service counter has a dynamic component to accommodate different loading of the tool. Depending on how much the loading of the tool falls off, the service counter is incremented with a higher or lower value.

#### 6.7.2 Maintenance Counter update interval

You can transmit the current state of the *Maintenance Counter* through TorqueNet and specify an update interval. This time interval determines how frequently the current *Maintenance Counter* status is transmitted to TorqueNet. You can enter values from 0.1 hours (6 min) to 24 hours.

| Parameters                                   | Description                                                                                                    |  |
|----------------------------------------------|----------------------------------------------------------------------------------------------------|--|
| Synchronization                              | ·                                                                                                    |  |
| Date/time synchronization                    | Synchronizes controller time with server time. If this checkbox is enabled, the <i>Synchronization if difference above</i> (s) input box is available.                                                                                                    |  |
| Synchronization if differ-<br>ence above (s) | Limits the time difference between server and controller. Valid entries are from 1 second to 9999 seconds.                                                                                                    |  |
| Maintenance Counter                          |                                                                                                    |  |
| Counter update interval (h)                  | For detailed information on Maintenance Counters, see chapter 6.7 Tool maintenance information, page 71.<br>This control sets the interval in hours at which the controller updates Maintenance Counters on the TorqueNet server. Valid entries are in from 0.1 hours to 3445.0 hours. |  |
| Enable notification                          | Sends an E-Mail notification when a maintenance counter threshold is exceeded.                                                                                                    |  |

The following controls are available in the Advanced Settings dialog:

To enable *Maintenance Counter* updates through TorqueNet and set the update interval:

- 1. Select Navigator > Communications > Data Transmission.
- 2. Select the TorqueNet entry in the Ethernet list of the Data Transmission tab.
- 3. Enable the Activated checkbox below the Ethernet list.

The <Advanced> button is now displayed below the <Activated> checkbox.

2018-08

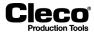

- 4. Tap the <Advanced> button to open the *Advanced Settings* dialog.
- 5. Check the *Enable notification* option in the Maintenance Counter section of the *Advanced Settings* dialog.
- 6. Enter the required value in the Counter update interval (h) input box.

## 6.7.3 Maintenance Counter current state

You can read out current *Maintenance Counter* states in the *System information* of the Global Controller. This information is only provided in English.

The following information on *Maintenance Counters* is available in the *System information*:

- · Maintenance counter total: the current count
- · Counter warning threshold: Warning threshold before service
- · Counter stop border: Maintenance limit
- Maintenance counter state: the status of the maintenance counter. The status is bit-coded. Setting of bit 0 marks exceeding of the warning limit; setting of bit 1 marks exceeding of the stop limit.

Maintenance counter state:

| Binary | Decimal | Description                                           |
|--------|---------|-------------------------------------------------------|
| 00     | 0       | Current count below Warning threshold before service. |
| 01     | 1       | Warning threshold before service reached.             |
| 10     | 2       | N/A                                                   |
| 11     | 3       | Maintenance limit reached.                            |

| System da | ta TM : 1                      |           |          |
|-----------|--------------------------------|-----------|----------|
|           |                                |           | <u>_</u> |
| 6         | Counter                        |           |          |
| 6.1       | Rundown Counter                |           |          |
| 6.1.1     | Transducer 1:                  | 155 (100) |          |
| 6.2       | Service/Maintenance Counter    |           |          |
| 6.2.1     | Maintenance counter total:     | 104       |          |
| 6.2.2     | Counter warning threshold:     | 50000     |          |
| 6.2.3     | Counter stop threshold:        | 100000    |          |
| 6.2.4     | Maintenance counter state:     | 0         |          |
| 6.2.5     | Counter at last service:       | 0         |          |
| 6.3.1     | Maintenance counter range 1:   | 1         |          |
| 6.3.2     | Maintenance counter range 2:   | 0         |          |
| 6.3.3     | Maintenance counter range 3:   | 0         |          |
| 6.3.4     | Maintenance counter range 4:   | 1         |          |
| 6.3.5     | Maintenance counter range 5:   | 100       |          |
| 6.3.6     | Maintenance counter range 6:   | 2         |          |
| 6.4       | Percentage value for counter t | hreshold  |          |
| 6.4.1     | Threshold value for range 1:   | 95 %      |          |
| 6.4.2     | Threshold value for range 2:   | 90 %      |          |
| 6.4.3     | Threshold value for range 3:   | 80 %      | _        |
| C A A     | Thurshald Can assume de        | EE %      |          |
|           |                                |           | Back     |

Fig. 6-6: : Maintenance Counter states displayed in the System information window

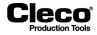

2018-08

To access current counter states:

- 1. Select Navigator > Tool Setup.
- 2. Select the required *Tool* in the *Tool List* dialog.
- 3. Tap the <Tool Settings> button to open the *Tool Settings* dialog.
- 4. Tap the <System Bus> button of the *Tool Settings* dialog to open the *System Bus map* dialog.
- 5. Select the *Current state* tab of the *System Bus map* dialog.
- 6. Select the required *Node* in the List of participants.
- 7. Tap the <System information> button to open the System information window.
- 8. Scroll to the required section.

2018-08

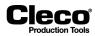

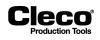

# 7 Tool constants

The tool constants reflect the tool layout, essentially the motor, gearing, and transducer(s). They are typically programmed once during initial setup or for major changes, e.g., tool replacement or modifications (different gearing or transducer). They provide the basis for all other fastening parameters.

If an *intelligent transducer* is connected, certain data is adopted from the transducer and affects the tool constants. These values are highlighted in yellow in the *Tool constants* screen and cannot be modified here.

|                                                         | Tool Help                                                                                                    |                                                                     | 6   |
|---------------------------------------------------------|----------------------------------------------------------------------------------------------------|---------------------------------------------------------------------|-----|
| Control unit ———<br>Transducer                          | Current                                                                                                    | Redundancy                                                          | U   |
| Transducer data –<br>Transducer<br>Torque calibation va | lue Torque calibation value                                                                                  | Transducer 2  Resolver angle Current/Resolver Max. torque deviation |     |
| 19.80<br>Angle factor<br>112.2190 (                     | (Nm)         0.00         (Nm)           Angle factor            Pul/deg)         112.2193         (Pul/deg) | 0.00 (Nm)<br>max. angle deviation<br>0 (deg)                        |     |
| Tool data<br>Static tq const.<br>3.7169                 | Resolver angle<br>(Nm/A) 112.2193 (Pul/deg)                                                                  | Redundancy evaluation                                               |     |
| Current adj. Factor<br>1.0000                           | Maximum speed<br>836 (rpm)                                                                                   | ⊖ Warning (AN2F)                                                    |     |
| Servo parameter Special: 38                             | Tube nut mode                                                                                                | Self ident.Enabled                                                  |     |
|                                                         | frident. Tool data Dyn. curr. const.                                                                         | OK Cancel Help                                                      | - 7 |

Abb. 7-1: The Tool constants screen

The Tool constants screen has the following major parts:

| Title bar: Displays currently selected tool |
|---------------------------------------------|
| Menu bar                                    |
| Control unit section                        |
| Transducer data section                     |
| Tool data section                           |
| Redundancy section                          |
| Command buttons                             |
| Status bar                                  |
|                                             |

To access the Tool constants screen:

- 1. Select Navigator > Tool Setup.
- 2. Select the required tool in the *Tool List*.
- 3. Tap the <Tool Settings> button.
- 4. Tap the <Advanced> button in the *Tool Settings* screen.

2018-08

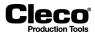

## 7.1 Control unit

To select the required tool open the Select Tool dialog.

- 1. Select Options > Select Tool, or
- 2. Tap the 🧪 button.

The following options are available:

- Transducer
- Current

The radio button of the enabled option is highlighted in red.

If *Current* is used, an asterisk (\*) is displayed following the value for TqAct in the *Tool monitor* table and in the *Archive* (Details). Current is mostly used with tools that do not have a transducer.

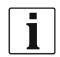

If *Transducer, Current/Resolver* or *Current* is set as control value, you cannot use yield point procedures in the fastening program.

## 7.2 Transducer data

#### Torque calibration value

The Torque calibration value is the full-scale torque of the transducer.

- To set its unit of measurement:
- → Select Navigator > Advanced > Controller > General.

The required value is provided on the name plate of the transducer or its data sheet, or it is entered by the automatic identification of the transducer.

#### Angle factor

The Angle factor is the resolution of the angle pulse encoder in pulses per degree.

The required value is provided on the name plate of the transducer or its data sheet, or it is entered by the automatic identification of the transducer.

**Exception:** If a BL system without angle encoder is used, the angle pulses are generated by the servo, which therefore also defines the resolution. This also applies to redundancy via resolver angle. The angle factors are provided in a table.

#### Attachments

The fastening parameters relate to the bolted joint. The calibration values for torque and angle must therefore reflect the actual conditions at the output attachment of the spindle. This is automatically given for most applications with standard spindles (modular system), e.g., when a straight attachment follows right on a combined transducer. In these cases, you can just enter the data of the combined transducer. But if additional gearing, e.g., of an angle attachment, is installed between transducer and joint, you must take its data into account to receive values that truly relate to the joint.

**Torque:** A reducing gear increases the torque on the output shaft and, therefore, the Torque calibration value you have to enter. Moreover, you have to multiply the Torque calibration value by the efficiency rate of the gearing (see name plate or data sheet).

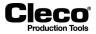

**Angle:** A reducing gear increases the resolution and, therefore, the Angle factor. If the angle pulses are generated by the servo, the angle resolution results from the resolver resolution of the servo and the gearing of the tool.

#### Example:

Resolver resolution = 1024 pulses/rev. (pulses per motor revolution) Gear reduction ratio = 1 : 15.1364

Output attachment resolution = 360 [degrees/revolution] x 15.1364 = 43.054 [pulses/degree]

## 7.3 Redundancy

The measuring board uses the signals provided by Transducer 1 to control the fastening process. Whenever references to spindle constants occur for parameters (e.g., input ranges of fastening sequences) or functions (e.g., gradient calculation: scanning factor), they relate to Transducer 1. If a redundancy function is enabled, plausibility checks are also performed for Transducer 2 during programming.

→ Use the controls in the *Redundancy* section of the *Tool constants* screen to enable redundancy functions.

#### **Redundancy options**

- *None*: No redundancy
- Transducer 2: Torque and angle redundancy with Transducer 2
- Resolver angle: Angle redundancy with resolver angle
- Current/Resolver: Equivalent torque redundancy derived from motor current and information from resolver
- → Define the redundancy tolerances:
- Max. torque deviation: Defines the greatest torque deviation allowed for the redundancy measurement between Transducer 1 and Transducer 2 or between Transducer 1 and current-based equivalent torque that results in an OK evaluation of the fastening process.
- Max. angle deviation: Defines the greatest angle deviation allowed for the redundancy measurement between Transducer 1 and Transducer 2 or between Transducer 1 and resolver angle that results in an OK evaluation of the fastening process.

#### **Transducer 2**

Connection of a second transducer for torque and angle (e.g., a second combined transducer in a modular spindle) allows for redundant measurement. When redundancy is active, the controls for *Transducer 2* and for *Max. deviation* (torque and angle) are enabled.

*Transducer 2* is the redundant or cross-checking transducer. For the input values, the same conditions apply as for Transducer 1.

*Max. deviation* (torque and angle) defines the admissible difference in torque and angle between the two transducers. If one of these values is exceeded, an NOK evaluation results regardless of whether the second transducer is within or out of the torque or angle range of the fastening sequence.

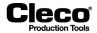

#### **Resolver angle**

With BL spindles, you can use redundancy without a second transducer because the servo can generate angle pulses from the resolver signals and send them to the measuring board. But the redundancy function is limited to the angle encoder in this case. The methods employed are the same as for redundancy with Transducer 2. The resolver angle factor is provided on the name plate of the spindle or in a table of all angle factors.

#### **Current/Resolver**

Based on the motor current, equivalent torque information is generated. The resolver supplies additional angle information.

## 7.4 Tool data

#### Static tq const. (static torque constant)

The *Static tq const.* corresponds to the torque constant of the transducer data. You cannot change its value in the *Tool constants* screen, but limited editing is possible in the *Transducer data* dialog (see below; to access, tap <Self-ident. Tool data> button).

In theory, you can derive the *Static tq const.* from the average current factor of the motor and the gear ratio. The required value is provided in the data sheet of the transducer, or it is available from the self-identification of the tool if applicable.

The value serves as a starting point for further current/torque conversion calculations. If only low accuracy is needed, the *Static tq const.* can be applied directly for current redundancy (e.g., for back-off operations).

#### Current adj. Factor (current adjustment factor)

The *Current adj. Factor* is preset to 1, and can be changed in all redundancy functions. This factor is not part of self-identification, but it is required for current calibration (see below; to access, tap <Dyn. curr. const.> button). It is therefore not highlighted in yellow and can be edited.

#### Servo parameter

The servo parameter set is provided by the servo PS of the intelligent transducer. You cannot change its value in the *Tool constants* screen, but limited editing is possible in the *Transducer data* dialog (see below; to access, tap <Self-ident. Tool data> button).

Each motor module requires specific control parameters. The control parameters are saved in the servo amplifier and can be selected in the Servo parameters field. The parameter set to be used corresponds to the spindle type and is provided on the name plate of the tool.

Valid inputs include:

| 1B      | all 1B spindles                                   |
|---------|---------------------------------------------------|
| 1B-SO   | 1B special spindle                                |
| 2B      | all 2B spindles                                   |
| 3B      | all 3B spindles                                   |
| 4B      | all 4B spindles                                   |
| 17E     | hand-held tool                                    |
| 47E     | hand-held tool                                    |
| 67E     | hand-held tool                                    |
| Special | special spindle – parameter set number from table |

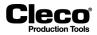

#### ATTENTION!

If you select the wrong servo parameters, the motor module may be destroyed. Strong running noise of the motor indicates that a wrong parameter set has been selected!

#### **Resolver angle**

When an intelligent transducer is connected, the *Resolver angle* corresponds to the *Resolver factor* value in the *Transducer data*. You cannot change its value in the *Tool constants* screen. But the value changes automatically when you change the *Overall gear ratio* value in the *Transducer data* dialog (to access, tap <Self-ident. Tool data> button).

#### Maximum speed

When an intelligent transducer is connected, the *Maximum speed* corresponds to the *Tool speed* value in the *Transducer data*. You cannot change its value in the *Tool constants* screen. But the value changes automatically when you change the Overall gear ratio value in the *Transducer data* dialog (to access, tap <Self-ident. Tool data> button).

The *Maximum speed* is the maximum rotational speed of the entire tool, i.e., directly at the output shaft. The speeds you set for a rundown in the fastening sequences are internally referenced to this *Maximum speed* parameter. The value is provided on the name plate of the transducer or its data sheet. It can be monitored with an external speed sensor or the integrated revolution counter. For this, the *Angle factor* must be entered correctly because the integrated revolution count is derived from the angle pulses.

#### Tube nut mode

→ Enable ✓ the Tube nut mode checkbox if you need pipe nut functionality.

In *Tube nut mode*, a special output drive with an *open mouth* for threading the tool onto the pipe is used. After fastening, the output drive must return to this position to back off the tool from the pipe. The tool therefore switches automatically to back-off after fastening, and the SA signal is supplied again to back off the tool.

This simplifies the task for the operator because there is no need to manually switch between fastening and back-off each time.

#### Self ident. Enabled (disabling self-identification)

If a spindle is replaced with the same type while self-identification is enabled, the transducer data are automatically imported. If the spindle type differs, the transducer data can be edited as required and written back to the spindle memory chip. These values are then also imported into the spindle constants.

This means that users who wish to use the Apex Tool Group modular system for the spindle layout are required to modify and overwrite the original data of the memory chips if they want to set up a single spindle from different components. The *Tool constants* screen therefore provides the option to disable self-identification—which is enabled by default—for each spindle.

#### Self-identification is enabled by default

 $\rightarrow$  Clear the tick mark of the Self ident. Enabled checkbox to disable self-identification.

Input boxes that previously had a yellow background now have a white background.

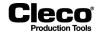

When self-identification is disabled:

- Automatic import of self-identification values into the *Tool constants* is turned off.
- If the transducer is replaced, chip data are read, but the values are not imported into the Tool constants.
- If a different type is detected during replacement, the window with the transducer data of the spindle is displayed automatically—as with enabled self-identification. But in this case, it is for information only, i.e., there is no option to change or import the data.

The values programmed in *Tool constants* remain unchanged when self-identification is disabled, and you can change them manually if required. This is indicated by the input boxes, which no longer have a yellow background.

As with enabled self-identification, you can open and view detected transducer data (*Transducer data* screen) at any time by tapping the <Self-ident. Tool data> button on the *Tool constants* screen.

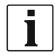

With the self-identification feature enabled, you can import transducer data of the chip into *Tool constants* to serve as initial values for customized programming of the spindle constants. You then disable self-identification to edit the spindle constants and individually adapt them to the client-specific spindle layout.

#### Redundancy evaluation

Here you can select if an error by the second transducer (redundancy circuit) leads to a warning (AN2F) or to an NOK evaluation. In some cases, a warning is acceptable when Transducer 2 is used for cross-checking only.

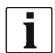

It is not necessary for the second transducer to be of the same type as the first although this is typically the case in modular systems. If different types are used, you must enter the values for *Torque calibration factor* and *Angle factor* for *Transducer 1* and *Transducer 2* independently. For *Max. deviation* (torque and angle), you may have to take different resolutions into account.

#### Redundancy error messages

If redundancy is enabled, the error messages listed below may occur in the measured values.

Please keep in mind that it makes a difference if redundancy with *Transducer 2* or with *Resolver angle* is selected. See also the resolver angle sections of this documentation.

| Error | Explanation                    |
|-------|--------------------------------|
| TqRE  | Torque redundancy error        |
| ARE   | Angle redundancy error         |
| OFF2  | Offset error Transducer 2      |
| CAL 2 | Calibration error Transducer 2 |
| A2D   | Angle encoder 2 defective      |
| AN2F  | Transducer 2 not connected     |

• The errors result in an NOK evaluation.

 The AN2F message is displayed in the error column if redundancy is enabled and no second transducer connected to the measuring board.

With NOK selected for Redundancy evaluation, these errors result in an NOK evaluation.

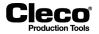

Moreover, the following warning messages may occur in the system warnings:

- Offset Torque encoder 2 too high
- Offset Torque encoder 2 too low
- · Calibration value Torque encoder 2 too high
- Calibration value Torque encoder 2 too low

## 7.5 Transducer data

Self-identification requires the TM software 960911v2.7 or newer and transducers and spindles with appropriate technology.

In redundancy configurations, you normally install transducers of the same type. When you then connect or disconnect transducers, detected data are immediately recorded and imported. If you install transducers of different types, the *Transducer data* screen opens automatically for the selected tool and displays the new transducer data. You must then explicitly accept the parameters.

## 7.5.1 Transducer data screen

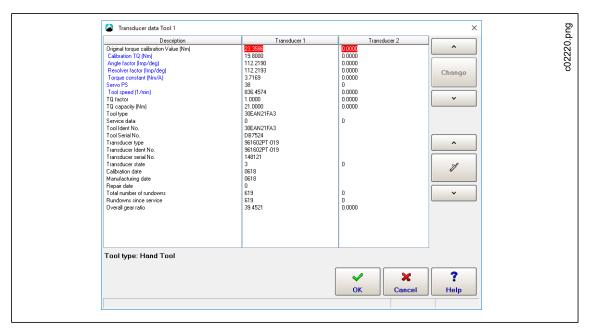

Abb. 7-2: The Transducer data screen for Tool 1

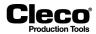

To open the Transducer data screen:

- 1. Select Navigator > Tool Setup.
- 2. Select the required *Tool* in the Tool List.
- 3. Tap the <Tool Settings> button to open the *Tool Settings* dialog.
- 4. Tap the <Advanced> button to open the Tool constants screen.
- 5. Tap the <Self-ident. Tool data> button.

| Button | Description                                                                          |
|--------|--------------------------------------------------------------------------------------|
|        | <self-ident. data="" tool=""> opens the <i>Transducer data</i> dialog.</self-ident.> |

The Transducer data table consists of the following three columns:

| Column name  | Content                                                                                                    |
|--------------|----------------------------------------------------------------------------------------------------|
| Description  | This column contains the designations of the values displayed in the <i>Transducer 1</i> and <i>Transducer 2</i> columns.            |
| Transducer 1 | This column lists the values for Transducer 1. If no transducer is connected for the selected tool, zeros are displayed.             |
| Transducer 2 | This column lists the values for Transducer 2. If no second transducer is con-<br>nected for the selected tool, zeros are displayed. |

When a table row is selected, additional information on the values in this row may be displayed below the table columns:

| Column name  | Information displayed below column      |
|--------------|-----------------------------------------|
| Description  | Tool type: Tool<br>Tool type: Hand Tool |
| Transducer 1 | Conditionally editable                  |
| Transducer 2 | Conditionally editable                  |

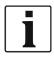

Individual data can be edited and changed. Changes directly influence the controller and quality of the rundown. Changes should only be made in exceptional cases and by authorized technicians. Changes are made on the user's own responsibility and are registered in the transducer itself.

The following table explains the categories listed in the Description column of the Transducer data table:

| Description column items                  | Explanation                                                                                         |
|-------------------------------------------|----------------------------------------------------------------------------------------------------|
| Original torque calibration<br>Value (Nm) | For information only                                                                                |
| Calibration TQ (Nm)                       | Editable value and used for calculation                                                             |
| Angle factor (Imp/deg)                    | Editable value and used for calculation                                                             |
| Resolver factor (Imp/deg)                 | Editable value: changes automatically when you edit the value for Overall gear ratio                |
| Torque constant (Nm/A)                    | Editable value if the equivalent current is used instead of a transducer                            |
| Servo PS                                  | Editable value that provides adaptation for the tool and motor in use                               |
| Tool speed ( <sup>1</sup> /min)           | Not a directly editable value: changes automatically when you edit the value for Overall gear ratio |

2018-08

| Description column items | Explanation                                                                                                    |  |
|--------------------------|----------------------------------------------------------------------------------------------------|--|
| TQ factor                | For information only                                                                                                    |  |
| TQ capacity (Nm)         | Serves as test value for the input of torques in the diagram screens and as a service for information                                                                                                    |  |
| Tool type                | Editable value comprised of the codes for the motor, gearing, transducer, and output drive                                                                                                    |  |
| Service data             | indicates whether changes have been made to the editable tool data in the transducer; can assume the following values:<br>0 no change made to editable spindle data<br>1 or greater changes made to editable spindle data                                                                                                    |  |
|                          | This value is set to 1 when transducer data is changed for the first time. Additional changes are not indicated. When service work is needed, this alerts you to the fact that relevant transducer data has been altered.<br>The <i>Tool type</i> category is an exception. If you change its value, the <i>Service data</i> value does not change because transducers do not come with a <i>Tool type</i> value when they are supplied by the factory. |  |
| Tool Ident No.           | For information only                                                                                                    |  |
| Tool Serial No.          | For information only                                                                                                    |  |
| Transducer type          | This must always be identical with the transducer code in the Tool type                                                                                                    |  |
| Transducer Ident No.     | For information only                                                                                                    |  |
| Transducer serial No.    | For information only                                                                                                    |  |
| Transducer state         | Indicates type and state of the transducer; can assume the following values:0No transducer connected1Transducer is connected, but not intelligent3Transducer is connected and intelligent                                                                                                    |  |
| Calibration date         | For information only                                                                                                    |  |
| Manufacturing date       | For information only                                                                                                    |  |
| Repair date              | For information only                                                                                                    |  |
| Total number of rundowns | For information only                                                                                                    |  |
| Rundowns since service   | For information only                                                                                                    |  |
| Overall gear ratio       | Editable value: changes of the Overall gear ratio value automatically result in an adjustment of the values for Resolver factor and Tool speed                                                                                                    |  |

## 7.5.2 Change transducer data controls and dialog

Clecc

→ Use the <Change> button and the related \_\_\_\_\_ and \_\_\_\_ arrow buttons of the *Transducer data* screen to open the *Change* dialog and adjust values.

To change a value in the Transducer data table:

1. Use the and and arrow buttons to select the required row of the Transducer data table.

The currently selected values are highlighted in red.

If the currently selected values are not editable, the <Change> button is disabled and grayed out. If limited editing of the selected values is allowed, the <Change> button is enabled and the Conditionally editable message is displayed in the comment line below the Transducer data table.

2. Tap the <Change> button to open the *Change* dialog.

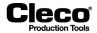

- 3. Enter the required value(s) in the *Transducer 1* and *Transducer 2* input boxes of the *Change* dialog to change the torque (Nm).
- 4. Tap the <OK> button.

If a new transducer is connected or if you adjust individual values in the *Transducer data* table, the *Tool Memory* and *Accepted values* radio buttons are displayed below the data table. These options allow you to compare values. When you select the *Accepted values* option, the <Change> controls are no longer displayed and the <Accept> button is displayed instead of the <OK> button.

| Parameters               | Description                                                                                                    |
|--------------------------|----------------------------------------------------------------------------------------------------|
| Tool Memory option       | Displays the values of the currently connected transducer. If you adopt these transducer values and open the dialog again, the option is no longer available in the Transducer data window.                                                                                                    |
| Accepted values option   | Displays the values of the previously connected transducer if the two transducers differ. With this option selected, the <change> button and related <arrow> controls are no longer displayed. The <ok> button is replaced with the <accept> button. If you adopt these transducer values and open the dialog again, the option is no longer available in the Transducer data window.</accept></ok></arrow></change>                                                                    |
| <accept> button</accept> | <ul> <li>Replaces the <ok> button when the <accepted values=""> option is selected.</accepted></ok></li> <li>This button opens a confirmation dialog. If you tap the <yes> button of the confirmation dialog, the following values are adopted for the current tool</yes></li> <li>Calibration TQ</li> <li>Angle factor</li> <li>Torque constant</li> <li>Overall gear ratio: Changes of this value also result in adjustments of the Resolver factor and Tool speed values.</li> </ul> |

# 7.5.3 Transducer data status messages and Applying transducer data to Tool Constants

When you close the *Transducer data* window, a dialog asks you to accept or reject changes. Current changes are indicated by status messages and require confirmation.

|      | lying transducer data to Tool Constants<br>Yalues for Tool 5 |               | ×            | bud        |
|------|--------------------------------------------------------------|---------------|--------------|------------|
| Tool | Status                                                       | Serial number | Model Number | 23.        |
| 5    | New identification of transducer 1!                          | D87524        | 30EAN21FA3   | c02233.png |
| AI   | I Apply changes for sp. 5                                    | ОК            | Cancel       |            |

Abb. 7-3: The Applying transducer data to Tool Constants dialog with a status message for Tool 5

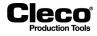

The *Applying transducer data to Tool Constants* dialog provides status information when transducer data has changed. The following table explains the available status messages:

| Status message                                                                                                    | Explanation                                                                                                    |
|----------------------------------------------------------------------------------------------------|----------------------------------------------------------------------------------------------------|
| New identification of transducer 1!<br>New identification of transducer 2!                                             | The transducer has been matched.<br>The new Ident No. differs from the stored transducer<br>Ident No.                                                               |
| Transducer data not realistic                                                                                          | The new tool type differs from the stored tool type.                                                                                                    |
| Manual tool: Transducer 1 does not match the tool<br>type<br>Manual tool: Transducer 2 does not match the tool<br>type | The transducer type is not contained in the tool type.                                                                                                    |
| Not a standard combination!                                                                                            | The capacity level [Nm] of the two intelligent trans-<br>ducers is not identical. The capacity level is indi-<br>cated by the second number of the Transducer type. |
| New transducer type 1<br>New transducer type 2                                                                         | The new type differs from the stored transducer type.                                                                                                    |
| Transducer 1 does not match the tool!<br>Transducer 2 does not match the tool!                                         | The transducer type is not contained in the tool type.                                                                                                    |
| Transducer parameters are of the same type                                                                             | The data for the new transducer correspond to the stored data except for the rundown counter.                                                                       |
| Transducer parameters are unchanged                                                                                    | The data relevant for the Tool constants correspond to the stored data.                                                                                             |
| ??? Unknown status ???                                                                                                 | The new transducer is not recognized as being or not being of the same type.                                                                                        |

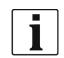

Once the transducer data is adopted, the status messages are no longer displayed.

## 7.6 Current calibration

Electric current values are converted into torque values to ensure that users can apply the same unit of measurement (Nm). The dynamic current constants (*Dyn. curr. const.* unit: Nm/A) are the conversion factors required for this purpose. You use the *Current calibration* feature to determine dynamic current constants for your *Tools, Applications* and *Stages*.

The conversion factors depend on various conditions including:

- Tool/motor data
- · Data specific to the required joint (speed, dynamics, fastening sequence)

In theory, you can derive the static torque constant (*Static tq const. = Static Current factor*) from the current factor of the motor and the gear ratio. The required value is provided in a table, or it is available from the self-identification of the tool if applicable. This value serves as a basis for current-to-torque conversions. Where only low accuracy is needed, you can apply the *Static tq const.* directly for current redundancy (e.g., in back-off-only operations).

Where higher accuracy is needed, you have to take the specifics of the rundown into account and determine a *Dynamic current constant*. You use the *Current calibration* feature to perform test rundowns and calculate average values for each stage, which are then saved as *Dynamic current constants*. These remain valid until the conditions for the rundown change.

2018-08

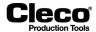

## 7.6.1 Settings required for current calibration

You can run Current calibration if the following requirements are met:

- Dynamic Current Calibration is enabled (Navigator > Advanced > Controller > Advanced).
- Either current redundancy is enabled or current control with transducer redundancy is enabled.

#### **Enabling Dynamic Current Calibration**

The *Dynamic Current Calibration* checkbox of the *Advanced* dialog enables dynamic current calibration for all tools and applications.

| Parameters        | Description                           |
|-------------------|---------------------------------------|
| Enabled           | Enables Dynamic Current Calibration.  |
| Number of Samples | Displays the number of test rundowns. |

To enable the Dynamic Current Calibration option:

- 1. Select Navigator > Advanced > Controller > Advanced.
- 2. Enable the *Dynamic Current Calibration* option.
- 3. Use the *Number of Samples* input box to enter the number of test rundowns required to determine the Dynamic current constant.

#### Tool constants settings required for current calibration

You can run Current calibration with the following Tool constants settings in the Tool constants screen:

| Control unit | Redundancy       | Redundancy evaluation |
|--------------|------------------|-----------------------|
| Transducer   | Transducer 2     | NOK or Warning (AN2F) |
| Transducer   | Current/Resolver | NOK or Warning (AN2F) |
| Current      | Transducer 2     | NOK or Warning (AN2F) |

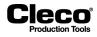

2018-08

#### 7.6.2 Changing Dynamic current constants

Use the *Change of calibration values* dialog to initiate calibration and change the *Dynamic current constants* for tools, applications, and stages.

| Rese                        | ange of calibration values Application 1 ×<br>et of dyn. calibration<br>For all Tools No. 5<br>For all Applications No. Reset<br>For all stages No. 2<br>ge 1-6 Stage 7-12                                                                                                    | c02226.png |
|-----------------------------|----------------------------------------------------------------------------------------------------|------------|
| Sp<br>1<br>2<br>3<br>4<br>5 | Grp         Date of last cal.         St 1         St 2         St 3         St 4         St 5         St 6           1         00.00.00         00.00.00         0.000         0.000         0.000         0.000         0.000         0.000         0.000         0.000         0.000         0.000         0.000         0.000         0.000         0.000         0.000         0.000         0.000         0.000         0.000         0.000         0.000         0.000         0.000         0.000         0.000         0.000         0.000         0.000         0.000         0.000         0.000         0.000         0.000         0.000         0.000         0.000         0.000         0.000         0.000         0.000         0.000         0.000         0.000         0.000         0.000         0.000         0.000         0.000         0.000         0.000         0.000         0.000         0.000         0.000         0.000         0.000         0.000         0.000         0.000         0.000         0.000         0.000         0.000         0.000         0.000         0.000         0.000         0.000         0.000         0.000         0.000         0.000         0.000         0.000         0.000         0.000         < |            |
|                             | App     Image: App       OK     Cancel                                                                                                    |            |

Abb. 7-4: Dynamic current constants calibrated for Stages 1 and 2 (St 1 and St 2) of Application 1, Tool 5 (Sp 5)

To change Dynamic current constants:

- 1. Tap the <Dyn. curr. const.> button of the *Tool constants* screen to open the *Change of calibration values* dialog.
- Select the required tools, applications, and stages: Use the checkboxes to select all or enter the numbers of specific items.
- 3. Tap the <Reset> button to reset the *Dynamic current constants* of the required tools, applications, and stages.
- 4. Tap the <OK> button to close the dialog.
- 5. Execute the required test rundowns.
- 6. Check the outcome of the dynamic current calibration in the *Current calibration* window of the *Tool diagnostics* (Select *Navigator > Diagnostics > Tool > Current Calibration*).

The following table explains how information is represented in the Change of calibration values dialog:

| Dialog window item       | Explanation                                                                                                    |
|--------------------------|----------------------------------------------------------------------------------------------------|
| Title bar                | Displays the currently selected application. Use the <app> button and the related <arrow> controls at the bottom of the dialog window to select the required application.</arrow></app> |
| Sp column                | Lists all connected tools (spindles).                                                                                                    |
| Grp column               | Provides the tool group associated with the tool listed in this row.                                                                                                    |
| Date of last cal. column | Lists the dates and times of the last dynamic current calibrations.                                                                                                    |

2018-08

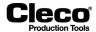

| Dialog window item      | Explanation                                                                                |
|-------------------------|--------------------------------------------------------------------------------------------|
| St columns              | Provide the Dynamic current constants for each stage of a tool in the current application. |
| 0.261 0.261 0.000 0.000 | Blue text on gray background indicates values based on completed calibra-<br>tion.         |

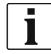

While you run dynamic current calibration, static current redundancy is used.

## 7.6.3 Actions that automatically discard dynamic current constants

If you make one of the following changes, the dynamic current calibration data are automatically discarded and static calibration data are used:

| Change / Parameter                                                                                                    | How to access                                                                                                    |
|----------------------------------------------------------------------------------------------------|----------------------------------------------------------------------------------------------------|
| <ul> <li>Speed (enter different value)</li> <li>Shut-off Torque (enter different value)</li> <li>Torque Averaging Filter (enter different value)</li> <li>Sequence (select different sequence)</li> </ul>                                                                                                    | Rundown programming dialog:<br>→ Select Navigator > Standard (select a tool group)<br>> Stages > Stage n (select a stage) > Sequences |
| Transducer data (change tool when intelligent transducer is used)                                                                                                    | Transducer data dialog:<br>→ Select Navigator > Diagnostics > Tool > Tool<br>Memory                                                   |
| <ul> <li>Torque calibration value (enter different value)</li> <li>Static tq const. (enter different value)</li> <li>Current adj. Factor (enter different value)</li> <li>Maximum speed (enter different value)</li> <li>When parameters are imported into the station, they are checked to see if they affect any of the changes above.</li> </ul> | Tool constants dialog:<br>→ Select Navigator > Tool Setup > Tool n (select a<br>tool) > Tool Settings > Advanced                      |

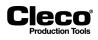

# 8 Advanced

The *Advanced* dialog provides an overview of existing applications (*Matrix* tab) and additional features for programming the digital 24 V-inputs 0-7 and 24 V-outputs 0-7 of the controller's on-board module (PM-DIDO) (*Inputs* and *Outputs* tabs), for linking applications (*Linking* tab), for programming controller settings (*Controller* tab), and for programming tool group settings (*Tool Group* tab).

→ Select Navigator > Advanced > Matrix.

## 8.1 Application Matrix

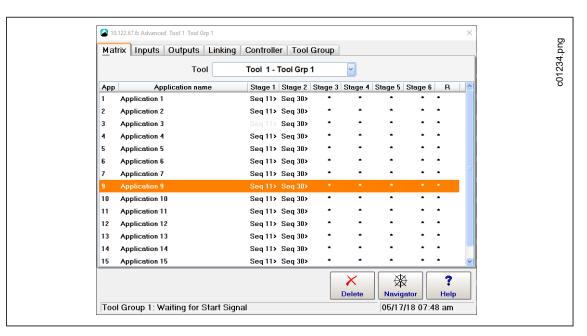

Fig. 8-1: The Application Matrix of the Advanced dialog for Tool 1 of Tool Group 1

The Application Matrix is a display matrix of 99 Applications vs. 6 Stages displaying the selected Sequence number for each stage. It gives the user an overview of controller programming in a single screen. The arrow following the sequence number for a stage indicates the direction of rotation (> for clockwise; < for counterclockwise).

## 8.2 Inputs

→ Select Navigator > Advanced > Inputs.

NeoTek tools have two function buttons. First button is currently fixed to reverse. The second function button can be assigned to one of the listed functions in the dropdown menu. No function is assigned to *Function button 2* per default.

The *Inputs* tab provides simple programming for the digital 24 V-inputs 0-7 of the controller's on-board module (Primary, Tool 1 (Tool Grp1), Tool 2 (Tool Grp 2)). For each module, the input signals of the following table can be connected to the physical inputs 0-7.

2018-08

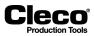

Each of the physical inputs 0-7 can be programmed to have one of the following definitions:

| Signal Name            | Description                                                                                                    |  |
|------------------------|----------------------------------------------------------------------------------------------------|--|
| Not used               | No input is set on this position.                                                                                                    |  |
| Tool Group Enable      | When active, allows the tool to run in conjunction with Tool Group Start (SA).                                                                                                    |  |
| Tool Group Start (SA)  | Starts a new rundown. All state outputs of the previous rundown are cleared.<br>Inactive if external tool start is parameterized.                                                                                                    |  |
| Remote Tool Start      | Allows external input to control the start of the tool.                                                                                                    |  |
|                        | CAUTION!                                                                                                    |  |
|                        | This input does not work with LiveWire tools.                                                                                                    |  |
| Reverse (TM_LL)        | When active, causes the tool to run in counterclockwise direction using the back-off strategy. Inactive if external tool reverse is parameterized.                                                                                                    |  |
| Remote Tool Reverse    | Allows external input to control the tool running in counterclockwise direction.                                                                                                    |  |
|                        | CAUTION!                                                                                                    |  |
|                        | This input does not work with LiveWire tools.                                                                                                    |  |
| Unlock Tool            | Release tool after locked by completed batch sequence.                                                                                                    |  |
| App / LG Select 0-7    | App / LG Select 0-7 are used to select Applications 1-99 using a binary count of 1-99 where App / LG Select 0 is the least significant bit. When Linking is activated, the Linking Group is selected with these inputs.                                                  |  |
| Abort Linking          | When active, current workpiece is cancelled and Linking Group is reset to start position.                                                                                                    |  |
| Reject Release         | Used when Reject Release is enabled ( <i>Advanced</i> > <i>Tool Group</i> > <i>Tightening</i> ) and the Release Method is <input reject="" release=""/> . When the tool is disabled due to the reject limit being reached, it is re-enabled after this input is toggled. |  |
| OP Input 1-8           | Input is passed through to Open Protocol / FEP (MID 0211).                                                                                                    |  |
| Tool Group Stop        | Stops the current rundown.                                                                                                    |  |
| Pendant Release        | Pendant momentary switch. Used to release one job only. Used with GMCC.                                                                                                    |  |
| Pendant Bypass         | Pendant maintained switch. Used to bypass all jobs regardless of result. Used with GMCC.                                                                                                    |  |
| Manual Mode            | When active, manual operation is used as defined in the Manual mode set-<br>tings ( <i>Advanced</i> > <i>Tool Group</i> > <i>Tightening</i> ).                                                                                                    |  |
| Linking Mode           | 1 = activate Linking mode, 0 = switch to Application mode.                                                                                                    |  |
| Reset Signals          | Reset output signals rundown state.                                                                                                    |  |
| Used by Programmable I | Input signal is not available. Signal is parameterized by Programmable I/O.                                                                                                    |  |
|                        |                                                                                                    |  |

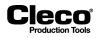

## 8.3 Outputs

→ Select Navigator > Advanced > Outputs.

NeoTek tools have four LEDs, an output signal as shown in the picture can be assigned to any of the LEDs. Default setting is:

| LEDs   | Definition   |
|--------|--------------|
| Red    | Tool NOK     |
| Green  | Tool OK      |
| Yellow | Status       |
| Blue   | Not assigned |

The *Outputs* tab provides simple programming for the digital 24 V-outputs 0-7 of the controller's on-board module (Primary, Tool 1 (Tool Grp1), Tool 2 (Tool Grp 2)). For each module, the output signals of the following table can be connected to the physical outputs 0-7.

Each of the physical outputs 0-7 can be programmed to have one of the following definitions:

| Signal Name          | Description                                                                                                    |  |
|----------------------|----------------------------------------------------------------------------------------------------|--|
| Not used             | No output is set on this position.                                                                                                    |  |
| Tool Group OK        | Evaluation of Tool Group. Active if Torque/Angle/Yield are within programmed limits and no other error occurred.                                                                                                    |  |
| Tool Group NOK       | Evaluation of Tool Group. Active if Torque/Angle/Yield are outside limits or some other error has occurred.                                                                                                    |  |
| Cycle Complete (AE)  | Active when a rundown has ended and there are status outputs to report.                                                                                                    |  |
| Linking Completed    | Active when rundowns of all Linking Steps of the selected Linking Group are completed.                                                                                                    |  |
| Linking OK           | Work piece is OK. Active if all Linking Steps of Linking Group were OK.                                                                                                    |  |
| Linking NOK          | Work piece is NOK. Active if one or more Linking Steps of Linking Group were NOK.                                                                                                    |  |
| App / LG Confirm 0-7 | App / LG Confirm 0-7 are used to indicate the currently selected applications 1-99 using a binary count where App / LG Confirm 0 is the least significant bit.                                                                |  |
| OP Out 1-10          | Active if corresponding output is activated via Open Protocol / FEP (MID 0200).                                                                                                    |  |
| OP Offline           | Active if no connection to Open Protocol / FEP Client exists.                                                                                                    |  |
| OP Offline           | Active if LiveWire Tool is online.                                                                                                    |  |
| Tool Synchronized    | Active if LiveWire Tool is synchronized.                                                                                                    |  |
| Status (Yellow LED)  | Used to give customized status information. Active (flash) when the <i>Blink</i><br><i>Lights when Tool in Reverse</i> option is checked ( <i>Advanced &gt; Tool Group &gt; I/</i><br><i>O</i> ) and reverse input is active. |  |
| Tool OK (Green LED)  | Evaluation of a single Tool. Active if Torque/Angle/Yield are within pro-<br>grammed limits and no other error has occurred.                                                                                                  |  |
| Tool NOK (Red LED)   | Evaluation of a single Tool. Active if Torque/Angle/Yield are outside limits or some other error has occurred.                                                                                                    |  |
| TQ Low               | Active if Torque is too low.                                                                                                    |  |
| TQ High              | Active if Torque is too high.                                                                                                    |  |

2018-08

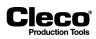

| Signal Name             | Description                                                                       |  |
|-------------------------|-----------------------------------------------------------------------------------|--|
| AN Low                  | Active if angle is too low.                                                       |  |
| AN High                 | Active if angle is too high.                                                      |  |
| Pass Through (Green)    |                                                                                   |  |
| Pass Through (Yellow)   | Allows external input to control a stack light connected to the controller's dis- |  |
| Pass Through (Red)      | crete I/O.                                                                        |  |
| Pass Through (Alarm)    |                                                                                   |  |
| Tool Running            | Tool runs in clockwise (CW) or in counter clockwise (CCW) direction.              |  |
| Tool Group in Reverse   | Active if reverse switch on Tool is active, or if input for reverse is active.    |  |
| Verification Mode       | Active if tool verification is in progress.                                       |  |
| Tool Error              | Active if any error on Tool exists (e.g., transducer, motor, temperature).        |  |
| Tool Bypassed           | Active if Tool is bypassed. Tool does not participate in rundown.                 |  |
| Used by Programmable IO | Output signal is not available. Signal is parameterized by Programmable I/O.      |  |

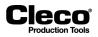

## 8.4 Linking

The *Linking* feature allows you to program linking groups (also called linking strategies), i.e., sets of linking steps to be processed in succession. Each linking step corresponds to one tightening position specified by a unique Fastener ID, and it executes the application required for this tightening position. The feature allows you to automatically switch between applications. An application is run when the start switch on the related tool is activated and the order of linking steps maintained. On completion of a step cycle, the linking group proceeds to the next linking step. You can program up to 99 different linking groups.

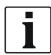

You can use this feature for batch counting if you enter the same application in the required number of linking steps.

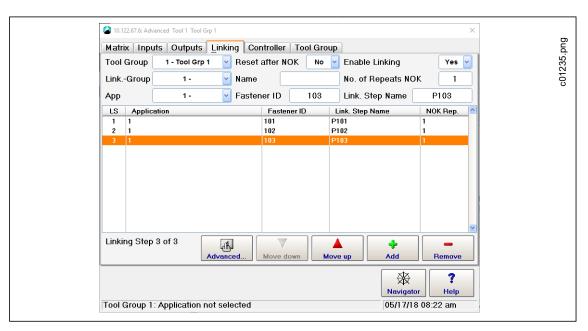

Fig. 8-2: The Linking tab of the Advanced dialog

To set up a linking group and add linking steps:

- 1. Select Navigator > Advanced > Linking.
- 2. Select the required tool group from the *Tool Group* drop-down menu of the *Linking* tab.
- 3. Select a linking group (1-99) from the *Link.-Group* drop-down menu.
- 4. If you want to name the selected linking group, enter a name in the Name text box.
- 5. Select the required application (1-99) from the *App* drop-down menu to associate it with the current linking step of the linking group.

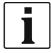

Instead of associating a linking step with an application, you can associate it with the *Scan Part ID* or the *Scan Barcode* option from the *App* drop-down menu. These options force the operator to perform a scan prior to proceeding with the next programmed linking step. See chapter 8.4.2 *Scan steps in linking operations, page 98* for details.

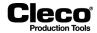

- 6. Select the Yes option from the Enable Linking drop-down menu.
- 7. Tap the Add button to place the selected application as a linking step in the current linking group.
- Select the action to be performed on NOK.
   Reset after NOK: Resets the linking group to the first tightening position when an NOK occurs.
   No. of Repeats NOK: Defines the number of times a fastener can be retightened after NOKs on the same tightening position before advancing to the next linking step.
- 9. You can enter a Fastener ID and a Linking step name in the Fastener ID and Link. Step Name boxes.
- 10. Tap the *Move up* and *Move down* buttons to change the position of the currently selected linking step within the linking group.
- 11. Tap the *Remove* button to remove the currently selected linking step from the linking group.

When linking is enabled, the controller automatically runs working mode with linking groups rather than single applications. Note that the Tool Start switch or Remote Start input has to be toggled between linking steps. The linking group and current tightening position are displayed on the *Run Screen*.

The following inputs and outputs will also be active when linking is enabled: Linking OK, Linking NOK, Linking Complete, and Reset Linking. Please refer to the Inputs and Outputs sections for more information on these signals.

#### 8.4.1 Programming Linking Steps dialog

The *Programming Linking Steps* dialog allows you to employ several tools in a linking group and work several tightening positions or joints in a linking step.

→ Select Navigator > Advanced > Linking > Advanced.

The Overview Linking Steps tab provides the following information on the linking group selected from the drop-down menu:

| Item            | Description                                                   |  |
|-----------------|---------------------------------------------------------------|--|
| LS              | Linking step number                                           |  |
| #TP             | Number of tightening positions or joints in this linking step |  |
| Start-TP        | First tightening position in this linking step                |  |
| Арр             | Application of this linking step                              |  |
| TS              | Tool used in this linking step                                |  |
| Link. Step Name | Linking step name                                             |  |

The Overview Linking Steps tab provides the following controls to edit the linking group selected from the drop-down menu:

| Button | Description                                                         |
|--------|---------------------------------------------------------------------|
| 123    | <fastener ids=""> opens the <i>Fastener IDs</i> dialog.</fastener>  |
| +      | <add> opens the Settings dialog to define a new linking step.</add> |

2018-08

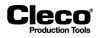

| Button   | Description                                                                                       |
|----------|---------------------------------------------------------------------------------------------------|
|          | <up> and <down> move the currently selected linking step up or down in the table.</down></up>     |
|          |                                                                                                   |
| ×        | <delete> deletes the linking step currently selected in the table.</delete>                       |
| IB       | <edit> opens the Settings dialog to edit the linking step currently selected in the table.</edit> |
| <b>F</b> | <barcode> opens the <i>Barcode Mask Configuration</i> dialog.</barcode>                           |

#### Linking Step Settings dialog

The *Linking Step Settings* dialog allows you to define new linking steps or edit existing linking steps in the currently selected linking group.

To define a new or edit an existing linking step in the Linking Step Settings dialog:

- 1. Select Navigator > Advanced > Linking.
- 2. Select the required tool group from the *Tool Group* drop-down menu of the *Linking* tab.
- 3. Tap the *Advanced* button on the *Linking* tab to open the *Programming Linking Steps* dialog for the selected tool group.
- 4. Select the Overview Linking Steps tab.
- 5. Select the required linking group from the *Linking Group* drop-down menu.
- 6. Do one of the following:
  - To define a new linking step: Tap the Add button ('plus' icon) to open the Settings dialog.
  - To edit an existing linking step: Select the required linking step in the linking steps table displayed for the currently selected linking group, and tap the *Edit* button (pencil icon) to open the *Settings* dialog for the currently selected linking step.
- 7. Enter the values required for the linking step.

The *Linking Step Settings* dialog provides the following controls to define a new or edit an existing linking step:

| Item                  | Description                                                                     |  |
|-----------------------|---------------------------------------------------------------------------------|--|
| Link. Step Name       | Enter a name for this linking step.                                             |  |
| Application (App)     | Select the application of this linking step.                                    |  |
| Number of Tight. Pos. | Set the number of tightening positions or joints required in this linking step. |  |
| Start at Tight. Pos.  | Set the first tightening position in this linking step.                         |  |
| Tool selection        | Enter the tool to be used in this linking step.                                 |  |
| No. of NOK repeats    | Set the number of NOK repeats allowed.                                          |  |
| Target Stage          | Select the target stage.                                                        |  |
| Mandatory Stages      | Enter mandatory stages.                                                         |  |

2018-08

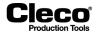

| Item                   | Description                                                                                                    |
|------------------------|----------------------------------------------------------------------------------------------------|
| Input mask             | If required, define an input bitmask, that is, input bits that must be activated (e.g., E1) and/or must not be activated (e.g., EN2-3) to release this linking step. |
| Outputs                | If required, define an output bitmask, that is, output bits to be set (e.g., A1-2/6) when this linking step is activated.                                            |
| Visual. color after OK | Tap the color box to select the color to be used for OK rundown results.                                                                                             |
| Visualization text     | Enter text to be displayed on the process visualization screen (Workpiece Pic-<br>ture).                                                                             |
| Text message (Inputs)  | Enter text message.                                                                                                    |

### 8.4.2 Scan steps in linking operations

You can define scan steps to release tightening steps. A scan step releases the next linking step when a corresponding barcode is received. The *App* drop-down menu of the *Linking* dialog allows you to choose between two scan step types, i.e., *Scan Part ID* or *Scan Barcode*.

→ Select: Navigator > Advanced > Linking.

The following two scan step types are available for linking operations:

| Item         | Description                                                                                                    |  |
|--------------|----------------------------------------------------------------------------------------------------|--|
| Scan Part ID | <ul> <li>Can be set only once for a linking operation.</li> <li>Serves as VIN for the entire workpiece (if Function barcode is not programmed).</li> </ul> |  |
| Scan Barcode | Can be set for each tightening position.                                                                                                    |  |
| 1 - 99       | Displays the Applications assigned by the user.                                                                                                    |  |

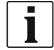

You can program the linking operation with Function barcode or without. The Function barcode serves as VIN if the Special function is enabled. See chapter 10.4.1 Part ID settings, page 178 and 10.4.2 Workpiece administration, page 179 for details on how to set the Function barcode.

#### Example of setting up Function barcode and scan steps

To set up a Function barcode and scan steps for a linking operation:

- 1. Select *Navigator > Communications > Part ID* to open the *Part ID* dialog, and enter the required values. See chapter 10.4.1 Part ID settings, page 178 and 10.4.2 Workpiece administration, page 179 for details.
- 2. Tap the *Configure* button to open the *Workpiece administration* dialog, and tap the *New* button to open the *Edit workpiece* dialog.
- 3. Set the required Function barcode as indicated by the following example, and confirm your settings:

| Items                 | Example                    |
|-----------------------|----------------------------|
| Workpiece Description | Test Linking Group         |
| Barcode Mask          | LG1#####                   |
| Barcode Function      | Use Linking Group X (1-99) |
| Linking group         | 1                          |

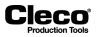

2018-08

- 4. Select Navigator > Advanced > Linking.
- 5. Select the Scan Part ID option from the App drop-down menu.
- 6. Enter the required scan mask in the *Mask* input box, e.g., PID#####:
  - The *PID*##### mask enables the next tightening position if the scanned barcode begins with *PID* and consists of 8 ASCII characters.
- 7. Enter the required value in the *No of retries* input box:
  - The number of retries defines the maximum number of scan retries allowed before the current workpiece proceeds to the next step or is aborted.

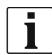

The option selected from the *Enable Linking* drop-down menu has no effect if the Special function is enabled in the Part ID settings and Workpiece administration. Before the first linking position becomes available for scan steps, the Special function barcode defines whether Linking or Application mode is used and which Linking or Application number is selected.

- 10.122.67.6: Advanced Tool 1 Tool 1 × c01235\_2.png Matrix Inputs Outputs Linking Controller Tool Group Tool Group 1 - Tool 1 ~ Enable Linking Yes 🗸 Link.-Group 🖌 Name LGSS No. of Repeats NOK 1 - LGSS 1 Арр Scan Part ID Mask PID##### Link. Step Name NOK Rep. LS Application Fastener ID SID1#### Scan Barcode 2 P102 PID**####** 3 102 4 Scan Barcode 5 104 P104 6 6 2 106 P106 7 SID#### Scan Barcode 107 8 8 P107 Linking Step 1 of 8 J. Δ 4 Mask (8 of 39) Add h a Move up Remo 鋖 ? Navigator Help Tool Group 1: Waiting for VIN or Function barcode 05/17/18 08:03 am
- 8. Set the remaining linking positions as indicated by the following example:

Fig. 8-3: Linking dialog with scan steps programmed

| LS | Application  | Fastener ID | Link. Step Name | NOK Rep. |
|----|--------------|-------------|-----------------|----------|
| 1  | Scan Part ID |             | PID#####        | 1        |
| 2  | Scan Barcode |             | SID1#####       | 1        |
| 3  | 1            | 102         | P102            | 1        |
| 4  | Scan Barcode |             | SID2#####       | 1        |
| 5  | 6            | 104         | P104            | 1        |
| 6  | 2            | 106         | P106            | 1        |
| 7  | Scan Barcode |             | SID#####        | 1        |
| 8  | 48           | 107         | P107            | 1        |

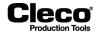

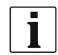

For rundowns with linking steps, the <Yes, interlocked> Part ID mode is recommended since rundowns with linking steps were developed for this mode. If you select a linking group with scan steps in the <No> Part ID mode, a related error message is displayed and no rundown can proceed.

*Run screen* displays error message since a linking group is selected and Part ID mode set to <No>: Linking Group requires Part ID, but Part ID mode is disabled.

#### Example of rundown using linking steps with Function barcode

Once you have set up Function barcode and scan steps, the *Run screen* may initially look as follows, i.e., Linking mode and App or LG number are not yet selected:

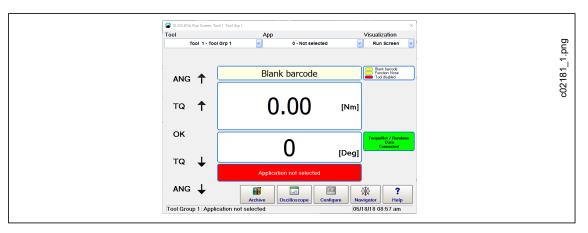

Fig. 8-4: Run screen displays Application not selected message

In our example the eight-character Function barcode *LG1ABCDE* sets the rundown to Linking mode and selects Linking Group 1, which is named LGSS. The first linking step locks the tool group and waits until a matching Part ID barcode is received, i.e., a Part ID barcode that matches the *PID*###### mask:

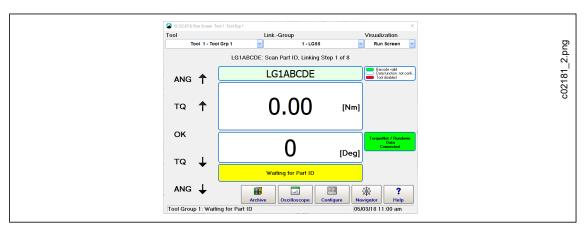

Fig. 8-5: Run screen displays Waiting for Part ID message

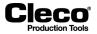

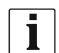

- The following actions abort the current workpiece and result in linking NOK:
- Any changes in the linking selection
  - · Rescan of the Part ID barcode with valid result, i.e., the barcode matches the mask

The Scan Part ID barcode activates Position 2 of the Linking table and waits for a position barcode that matches the *SID1#####* mask. This continues until all positions in the Linking table have been processed:

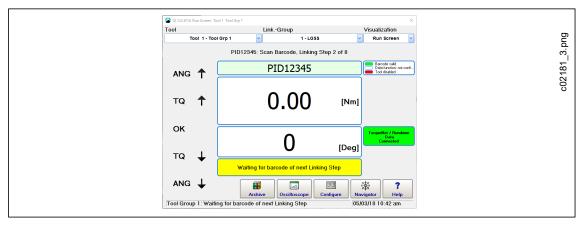

Fig. 8-6: Run screen displays Waiting for barcode of next Linking Step message

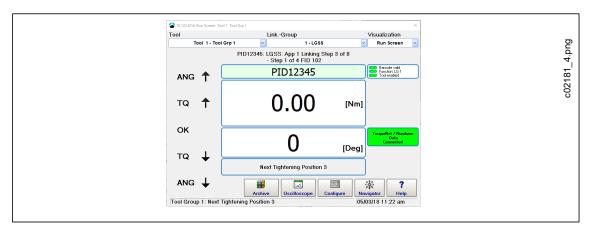

Fig. 8-7: Run screen displays Next Tightening Position 3 message

#### Rundowns using linking steps without Function barcode

In rundown cycles using linking steps without Function barcode, you can directly change the linking group number after a Function barcode has been scanned as long as the first scan step or rundown has not been started yet.

#### VIN number in scan steps

- If a Function barcode and Scan Part ID are defined, the Scan Part ID is entered in the Archive table as VIN number.
- If the Scan Part ID is not set in the linking table, the Function barcode is entered in the Archive table as VIN number.

2018-08

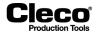

| 1       1       102       1       2       50       0.06       0.10       100         1       1       102       8       2       50       0.02       0.10       90         1       2       104       8       2       50       0.04       0.11       90         1       3       106       8       2       50       0.04       0.09       91         1       4       107       8       2       50       0.03       0.10       90 | 9.05.2017 13:02:55 PID12345<br>9.05.2017 13:55:22 PID12345<br>9.05.2017 13:55:45 PID12345<br>9.05.2017 13:55:46 PID12345<br>9.05.2017 13:56:59 PID12345 | c02305_n.png |
|----------------------------------------------------------------------------------------------------|----------------------------------------------------------------------------------------------------|--------------|
|----------------------------------------------------------------------------------------------------|----------------------------------------------------------------------------------------------------|--------------|

Fig. 8-8: Scan Part ID displayed in the Archive table

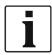

Scan barcodes cannot serve as VIN number. They are transmitted with other rundown data as extended Archive data (extended XML-formatted string) to the Archive and active server.

| xml version="1.0" encoding="UTF</th <th>-8"?&gt;</th>                                         | -8"?>                                                                      |
|-----------------------------------------------------------------------------------------------|----------------------------------------------------------------------------|
|                                                                                               | ation="ardi1.6.xsd" xmlns:xsi="http://www.w3.org/2001/XMLSchema-instance"> |
| <spser>TG2724</spser>                                                                         |                                                                            |
| <ji 1"="" jcnt="4" jid="&lt;/td&gt;&lt;td&gt;" jok="1" jsnrt="1" jsran="0" jstnm="P107"></ji> |                                                                            |
| <ems>0</ems>                                                                                  |                                                                            |
| <gi <="" gid="0" grdycnt="4" gspcnt="0" td=""><td>" gstat="1" /&gt;</td></gi>                 | " gstat="1" />                                                             |
| <aps></aps>                                                                                   |                                                                            |
| <apt =<="" apid="SID1ABCDE" nr="2" td=""><td>&gt;</td></apt>                                  | >                                                                          |
| <apt <="" apid="SID2ABCDE" nr="4" td=""><td>&gt;</td></apt>                                   | >                                                                          |
| <apt apid="SID12345" nr="7"></apt>                                                            |                                                                            |
|                                                                                               |                                                                            |
| <wpn>VIM6797</wpn>                                                                            |                                                                            |
| <tnm>Tool Grp 1</tnm>                                                                         |                                                                            |
| <pktrq>0</pktrq>                                                                              |                                                                            |
|                                                                                               |                                                                            |

Fig. 8-9: Transmission of Scan barcodes (Linking Step 2, 4, and 7)

## 8.5 Controller settings

The *Controller* tab provides features to program controller settings on the *General*, *Advanced*, and *Miscellaneous* tabs.

→ Select Navigator > Advanced > Controller.

## 8.5.1 General controller settings

Controls provided on the General tab:

| Name   | Description                                      |  |
|--------|--------------------------------------------------|--|
| Name   | Allows you to enter a name for the controller.   |  |
| Number | Allows you to assign a number to the controller. |  |

2018-08

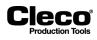

| Name                                            | Description                                                                                                    |
|-------------------------------------------------|----------------------------------------------------------------------------------------------------|
| Custom Torque units                             | <ul> <li>Select the unit of measurement used for torque by the controller. The units available from the <i>Torque</i> drop-down menu are <i>Nm</i>, <i>FtLbs</i>, <i>InLbs</i>, and <i>dNm</i>. You can also add user-defined units of measurement to the <i>Torque</i> drop-down menu:</li> <li>Select the <i>CUSTOM</i> option from the <i>Torque</i> drop-down menu.</li> <li>Enter a Name for the user-defined unit in the <i>Units</i> box.</li> <li>Enter the Factor required to convert the unit to Nm in the <i>Factor (Per Nm)</i> box.</li> <li>Tap the <add> button to add the user-defined unit to the Torque list.</add></li> <li>Select a user-defined unit from the list and tap the <remove> button to delete it from the list.</remove></li> </ul> |
| Start Tool Setup screen (if warnings active)    | Defines the screen to be displayed after controller restart.                                                                                                    |
| Reset Application / Linking<br>Group to zero    | Enable to apply after system restart.                                                                                                    |
| Keep operating mode<br>(Application or Linking) | Enable to apply after system restart.                                                                                                    |
| Trace Recording                                 | Opens the <i>Rundown archive settings</i> dialog where you can enable or disable the recording of rundown traces for each tool group and application.                                                                                                    |

 $\rightarrow$  Tap the <Navigator> button to commit changes.

## 8.5.2 Trace Recording

The features of the *Rundown archive settings* dialog allow you to control the recording of Torque graphs in the *Archive*.

→ Select Navigator > Advanced > Controller > General > Trace Recording.

| Button | Description                                                                    |
|--------|--------------------------------------------------------------------------------|
| L.     | <trace recording=""> opens the <i>Rundown archive settings</i> dialog.</trace> |

To set the recording of Torque graphs for an application:

- 1. Select Navigator > Advanced > Controller > General > Trace Recording to open the Rundown archive settings dialog.
- 2. Select the required Tool from the *Tools* drop-down menu to display all applications of the tool in the *Rundown archive settings* table.
- 3. Find the required application in the *App* column of the table and tap the application's table row to select it.
- 4. Select the *On* option from the drop-down menu below the *Record* column of the table to enable recording for the selected application.
- 5. Select the required *recording mode* option from the drop-down menu below the *Mode* column. See the Recording mode section below for a description of the options.
- 6. If you use the *Sample* or *Interval* recording mode options, enter the number of rundowns to be omitted and recorded in the input boxes below the *Pause and Graph* columns.
- 7. Tap the <OK> button to confirm changes.
- 8. The <red arrow> buttons below the *Record, Mode, Pause*, and *Graph* columns allow you to transfer the values of the selected application to all applications in the table.

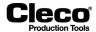

## **Recording mode**

The drop-down menu below the *Mode* column sets the recording mode. The following options are available:

| Name                     | Description                                                                                                    |
|--------------------------|----------------------------------------------------------------------------------------------------|
| None                     | Does not record any rundowns.                                                                                                    |
| All graphs               | Records every rundown.                                                                                                    |
| NOK Graphs               | Records rundowns with NOK result only.                                                                                                    |
| Sample                   | Records a set of rundowns specified by the <i>Pause</i> and <i>Graph</i> settings for the currently selected application. <i>Graph</i> sets the number of consecutive rundowns to be recorded. <i>Pause</i> sets the number of consecutive rundowns to be omitted. For example, if <i>Pause</i> is set to 1 and Graph is set to 9, nine rundowns are recorded and the tenth is not recorded. In Sample mode, <reset counters=""> triggers a restart of recording.</reset> |
| Interval                 | Uses the <i>Pause</i> and <i>Graph</i> settings to define a set of rundowns as in <i>Sample</i> mode. While <i>Sample</i> recording is just carried out once, <i>Interval</i> recording is repeated cyclically.                                                                                                    |
| Redundancy graph options | The Sample and Interval options are also available with redundancy graphs.                                                                                                    |

## 8.5.3 Advanced controller settings

Controls provided on the Advanced tab

| Name                                                                    | Description                                                                                                    |
|-------------------------------------------------------------------------|----------------------------------------------------------------------------------------------------|
| Secondary Display Format                                                | Allows the user to change the information on the tightening status displayed at the Secondary display.                                                                                                    |
| Warning factor                                                          | <ul> <li>Determines the percentage of deviation from the fixed internal limits, from which the system outputs a warning.</li> <li>Example:</li> <li>The supply voltage is 12 V ±0.6 V:</li> <li>If the Warning factor is set to 100 %, 11.4 V cause an NOK.</li> <li>If the Warning factor is set to 50 %, 11.7 V cause a system warning to be output.</li> <li>When a system warning occurs for the first time, the output "System Warning" of the I/O level is activated.</li> </ul> |
| Login/Logout Enable                                                     | <ul> <li>Not available in current software version -<br/>Requires the user to log in at the controller to operate the tool. Logout disables the tool. The <i>Run Screen</i> displays <i>Password Required</i> until a user logs in.</li> <li>To log in: <ol> <li>Select Navigator &gt; Login.</li> <li>Enter a user name and password.</li> </ol> </li> <li>The user must have Login rights. See <i>Navigator &gt; Administration &gt; Users</i>.</li> </ul>                           |
| Accept System Bus map changes automatically                             | No operator intervention necessary to accept changes in the <i>System Bus</i> map.                                                                                                    |
| Use Selected TQ units for<br>Data Transmission                          | If the system is set to use Custom torque units, they are also used in data transmission, e.g., for Open Protocol.                                                                                                    |
| Generate results with SKIP<br>error for skipped tightening<br>positions | Each Linking Step of a programmed Linking Group that is not processed after<br>a workpiece abort (e.g., change of workpiece by new scanned VIN) is<br>recorded in the Archive. Each of these entries is marked with a SKIP error.                                                                                                    |

2018-08

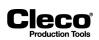

| Name                                                              | Description                                                                                                    |
|-------------------------------------------------------------------|----------------------------------------------------------------------------------------------------|
| Brake-Rope Adjust Mode                                            | Used for very long fastening sequences with LiveWire Tools only. Allows you to extend the angle parameters ( <i>Min. Angle, Shut-Off Angle, Max. Angle</i> ) to 24,000 angular degrees. (See <i>Basic Application Builder</i> or <i>Rundown pro-gramming</i> dialog of <i>Standard Application Builder</i> .)    |
|                                                                   | When you disable this function, angle parameters with values greater than 9,999 angular degrees are reset to 9,999. The following message is displayed:                                                                                                    |
|                                                                   | Some values of Shut-off Angle and Maximum Angle use up to 24000 degrees, rest them to 9999 degrees?                                                                                                    |
|                                                                   | When several fastening stages cumulate to a value greater than 24,000 angular degrees, the last 24,000 angular degrees are transferred. If the <i>Threshold Torque</i> of a partly completed stage is not within the last 24,000 angular degrees, the stage is not transferred.                                  |
| LiveWire Settings dialog:<br>Time limit for resuming run-<br>down | Used for LiveWire Tools only. Sets the time frame (in seconds), within which<br>an aborted fastening sequence (release of the start trigger) can be continued.<br>The LCD display of the tool shows the countdown until final abort.<br>Note: This option is available from the <i>LiveWire Settings</i> dialog. |
|                                                                   | $\rightarrow$ Tap the <livewire settings=""> button to open the dialog.</livewire>                                                                                                    |
| Dynamic Current Calibra-<br>tion                                  | Enables Dynamic Current Calibration for use of dynamic current constants (see chapter 7.6 <i>Current calibration, page 87</i> for details).                                                                                                    |

## 8.5.4 Miscellaneous controller settings

Controls provided on the Miscellaneous tab:

| Name                                                                       | Description                                                                                                    |
|----------------------------------------------------------------------------|----------------------------------------------------------------------------------------------------|
| SysLog messages options                                                    | These options allow you to set the recording of SysLog messages on the CF card.                                                                                                    |
| Allow Tool Test, Switch<br>board and App/LG selec-<br>tion via mProRemote  | If this option is NOT enabled, some safety-critical functions are not active via mProRemote to preclude potential problems, e.g., a tool running by accident.                                                                                |
| Finish current tightening in case Tool Group gets disabled                 | Enable this option if the Tool Group has to finish its rundown when it gets dis-<br>abled (e.g., Tool Group Enable input gets low) during a rundown. If this option<br>is disabled, the Tool Group stops immediately after a disable signal. |
| Disable local saving and<br>editing of Application<br>parameters (for TPS) | Enable this option if Application parameters are to be saved and edited from TPS (Tightening Parameter Server) only. See chapter <i>10.7 Tightening Parameter Server (TPS), page 190.</i>                                                    |
| Show Warnings (Mainte-<br>nance Counter)                                   | With this option enabled, the maintenance warning messages are displayed<br>on the <i>Run Screen</i> . See chapter 6.7 <i>Tool maintenance information, page 71</i><br>for details.                                                          |

2018-08

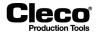

## 8.6 Tool Group settings

The *Tool Group* tab provides access to settings specific to a tool group. You select the required Tool Group from the *Tool Group* drop-down menu. The *Tool Group* tab provides access to input/output settings (I/O tab), fastening settings (*Tightening* tab), and to settings specific to LiveWire tools (*LiveWire Settings* tab).

→ Select Navigator > Advanced > Tool Group.

Controls provided on the Tool Group settings tab:

| Name            | Description                                                                                 |
|-----------------|---------------------------------------------------------------------------------------------|
| Tool Group      | Select the tool group you want to program.                                                  |
| Tool Group Name | Name the selected Tool Group. This name is displayed in all Tool Group drop-<br>down menus. |

## 8.6.1 I/O tab of the Tool Group settings

Controls provided on the I/O tab:

| Name                                      | Description                                                                                                    |
|-------------------------------------------|----------------------------------------------------------------------------------------------------|
| External Application / LG<br>Selection    | <ul> <li>With this option enabled, the application or linking group is selected externally by the source selected from the Mode drop-down menu.</li> <li>Mode drop-down menu options: <ul> <li>Binary: Selection done by the <i>App / LG select 0-7</i> signal inputs</li> <li>Binary + 1 (like TME)</li> <li>Selector Switch</li> <li>Socket Tray</li> <li>FEP / Open Protocol: MID-0018 and MID-0035 are used.</li> <li>BCD</li> <li>Ext. App. Sel. +/-</li> <li>Tool Menu (LiveWire)</li> <li>I-Wrench Socket ID</li> </ul> </li> <li>Mirror drop-down menu options: <ul> <li>Binary</li> <li>Binary</li> <li>Binary</li> <li>Selector Switch</li> <li>Socket Tray</li> </ul> </li> </ul> |
| External Tool enable Latched Remote Start | Allows the user to require an external signal input for the rundown cycle to begin.<br>Enables latching of the ext. tool start signal. If unchecked the remote start sig-                                                                                                    |
|                                           | nal must be maintained for the tool to continue running.                                                                                                    |
| Blink Lights when Tool in Reverse         | Causes LEDs on the tool to flash when the tool is in reverse. If this box is unchecked, there is no visual indication when the tool is in reverse.                                                                                                    |
| Blink when Linking is fin-<br>ished       | Causes LEDs to flash when the linking group is finished.                                                                                                    |
| Lock if Fieldbus is offline               | With this option enabled, the tool group gets locked if there is a problem with the fieldbus connection. <i>Run Screen</i> locked by Fieldbus NOK.                                                                                                    |
| External Tool Stop Active<br>Low          | Tool stops after indicating the servo module has detected an error (trans-<br>ducer, resolver, etc.).                                                                                                    |
| Enable Remove Fastener<br>Torque          | Sets Remove Fastener Torque: a threshold for each application above which a fastener should be replaced (GMCC).                                                                                                    |

## 8.6.2 Tightening tab of the Tool Group settings

Controls provided on the *Tightening* tab:

Cleco

| Name           | Description                                                                                                    |
|----------------|----------------------------------------------------------------------------------------------------|
| Manual mode    | In the absence of a server connection, the operator is allowed to proceed with<br>emergency settings (for the selected Application or Linking Group or by work-<br>ing with Part IDs), which are defined under manual operation. In addition,<br>external Application Selection through input signals (App / LG Select 0-7) can<br>be activated.                                     |
| Reject Release | Enter the maximum number of rejects (overall NOK results) that are permitted before a release signal is required. If you enter 0, the function is disabled. Release on Backoff allows the operator to release the tool by running the tool in reverse. Release Input Toggle allows the operator to set a low-high-low pulse of the <i>Reject Release</i> -input as a release signal. |

## 8.6.3 Evaluation and Backoff Settings tab of the Tool Group settings

Controls provided on the Evaluation and Backoff Settings tab:

| Name                                                      | Description                                                                                                    |
|-----------------------------------------------------------|----------------------------------------------------------------------------------------------------|
| If trigger released options                               | <ul> <li>Sets status of fastenings after Trigger is released prematurely.</li> <li>No evaluation if Torque below [Nm]: sets torque limit for evaluation.</li> <li>before final stage: sets result to NOK or to No evaluation.</li> <li>in final stage: sets result to NOK if released prematurely or to OK if requested Torque/Angle is within limits.</li> </ul> |
| Ignore BLOC errors for NOK counting                       | If the bolt is already fastened, the NOK and OK counters are not incremented.<br>The results are ignored.                                                                                                    |
| Back-off mode for all Appli-<br>cations and Linking steps | <ul> <li>This drop-down menu lets you define when a back-off is allowed. The available options are:</li> <li>Always allowed</li> <li>Always forbidden</li> <li>Allowed after NOK</li> <li>Allowed after NOK except BLOC (already tightened)</li> <li>This setting is independent of the working mode (Applications or Linking Groups) used.</li> </ul>            |

## 8.6.4 Extended Tool Settings

Controls provided on the *Extended Tool Settings* tab:

| Name       | Description                                                                                                    |
|------------|----------------------------------------------------------------------------------------------------|
| Tool Light | <ul> <li>Options to set Tool Light:</li> <li>First Start Switch: on after pressing the start switch to first position</li> <li>Always Off</li> <li>3 Seconds: on for 3 Seconds when tool is turning</li> <li>During Rundown</li> </ul> |

2018-08

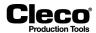

## 8.6.5 Miscellaneous tab of the Tool Group settings

Controls provided on the *Miscellaneous* tab:

| Name                                                                        | Description                                                                                                    |
|-----------------------------------------------------------------------------|----------------------------------------------------------------------------------------------------|
| Activate enhanced trace<br>recording if supported by<br>tool (Time, Speed,) | In addition to torque and angle traces, some tool types support time, speed,<br>and current traces. This option enables the additional traces for the tool<br>group. Please keep in mind that more data is transferred and stored with this<br>option enabled. |
| Set up pictures                                                             | Opens the <i>Edit picture</i> dialog, which provides options for process visualiza-<br>tion. See chapter 8.6.6 Set up pictures for process visualization, page 108 for<br>details.                                                                             |

## 8.6.6 Set up pictures for process visualization

Process visualization provides operators with information required for task management.

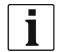

Process visualization is an optional feature. It is not included in the basic standard version of the software.

→ Select Navigator > Advanced > Tool Group > Miscellaneous.

| Button | Description                                                         |
|--------|---------------------------------------------------------------------|
|        | <set pictures="" up=""> opens the <i>Edit picture</i> dialog.</set> |

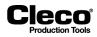

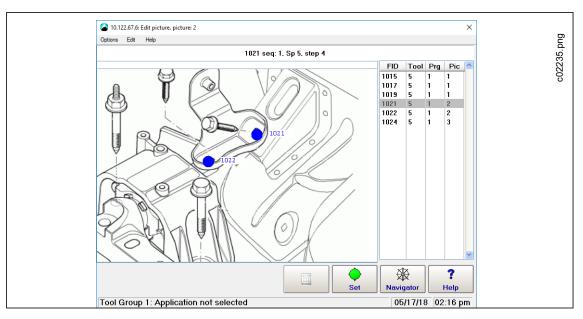

The features of the *Edit picture* dialog allow you to set up and manage images of fastening positions for process visualization:

Fig. 8-10: The Edit picture dialog displays Picture 2 of Tool 5, which visualizes the positions of Fasteners no. 1021 and no. 1022

The *Edit picture* dialog window displays an image of a workpiece and a table with the fasteners associated with a particular tool group. You can select a fastener in the table and set the selected fastening position on the workpiece image.

The fastening position table displays the following information:

| Column header | Description                                         |  |  |
|---------------|-----------------------------------------------------|--|--|
| FID           | Fastener ID                                         |  |  |
| Tool          | Tool used for the rundown at the fastening position |  |  |
| Prg           | Program (Linking Group) used for the rundown        |  |  |
| Pic           | Picture displayed during the rundown                |  |  |

### Workpiece image (bitmap) management

The *Options* menu of the *Edit picture dialog* provides access to commands that allow you to add new workpiece images to a tool group and select existing images to visualize fastening positions.

Select Navigator > Advanced > Tool Group > Miscellaneous > Options > bitmap management

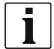

The workpiece images used to visualize fastening positions must be bitmap files (bmp) with 553×446 pixels and up to 65,535 colors.

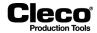

To add an image (bitmap) of a workpiece to a tool group:

- 1. Select Navigator Menu > Advanced > Tool Group
- 2. Tap the <Set up Pictures> button on the *Miscellaneaus* tab to open the *Edit picture* dialog.
- 3. Select the required Tool group in the *Tool Group* pop-up window.
- 4. Select the *Select picture* option from the *Options* menu of the *Edit picture* dialog to open the *Select picture* dialog.
- 5. Select the *Image no.* to which you want to assign a new workpiece image, and tap the <OK> button of the *Select picture* dialog.
- 6. Select the bitmap management option from the Options menu of the Edit picture dialog.
- 7. Tap the <load bitmap> button in the *bitmap management* pop-up window and confirm the *Load new picture* pop-up to open the *Load Pict.File* dialog.
- 8. Navigate to the bitmap file you want to add, select the file, and tap the <OK> button.
- 9. Tap the <OK> button of the *bitmap management* dialog to return to the *Edit picture* dialog.
  - Result: The new workpiece image is now displayed in the Edit picture dialog.
- 10. Tap the <Navigator> button of the *Edit picture* dialog to confirm or cancel changes and to close the dialog.

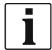

When you select a bitmap image from the directory Geladene Bilder (loaded pictures), only a link to the image is stored.

### Setting fastening positions in a workpiece image

→ Select Navigator > Advanced > Tool Group > Miscellaneaus > Set up Pictures.

| Button | Description                                                                                                    |
|--------|----------------------------------------------------------------------------------------------------|
| •      | The <set> button of the <i>Edit picture</i> dialog allows you to place the currently selected fastening position and its Fastening ID (FID) in the current workpiece image.</set> |

To set fastening positions in a workpiece image:

- 1. Select the Select picture option from the Options menu of the Edit picture dialog to open the Select picture dialog.
- 2. Select the workpiece image (*Image no.*) in which you want to visualize a fastening position, and tap the <OK> button of the *Select picture* dialog.
- 3. Select the fastener (FID) you want to visualize from the table of fastening positions.
- 4. Tap the <Set> button.
- 5. Tap the location in the workpiece image where you want to place the currently selected fastener (FID).
- Result: The fastening position (blue dot) with its fastener ID is now displayed in the workpiece image.
- 6. Tap the <Navigator> button of the *Edit picture* dialog to confirm or cancel changes and to close the dialog.

### Moving or deleting fastening positions and related text in a workpiece image

The *Edit* menu of the *Edit picture* dialog provides access to commands that allow you to move or delete fastening positions and related text in a workpiece image.

→ Select Navigator > Advanced > Tool Group > Miscellaneaus > Set up Pictures.

Options of the *Edit* menu of the *Edit picture* dialog:

Move Tightening Position

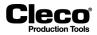

- Move Tightening Position text
- Delete Tightening Position
- Delete all Tightening Positions

To move or delete fastening positions and related text in a workpiece image:

- 1. Select the Select picture option from the Options menu of the Edit picture dialog to open the Select picture dialog.
- 2. Select the workpiece image (*Image no.*) in which you want to move or delete a fastening position, and tap the <OK> button of the *Select picture* dialog.
- 3. Tap the Fastening position you want to move or delete in the workpiece image of the *Edit picture* dialog.
  - Result: The fastener ID of the selected fastening position is now highlighted yellow.
- 4. Select the required option from the *Edit* menu, and check the title bar of the *Edit picture* window for instructions.
- 5. Follow instructions displayed in the title bar to move or delete the fastening position and related text in the workpiece image.
- 6. Tap the <Navigator> button of the *Edit picture* dialog to confirm or cancel changes and to close the dialog.

When you select the *Move Tightening Position* option from the Edit menu, these instructions are displayed in the title bar of the Edit picture window:

Edit picture - Move Tightening Position. Use cursorkeys. Finish with ESC.

2018-08

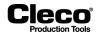

### Visualizing rundown data

Process visualization can provide a range of rundown data.

| Declaration text                                | Stores visualization texts for the rundown steps in a work sequence.                                                                                                    |  |  |  |
|-------------------------------------------------|----------------------------------------------------------------------------------------------------|--|--|--|
| Workpiece image area of the Edit picture dialog | <ul> <li>Displays the following information.</li> <li>Workpiece image (bitmap which serves as background and illustrates the workpiece)</li> <li>Active and inactive fastening positions:</li> </ul>                                                                                                  |  |  |  |
|                                                 | <ul> <li>Blue: fastening positions not yet processed</li> <li>Green: fastening positions processed with OK results</li> <li>Red: fastening positions processed with NOK results</li> <li>Text fields (which are highlighted yellow as long as the related fastening position is processed)</li> </ul> |  |  |  |

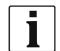

In the workpiece image area, you can display and edit a maximum of 512 fastening positions for all fastening programs. The table lists the first 512 programmed fastening positions. Fastener IDs should always be unique.

The details of process visualization features (e.g., of presentation, messages, acknowledgements, operator entries, and of automatic, manual, and setup operating modes) depend on customer requirements and vary considerably. We therefore cannot provide more specific information here. Please refer to the documentation of your specific software solution for greater detail.

# 8.6.7 Tool notification settings

Use Audible or Vibration notifications to indicate Tool Group and Linking status on the tool.

You can set Audible and Vibration tool notifications for the following four conditions:

- Tool Group OK
- Tool Group NOK
- Linking OK
- Linking NOK

→ Select Navigator > Advanced > Tool Group > Miscellaneous.

| Button | Description                                                                                   |
|--------|-----------------------------------------------------------------------------------------------|
|        | <tool notification="" settings=""> opens the <i>Tool Notification Settings</i> dialog.</tool> |

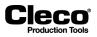

|                                                              | Audible notification       | Vibration notification                 |
|--------------------------------------------------------------|----------------------------|----------------------------------------|
| Tool Group OK                                                | Disabled                   | One short                              |
| Tool Group NOK                                               | One short                  | Disabled                               |
| Linking OK                                                   | Disabled                   | One short                              |
|                                                              | Disabled                   | One short                              |
| - Duration<br>Audible notification<br>Vibration notification | Short 50 [m<br>Short 50 [m | ······································ |

The *Tool Notification Settings* dialog allows you to select tool notification patterns and enter notification durations in milliseconds:

Fig. 8-11: The Tool Notification Settings dialog with notifications for Linking OK status selected

The *Tool Notification Settings* dialog has two sections. The upper section displays a table of all available notifications and allows you to select a pattern for each notification or disable each notification individually. The lower section provides two pairs of text boxes (Audible and Vibration) that allow you to enter a Short and/ or Long signal duration (in ms) to be used in notification patterns.

The following controls and options are available in the Tool Notification Settings dialog:

| Control                                         | Description                                                                                                    |  |  |  |
|-------------------------------------------------|----------------------------------------------------------------------------------------------------|--|--|--|
| Tool Notification Settings table                | Select the status for which Audible and Vibration tool notifications are to be set.                                                                                                    |  |  |  |
| Audible notification drop-<br>down menu         | <i>Disabled</i> : No Audible tool notification set for selected status.<br><i>One short, Two short, Three short</i> : Use one, two, or three Short-duration signals in Audible notifications for the selected status.<br><i>One long, Two long, Three long</i> : Use one, two, or three Long-duration signals in Audible notifications for the selected status.       |  |  |  |
| Vibration notification drop-<br>down menu       | <i>Disabled</i> : No Vibration tool notification set for selected status.<br><i>One short, Two short, Three short</i> : Use one, two, or three Short-duration signals in Vibration notifications for the selected status.<br><i>One long, Two long, Three long</i> : Use one, two, or three Long-duration signals in Vibration notifications for the selected status. |  |  |  |
| Audible notification dura-<br>tion text boxes   | <i>Short</i> : Enter duration [ms] of signals to be used in Short-duration Audible noti-<br>fication patterns.<br><i>Long</i> : Enter duration [ms] of signals to be used in Long-duration Audible noti-<br>fication patterns.                                                                                                    |  |  |  |
| Vibration notification dura-<br>tion text boxes | <i>Short</i> : Enter duration [ms] of signals to be used in Short-duration Vibration notification patterns.<br><i>Long</i> : Enter duration [ms] of signals to be used in Long-duration Vibration notification patterns.                                                                                                    |  |  |  |

2018-08

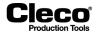

To enable an Audible or Vibration notification for a particular status and set its pattern and duration:

- 1. Tap the table row of the required status in the upper section of the *Tool Notification Settings* dialog.
- 2. Select the required notification pattern from the drop-down list below the Audible or Vibration notification column.
- 3. Tap the related text box in the Duration section of the *Tool Notification Settings* dialog, and enter the required time in milliseconds.

### 8.6.8 LiveWire Settings tab of the Tool Group settings

The LiveWire Settings tab provides additional settings for LiveWire tools.

→ Select Navigator > Advanced > Tool Group > LiveWire Settings.

Controls provided on the LiveWire Settings tab:

| Name                                | Description                                                                                                    |  |  |  |
|-------------------------------------|----------------------------------------------------------------------------------------------------|--|--|--|
| Enable Tool Menu                    | Lock/Unlock Tool Menu.                                                                                                    |  |  |  |
| Enable Emergency Mode               | - Not available in current software version -<br>Define default job for Emergency Operation (offline - without controller).                                                                                                    |  |  |  |
| Enable Tightening Position Settings | - Not available in current software version -<br>Enable Position Settings on Tool.                                                                                                    |  |  |  |
| Synchronization after NOK           | - Not available in current software version -<br>Start Tool Synchronization after NOK-Results.                                                                                                    |  |  |  |
| Display Off [min]                   | Display will turn off when tool is not used. Set a value in minutes.                                                                                                    |  |  |  |
| Servo Off [min]                     | Servo will turn off when tool is not used. Set a value in minutes.                                                                                                    |  |  |  |
| Power Off [min]                     | Tool will turn off when it is not used. Set a value in minutes.                                                                                                    |  |  |  |
| Tool Light                          | <ul> <li>Options to set Tool Light:</li> <li>First Start Switch: on after pressing the start switch to first position</li> <li>Always Off</li> <li>3 Seconds: on for 3 Seconds when tool is turning</li> </ul>                                                                                                    |  |  |  |
| F1 Button on Tool                   | <ul> <li>Set function for F1 Button on tool. Function can be disabled or force the tool to read bar code. Also by pressing F1 the Tool can be switched to Diagnostic Menu or the user can switch between App. and LG Selection.</li> <li>Options to set F1 Button:</li> <li>Disabled: F1 Button not used</li> <li>Read Barcode: activated Barcode scanner</li> <li>Diagnostic Menu: opens the diagnostic menu</li> <li>App / LG Selection: opens the external application or LG selection</li> </ul> |  |  |  |
| Lock while Offline                  | Choose after how many seconds the tool should be locked when it is offline.                                                                                                    |  |  |  |
| Beeper length after NOK<br>[ms]     | Set the length of beeper signal after NOK in ms.                                                                                                    |  |  |  |

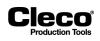

# 9 Enhanced Programming

The *Enhanced Programming* chapter includes information on programming I/Os, byte area configuration, and field bus configuration.

# 9.1 Programmable I/O Mapping

The *Programmable I/O Mapping* dialog provides an overview of all I/O signals that are currently assigned for the selected *Tool Group* or *Tightening Module*.

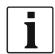

A list of all signals you can assign to the corresponding hardware in the *Programmable I/O Mapping* dialog is provided in *Appendix A: Input Signals* and *Appendix B: Output Signals*.

| langthead and the second second secon | e I/O Mapping                                                                                                    |               | ×              |  |
|----------------------------------------------------------------------------------------------------|----------------------------------------------------------------------------------------------------|---------------|----------------|--|
| Options Help                                                                                                    |                                                                                                    |               |                |  |
| Group                                                                                                    | <ul><li>✓ 1</li></ul>                                                                                                    |               |                |  |
| Module                                                                                                    | Signal                                                                                                    | Input         | Output         |  |
| FIX 0                                                                                                    | Motor Start (SS)                                                                                                    | 1             |                |  |
| TM 1<br>PM_DIDO 0                                                                                                    | Emergency Stop<br>Tool Group Start (SA)<br>Reverse (TM_LL)<br>Status (Yellow LED)<br>Tool OK 1 (Green LED)<br>Tool NOK 1 (Red LED) | 1<br>14<br>15 | 15<br>14<br>13 |  |
| A-IO 🗸                                                                                                    | 100 App / LG                                                                                                    | Select 0      |                |  |
| Initialize PB Info                                                                                                    | Delete Clear tabl                                                                                                    | e Insert OK   | Cancel Help    |  |
|                                                                                                    |                                                                                                    |               |                |  |

Abb. 9-1: The Programmable I/O Mapping dialog for Tool Group 1

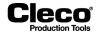

To access the *Programmable I/O Mapping* dialog for a tool group or tightening module:

- 1. Select Navigator > Advanced > Inputs or Outputs.
- 2. Tap the <I/O> button on the *Inputs* or *Outputs* tab and confirm the pop-up dialogs to open the *Programmable I/O Mapping* dialog.
- 3. Select the *Group or TM* (tightening module) option from the drop-down menu above the *Module* list of the *Programmable I/O Mapping* dialog.
- 4. Enter the required tool group or tightening module.

| Button   | Description                                                                                                    |
|----------|----------------------------------------------------------------------------------------------------|
| <b>~</b> | <ok> saves your changes and returns you to the previous window.</ok>                                                                                                    |
| ×        | <cancel> discards your changes and returns you to the previous window.</cancel>                                                                                                    |
| ?        | <help> provides help related to the current dialog.</help>                                                                                                    |
|          | <insert> adds the newly parameterized I/O signal to the current tool group or tightening module.</insert>                                                                                   |
|          | <delete> deletes the currently selected I/O from the tool group or tightening module.</delete>                                                                                              |
| ×        | <clear table=""> <ul> <li>Deletes all I/Os of the currently selected tool group.</li> <li>Reverts to default if no signals are defined for this group.</li> </ul></clear>                   |
| i        | <information> provides an overview of current settings.</information>                                                                                                    |
|          | <initialize pb=""> opens a settings dialog that is specific to the fieldbus and depends on the configured fieldbus module type. See <i>Fieldbus configuration</i> on page 121.</initialize> |

# 9.1.1 Programming I/Os

The drop-down menus and input boxes below the Module list of the *Programmable I/O Mapping* dialog are used to program I/Os.

→ Tab the <Insert> button to add a newly parameterized I/O to the current tool group or tightening module.

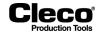

The following table describes the drop-down menus and input boxes available in the *Programmable I/O Mapping* dialog:

| Drop-down menu/ Input field | Designation                                        | Description                                                                                                    |
|-----------------------------|----------------------------------------------------|----------------------------------------------------------------------------------------------------|
| Group                       | Tool Group / TM (tightening mod-<br>ule) selection | <ul> <li>Select the tool group or tight-<br/>ening module for which I/Os<br/>are to be parameterized.</li> <li>For tightening modules, only<br/>the Engagement Initiator (FIN-<br/>DINI) and Top Dead Center Ini-<br/>tiator (OTINI) signals are<br/>available.</li> </ul>                                                        |
| A-IO                        | Module selection                                   | Select the module and the corre-<br>sponding node/address for the I/<br>Os.                                                                                                    |
| Ext.App.Sel.0               | Signal selection                                   | <ul> <li>Select the signal and the bit<br/>where this I/O is to be<br/>addressed.</li> <li>For buses with many I/Os, the<br/>bit must be specified with prec-<br/>edent byte and separated by a<br/>period, e.g., 2.5 for the sixth bit<br/>on the third byte. See Appen-<br/>dix A and B for the available I/<br/>Os.</li> </ul> |

# 9.2 Modules

You can edit each tool group and tightening module (TM) configuration, and you can assign the signals to specific bits on specific modules. The following table shows which node/address, signal, and bit configurations are programmable on the modules listed.

### System bus bridges

This is a bridge between the system bus and digital I/Os or fieldbuses.

| Module  | Interface            | Inputs                      | Outputs                  | Address               | Signal                                                 | Bit       |
|---------|----------------------|-----------------------------|--------------------------|-----------------------|--------------------------------------------------------|-----------|
| A-IO    | Digital I/Os<br>24 V | 32 freely config            | freely configurable I/Os |                       | See Appen-<br>dix A and B                              | 0–31      |
| A-IOS   | Digital I/Os<br>24 V | 16 freely config            | gurable I/Os             |                       | for all I/O sig-<br>nals.                              | 0–15      |
| A-IBR   | INTERBUS-S           | 64                          | 64                       |                       |                                                        | 0.00–3.15 |
| A-IB    | INTERBUS-S           | 160                         | 160                      |                       |                                                        | 0.00–9.15 |
| A-PB    | Profibus DP          | 896                         | 896                      |                       |                                                        | 0.0–111.7 |
| TM_DIDO | Digital I/Os<br>24 V | 16 freely configurable I/Os |                          | 1-max. tool<br>groups | See Appen-<br>dix A and B<br>for all I/O sig-<br>nals. | 0–15      |

For I/O configuration, see also the Predefined module assignments section below.

2018-08

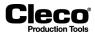

### **On-board modules**

On-board modules are available on the controller.

| Module                   | Interface           | Inputs | Outputs | node | Signal                                                 | Bit       |
|--------------------------|---------------------|--------|---------|------|--------------------------------------------------------|-----------|
| PM_DIDO                  | Digital I/Os<br>24V | 16     | 16      |      | See Appen-<br>dix A and B<br>for all I/O sig-<br>nals. | 0–15      |
| PM_IBS (dep-<br>recated) | INTERBUS-S          | 64     | 64      | 4-5  |                                                        | 0.00–3.15 |

### Anybus modules

Anybus modules can be installed in the Global Controller's X7 or X8 fieldbus socket. It virtually becomes another device on the system bus.

| Module  | Interface   | Input<br>bytes | Output<br>bytes | Range                             | Node | Signal                                   | Bit       |
|---------|-------------|----------------|-----------------|-----------------------------------|------|------------------------------------------|-----------|
| PM_PROS | Profibus    | 112            | 112             | 0–111                             | 4-5  | See Appen-                               | 0.0-111.7 |
| AB_DVN  | DeviceNet   | 255            | 255             | 0–254                             | ]    | dix A and B<br>for all I/O-sig-<br>nals. | g-        |
| AB_PN   | PROFINET IO | 256            | 256             | 0–255                             |      |                                          |           |
| AB_EIP  | EtherNet/IP | 255            | 255             | 0–254                             | 1    |                                          |           |
| AB_MBT  | Modbus/TCP  | 256            | 256             | 0–255;<br>max. 4 con-<br>nections |      |                                          |           |

### **Fixed Signals**

All input signals can be assigned as fixed signals. You can assign a fixed value to a group signal, e.g., to set a signal to logic 1 with FIX if this is not to be done by wiring.

| Module | Signal                                  | Bit |
|--------|-----------------------------------------|-----|
| FIX    | See all input signals in Appendix<br>A. | 0-1 |

### **Tightening modules**

Tightening modules can be assigned in any order to the tool groups. Each tightening module can only be assigned to one tool group.

| Module | Node |
|--------|------|
| ТМА    | 1-16 |
| ТМ     | 1-32 |

### **Initiator signals**

To achieve the quickest possible response to initiator signals (position signals in SEQ 15, 16, and 56), these signals are sent directly from the physical input (bridge or on-board module) to a tightening module.

To make the status of these signals viewable, you usually assign them to the tightening group as well, not just to the tightening module. You can then view the signal status in the *I/O process map*.

→ Select Navigator > Diagnostics > System > I/O mapping.

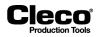

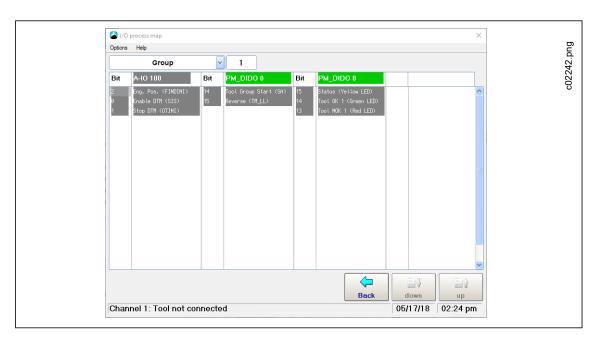

### Abb. 9-2: Initiator signal names

| Initiator name | Name                       |
|----------------|----------------------------|
| FINDINI        | Engagement Initiator       |
| SIS            | Work-piece out of Position |
| OTINI          | Top Dead Center Initiator  |

### **Duplicate assignment of signals**

Physical input signals can be assigned to multiple logical input signals (e.g., one key to switch for External Part ID disable and External Application Selection enable).

Physical output signals cannot be assigned to multiple logical outputs.

# 9.2.1 Predefined module assignments

### Primary controller (mPro400GC(D)-P, Module: PM\_DIDO 0)

| Outputs |             | Inputs |              |
|---------|-------------|--------|--------------|
| Bit     | Description | Bit    | Description  |
| 13      | Red LED     | 14     | Start        |
| 14      | Green LED   | 15     | Tool Reverse |
| 15      | Yellow LED  |        |              |

2018-08

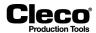

### Primary controller (mPro400GC(D)D-P, Module: TM\_DIDO 1)

| Outputs |             | Inputs |                    |
|---------|-------------|--------|--------------------|
| Bit     | Description | Bit    | Description        |
| 2       | Red LED     | 0      | Start              |
| 3       | Green LED   | 1      | Tool Reverse       |
| 4       | Yellow LED  | 6      | Function buttons 2 |
| 5       | Blue LED    |        |                    |

### Secondary controller (mPro400GC(D)-S, Module: TM\_DIDO)

| Outputs |             | Inputs |              |
|---------|-------------|--------|--------------|
| Bit     | Description | Bit    | Description  |
| 2       | NOK         | 0      | Start        |
| 3       | ОК          | 1      | Tool Reverse |
| 4       | Status      |        |              |

# Secondary controller (mPro400GC(D)D-S(H), mPro400GC(D)D-S(H)-STO, Module: TM\_DIDO)

| Outputs |             | Inputs |                    |
|---------|-------------|--------|--------------------|
| Bit     | Description | Bit    | Description        |
| 2       | Red LED     | 0      | Start              |
| 3       | Green LED   | 1      | Tool Reverse       |
| 4       | Yellow LED  | 6      | Function buttons 2 |
| 5       | Blue LED    |        |                    |

### Socket tray (S133410: 4 position)

| Outputs |             | Inputs |             |
|---------|-------------|--------|-------------|
| Bit     | Description | Bit    | Description |
| 8       | LED 1       | 0      | Nut 1       |
| 9       | LED 2       | 1      | Nut 2       |
| 10      | LED 3       | 2      | Nut 3       |
| 11      | LED 4       | 3      | Nut 4       |

For more information, see Instruction Manual P2170BA (960645-GC for 4 position, 960646-GC for 8 position).

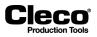

### Stack light with / without buzzer (S133420 / S133405)

| Outputs |                                  | Inputs |                           |
|---------|----------------------------------|--------|---------------------------|
|         | Description                      |        | Description               |
| 0       | Pushbutton on the controller box | 8      | Yellow LED                |
| 1       | Key switch on the controller box | 9      | Blue LED                  |
|         |                                  | 10     | Red LED                   |
|         |                                  | 11     | Green LED                 |
|         |                                  | 12     | Buzzer (only for S133420) |

# 9.3 Fieldbus configuration

The input/output signals for the field buses (DeviceNet, PROFINET, PROFIBUS, EtherNet/IP, and Modbus TCP) are freely assignable. For the parameterization of the buses, configuration modes are available, which reduce the effort required to configure multichannel systems. The following are available:

- Manual configuration
- Select standard configuration
- Manual tuple configuration (only available with DeviceNet)

You must configure the required tool groups, i.e., you must assign the spindles (TM modules) to tool groups.

- To configure fieldbus settings, you must set up a fieldbus-specific signal and select it in the *Programmable I/O Mapping*. Otherwise, the button for fieldbus configuration is not enabled.
- The signal direction is related to the fieldbus master, i.e., Controller output signals are inputs from the fieldbus master perspective and vice versa.

The Fieldbus Configuration is flexible enough to ensure compatibility of the controller fieldbus configuration with the PLC fieldbus configuration. Therefore, I/O signals can be configured independently of order and project planning.

### 9.3.1 Fieldbus Configuration screen

The following screenshot shows an example for *EtherNet/IP Configuration*. The title displays the actual PLC fieldbus configuration (master) and changes with the new configuration being accepted.

2018-08

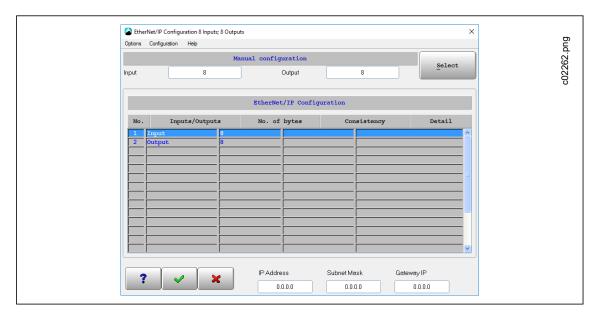

Cleco

Abb. 9-3: The Fieldbus Configuration dialog for EtherNet/IP configuration

To access the Fieldbus Configuration dialog:

- 1. Tap the <I/O> button, e.g., in *Navigator* > *Advanced* > *Inputs*, to open *Programmable I/O Mapping*.
- 2. Tap the <Initialize PB> button in the Programmable I/O Mapping dialog.

The Fieldbus Configuration screen has the following three sections:

- Configuration mode area
- Fieldbus configuration table
- Additional fieldbus-specific settings area

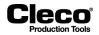

### **Configuration modes**

### **Manual Configuration**

### Description

Enter the number of inputs and outputs of the master device (PLC), and press the <Return> key to confirm.

| Manual Configuration (PROFIBUS)                            |  |  |  |
|------------------------------------------------------------|--|--|--|
| Description                                                |  |  |  |
| Assign inputs and outputs as part of string (hexadecimal). |  |  |  |
| Assignment Consistency Inputs/Outputs                      |  |  |  |

| Assignment | Consistency | Inputs/Outputs |
|------------|-------------|----------------|
| 10 to 1F   | Inactive    | Input          |
| 20 to 2F   | Inactive    | Output         |
| A0 to AF   | Active      | Input          |
| 90 to 9F   | Active      | Output         |

The second part of the assignment corresponds to the number of bytes to be reserved. This configuration string is usually generated by the PLC programming software if manual configuration is required.

| Select standard configuration  |               |                           |                  |             |            |  |  |  |  |
|--------------------------------|---------------|---------------------------|------------------|-------------|------------|--|--|--|--|
| Description                    | Fieldbus spec | ieldbus specific profiles |                  |             |            |  |  |  |  |
| A predefined con-              | DeviceNet     | PROFINET                  | PROFIBUS         | EtherNet/IP | Modbus TCP |  |  |  |  |
| figuration can be<br>selected. |               | 8, 16, 32,                | 48, 64 inputs ar | nd outputs  |            |  |  |  |  |

| Manual tuple configuration (only with DeviceNet)                                                                                                    |                                                                                                    |  |  |  |
|----------------------------------------------------------------------------------------------------|----------------------------------------------------------------------------------------------------|--|--|--|
| Description                                                                                                    | Configuration String                                                                                                    |  |  |  |
| Enter inputs and out-<br>puts as configuration<br>strings in tuple edit<br>mode.<br>You can enter a maxi-<br>mum of 8 tuples. The<br>maximum for input or<br>output tuples is 6. | In tuple edit mode, the I/O submodules must be entered in tuples.<br>Each tuple is a string that consists of 4 hexadecimal numbers separated by<br>commas. Byte 1+2 define the first configuration word, byte 3+4 define the<br>second configuration word.<br>The first word represents the Instance offset. Bit 16 in this word also speci-<br>fies the direction of the module. So the offset can be 0 – 32767. The sec-<br>ond word represents the Instance length.<br>Example: 80,10,00,0E -> Output 14 bytes with 16 bytes offset. |  |  |  |

2018-08

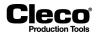

### Fieldbus configuration table

The Fieldbus configuration table shows the current Fieldbus I/O configuration:

| No.                 | Inputs/Outputs | No. of bytes                   | Offset/Consistency                                                                                                    | Part of string/Detail                                                                                  |
|---------------------|----------------|--------------------------------|----------------------------------------------------------------------------------------------------|----------------------------------------------------------------------------------------------------|
| Submodule<br>number | Direction      | Number of<br>bytes<br>reserved | Only DeviceNet<br>Shows the offset of the<br>bytes for this string part.<br>Only PROFIBUS<br>Shows if consistency is<br>active or not. | Only DeviceNet<br>Shows string part as tuple.<br>Only PROFIBUS<br>Shows settings as part of<br>string. |

To change values of the DeviceNet or PROFIBUS configuration:

- 1. Tap a table row of the *Fieldbus configuration* table to open a pop-up dialog.
- 2. Change the required value in the pop-up dialog.

### **Fieldbus-specific settings**

Depending on the selected fieldbus, these settings are displayed in the configuration:

| DeviceNet         |                                                                    |  |  |  |  |  |
|-------------------|--------------------------------------------------------------------|--|--|--|--|--|
| Setting           | Description                                                        |  |  |  |  |  |
| Baud rate         | Baud rate for DeviceNet data transmission                          |  |  |  |  |  |
| MAC ID            | MAC ID (0-63)                                                      |  |  |  |  |  |
|                   | PROFIBUS                                                           |  |  |  |  |  |
| Setting           | Description                                                        |  |  |  |  |  |
| Init Bridge       | Write configuration to System Bus PROFIBUS Bridge                  |  |  |  |  |  |
| PB Address        | PROFIBUS Address                                                   |  |  |  |  |  |
|                   | EtherNet/IP and Modbus TCP                                         |  |  |  |  |  |
| Setting           | Description                                                        |  |  |  |  |  |
| _Network settings | IP Address, Subnet Mask, and Gateway IP of the Ethernet connection |  |  |  |  |  |

For PROFINET, no additional options are available.

# 9.4 Byte Area

The programmable byte ranges (Byte Area) facilitate communication with other system components and visualization of tightening results.

### 9.4.1 Programmable byte ranges (Byte Area)

The *Definitions for byte areas* dialog displays a maximum of 8 byte areas. The dialog is used to add, delete, or change the byte areas.

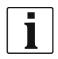

The dialog and related texts are only available in the English language.

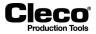

2018-08

To open the Definitions for byte areas dialog:

- 1. Select Navigator > Advanced > Inputs or Outputs.
- 2. Tap the <I/O> button and confirm the pop-ups to open the *Programmable I/O Mapping* dialog.
- 3. Enter the required Tool group in the *Group* input box.
- 4. Select the *Byte Area* option of the *Options* menu.

### Button controls of the Definitions for Byte Areas dialog

| Button       | Description                                                                                                |
|--------------|----------------------------------------------------------------------------------------------------|
| ×            | <cancel> returns you to the previous window without saving changes.</cancel>                               |
| $\checkmark$ | <ok> saves your changes and returns you to the previous window.</ok>                                       |
| •            | <delete> deletes the currently selected byte areas.</delete>                                               |
|              | <edit> opens the <i>Byte Area Input</i> dialog to make changes to the currently selected byte area.</edit> |
|              | <new> opens the <i>Byte Area Input</i> dialog to add data for a new byte area.</new>                       |

### The byte area table of the Definitions for Byte Areas dialog

The first time you open the Definitions for Byte Areas dialog, no byte areas are listed in the table.

| Column header | Description                        |
|---------------|------------------------------------|
| ID            | System Bus node/Module ID number   |
| Area          | First byte to last byte in an area |
| Modul         | Module in use                      |
| Format        | Data format                        |
| Funct.        | Function used for the area         |

### 9.4.2 Configuring byte areas

The *Byte Area Input* dialog allows you to enter data for a new byte area or change data of existing byte areas.

To add a new byte area:

- 1. Tap the <New> button in the Definitions for byte areas dialog to open the Byte Area Input dialog.
- 2. Enter the required settings for the *Byte Area*.
- 3. Tap the <OK> button and confirm the settings to close the *Byte Area Input* dialog.
- 4. The new byte area is now displayed in the table of the Definitions for byte areas dialog.

To edit a byte area:

- 1. Select a Byte Area in the table of the *Definitions for byte areas* dialog.
- 2. Tap the <Edit> button to open the Byte Area Input dialog for the currently selected byte area.
- 3. Enter the required changes for the Byte Area.
- 4. Tap the <OK> button and confirm the changes to close the Byte Area Input dialog.

2018-08

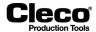

### Input error messages

| Message                                     |                          | Description                                                                                                    |
|---------------------------------------------|--------------------------|----------------------------------------------------------------------------------------------------|
| Invalid node number                         | ARCNet ID                | If you enter an incorrect value in the ARCNet ID input box, the <i>Invalid node number</i> pop-up is displayed.                                                                                       |
|                                             |                          | → Tap the <ok> button to return to the Byte Area Input dialog and change the value.</ok>                                                                                                    |
| Input areas not plau-<br>sible              | Start/End Input<br>Area  | If you enter an unrealistic byte value in the Start Input Area or<br>End Input Area box (e.g., last byte is smaller than first byte), the<br><i>Input areas not plausible</i> pop-up is displayed.    |
|                                             |                          | → Tap the <ok> button to return to the Byte Area Input dialog and change the value.</ok>                                                                                                    |
| Byte Area overlaps<br>with Area in group 5! | Start/End Output<br>Area | If you enter an unrealistic byte value in the Start Output Area or<br>End Output Area box (e.g., last byte is smaller than first byte),<br>the <i>Output areas not plausible</i> pop-up is displayed. |
|                                             |                          | → Tap the <ok> button to return to the Byte Area Input dialog<br/>and change the value.</ok>                                                                                                    |

# 9.4.3 Configuration options

The input controls and options available in the *Byte Areas Input* dialog depend on the software version. The input boxes and drop-down menus available in all software versions are explained in this section. The following sections explain data transmission functionality and formats for particular software versions.

| Input box/Drop-down<br>menu | Description      |                                                                       |                                                             |  |  |  |  |
|-----------------------------|------------------|-----------------------------------------------------------------------|-------------------------------------------------------------|--|--|--|--|
| ARCNet ID                   | Enter the System | Bus node number/ slot number                                          |                                                             |  |  |  |  |
| Module                      | → Select the mod | odule to be used:                                                     |                                                             |  |  |  |  |
|                             |                  |                                                                       | Order no.                                                   |  |  |  |  |
|                             | PM_PROS          | Profibus plug-in card; corre-<br>sponds to module name<br>AB_PB       | 544173PT (DB9)<br>S133173 (M12)                             |  |  |  |  |
|                             | PM_IBS           | Interbus-S plug-in card; this<br>module is not supported any-<br>more | -                                                           |  |  |  |  |
|                             | A_PB             | Profibus System Bus bridge                                            | 960392                                                      |  |  |  |  |
|                             | A_IB             | System Bus Interbus bridge                                            | For backward compatibility                                  |  |  |  |  |
|                             | A_IBR            | System Bus Interbus bridge (reduced format)                           | only                                                        |  |  |  |  |
|                             | AB_DVN           | DeviceNet plug-in card                                                | 544171PT                                                    |  |  |  |  |
|                             | AB_PN            | ProfiNet                                                              | 544174PT (RJ45)<br>S133174 (M12)                            |  |  |  |  |
|                             | AB_EIP           | EtherNet/IP                                                           | 544172PT (RJ45)<br>544278PT (M12)<br>544354PT (M12, BB-DLR) |  |  |  |  |
|                             | AB_MBT           | Modbus/TCP                                                            | 544211PT                                                    |  |  |  |  |

2018-08

| Input box/Drop-down<br>menu                 |                                                                                                    |                                                                                                    |  |  |  |  |
|---------------------------------------------|----------------------------------------------------------------------------------------------------|----------------------------------------------------------------------------------------------------|--|--|--|--|
| Function<br>(See also sections              | → Select the function to be used for the area. The options available depend on the software version. |                                                                                                    |  |  |  |  |
| below.)                                     | EUN read                                                                                             | Set workpiece number                                                                                                    |  |  |  |  |
|                                             | EUN write                                                                                            | Mirroring of currently active workpiece number                                                                                                    |  |  |  |  |
|                                             | DFUE read                                                                                            | See sections below.                                                                                                    |  |  |  |  |
|                                             | DFUE write                                                                                           | See sections below.                                                                                                    |  |  |  |  |
|                                             | DATA                                                                                                 | Only output; controller writes tightening data back                                                                                                    |  |  |  |  |
| Format                                      | → Select the data                                                                                    | a format. The options available depend on the software version.                                                                                                    |  |  |  |  |
| (See also Data Trans-<br>mission sections.) | ASCII                                                                                                | Workpiece number data are transmitted in both directions in ASCII-encoded form.                                                                                                    |  |  |  |  |
|                                             | ASCII Byte Swap                                                                                      | Workpiece number data are transmitted in both directions in ASCII-encoded form.                                                                                                    |  |  |  |  |
|                                             |                                                                                                    | The bytes are swapped within pairs in the transmission data.<br>This is sometimes necessary for Interbus-S transmissions. In<br>these cases, please note that the first byte in the bus range is<br>an even number. |  |  |  |  |
|                                             | BCD                                                                                                  | The transmission of work piece number data is in binary-coded decimal system in both directions.                                                                                                    |  |  |  |  |
|                                             | SpiBitErg                                                                                            | Bit results (1 Byte per tool) (see also section below)                                                                                                    |  |  |  |  |
|                                             | SpiByteErg                                                                                           | BCD actual values (6 Byte per tool) (see also section below)                                                                                                    |  |  |  |  |
|                                             | SpiByteLimits                                                                                        | Actual values along with values of min and max limits in short<br>(Torque, Torque Min, Torque Max, Angle, Angle Min, Angle<br>Max) total 12 bytes/tool (see also section below)                                     |  |  |  |  |
| Start Input Area:<br>(first byte)           | -                                                                                                    | us data range to be loaded.<br>EUN read or DFUE read is selected.<br>s with 0.                                                                                                    |  |  |  |  |
| End Input Area:<br>(last byte)              | <ul> <li>End byte of bu</li> <li>Only active if E</li> <li>Counting starts</li> </ul>                | EUN read or DFUE read is selected.                                                                                                    |  |  |  |  |
| Start Output Area:<br>(first byte)          | -                                                                                                    | us data range to be written.<br>EUN write or DFUE write of DATA is selected.<br>s with 0.                                                                                                    |  |  |  |  |
| End Output Area:<br>(last byte)             |                                                                                                    | is data range to be written.<br>EUN write or DFUE write of DATA is selected.<br>s with 0.                                                                                                    |  |  |  |  |

# 9.4.4 Example of a data transmission: EUN read/write

Cleco Desclusion Tools

This section explains generally valid data transmission using EUN (Engine Unit Number; workpiece number) to provide an example of data transmission.

2018-08

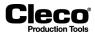

The following data transmission combinations are possible for EUN for the programmable byte areas:

| Function |               | Format                          | Data transmitted |  |
|----------|---------------|---------------------------------|------------------|--|
| EUN      | Read<br>Write | ASCII<br>ASCII byte swap<br>BCD | Workpiece number |  |

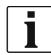

The numbering of bytes described in this example always starts with 0. This is a relative value and always refers to the beginning, i.e., the first parameterized byte of the parameterized byte range.

### Example: Transmission of an 8-digit workpiece number

| EUN read/write - ASCII |      |      |      |      |      |      |      |      |
|------------------------|------|------|------|------|------|------|------|------|
| Byte                   | 0    | 1    | 2    | 3    | 4    | 5    | 6    | 7    |
| Value in ASCII         | A    | В    | С    | D    | 1    | 2    | 3    | 4    |
| Hex                    | 0x41 | 0x42 | 0x43 | 0x44 | 0x31 | 0x32 | 0x33 | 0x34 |

→ Read number: ABCD1234

| EUN read/write - ASCII byte swap |      |      |      |      |      |      |      |      |
|----------------------------------|------|------|------|------|------|------|------|------|
| Byte                             | 0    | 1    | 2    | 3    | 4    | 5    | 6    | 7    |
| Example value in ASCII           | A    | В    | С    | D    | 1    | 2    | 3    | 4    |
| Example value in ASCII Swap      | В    | А    | D    | С    | 2    | 1    | 4    | 3    |
| Hex                              | 0x42 | 0x41 | 0x44 | 0x43 | 0x32 | 0x31 | 0x34 | 0x33 |

→ Read number: BADC2143

| EUN read/write - BCD |                     |         |                      |  |
|----------------------|---------------------|---------|----------------------|--|
| Byte                 | Contents            | Meaning | Comment              |  |
| 0                    | 0x12                | MSB EUN | EUN (e.g., 12345679) |  |
| 1                    | 0x34                | MSB     | bytes                |  |
| 2                    | 0x56                | MSB     | 1+2+3                |  |
| 3                    | 0x79                | LSB EUN |                      |  |
| MOD - mo             | at aignificant byta | 1       |                      |  |

MSB = most significant byte

LSB = least significant byte

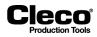

### 9.4.5 Example of da ta transmission: DFUE read/write

This section explains generally valid data transmission using DFUE to provide an example of data transmission.

The following data transmission combinations are possible for DFUE for the programmable byte areas:

| Function |       | Format   | Transmitted data |
|----------|-------|----------|------------------|
| DFUE     | read  | Telegram | Workpiece number |
| DFUE     | write | Telegram | Rundown data     |

Both byte areas use telegram-based data areas. Data is sent in multiple blocks if it does not fit in a single block. The blocks are embedded in Synchronization Bytes to ensure consistency of data. Synchronization Bytes are also used for handshakes and flow control. Moreover, *DFUE read* uses two Function Bytes, which can contain various control bits.

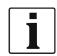

The numbering of bytes described in this example always starts with 0. This is a relative value and always refers to the beginning, i.e., the first parameterized byte of the parameterized byte range.

|                                                |     |               | DFUE read                                          |        |           |
|------------------------------------------------|-----|---------------|----------------------------------------------------|--------|-----------|
| Byte     Bit     Signal     Meaning     Remark |     |               |                                                    |        |           |
| Byte                                           | Bit | Signal        | Meaning                                            | Remark |           |
| 0                                              |     |               | Function byte 1                                    |        |           |
| 1                                              |     |               | Function byte 2                                    |        | ]         |
|                                                | 0   |               |                                                    |        | ]         |
|                                                |     | Block counter |                                                    |        |           |
| 2                                              | 5   |               | Synchronization Byte<br>Read                       |        |           |
|                                                | 6   | Last block    |                                                    |        |           |
|                                                | 7   | Toggle        |                                                    |        |           |
|                                                | 0   |               |                                                    |        | EA        |
|                                                |     | Block counter |                                                    |        | BYTE AREA |
| 3                                              | 5   |               | Synchronization Byte 1<br>Send                     |        | Ш         |
|                                                | 6   | Last block    |                                                    |        | .≻B       |
|                                                | 7   | Toggle        |                                                    |        |           |
| 4                                              |     |               | <b>-</b>                                           |        | ]         |
| 5                                              |     |               | Telegram data area (see table: Telegram data read) |        |           |
|                                                |     |               |                                                    |        |           |
|                                                | 0   |               |                                                    |        | 1         |
| n-1                                            |     | see Byte 3    | Synchronization Byte 2<br>Send                     |        |           |
|                                                | 7   |               |                                                    |        |           |

2018-08

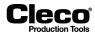

|                                              |     |               | DFUE write                                             |        |
|----------------------------------------------|-----|---------------|--------------------------------------------------------|--------|
| Byte areas<br>Byte Bit Signal Meaning Remark |     |               |                                                        |        |
| Byte                                         | Bit | Signal        | Meaning                                                | Remark |
|                                              | 0   |               |                                                        |        |
|                                              |     | Block counter | O w share size stices. Dute                            |        |
| 0                                            | 5   |               | Synchronization Byte                                   |        |
|                                              | 6   | Last block    |                                                        |        |
|                                              | 7   | Toggle        |                                                        |        |
|                                              | 0   |               |                                                        |        |
|                                              |     | Block counter |                                                        | AREA   |
| 1                                            | 5   |               | Synchronization Byte 1                                 | AR     |
|                                              | 6   | Last block    |                                                        |        |
|                                              | 7   | Toggle        |                                                        | ВУТЕ   |
| 2                                            |     |               | <b>-</b>                                               |        |
| 3                                            |     |               | Telegram data area<br>(see table: Telegram data write) |        |
|                                              |     |               |                                                        |        |
|                                              | 0   |               |                                                        |        |
| n-1                                          |     | see Byte 1    | Synchronization Byte 2<br>Send                         |        |
|                                              | 7   |               |                                                        |        |

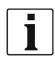

Depending on data size, the telegram data area is divided into blocks for transmission via DFUE read or write.

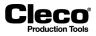

### **Function Bytes**

|     | Function Byte 1                                                | Function Byte 2      |
|-----|----------------------------------------------------------------|----------------------|
| Bit | Meaning                                                        | Meaning              |
| 0   | Request measuring values<br>(step-based - chronological order) |                      |
| 1   | Request measuring values (sorting within a step)               |                      |
| 2   |                                                                |                      |
| 3   | Transmission only for the last run-<br>down data               | Selection Telegram 6 |
| 4   | Reserve                                                        |                      |
| 5   | Reserve                                                        |                      |
| 6   | Reserve                                                        |                      |
| 7   |                                                                | Selection Telegram 2 |

### 9.4.6 Workflow of data transmission in multiple blocks

The size of the telegram data area is based on the size of the programmed byte areas. If the data cannot be transmitted in one block, the data is sent in multiple blocks. A maximum of 63 blocks can be transmitted.

### **Receiving Data**

The receive routine is initiated when:

- Synchronization Byte 1 is equal to Synchronization Byte 2,
- · Synchronization Byte 1 is not equal to 0, and
- Synchronization Byte 1 is not equal to Synchronization Byte Read.

If these criteria are met, data (telegram data) is read.

When the Last block has been read, i.e., Bit 6 (Last block) = 1, the process waits until Synchronization Byte 2 is set to 0. Subsequently, Synchronization Byte Read is set to 0. At this point, all data blocks have been transferred, and the receiver waits again until additional data is available.

### Sending Data

The transmission starts with the entry of the first data block in the data transmission area. Initially, Synchronization Byte 1 Write (Byte 10) is set. Like the other Synchronization Bytes, this byte consists of:

- a Block counter (Bit 0 to 5; 31 blocks maximum),
- a Last block bit, which is set by transmission of the last block, and
- a Toggle bit.

The Toggle bit is inverted after each read of the data block to make sure that the content of the Synchronization Bytes always changes. This ensures that data transmissions that only consist of one block are handled correctly.

Once the Synchronization Byte is set, Telegram data are set. The size of the Telegram data block depends on parameters of the byte area in the configuration.

Once all telegram data are set, Synchronization Byte 2 Write (Byte n-1) is set equal to Synchronization Byte 1 Write (Byte 10). This is how the receiver knows that the data in the input area are valid and can be accepted.

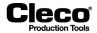

To acknowledge data receipt, the receiver sets Synchronization Byte Read in the output area equal to Synchronization Bytes 1 und 2 in the input area. Transmission continues with the next block unless the Last Block bit is set.

To confirm, the sender sets Synchronization Byte 2 to 0. Therefore, Synchronization Byte 1 is not equal to Synchronization Byte 2.

When the last block is reached (Last Block bit is set), Synchronization Byte 2 is set to 0. After cycling through these states, new data can be sent again.

### Flow chart: Receive routine (DFUE read)

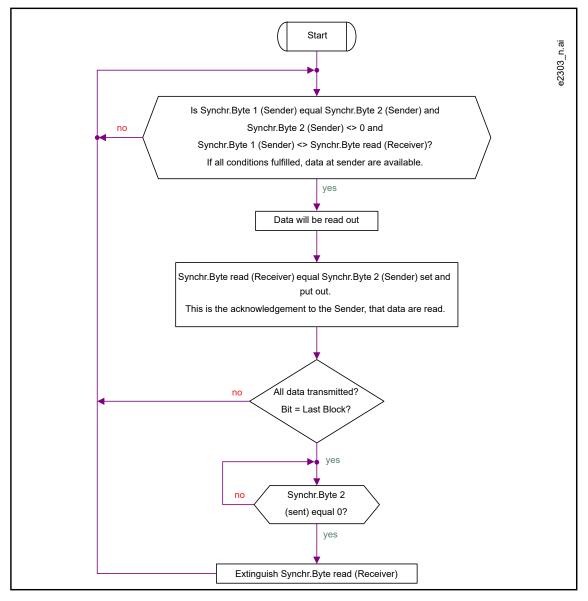

Abb. 9-4: DFUE read

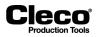

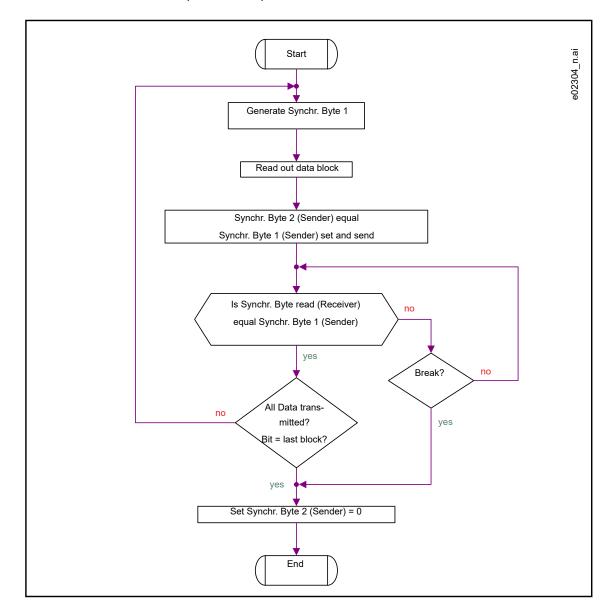

### Flow chart: Send routine (DFUE write)

Abb. 9-5: DFUE write

2018-08

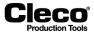

# 9.4.7 Telegram data area layout

The following tables provide examples of Telegram blocks for reading and writing telegram data.

### Example 1: Transmission of an 8-digit workpiece number

| DFUE read telegram data |        |         |         |       |
|-------------------------|--------|---------|---------|-------|
| Byte                    | Format | Content | Meaning |       |
| 0                       | ASCII  | 0x41    | A       |       |
| 1                       | ASCII  | 0x42    | В       |       |
| 2                       | ASCII  | 0x43    | С       | CK SC |
| 3                       | ASCII  | 0x44    | D       | BLOCI |
| 4                       | ASCII  | 0x31    | 1       |       |
| 5                       | ASCII  | 0x32    | 2       | DATA  |
| 6                       | ASCII  | 0x33    | 3       |       |
| 7                       | ASCII  | 0x34    | 4       |       |

### Example 2: Transmission of the tightening results from 3 tools

|      |          |     |          | DFUE write tele  | gram data |                                  |            |
|------|----------|-----|----------|------------------|-----------|----------------------------------|------------|
| Byte | Format   | Bit | Contents | Meaning          | ΤοοΙ      |                                  |            |
| 0    | Integer  |     | 0x02     | Telegram number  |           | Telegram header                  |            |
| 1    | Integer  |     | 0x03     | Number of joints |           |                                  |            |
| 2    | Integer  |     | 0x01     | Joint number     |           |                                  |            |
| 3    | Bit      | 0   |          | Not handled      |           |                                  |            |
|      |          | 1   |          | Torque OK        |           |                                  |            |
|      |          | 2   |          | Angle OK         |           |                                  |            |
|      |          | 3   |          |                  |           |                                  |            |
|      |          | 4   |          | Torque too high  |           |                                  |            |
|      |          | 5   |          | Torque too low   |           | Tool data sets                   | ÖC         |
|      |          | 6   |          | Angle too high   |           | x                                | BLC        |
|      |          | 7   |          | Angle too low    | Data set  | Number of joints<br>(see byte 1) | DATA BLOCK |
| 4    | BCD, HB  |     | 0x01     | Torque actual    | Tool 1    | (See byte 1)                     | DAT        |
| 5    | BCD, LB  |     | 0x54     |                  |           |                                  |            |
| 6    | BCD, HB  |     | 0x01     | Angle actual     |           | (14 bytes per tool)              |            |
| 7    | BCD, LB  |     | 0x54     |                  |           |                                  |            |
| 8    | Float HB |     |          | Torque actual    |           |                                  |            |
| 9    | Float    |     |          |                  |           |                                  |            |
| 10   | Float    |     |          |                  |           |                                  |            |
| 11   | Float LB |     |          |                  |           |                                  |            |
| 12   | Float HB |     |          | Angle actual     |           |                                  |            |

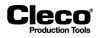

|      | DFUE write telegram data |     |          |              |                 |  |
|------|--------------------------|-----|----------|--------------|-----------------|--|
| Byte | Format                   | Bit | Contents | Meaning      | Tool            |  |
| 13   | Float                    |     |          |              |                 |  |
| 14   | Float                    |     |          |              |                 |  |
| 15   | Float LB                 |     |          |              |                 |  |
| 16   | Integer                  |     | 0x01     | Joint number | Data set Tool 2 |  |
|      |                          |     |          |              |                 |  |
| 29   | Float LB                 |     |          | Angle actual |                 |  |
| 30   | Integer                  |     | 0x01     | Joint number | Data set Tool 3 |  |
|      |                          |     |          |              |                 |  |
| 43   | Float                    |     |          | Angle actual |                 |  |

If, due to the size of the programmed byte area, the telegram area is smaller than the data block to be transmitted, transmission proceeds in several blocks as described in the Sending Data section and Send routine flowchart above.

# 9.4.8 DFUE read/write telegrams: ASCII Telegram 2

|      |           |                                    | DATA Byte Area (ASCII) Controller -> PLC           |                         |
|------|-----------|------------------------------------|----------------------------------------------------|-------------------------|
| Byte | Format    | Content                            | Explanation                                        | Tool <sup>1)</sup>      |
| 0    | Integer   | 0x38                               | Joint number <sup>2)</sup><br>(example: 0x38 = 56) |                         |
|      | bit       | 0x01                               | Not done                                           |                         |
|      |           | 0x02                               | Torque OK                                          |                         |
|      |           | 0x04                               | Angle OK                                           |                         |
|      |           | 0x80                               | Reserve                                            |                         |
|      |           | 0x10 Torque too high <sup>3)</sup> |                                                    |                         |
|      |           | 0x20                               | Torque too low <sup>4)</sup>                       |                         |
|      |           | 0x40                               | Angle too high                                     |                         |
|      |           | 0x80                               | Angle too low                                      |                         |
| 2    | BCD, HB   | 0x06                               | Actual torque * factor 10 (BCD) <sup>5)</sup>      |                         |
| 3    | BCD, LB   | 0x73                               | (example: 0x06 0x73 = 67.3 Nm)                     | 1st Tool group feedback |
| 4    | BCD, HB   | 0x18                               | Actual angle (BCD)                                 |                         |
| 5    | BCD, LB   | 0x73                               | (example: 0x18 0x73 = 1873°)                       |                         |
| 6    | Float, HB | 0x42                               | Actual torque (float)                              |                         |
| 7    | Float     | 0x86                               | (example: 0x18 0x 86 0xC2 0x8F = 67.38 Nm)         |                         |
| 8    | Float     | 0xC2                               |                                                    |                         |
| 9    | Float, LB | 0x8F                               |                                                    |                         |
| 10   | Float, HB | 0x44                               | Actual angle (float)                               |                         |
| 11   | Float     | 0cEA                               | (example: 0x44 0xEA 0x20 0x00 = 1873°)             |                         |
| 12   | Float     | 0x20                               |                                                    |                         |
| 13   | Float, LB | 0x00                               |                                                    |                         |

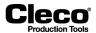

| DATA Byte Area (ASCII) Controller -> PLC |           |         |                      |                         |
|------------------------------------------|-----------|---------|----------------------|-------------------------|
| Byte                                     | Format    | Content | Explanation          | Tool <sup>1)</sup>      |
| 14                                       | Integer   | 0x01    | Joint number         | 2nd Tool group feedback |
|                                          |           |         |                      |                         |
| 27                                       | Float, LB |         | Actual angle (float) |                         |
| n                                        |           |         |                      | nth Tool of group       |

1) 14 bytes per tool.

2) With the system variants [AV1] and [AV2], the joint number is always zero. With the system variants [AV3] and [AV4], the joint numbers are part of rundown sequence programming.

3) Sequence 15: Torque or breakaway torque too high.4) Sequence 15: Torque or breakaway torque too low.

5) Sequence 15: Maximum torque for evaluation or, in case of 'TQ too low', minimum torque for evaluation.

#### **Range of Values**

Actual torque (BCD) 0...999.9 Nm (if actual torque lower than zero, transmitted as zero) Actual angle (BCD) 0...9999°

If a range is exceeded or undercut, 0xFFFF (hex) is entered instead of a BCD value.

#### Data transmission

The rundown data of the last fastening stage is transmitted.

If no fastening stage can be determined, the following values are explicitly set:

- Torque too low
- Angle too low
- Actual torque = 0 Nm
- Actual angle = 0°

Rundown data of a fastening stage with Sequence 41 (back-off, angle controlled) or Sequence 46 (back-off, torque & angle controlled) are not transmitted if the back-off angle is <= 8°. This is evaluated as backing off, and the rundown data of the previous fastening stage are transmitted instead. If the back-off angle is > 8°, this is evaluated as back-off procedure, and the following values are explicitly set:

- Torque too low •
- Angle too low
- Actual torque = 0 Nm
- Actual angle = 0°

If back-off occurred in the final stage with Sequence 48 (back-off adv. monitoring), the following values are explicitly set:

- Torque too low ٠
- Angle too low
- Actual angle = 0°

If the final target fastening stage has not been reached, the following values are explicitly set:

- Torque too low
- Angle too low
- Actual angle = 0°

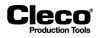

# 9.4.9 Byte Area DATA

The data is transmitted for each tool without synchronization. Since each tool uses its own byte area, the source can be identified by the configured offset. Updating of the data is done with the 0/1-edge at the AE output (cycle complete).

### SpiBitErg - Bit results

|      | DATA Byte Area (SpiBitErg) Controller -> PLC |                  |                          |  |  |  |
|------|----------------------------------------------|------------------|--------------------------|--|--|--|
| Byte | Bit                                          | Error Content    | Tool <sup>1)</sup>       |  |  |  |
| 0    | 0x01                                         | Not done         |                          |  |  |  |
|      | 0x02                                         | ОК               |                          |  |  |  |
|      | 0x04                                         | NOK              |                          |  |  |  |
|      | 0x08                                         | Hardware failure | 1 of Tool group foodbook |  |  |  |
|      | 0x10                                         | Torque too high  | 1st Tool group feedback  |  |  |  |
|      | 0x20                                         | Torque too low   |                          |  |  |  |
|      | 0x40                                         | Angle too high   |                          |  |  |  |
|      | 0x80                                         | Angle too low    |                          |  |  |  |
| 1    | 0x01                                         | Not done         |                          |  |  |  |
|      | 0x02                                         | ОК               |                          |  |  |  |
|      | 0x04                                         | NOK              |                          |  |  |  |
|      | 0x08                                         | Hardware failure | and Tool group foodbook  |  |  |  |
|      | 0x10                                         | Torque too high  | 2nd Tool group feedback  |  |  |  |
|      | 0x20                                         | Torque too low   |                          |  |  |  |
|      | 0x40                                         | Angle too high   |                          |  |  |  |
|      | 0x80                                         | Angle too low    |                          |  |  |  |
| n    |                                              |                  | nth Tool of group        |  |  |  |

1) 1 byte per tool

### Data transmission

Tightening results are transmitted from the last parameterized tightening stage.

If this stage was not executed because of an NOK, these values are sent:

- NOK
- Torque too low
- Angle too low

Rundown data of a fastening stage with Sequence 41 (back-off, angle controlled) or Sequence 46 (back-off, torque & angle controlled) are not transmitted if the back-off angle is  $<= 8^{\circ}$ . This is evaluated as backing off, and the rundown data of the previous fastening stage are transmitted instead. If the back-off angle is  $> 8^{\circ}$ , this is evaluated as back-off procedure, and the following values are explicitly set:

- NOK
- · Torque too low
- Angle too low

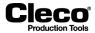

If back-off occurred in the final stage with sequence 48 (back-off adv. monitoring), the following values are explicitly set:

- NOK
- Torque too low
- Angle too low

If the final target fastening stage has not been reached, the following values are explicitly set:

- NOK
- Torque too low
- Angle too low

### SpiByteErg – Actual values in BCD format

| DATA byte area (SpiByteErg) Controller -> PLC |                     |      |                                    |                         |
|-----------------------------------------------|---------------------|------|------------------------------------|-------------------------|
| Byte                                          | Byte Format Content |      | Explanation                        | Tool <sup>1)</sup>      |
| 0                                             | BCD, HB             | 0x06 | Actual torque * factor 10 (BCD)    |                         |
| 1                                             | BCD, LB             | 0x73 | (example: 0x06 0x73 = 67.3 Nm)     |                         |
| 2                                             | BCD, HB             | 0x18 | Actual angle (BCD)                 | 1 at Tool of Tool group |
| 3                                             | BCD, LB             | 0x73 | (example: 0x18 0x73 = 1873°)       | 1st Tool of Tool group  |
| 4                                             | BCD, HB             | 0x01 | Actual gradient * factor 100 (BCD) |                         |
| 5                                             | BCD, LB             | 0x65 | (example: 0x01 0x65 = 1.65 Nm/°)   |                         |
| 6-7                                           | BCD                 |      | Actual torque * factor 10 (BCD)    |                         |
| 8-9                                           | BCD                 |      | Actual angle (BCD)                 | 2nd Tool of Tool group  |
| 10-11                                         | BCD                 |      | Actual gradient * factor 100 (BCD) |                         |
| n                                             |                     |      |                                    | nth Tool of Tool group  |

1) 14 bytes per tool

### Range of values

If a range is exceeded or undercut, 0xFFFF (hex) is entered instead of a BCD value.

### Data transmission

The rundown data of the last fastening stage is transmitted.

If no fastening stage can be determined, the following values are explicitly set:

- Actual torque = 0 Nm
- Actual angle = 0°
- Gradient = 0 Nm/°

Rundown data of a fastening stage with Sequence 41 (back-off, angle controlled) or Sequence 46 (back-off, torque & angle controlled) are not transmitted if the back-off angle is  $\leq 8^{\circ}$ . This is evaluated as backing off, and the rundown data of the previous fastening stage are transmitted instead. If the back-off angle is  $\geq 8^{\circ}$ , this is evaluated as a back-off procedure, and the following values are explicitly set:

- Actual torque = 0 Nm
- Actual angle = 0°
- Gradient = 0 Nm/°

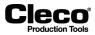

If back-off occurred in the final stage with Sequence 48 (back-off adv. monitoring), the following values are explicitly set:

- Actual torque = 0 Nm
- Actual angle = 0°
- Gradient = 0 Nm/°

If the final target fastening stage has not been reached, the following values are explicitly set:

- Actual torque = 0 Nm
- Actual angle = 0°
- Gradient = 0 Nm/°

### **SpiByteLimits**

| DATA byte area (SpiByteLimits) Controller -> PLC |                     |        |                                                                      |                         |
|--------------------------------------------------|---------------------|--------|----------------------------------------------------------------------|-------------------------|
| Byte                                             | Byte Format Content |        | Explanation                                                          | Tool <sup>1)</sup>      |
| 0-1                                              | Integer             | 0x019F | Actual Torque * factor 10<br>(example: 0x019F= 415/10 = 41.5 Nm)     |                         |
| 2-3                                              | Integer             | 0x0100 | Torque Low limit * factor 10<br>(example: 0x0231= 256/10 = 25.6 Nm)  |                         |
| 4-5                                              | Integer             | 0x0231 | Torque High limit * factor 10<br>(example: 0x0231= 561/10 = 56.1 Nm) | 1 at Taol of Taol group |
| 6-7                                              | Integer             | 0x1234 | Actual angle<br>(example: 0x1234 = 4660°)                            | 1st Tool of Tool group  |
| 8-9                                              | Integer             | 0x1000 | Angle Low limit<br>(example: 0x1000 = 4096°)                         |                         |
| 10-11                                            |                     |        | Angle High limit<br>(example: 0x1273 = 4723°)                        |                         |
| 12-13                                            | Integer             |        | Actual Torque * factor 10                                            |                         |
|                                                  |                     |        |                                                                      | 2nd Tool of Tool group  |
| 22-23                                            | Integer             |        | Actual Torque * factor 10                                            |                         |
| n                                                |                     |        |                                                                      | nth Tool of Tool group  |

1) 14 bytes per tool

2018-08

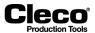

# 9.4.10 Check byte areas in the Bus monitor

The *Bus monitor* of the *Diagnostics* dialog allows you to view the input/output data for the programmable byte areas of your tool groups. The monitor always displays current data.

|                            | Ext -> m-Pro |          | Pro -> Ext  |
|----------------------------|--------------|----------|-------------|
| 0 00 00 00 00 00 00 00 00  |              | 8        |             |
|                            |              | 8        |             |
| 16 00 00 00 00 00 00 00 00 |              | 16       |             |
| 24 00 00 00 00 00 00 00 00 |              | 24       |             |
| 32                         |              | 32       |             |
| 40                         |              | 40       |             |
| 48                         |              | 48       |             |
| 56                         |              | 56       |             |
|                            |              |          |             |
| Modul/Bus                  | Binary       | hexadez. | Cancel Help |

Abb. 9-6: Assigned input byte areas displayed in the Bus monitor

To check the byte areas assigned for a module:

- 1. Select Navigator > Diagnostics > System
- 2. Tap the <Bus monitor> button on the *System* tab of the *Diagnostics* dialog to open the *Bus monitor* dialog.
- 3. Tap the <Modul/Bus> button of the Bus monitor dialog to open the Module list.
- 4. Select the required module in the *Module* list to display the byte areas assigned for this module.
- 5. Use the <Binary> and <hexadez.> buttons to switch between binary and hexadecimal views.
- 6. Check the assigned input areas in the left half of the list and the assigned output areas in the right half.

When the Bus monitor opens, the byte areas are displayed in hexadecimal form. You can view the parameters in binary form by pressing the <Binary> button.

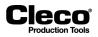

# Auto refresh display

| PB refresh               |   |                                                                                                    |  |
|--------------------------|---|----------------------------------------------------------------------------------------------------|--|
| PB refresh               | • | Automatic display.                                                                                                    |  |
| PB refresh<br>PB refresh | • | If there is no connection to the bus, the display is black. When a connection to the bus has been established, the display is green or red and does not change back to black even if the connection is interrupted.<br>When a connection to the bus exists, the display changes from red to green and back each time the bus is activated. |  |

| Auto refresh |                                                                                               |  |  |
|--------------|-----------------------------------------------------------------------------------------------|--|--|
| Auto refres  | h • Automatic display.                                                                        |  |  |
| Auto refres  | <ul> <li>Alternates continuously between red and green.</li> </ul>                            |  |  |
|              | <ul> <li>Indicates that the programming of the byte areas is constantly monitored.</li> </ul> |  |  |
|              | When parameters are changed, matching is performed automatically by the Byte Area monitor.    |  |  |
|              | • It is always the current parameters that are displayed on the monitor screen.               |  |  |

2018-08

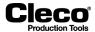

# 9.4.11 Data format of telegrams

The following sections describe the data formats of telegrams/data blocks transmitted via fieldbus byte areas DFUE read and DFUE write.

| Telegram No. 001 – PLC -> Controller |        |         |                                                                |  |
|--------------------------------------|--------|---------|----------------------------------------------------------------|--|
| Byte                                 | Format | Content | Signification                                                  |  |
| 0                                    | Binary | 0x01    | Telegram number                                                |  |
| 1                                    | Binary | 0x0C    | Number N of (ASCII) characters of the workpiece identification |  |
| 2                                    | Bit 0  |         | Tool group 1 accept identification                             |  |
|                                      | Bit 1  |         | Tool group 2 accept identification                             |  |
|                                      | Bit 2  |         | Tool group 3 accept identification                             |  |
|                                      | Bit 3  |         | Tool group 4 accept identification                             |  |
|                                      | Bit 4  |         | Tool group 5 accept identification                             |  |
|                                      | Bit 5  |         | Tool group 6 accept identification                             |  |
|                                      | Bit 6  |         | Tool group 7 accept identification                             |  |
|                                      | Bit 7  |         | Tool group 8 accept identification                             |  |
| 3                                    | Bit 0  |         | Tool group 9 accept identification                             |  |
|                                      | Bit 1  |         | Tool group 10 accept identification                            |  |
|                                      | Bit 2  |         | Tool group 11 accept identification                            |  |
|                                      | Bit 3  |         | Tool group 12 accept identification                            |  |
|                                      | Bit 4  |         | Tool group 13 accept identification                            |  |
|                                      | Bit 5  |         | Tool group 14 accept identification                            |  |
|                                      | Bit 6  |         | Tool group 15 accept identification                            |  |
|                                      | Bit 7  |         | Tool group 16 accept identification                            |  |
| 4                                    | ASCII  | 0x41    | Workpiece identification (39 characters maximum)               |  |
| 5                                    | ASCII  | 0x42    | (here, e.g., 'ABCD12345678')                                   |  |
|                                      |        |         |                                                                |  |
| n+3                                  |        | 0x38    |                                                                |  |

### Telegram 1 – Transmission of workpiece identification

The length of the telegram is based on the quoted length in byte 1 of the workpiece identification. The telegram length is N+4 bytes.

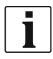

When a new workpiece number is received, all collected measuring values of a group are canceled.

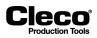

2018-08

|      |          | Telegram No. | 002 – Controller -> PLC |          |
|------|----------|--------------|-------------------------|----------|
| Byte | Format   | Content      | Meaning                 | Tool     |
| 0    | Integer  | 0x02         | Telegram number         |          |
| 1    | Integer  | 0x03         | Number of joints        |          |
| 2    | Integer  | 0x01         | Joint number            | Data set |
| 3    | Bit      |              | Not processed           | Tool 1   |
|      |          |              | Torque OK               |          |
|      |          |              | Angle OK                |          |
|      |          |              | Torque too high         |          |
|      |          |              | Torque too low          |          |
|      |          |              | Angle too high          |          |
|      |          |              | Angle too low           |          |
| 4    | BCD, HB  | 0x01         | Torque actual           |          |
| 5    | BCD, LB  | 0x54         |                         |          |
| 6    | BCD, HB  | 0x01         | Angle actual            |          |
| 7    | BCD, LB  | 0x54         |                         |          |
| 8    | Float HB |              | Torque actual           |          |
| 9    | Float    |              |                         |          |
| 10   | Float    |              |                         |          |
| 11   | Float LB |              |                         |          |
| 12   | Float HB |              | Angle actual            |          |
| 13   | Float    |              |                         |          |
| 14   | Float    |              |                         |          |
| 15   | Float LB |              |                         |          |
| 16   | Integer  | 0x01         | Joint number            | Data set |
|      |          |              |                         | Tool 2   |
| 29   | Float LB |              | Angle actual            |          |
| 30   | Integer  | 0x01         | Joint number            | Data set |
|      |          |              |                         | Tool 3   |
| 43   | Float    |              | Angle actual            |          |

# Telegram 2 – Transmission of all rundowns

Bytes 2...15 (13 bytes) are repeated for each tool.

2018-08

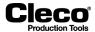

### Telegram 6 – Transmission of all rundowns

The following tables describe Telegram 6 without Sequence 56 and Telegram 6 with Sequence 56.

### Telegram 6 without Sequence 56:

|      | Telegram No. 006 – Controller -> PLC |         |                                                                     |  |  |
|------|--------------------------------------|---------|---------------------------------------------------------------------|--|--|
| Byte | Format                               | Content | Meaning                                                             |  |  |
| 0    | Binary                               | 0x06    | Telegram number                                                     |  |  |
| 1    | Binary                               | 0x13    | Number of tools whose values are transferred (is set by controller) |  |  |
| 2    | Binary                               | 0x0F    | Tool number (here 15)                                               |  |  |
| 3    | Binary                               | 0x03    | PS (here 3)                                                         |  |  |
| 4    | Binary                               | 0x02    | Step (here 2)                                                       |  |  |
| 5    | Bit oriented                         |         | Fastening fault 1                                                   |  |  |
| 6    | Bit oriented                         |         | Fastening fault 2                                                   |  |  |
| 7    | Binary                               |         | Target bit (is set by PLC)                                          |  |  |
| 8    | Binary HB                            | 0x01    | Joint number with factor 1                                          |  |  |
| 9    | Binary LB                            | 0x65    | (here, e.g.: 0x0165 = 357 dec.)                                     |  |  |
| 10   | Binary                               | 0x03    | TQ act - with factor 10 (signed)                                    |  |  |
| 11   |                                      | 0xA5    | (here, e.g.: 0x03A5 = 93.3)                                         |  |  |
| 12   | Binary                               | 0x03    | TQ min - with factor 10 (signed)                                    |  |  |
| 13   |                                      | 0x2A    | (here, e.g.: 0x032A = 81.0)                                         |  |  |
| 14   | Binary                               | 0x04    | TQ max - with factor 10 (signed)                                    |  |  |
| 15   |                                      | 0x00    | (here, e.g.: 0x0400 = 102.4)                                        |  |  |
| 16   | Binary                               | 0x00    | AN act - with factor 1                                              |  |  |
| 17   |                                      | 0x2E    | (here, e.g.: 0x002E = 46)                                           |  |  |
| 18   | Binary                               | 0x00    | AN min - with factor 1                                              |  |  |
| 19   |                                      | 0x2D    | (here, e.g.: 0x002D = 45)                                           |  |  |
| 20   | Binary                               | 0x00    | AN max - with factor 1                                              |  |  |
| 21   |                                      | 0x78    | (here, e.g.: 0x0078 = 120)                                          |  |  |
| 22   | Binary                               | 0x02    | Threshold torque act - with factor 10                               |  |  |
| 23   |                                      | 0x58    | (here, e.g.: 0x0258 = 60.0)                                         |  |  |
| 24   | Binary                               | 0x02    | Threshold torque min (-10%) with factor 10                          |  |  |
| 25   |                                      | 0x1C    | (here, e.g.: 0x021C = 54.0)                                         |  |  |
| 26   | Binary                               | 0x02    | Threshold torque max (+10%) with factor 10                          |  |  |
| 27   |                                      | 0x94    | (here, e.g.: 0x0294 = 66.0)                                         |  |  |
| 28   | Binary                               | 0x00    | Grad act - with factor 100 (signed)                                 |  |  |
| 29   |                                      | 0x69    | (here, e.g.: 0x0069 = 1.05)                                         |  |  |
| 30   | Binary                               | 0x00    | Grad min - with factor 100 (signed)                                 |  |  |
| 31   |                                      | 0x32    | (here, e.g.: 0x0032 = 0.50)                                         |  |  |
| 32   | Binary                               | 0x00    | Grad max - with factor 100 (signed)                                 |  |  |
| 33   |                                      | 0xE6    | (here, e.g.: 0x00E6 = 2.30)                                         |  |  |
|      |                                      |         | I                                                                   |  |  |

Bytes 2...33 (32 bytes) are repeated for each tool.

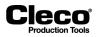

### Telegram 6 with Sequence 56:

| Telegram No. 006 – Controller -> PLC Byte Format Content Meaning |              |         |                                                        |  |
|------------------------------------------------------------------|--------------|---------|--------------------------------------------------------|--|
| Byte                                                             |              | Content | Meaning                                                |  |
| 0                                                                | Binary       | 0x06    | Telegram number                                        |  |
| 1                                                                | Binary       | 0x13    | Number of tools whose values are transferred (here 19) |  |
|                                                                  | Dinary       |         | (is set by Controller)                                 |  |
| 2                                                                | Binary       | 0x0F    | Tool number (here 15)                                  |  |
| 3                                                                | Binary       | 0x03    | PS (here 3)                                            |  |
| 4                                                                | Binary       | 0x02    | Step (here 2)                                          |  |
| 5                                                                | Bit oriented |         | Fastening fault 1                                      |  |
| 6                                                                | Bit oriented |         | Fastening fault 2                                      |  |
| 7                                                                | Binary       |         | Target bit (is set by PLC)                             |  |
| 8                                                                | Binary HB    | 0x01    | Joint number with factor 1                             |  |
| 9                                                                | Binary LB    | 0x65    | (here, e.g.: 0x0165 = 357 dec.)                        |  |
| 10                                                               | Dinerri      | 0x02    | TQ act max Phase 2 with factor 10                      |  |
| 11                                                               | Binary       | 0x7B    | (here, e.g.: 0x27B = 63.5 Nm)                          |  |
| 12                                                               | Dimensio     | 0x01    | TQ act max Phase 3 with factor 10                      |  |
| 13                                                               | Binary       | 0x90    | (here, e.g.: 0x190A = 40.0 Nm)                         |  |
| 14                                                               | Diment       | 0x00    | TQ target min Phase 3 with factor 10                   |  |
| 15                                                               | Binary       | 0x05    | (here, e.g.: 0x005 = 0.5 Nm)                           |  |
| 16                                                               | Diment       | 0x01    | TQ target max Phase 3 with factor 10                   |  |
| 17                                                               | Binary       | 0xF4    | (here, e.g.: 0x1F4 = 50 Nm)                            |  |
| 18                                                               | Diment       | 0x01    | TQ act min Phase 4 with factor 10                      |  |
| 19                                                               | Binary       | 0xAE    | here, e.g.: 0x01AE = 43.0 Nm)                          |  |
| 20                                                               | Diment       | 0x02    | TQ act. max. Phase 4 with factor 10                    |  |
| 21                                                               | Binary       | 0x64    | (here, e.g.: 0x0264 = 61.2 Nm)                         |  |
| 22                                                               | Diment       | 0x02    | TQ target min Phase 4 with factor 10                   |  |
| 23                                                               | Binary       | 0x58    | (here, e.g.: 0x0258 = 60.0 Nm)                         |  |
| 24                                                               | Dinerri      | 0x02    | TQ target max Phase 4 with factor 10                   |  |
| 25                                                               | Binary       | 0x1C    | (here, e.g.: 0x021C = 54.0 Nm)                         |  |
| 26                                                               | Dinerri      | 0x01    | Angle act - shut-off angle                             |  |
| 27                                                               | Binary       | 0x25    | (here, e.g.: 0x0125 = 293 deg)                         |  |
| 28                                                               | Pince (      | 0x00    | Angle target min                                       |  |
| 29                                                               | Binary       | 0xFA    | (here, e.g.: 0x00FA = 250 deg)                         |  |
| 30                                                               | Pinen/       | 0x01    | Angle target max                                       |  |
| 31                                                               | Binary       | 0x2C    | (here, e.g.: 0x012C = 300 deg)                         |  |
| 32                                                               | Dinerri      | 0x00    | Not busy                                               |  |
| 33                                                               | ——Binary     | 0x00    | 0x0000                                                 |  |

Bytes 2...33 (32 bytes) are repeated for each tool.

2018-08

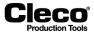

# Content error bytes (Tightening fault 1 and 2)

The following tables describe error bytes without Sequence 56 and error bytes with Sequence 56.

### Error bytes without Sequence 56:

| Byte | Bit | Content fault            |  |
|------|-----|--------------------------|--|
|      | 0   | ОК                       |  |
|      | 1   | NOK                      |  |
|      | 2   | Torque too low           |  |
| 1    | 3   | Torque too high          |  |
| I    | 4   | Angle too low            |  |
|      | 5   | Angle too high           |  |
|      | 6   | GD too low               |  |
|      | 7   | GD too high              |  |
|      | 0   | Timeout (TMAX)           |  |
|      | 1   | Start break off (SA)     |  |
|      | 2   | Emergency stop activated |  |
| 2    | 3   | Prevailing torque fault  |  |
| Z    | 4   | Redundancy fault         |  |
|      | 5   | Last Step not reached    |  |
|      | 6   | Hardware fault internal  |  |
|      | 7   | Hardware fault external  |  |

#### Error bytes with Sequence 56:

| Byte | Bit | Content fault            |  |
|------|-----|--------------------------|--|
|      | 0   | ОК                       |  |
|      | 1   | NOK                      |  |
|      | 2   | Torque too low           |  |
| 1    | 3   | Torque too high          |  |
| I    | 4   | Angle too low            |  |
|      | 5   | Angle too high           |  |
|      | 6   | Bearing fault            |  |
|      | 7   | Gear wheel fault         |  |
| -    | 0   | Timeout (TMAX)           |  |
|      | 1   | Start break off (SA)     |  |
|      | 2   | Emergency stop activated |  |
| 2    | 3   | Seq. 56 generally fault  |  |
| Z    | 4   | Redundancy fault         |  |
|      | 5   | Last Step not reached    |  |
|      | 6   | Hardware fault internal  |  |
|      | 7   | Hardware fault external  |  |

# 10 Communications

# 10.1 Data Transmission

Cleco

→ Select Navigator > Communications > Data Transmission.

Serial and Ethernet data transmissions can be configured. For each enabled protocol, the status in the *Activated/Enabled* column changes from *No* to \*\*Yes\*\*.

The controller software supports the following protocols:

| Option Description                               |                                                                         |                                                                 |  |
|--------------------------------------------------|-------------------------------------------------------------------------|-----------------------------------------------------------------|--|
| <i>Serial &gt; Protocol</i> drop-<br>down menu   | Select a serial data transmission option from the drop-down menu:       |                                                                 |  |
| • None                                           | No Protocol is activated on selected COM-Port.                          |                                                                 |  |
| Standard                                         | See: 10.2.1 Standard Proto                                              | col, page 148.                                                  |  |
| Standard2                                        | See: 10.2.2 Standard2 Prot                                              | tocol, page 149.                                                |  |
| Standard2PartID                                  | See: 10.2.3 Standard2Partl                                              | D Protocol, page 151.                                           |  |
| • AVIS                                           | See: 10.2.4 AVIS Protocol,                                              | page 152.                                                       |  |
| • PFCS                                           | See: 10.2.5 PFCS (Plant Fl                                              | oor Communication System) Protocol, page 153.                   |  |
| Ethernet > Protocol list                         | Select a supported Etherne                                              | t protocol type in the list:                                    |  |
| Standard                                         | TME Standard See: 10.3.1 Standard and Standard Plus Protocol, page 153. |                                                                 |  |
| Standard Plus                                    | TME Standard Plus                                                       | See: 10.3.1 Standard and Standard Plus Proto-<br>col, page 153. |  |
| WinSPC                                           | TME Standard WinSPC                                                     | See: 10.3.2 WinSPC Protocol, page 161.                          |  |
| • PFCS                                           | Plant Floor Comm System                                                 | See: 10.3.3 PFCS Protocol, page 162.                            |  |
| Open Protocol                                    | Power Focus Open Proto-<br>col                                          | See: 10.3.4 Open Protocol, page 164.                            |  |
| • FEP                                            | Ford Protocol                                                           | See: 10.3.5 FEP, page 167.                                      |  |
| TorqueNet                                        | TorqueNet/Rundown Data                                                  | See: 10.3.6 TorqueNet / Rundown Data, page 167.                 |  |
| ToolsNet OP                                      | ToolsNet Open Protocol                                                  | See: 10.3.7 ToolsNet Open Protocol, page 168.                   |  |
| XML/CSV                                          | XML/CSV Result Files                                                    | See: 10.3.8 XML/CSV protocol, page 170.                         |  |
| • IPM                                            | IPM Protocol                                                            | See: 10.3.9 IPM Protocol, page 173.                             |  |
| Server                                           | Enter the IP adress of the s                                            | erver                                                           |  |
| Port                                             | Enter the correct port numb                                             | per                                                             |  |
| Activated Provides acess to additional controls. |                                                                         |                                                                 |  |

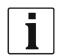

Rundown data transmission with back-off sequence in last stage:

- If the shut-off value is <= 8°, the result of the last stage is not transmitted because the stage is considered a release stage.</li>
- If the shut-off value is > 8°, the result of the last stage is transmitted.

This applies to all data transmission protocols except TorqueNet. With TorqueNet, the result of the last stage is always transmitted.

2018-08

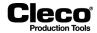

# **10.2 Serial Protocols**

#### To enable a serial protocol:

- 1. Tap the required COM Port entry in the table to select it.
- 2. Select the required serial protocol from the *Protocol* drop-down menu.
  - The <Advanced Serial Settings> button and additional options are displayed. The *Advanced Serial Settings* are basic serial COM Port settings.
  - Activate the *No data transmission for back-off stages* option to prevent back-off stages being sent to SEQ 41, SEQ 46 and SEQ 48.
- 3. Tap the <Advanced Serial Settings> button to access additional controls in a pop-up dialog.

| Control      | Options                                              |  |
|--------------|------------------------------------------------------|--|
| Port         | COM1, COM2 (set in Serial Port selection table)      |  |
| Baudrate     | 2400, 4800, 9600, 14400, 19200, 38400, 57600, 115200 |  |
| Data Bits    | 7, 8                                                 |  |
| Parity       | None, Odd, Even                                      |  |
| Stop Bits    | 1, 2                                                 |  |
| Flow Control | None, Hardware                                       |  |

## **10.2.1 Standard Protocol**

A single serial port is shared between the tools.

### Transmission data – Part ID not activated

| Start | End | Length or Value     | Description                                              |
|-------|-----|---------------------|----------------------------------------------------------|
| 1     | 1   | 42 HEX              | В                                                        |
| 2     | 3   | 2 Digit ASCII       | Tool Number                                              |
| 4     | 5   | 2 Digit ASCII       | Parameter Set                                            |
| 6     | 17  | 12 Char ASCII       | Date and Time (YYMMDDHHMMSS)                             |
| 18    | 24  | 7 Digit ASCII       | Final Torque (Seq 32: value includes Pre-<br>vailing Tq) |
| 25    | 31  | 7 Digit ASCII       | Low Torque Limit (Seq 32: adds Prevailing Tq)            |
| 32    | 38  | 7 Digit ASCII       | High Torque Limit (Seq 32: adds Prevailing Tq)           |
| 39    | 39  | 1 Char ASCII Status | Torque Status Flag<br>L = low<br>A = accept<br>H = high  |
| 40    | 46  | 7 Digit ASCII       | Final Angle                                              |
| 47    | 53  | 7 Digit ASCII       | Low Angle Limit                                          |
| 54    | 60  | 7 Digit ASCII       | High Angle Limit                                         |

Cleco Production Tools

2018-08

| Start | End | Length or Value     | Description                                            |
|-------|-----|---------------------|--------------------------------------------------------|
| 61    | 61  | 1 Char ASCII Status | Angle Status Flag<br>L = low<br>A = accept<br>H = high |
| 62    | 62  | 1 Char ASCII Status | Overall Status Flag<br>A = accept<br>R = reject        |
| 63    | 64  | 2 Digit ASCII       | Link/Position<br>(Only for Linking)                    |
| 65    | 66  | 2 Digit ASCII       | Number of linked positions (only for Linking)          |
| 67    | 67  | 0D hex              | CR (carriage return)                                   |
| 68    | 68  | 0A hex              | LF (line feed)                                         |

## Transmission data – Part ID activated

Length ≤ 25

| Start | End | Length or Value | Description          |
|-------|-----|-----------------|----------------------|
|       |     |                 |                      |
| 67    | 91  | 25 Digit ASCII  | Part ID              |
| 92    | 92  | 0D hex          | CR (carriage return) |
| 93    | 93  | 0A hex          | LF (line feed)       |

# Transmission data – Part ID activated

Length > 25, in this example 30

| Start | End | Length or Value | Description          |
|-------|-----|-----------------|----------------------|
|       |     |                 |                      |
| 67    | 96  | 30 Digit ASCII  | Part ID              |
| 97    | 97  | 0D hex          | CR (carriage return) |
| 98    | 98  | 0A hex          | LF (line feed)       |

# 10.2.2 Standard2 Protocol

A single serial port is shared between the tools.

#### Transmission data – Part ID not activated

| Start | End | Length or Value | Description                                              |
|-------|-----|-----------------|----------------------------------------------------------|
| 1     | 1   | 42 HEX          | В                                                        |
| 2     | 3   | 2 Digit ASCII   | Tool Number                                              |
| 4     | 6   | 3 Digit ASCII   | Parameter Set                                            |
| 7     | 18  | 12 Char ASCII   | Date and Time (YYMMDDHHMMSS)                             |
| 19    | 25  | 7 Digit ASCII   | Final Torque (Seq 32: value includes Pre-<br>vailing Tq) |

2018-08

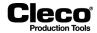

| Start | End | Length or Value     | Description                                             |
|-------|-----|---------------------|---------------------------------------------------------|
| 26    | 32  | 7 Digit ASCII       | Low Torque Limit (Seq 32: adds Prevailing<br>Tq)        |
| 33    | 39  | 7 Digit ASCII       | High Torque Limit (Seq 32: adds Prevailing Tq)          |
| 40    | 40  | 1 Char ASCII Status | Torque Status Flag<br>L = low<br>A = accept<br>H = high |
| 41    | 47  | 7 Digit ASCII       | Final Angle                                             |
| 48    | 54  | 7 Digit ASCII       | Low Angle Limit                                         |
| 55    | 61  | 7 Digit ASCII       | High Angle Limit                                        |
| 62    | 62  | 1 Char ASCII Status | Angle Status Flag<br>L = low<br>A = accept<br>H = high  |
| 63    | 63  | 1 Char ASCII Status | Overall Status Flag<br>A = accept<br>R = reject         |
| 64    | 65  | 2 Digit ASCII       | Link/Position (only for Linking)                        |
| 66    | 67  | 2 Digit ASCII       | Number of linked positions<br>(only for Linking)        |
| 68    | 68  | 0D hex              | CR (carriage return)                                    |
| 69    | 69  | 0A hex              | LF (line feed)                                          |

## Transmission data – Part ID activated

Length ≤ 25

| Start | End | Length or Value | Description          |
|-------|-----|-----------------|----------------------|
|       |     |                 |                      |
| 68    | 92  | 25 Digit ASCII  | Part ID              |
| 93    | 93  | 0D hex          | CR (carriage return) |
| 94    | 94  | 0A hex          | LF (line feed)       |

## Transmission data – Part ID activated

Length > 25, in this example 30

| Start | End | Length or Value | Description          |
|-------|-----|-----------------|----------------------|
|       |     |                 |                      |
| 68    | 92  | 30 Digit ASCII  | Part ID              |
| 93    | 93  | 0D hex          | CR (carriage return) |
| 94    | 94  | 0A hex          | LF (line feed)       |

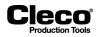

### 10.2.3 Standard2PartID Protocol

A single serial port is shared between the tools.

#### Transmission data – Part ID not activated

| Start | End | Length or Value     | Description                                              |
|-------|-----|---------------------|----------------------------------------------------------|
| 1     | 1   | 42 HEX              | В                                                        |
| 2     | 3   | 2 Digit ASCII       | Tool Number                                              |
| 4     | 6   | 3 Digit ASCII       | Parameter Set                                            |
| 7     | 18  | 12 Char ASCII       | Date and Time (YYMMDDHHMMSS)                             |
| 19    | 25  | 7 Digit ASCII       | Final Torque (Seq 32: value includes Pre-<br>vailing Tq) |
| 26    | 32  | 7 Digit ASCII       | Low Torque Limit (Seq 32: adds Prevailing Tq)            |
| 33    | 39  | 7 Digit ASCII       | High Torque Limit (Seq 32: adds Prevailing Tq)           |
| 40    | 40  | 1 Char ASCII Status | Torque Status Flag<br>L = low<br>A = accept<br>H = high  |
| 41    | 47  | 7 Digit ASCII       | Final Angle                                              |
| 48    | 54  | 7 Digit ASCII       | Low Angle Limit                                          |
| 55    | 61  | 7 Digit ASCII       | High Angle Limit                                         |
| 62    | 62  | 1 Char ASCII Status | Angle Status Flag<br>L = low<br>A = accept<br>H = high   |
| 63    | 63  | 1 Char ASCII Status | Overall Status Flag<br>A = accept<br>R = reject          |
| 64    | 65  | 2 Digit ASCII       | Link/Position (only for Linking)                         |
| 66    | 67  | 2 Digit ASCII       | Number of linked positions (only for Link-<br>ing)       |
| 68    | 68  | 0D hex              | CR (carriage return)                                     |
| 69    | 69  | 0A hex              | LF (line feed)                                           |

# Transmission data – Part ID activated

Length ≤ 25

| Start | End | Length or Value | Description          |
|-------|-----|-----------------|----------------------|
|       |     |                 |                      |
| 68    | 92  | 25 Digit ASCII  | Part ID              |
| 93    | 93  | 0D hex          | CR (carriage return) |
| 94    | 94  | 0A hex          | LF (line feed)       |

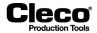

## Transmission data – Part ID activated

Length > 25, in this example 30

| Start | End | Length or Value | Description          |
|-------|-----|-----------------|----------------------|
|       |     |                 |                      |
| 68    | 97  | 30 Digit ASCII  | Part ID              |
| 98    | 98  | 0D hex          | CR (carriage return) |
| 99    | 99  | 0A hex          | LF (line feed)       |

#### Part ID length

Standard, Standard2, and StandardPart2ID protocol data transmissions are extended to include the scanned Part ID/Bar code number. For the Part ID, at least 25 characters ASCII are transmitted prior to CR/LF. The Part ID length can be up to 39 characters.

1. Part IDs with less than 25 characters are filled with spaces:

S01ABCDEFG <CR><LF>

- 2. Part IDs with at least 25 and up to 39 characters are transmitted 1:1: S01AAAAAAAAABBBBBBBBBBBCCCCCCCCCCDDDDDDDDCCR><LF>
- 3. Part IDs with more than 39 characters are cut off by the controller.

| Start | End | Length or Value | Description             |
|-------|-----|-----------------|-------------------------|
| 1     | 1   | 53 hex          | S                       |
| 2     | 3   | 2 digit ASCII   | Tool Number             |
| 4     | 28  | 25 digit ASCII  | Part ID/Bar code number |
| 29    | 29  | 0D hex          | CR (carriage return)    |
| 30    | 30  | 0A hex          | LF (line feed)          |

# 10.2.4 AVIS Protocol

A single serial port is shared between the tools.

| Start | End | Length or Value | Description                                             |
|-------|-----|-----------------|---------------------------------------------------------|
| 1     | 1   | 42 HEX          | В                                                       |
| 2     | 3   | 2 Digit ASCII   | Tool Number                                             |
| 4     | 5   | 2 Digit ASCII   | Parameter Set                                           |
| 6     | 17  | 12 Digit ASCII  | Date and Time (YYMMDDHHMMSS)                            |
| 18    | 24  | 7 Digit ASCII   | Final Torque                                            |
| 25    | 31  | 7 Digit ASCII   | Low Torque Limit                                        |
| 32    | 38  | 7 Digit ASCII   | High Torque Limit                                       |
| 39    | 39  | 1 Digit ASCII   | Torque Status Flag<br>L = low<br>A = accept<br>H = high |
| 40    | 46  | 7 Digit ASCII   | Final Angle                                             |

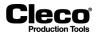

| Start | End | Length or Value | Description                                            |
|-------|-----|-----------------|--------------------------------------------------------|
| 47    | 53  | 7 Digit ASCII   | Low Angle Limit                                        |
| 54    | 60  | 7 Digit ASCII   | High Angle Limit                                       |
| 61    | 61  | 1 Digit ASCII   | Angle Status Flag<br>L = low<br>A = accept<br>H = high |
| 62    | 62  | 1 Digit ASCII   | Overall Status Flag<br>A = accept<br>R = reject        |
| 63    | 64  | 2 Digit ASCII   | Link / Position<br>(Only for Linking)                  |
| 65    | 66  | 2 Digit ASCII   | Number of Linked Positions<br>(Only for Linking)       |
| 67    | 91  | 25 Digit ASCII  | Linking position name                                  |
| 92    | 92  | 0D HEX          | CR (carriage return)                                   |
| 93    | 93  | 0A HEX          | LF (line feed)                                         |

# 10.2.5 PFCS (Plant Floor Communication System) Protocol

The basic functionality of the PFCS protocol is to send the rundown data from the PFD (Plant Floor Device, this is our controller) to the PFCS server and to send the keep-alive messages if idle. Two communication interfaces are available for PFCS, i.e., Serial RS232 and Ethernet (TCP/IP TCP sockets).

When you enable PFCS for the Serial or Ethernet interface, an <Advanced Settings> or <Advanced> button is displayed and provides access to additional controls which allow you to configure PFCS.

→ See chapter 10.3.3 PFCS Protocol, page 162.

# **10.3 Ethernet Protocols**

#### To enable an Ethernet protocol:

- 1. Tap the required protocol in the *Ethernet* table to select it.
- 2. Enter the required values in the Server and Port input boxes below the table.
- 3. Tap the <Activated> checkbox.
  - For some protocols, the <Advanced> button is displayed, which provides access to additional controls. See the sections below for details.

# 10.3.1 Standard and Standard Plus Protocol

The main purpose of the Ethernet Protocol Standard is to communicate rundown data (packet 4) from a Controller to an external server on the local network. Other packets in the protocol support additional data, e.g., Station ID, Communication parameters, and Date/Time parameters. Data is transmitted in TCP/IP network byte order (big-endian) to and from the server.

The Standard Plus Ethernet Protocol is a superset of the Standard. It adds Application #, Linking step, Total # of Linking steps, Tightening Group, and a 25-character Part ID to the rundown data.

A server running *Protocol Standard*-compatible software can create TCP/IP connections to multiple controllers.

2018-08

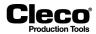

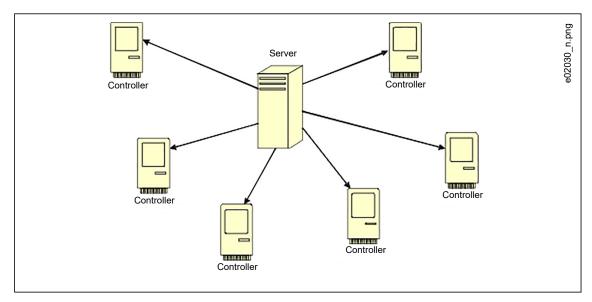

Fig. 10-1: Ethernet architecture

#### **Additional Features**

- Download, upload, file, and print parameters.
- Upload and file rundown data from any unit on the network (10,000 per controller).
- Export rundown data in standard database formats (i.e., Microsoft Access, SQL, or Oracle).
- English, German, Spanish, and Portuguese languages.

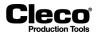

#### **Sequence Diagrams**

Successful rundown sequence:

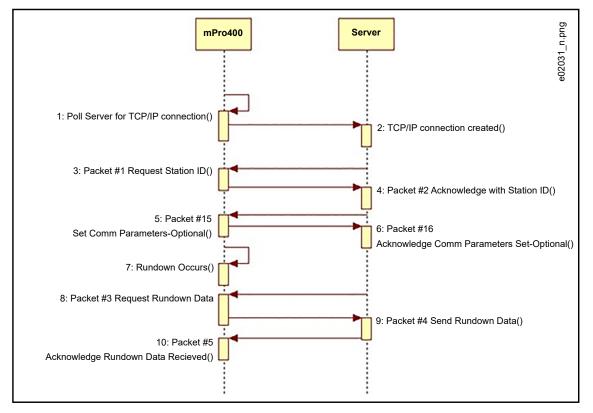

Fig. 10-2: Successful rundown sequence

No rundown data available:

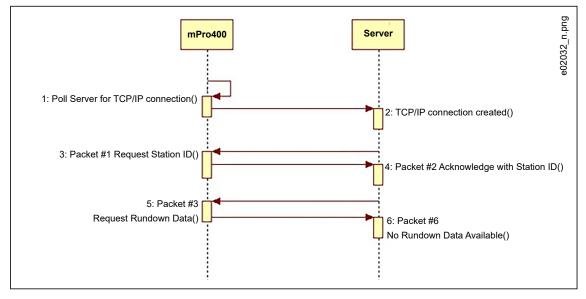

Fig. 10-3: No rundown data available

2018-08

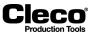

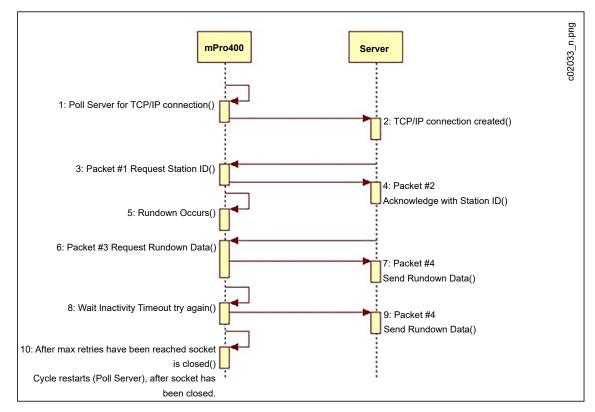

No server rundown acknowledgment sequence:

Fig. 10-4: No server rundown acknowledgment sequence

#### Commands

You can also use the following commands: Clear Buffer

| Packet                                                 | Description                                                                                                    |
|--------------------------------------------------------|----------------------------------------------------------------------------------------------------|
| Packet #7 (Server to Controller)<br>Clear Buffer       | Packets #7 and #8 can be used to reset the con-<br>troller's buffer. After the acknowledgment, the                           |
| Packet #8 (Controller to Server)<br>ACK Cleared Buffer | cycle count will be reset to 1. The cycle count is<br>incremented every time a rundown occurs (any<br>tool) on a controller. |

Communication parameters:

| Packet                                                       | Description                                                              |
|--------------------------------------------------------------|--------------------------------------------------------------------------|
|                                                              | Communication Inactivity Timeout<br>Communication Acknowledgment Timeout |
| Packet #16 (Controller to Server)<br>ACK Set Comm Parameters | Communication Acknowledgment Retries                                     |

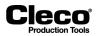

Date and Time settings:

| Packet                                                            | Description |
|-------------------------------------------------------------------|-------------|
| Packet #17 (Server to Controller)<br>Set Date/Time Parameters     |             |
| Packet #18 (Controller to Server)<br>ACK Set Date/Time Parameters |             |

#### **Acknowledgment Conditions**

Rundown acknowledgment scenario

- Server does not send packet #5 within Communication Ack Timeout.
- Controller resends packet #4.
- If server does not respond, continue to resend #4 after Communication Ack Timeout has expired until Max Retries is reached.
- TCP/IP connection is dropped and reconnection is attempted. Same procedure as ideal Packet sequence.

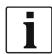

There is no scenario where the server would send a NAK.

If the server receives *bad/invalid* packet #4, it waits for the controller to time out and resend packet #4. Then the server will send packet #5.

#### **Message formats**

| No. | Packet Definition                                      |
|-----|--------------------------------------------------------|
| 1   | Server Station ID # Request                            |
| 2   | Controller Station ID # Acknowledge                    |
| 3   | Server Rundown Packet Request                          |
| 4   | Controller Rundown Packet                              |
| 5   | Server Rundown Packet Acknowledge                      |
| 6   | Controller No Rundown Packet                           |
| 7   | Server Reset Buffer Request                            |
| 8   | Controller Reset Buffer Acknowledge                    |
| 15  | Server Communication Parameters Packet                 |
| 16  | Controller Communication Parameters Packet Acknowledge |
| 17  | Server Set Date and Time Packet                        |
| 18  | Controller Set Date and Time Packet Acknowledge        |

2018-08

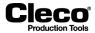

#### Data type definitions

| Data Type | Description                           |
|-----------|---------------------------------------|
| A         | Alphanumeric - ASCII character format |
| В         | Binary data                           |
| D         | Double – 64-bit signed floating point |
| I         | 16-bit unsigned integer               |
| S         | 16-bit signed integer                 |
| W         | 32-bit unsigned integer               |

The first 8 bytes (the header) of every packet contains the same information:

- Message length
- Controller IP address
- Station number

Packet No. 1 - Server Station ID Request

| Start | Bytes | Data Type | Required Fields                                     |
|-------|-------|-----------|-----------------------------------------------------|
| 0     | 2     | Ι         | Message Length in Bytes – Set to 10 for this packet |
| 2     | 4     | W         | Network ID – Set to IP Address of Controller        |
| 6     | 2     | I         | Station Number – Set to 0 for this packet type      |
| 8     | 2     | Ι         | Packet Number – Set to 1 for this type              |

Packet No. 2 - with Acknowledgment

| Start | Bytes | Data Type | Required Fields                                     |
|-------|-------|-----------|-----------------------------------------------------|
| 0     | 2     | I         | Message Length in Bytes – Set to 11 for this packet |
| 2     | 4     | W         | Network ID – Set to IP Address of Controller        |
| 6     | 2     | I         | Station Number – Set to Controller Station No.      |
| 8     | 2     | I         | Packet Number – Set to 2 for this type              |
| 10    | 1     | A         | Acknowledge – 06hex, NAK – 15hex                    |

Packet No. 3 – Server Rundown Packet Request

| Start | Bytes | Data Type | Required Fields                                     |
|-------|-------|-----------|-----------------------------------------------------|
| 0     | 2     | I         | Message Length in Bytes – Set to 12 for this packet |
| 2     | 4     | W         | Network ID – Set to IP Address of Controller        |
| 6     | 2     | -         | Station Number – Set to Controller Station No.      |
| 8     | 2     | I         | Packet Number – Set to 3 for this type              |
| 10    | 2     | I         | Cycle Number – 0 to 65535                           |

Packet No. 4 - Rundown Data

| Start | Bytes | Data Type | Required Fields                                     |
|-------|-------|-----------|-----------------------------------------------------|
| 0     | 2     | 1         | Message Length in Bytes – Set to 12 for this packet |
| 2     | 4     | W         | Network ID – Set to IP Address of Controller        |
| 6     | 2     | 1         | Station Number – Set to Station No.                 |

2018-08

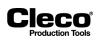

| Start | Bytes      | Data Type | Required Fields                                                                                                    |
|-------|------------|-----------|----------------------------------------------------------------------------------------------------|
| 8     | 2          | I         | Packet Number – Set to 4 for this type                                                                                                    |
| 10    | 2          | I         | Cycle Number – 0 to 65535                                                                                                    |
| 12    | 2          | I         | Number of tools being sent                                                                                                    |
| 14    | 2          | I         | Parameter Set                                                                                                    |
| 16    | 3          | А         | 'C', 'T', 'S' (Cooper Tools System)                                                                                                    |
| 19    | 1          | A         | Spare                                                                                                    |
| 20    | 8          | D         | Date/Time: Integer portion equals the number of days since Jan 01, 1900.<br>The fractional portion is the fraction of the 24-hour day that has elapsed. |
| 28    | 4          | W         | Vehicle ID Number (VIN)                                                                                                    |
| 32    | 2          | I         | Tool Number                                                                                                    |
| 34    | 8          | D         | Final Torque (Nm)                                                                                                    |
| 42    | 8          | D         | Torque Low Limit                                                                                                    |
| 50    | 8          | D         | Torque High Limit                                                                                                    |
| 58    | 2          | 1         | Final Angle                                                                                                    |
| 60    | 2          | 1         | Angle Low Limit                                                                                                    |
| 62    | 2          | 1         | Angle High Limit                                                                                                    |
| 64    | 2          | 1         | Status Byte                                                                                                    |
|       | Bit 0      |           | Cycle Complete – 1 if the rundown was completed successfully                                                                                            |
|       | Bit 1      |           | Torque Status – 1 if the torque was within specs                                                                                                    |
|       | Bit 2      |           | Torque Spec – 1 if High, 0 if Low, X if OK                                                                                                    |
|       | Bit 3      |           | Angle Status – 1 if the angle was within specs                                                                                                    |
|       | Bit 4      |           | Angle Spec – 1 if High, 0 if Low, X if OK                                                                                                    |
|       | Bit 5      |           | Time Status – 1 if Time is within specs for the complete rundown                                                                                        |
|       | Bit 6      |           | Time Spec – 1 if High, 0 if Low, X if OK                                                                                                    |
|       | Bit 7 – 15 |           | Spare                                                                                                    |
| 66    | 10         | А         | Tool Serial Number                                                                                                    |

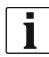

Bytes 32 through 75 are repeated for each tools being sent in the packet.

Packet No. 5 – Server Rundown Packet Acknowledge

| Start | Bytes | Data Type | Required Fields                                      |
|-------|-------|-----------|------------------------------------------------------|
| 0     | 2     | I         | Messsage Length in Bytes - Set to 11 for this packet |
| 2     | 4     | W         | Network ID - Set to IP Address of Controller         |
| 6     | 2     | I         | Station Number - Set to Controller Station No.       |
| 8     | 2     | I         | Packet Number - Set to 5 for this type               |
| 10    | 1     | А         | Acknowledge - 06hex, NAK - 15hex                     |

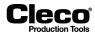

#### Packet No. 6 – Controller No Rundown Packet

| Start | Bytes | Data Type | Required Fields                                      |
|-------|-------|-----------|------------------------------------------------------|
| 0     | 2     | I         | Messsage Length in Bytes - Set to 11 for this packet |
| 2     | 4     | W         | Network ID - Set to IP Address of Controller         |
| 6     | 2     | I         | Station Number - Set to Controller Station No.       |
| 8     | 2     | I         | Packet Number - Set to 6 for this type               |
| 10    | 1     | А         | Null character - Set to 00 hex                       |

#### Packet No. 7 - Server Reset Buffer Request

| Start | Bytes | Data Type | Required Fields                                      |
|-------|-------|-----------|------------------------------------------------------|
| 0     | 2     | I         | Messsage Length in Bytes - Set to 10 for this packet |
| 2     | 4     | W         | Network ID - Set to IP Address of Controller         |
| 6     | 2     | I         | Station Number - Set to Controller Station No.       |
| 8     | 2     | Ι         | Packet Number - Set to 7 for this type               |

Packet No. 8 - Controller Reset Buffer Acknowledge

| Start | Bytes | Data Type | Required Fields                                      |
|-------|-------|-----------|------------------------------------------------------|
| 0     | 2     | I         | Messsage Length in Bytes - Set to 11 for this packet |
| 2     | 4     | W         | Network ID - Set to IP Address of Controller         |
| 6     | 2     | I         | Station Number - Set to Controller Station No.       |
| 8     | 2     | I         | Packet Number - Set to 8 for this type               |
| 10    | 1     | А         | Acknowledge - 06hex, NAK - 15hex                     |

Bytes 76 through 109 are added to the Standard Ethernet Protocol to create the Standard Plus.

| Start | Bytes | Data Type | Required Fields                   |
|-------|-------|-----------|-----------------------------------|
| 76    | 2     | I         | Application                       |
| 78    | 2     | I         | Step/Position in Linking Sequence |
| 80    | 2     | I         | Total Number of Linked Positions  |
| 82    | 2     | I         | Tightening Group                  |
| 84    | 25    | A         | Part ID String                    |

In Standard Plus, the Part ID is used and VIN is defaulted to 0. The Part ID can be input using the virtual keypad of the Run Screen or the Serial Barcode Reader.

Packet No. 15 – Server Communication Parameters

| Start | Bytes | Data Type | Required Fields                                     |
|-------|-------|-----------|-----------------------------------------------------|
| 0     | 2     | I         | Message Length in Bytes – Set to 24 for this packet |
| 2     | 4     | W         | Network ID – Set to IP Address of Controller        |
| 6     | 2     | I         | Station Number – Set to Station No.                 |
| 8     | 2     | Ι         | Packet Number – Set to 15 for this type             |

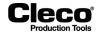

2018-08

| Start | Bytes | Data Type | Required Fields                                      |
|-------|-------|-----------|------------------------------------------------------|
| 10    | 2     | 1         | Communication Acknowledge Timeout (Default = 60 sec) |
| 12    | 2     | 1         | Communication Inactivity Timeout (Default = 60 sec)  |
| 14    | 2     | 1         | Communication Acknowledgment Retries (Default = 3)   |
| 16    | 8     | I         | Spare                                                |

Packet No. 16 - Server Communications Acknowledgment

| Start | Bytes | Data Type | Required Fields                                     |  |  |  |
|-------|-------|-----------|-----------------------------------------------------|--|--|--|
| 0     | 2     | I         | Message Length in Bytes – Set to 11 for this packet |  |  |  |
| 2     | 4     | W         | Network ID – Set to IP Address of Controller        |  |  |  |
| 6     | 2     | I         | Station Number – Set to Station No.                 |  |  |  |
| 8     | 2     | I         | Packet Number – Set to 16 for this type             |  |  |  |
| 10    | 2     | A         | Acknowledge – 06hex, NAK – 15hex                    |  |  |  |

Packet No. 17 - Server Set Date and Time

| Start | Bytes | Data Type | Required Fields                                                                                                    |  |  |  |
|-------|-------|-----------|----------------------------------------------------------------------------------------------------|--|--|--|
| 0     | 2     | I         | Message Length in Bytes – Set to 18 for this packet                                                                                              |  |  |  |
| 2     | 4     | W         | etwork ID – Set to IP Address of Controller                                                                                                    |  |  |  |
| 6     | 2     | I         | Station Number – Set to Station No.                                                                                                    |  |  |  |
| 8     | 2     | I         | Packet Number – Set to 17 for this type                                                                                                    |  |  |  |
| 10    | 8     | D         | Date/Time: Integer portion equals the number of days since Jan 01, 1900. The fractional portion is the fraction of 24-hour day that has elapsed. |  |  |  |

Packet No. 18 - Server Set Date and Time Acknowledgment

| Start | Bytes | Data Type | Required Fields                                     |  |  |  |
|-------|-------|-----------|-----------------------------------------------------|--|--|--|
| 0     | 2     | I         | Message Length in Bytes – Set to 11 for this packet |  |  |  |
| 2     | 4     | W         | Network ID – Set to IP Address of Controller        |  |  |  |
| 6     | 2     | I         | Station Number – Set to Station No.                 |  |  |  |
| 8     | 2     | I         | Packet Number – Set to 18 for this type             |  |  |  |
| 10    | 1     | А         | Acknowledge – 06hex, NAK – 15hex                    |  |  |  |

# 10.3.2 WinSPC Protocol

This Ethernet protocol is same as protocol Ethernet-Standard except Packet No. 4.

| Start | End | Length or Value | Description                  |
|-------|-----|-----------------|------------------------------|
| 1     | 1   | 42 HEX          | В                            |
| 2     | 3   | 2 Digit ASCII   | Tool Number                  |
| 4     | 5   | 2 Digit ASCII   | Parameter Set                |
| 6     | 17  | 12 Digit ASCII  | Date and Time (YYMMDDHHMMSS) |
| 18    | 24  | 7 Digit ASCII   | Final Torque                 |
| 25    | 31  | 7 Digit ASCII   | Low Torque Limit             |

2018-08

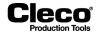

| Start | End | Length or Value | Description                                             |
|-------|-----|-----------------|---------------------------------------------------------|
| 32    | 38  | 7 Digit ASCII   | High Torque Limit                                       |
| 39    | 39  | 1 Digit ASCII   | Torque Status Flag<br>L = low<br>A = accept<br>H = high |
| 40    | 46  | 7 Digit ASCII   | Final Angle                                             |
| 47    | 53  | 7 Digit ASCII   | Low Angle Limit                                         |
| 54    | 60  | 7 Digit ASCII   | High Angle Limit                                        |
| 61    | 61  | 1 Digit ASCII   | Angle Status Flag<br>L = low<br>A = accept<br>H = high  |
| 62    | 62  | 1 Digit ASCII   | Overall Status Flag<br>A = accept<br>R = reject         |
| 63    | 64  | 2 Digit ASCII   | Link / Position<br>(Only for Linking)                   |
| 65    | 66  | 2 Digit ASCII   | Number of Linked Positions<br>(Only for Linking)        |
| 67    | 91  | 25 Digit ASCII  | Linking position name                                   |
| 92    | 92  | 0D HEX          | CR (carriage return)                                    |
| 93    | 93  | 0A HEX          | LF (line feed)                                          |

# 10.3.3 PFCS Protocol

See also chapter 10.2.5 PFCS (Plant Floor Communication System) Protocol, page 153. For detailed information, see the current version of the PFCS Vendor Specification.

To configure PFCS:

- 1. Tap the PFCS entry in the Ethernet table to select it.
- 2. Enter the required values in the input boxes below the table.
- 3. Tap the <Activated> checkbox.
  - The <Advanced> button is displayed, which provides access to additional controls.
- 4. Tap the <Advanced> button to open the *PFCS Advanced settings* dialog.
- 5. Contact your network administrator for required settings.

#### PFCS Advanced settings – Settings tab

The following controls are available on the Settings tab:

| Control     | Description                                                                                           |
|-------------|----------------------------------------------------------------------------------------------------|
| Timeout (s) | Controller must time out in N seconds (typically $N = 5$ ) while waiting for a response to a request. |

2018-08

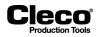

| Control                                                          | Description                                                                                                    |  |  |  |  |
|------------------------------------------------------------------|----------------------------------------------------------------------------------------------------|--|--|--|--|
| Keep Alive Timer (s)                                             | This can be simply called Reconnect Timer. The controller tries to connect to<br>a port on the PFCS server and, if connection from the controller to the PFCS<br>port is not successful, the controller must wait N seconds (typically N = 20)<br>before trying to connect to PFCS again.<br>The time to connect depends, e.g., on the architecture of the controller's com-<br>munications to PFCS and on how it responds to the PFCS server closing the<br>connection. |  |  |  |  |
| Retries                                                          | Number of retries allowed for sending messages from PFD to PFCS. The con-<br>nection is disconnected if no acknowledgment message from PFCS is<br>received after all allowed retries are made.                                                                                                    |  |  |  |  |
| Format                                                           | Defines which vehicle identifier is included in the results data sent from con-<br>troller to PFCS. The Plant Integrator selects one of two options as applicable<br>for the process.                                                                                                    |  |  |  |  |
| AVI Barcode                                                      | The AVI (Automatic Vehicle Identification) Barcode corresponds to the identi-<br>fier scanned by the Part ID or Barcode step on the controller.                                                                                                    |  |  |  |  |
| VIN/Track                                                        | Scanned VIN on the controller if Part ID enabled or Part ID Interlocked modes are active.                                                                                                    |  |  |  |  |
| Request Vehicle Build                                            | Enable or disable request of Vehicle Build Data from PFCS. If enabled, the controller must request a VIN or AVI Barcode by sending a type <i>0001</i> request to PFCS.                                                                                                    |  |  |  |  |
| Enable Individual Vehicle<br>Build Data Request for<br>each Tool | Provides for each tool in a multi-spindle Tool Group to use its individual Vehi-<br>cle Build Data Request.                                                                                                    |  |  |  |  |
| Discard Zeroed Rundown<br>Results                                | Prevents sending of rundown results terminated by take away start signal (SA).                                                                                                    |  |  |  |  |
| Enable Unsolicited Build<br>Data                                 | The PFCS Protocol provides the mechanism for receiving or retrieving infor-<br>mation either as an unsolicited build information message or as a response to<br>a solicited request.<br>If operation requires unsolicited data download from PFCS (type 0003), it<br>must receive this download on a separate <i>Port</i> and with a separate <i>Machine</i><br><i>ID</i> .                                                                                              |  |  |  |  |

## PFCS Advanced settings – Machine ID tab

| Settings Machine ID |                                             |  |
|---------------------|---------------------------------------------|--|
| Machine ID source   | d on Tool No<br>d on App/Linking Tight. Pos |  |
| Machine ID1         | Machine ID 9                                |  |
| Machine ID2         | Machine ID 10                               |  |
| Machine ID3         | Machine ID 11                               |  |
| Machine ID4         | Machine ID 12                               |  |
| Machine ID 5        | Machine ID 13                               |  |
| Machine ID 6        | Machine ID 14                               |  |
| Machine ID 7        | Machine ID 15                               |  |
| Machine ID 8        | Machine ID 16                               |  |
| Machine ID 7        | Machine ID 15                               |  |

2018-08

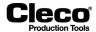

#### Fig. 10-5: PFCS Advanced settings - Machine ID tab

The Machine IDs are unique 4-character IDs used by the controller for all PFCS communications. These IDs must be a configurable option on the controller. To correctly assign each connection for PFCS, each tool's Machine ID is either parameterized or automatically forwarded by the defined Linking Step Name. (The latter only applies in *Linking* mode. See chapter *8.4 Linking*, *page 95*.)

## 10.3.4 Open Protocol

For detailed information on Open Protocol telegrams, see the current version of the Open Protocol FEP Specification.

To configure Open Protocol:

- 1. Tap the Open Protocol entry in the Ethernet table to select it.
- 2. Enter the required values in the input boxes below the table.
- 3. Tap the <Activated> checkbox.
  - The <Advanced> button is displayed, which provides access to additional controls.
- 4. Tap the <Advanced> button to open the Open Protocol Advanced Settings dialog.
- 5. Contact your network administrator for required settings.

| · · ·                    |      | Batch General |      |
|--------------------------|------|---------------|------|
| Communicatior<br>Tool 1: | 9001 | Tool 9:       | 9009 |
| Tool 2:                  | 9002 | Tool 10:      | 9010 |
| Tool 3:                  | 9003 | Tool 11:      | 9011 |
| Tool 4:                  | 9004 | Tool 12:      | 9012 |
| Tool 5:                  | 9005 | Tool 13:      | 9013 |
| Tool 6:                  | 9006 | Tool 14:      | 9014 |
| Tool 7:                  | 9007 | Tool 15:      | 9015 |
| Tool 8:                  | 9008 | Tool 16:      | 9016 |

#### **Open Protocol Advanced Settings – Communication Ports tab**

Fig. 10-6: Open Protocol Advanced Settings – Communication Ports tab

Each tool uses a separate TCP Port for communication. The communication ports used are not completely user-definable. But you can define a range (1 to number of tools supported by controller software) by setting the first port number. The ports selected begin with the number entered in the **Port** input box on the main *Data Transmission* tab.

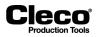

| Communication P | orts Channel Id | Batch General |    |
|-----------------|-----------------|---------------|----|
| Channel Ids —   |                 |               |    |
| Tool 1:         | 1               | Tool 9:       | 9  |
| Tool 2:         | 2               | Tool 10:      | 10 |
| ool 3:          | 3               | Tool 11:      | 11 |
| Fool 4:         | 4               | Tool 12:      | 12 |
| Tool 5:         | 5               | Tool 13:      | 13 |
| ool 6:          | 6               | Tool 14:      | 14 |
| Tool 7:         | 7               | Tool 15:      | 15 |
| Tool 8:         | 8               | Tool 16:      | 16 |

#### **Open Protocol Advanced Settings – Channel IDs tab**

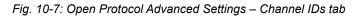

In several Open Protocol MIDs, the Channel ID is used as an identifier for the tool used on this controller. The Channel IDs are user-definable and can be specified by two ASCII digits to range from 0 to 99.

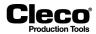

#### **Open Protocol Advanced Settings – Batch tab**

The Batch tab provides access to global settings for Batch mode. For detailed information on Batch mode, see the *Batch programming* section.

The following controls are available on the Batch tab:

| Control                                  | Description                                                                                                    |  |  |  |
|------------------------------------------|----------------------------------------------------------------------------------------------------|--|--|--|
| Batch status at increment/<br>bypass     | When the batch position counter is incremented or a batch position is<br>bypassed, the batch status of this position is set automatically to the status<br>selected in this drop-down menu.                                                                                                    |  |  |  |
| • NOK                                    | The status of bypassed batch positions is set to NOK.                                                                                                    |  |  |  |
| • OK                                     | The status of bypassed batch positions is set to OK.                                                                                                    |  |  |  |
| Increase batch counter at tightening     | The current batch is moved to the next batch position when the tightening sta-<br>tus set in this drop-down menu is reached.                                                                                                    |  |  |  |
| • ОК                                     | The batch group is moved to the next position when tightening is OK. With a NOK tightening, the operator has to rework the current position until tightening is OK.                                                                                                    |  |  |  |
| • OK+NOK                                 | The batch group is moved to the next position after each evaluated tightening, i.e., after each OK or NOK tightening.                                                                                                    |  |  |  |
| Job Batch Mode                           | - Not available in current software version -<br>Use Job Batch Mode to combine Applications with different batch sizes into<br>one tightening job (similar to a Linking Group). The overall tightening status of<br>each batch group used is included in the overall tightening status of the Job<br>Batch. |  |  |  |
| • Off                                    | Job Batch Mode is deactivated.                                                                                                    |  |  |  |
| • OK                                     | Each batch group is moved to the next position when tightening is OK. With a NOK tightening, the operator has to rework the current position until tightening is OK.                                                                                                    |  |  |  |
| • OK+NOK                                 | Each batch group is moved to the next position after each evaluated tighten-<br>ing, i.e., after each OK or NOK tightening.                                                                                                    |  |  |  |
| Reset Batch size on con-<br>nection loss | If this checkbox is enabled and the Open Protocol connection lost, the current batch size is set to zero. When the connection is established again, the batch size needs to get set again with MID 19.                                                                                                    |  |  |  |

#### **Open Protocol Advanced Settings – General tab**

The following controls are available on the General tab:

| Control                                      | Description                                                                                                    |
|----------------------------------------------|----------------------------------------------------------------------------------------------------|
| Timeout (s)                                  | Defines time in seconds until connection on port is closed if no answer is received on current port. Valid settings are from 5 seconds to 99 seconds.                                                                                                    |
| Terminate Linking Group with MID 38          | Allows to abort the currently running Linking Group.                                                                                                    |
| Lock tool on connection loss                 | Tool gets automatically locked whenever Open Protocol connection is lost.                                                                                                    |
| Control socket tray outputs<br>using MID 254 | For the Selector Control green light message (MID 254) to function correctly using the programmed I/O signals bitmask In X (EIN_S_X), the Control Socket Tray Outputs using MID 254 option must be enabled. If socket tray outputs are activated in the Application parameters, this is overwritten by MID 254. |

2018-08

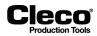

| Control                               | Description                                                                                                    |
|---------------------------------------|----------------------------------------------------------------------------------------------------|
| Clear outputs on connec-<br>tion loss | Set all by Open Protocol externally controlled relays to zero if a connection is lost (Open Protocol Port Closure or disconnection).                                                                                                    |
| •                                     | Whenever the Tool Group is switched to Manual Mode (see <i>Tightening tab of the Tool Group settings</i> ), the complete Port connection is closed. The port listener gets disabled and no further connection on the port is possible during Manual Mode. It has to be reestablished once Manual Mode is deactivated. |

## 10.3.5 FEP

For detailed information on FEP (Ford Protocol) telegrams, see the current version of the *Open Protocol* FEP Specification.

The options available for FEP are the same as described in the Open Protocol section.

To configure FEP:

- 1. Tap the FEP entry in the Ethernet table to select it.
- 2. Enter the required values in the input boxes below the table.
- 3. Tap the <Activated> checkbox.
  - The <Advanced> button is displayed, which provides access to additional controls.
- 4. Tap the <Advanced> button to open the *FEP Advanced Settings* dialog.
- 5. Contact your network administrator for required settings.

See the Open Protocol Advanced Settings sections for detailed information on the options available in the FEP Advanced Settings dialog.

## 10.3.6 TorqueNet / Rundown Data

TorqueNet is a data acquisition system that directly collects and stores all fastening process data from intelligent fastening systems and tools.

See the TorqueNet User Manual for detailed information on the database and installed web application.

To configure parameters for proper communication between the TorqueNet server and the controller:

- 1. Tap the TorqueNet entry in the Ethernet table to select it.
- 2. Enter the IP address of the TorqueNet server in the Server input boxes below the table.
- Contact your network administrator for required settings.
- 3. Enter the correct port number in the *Port* input box.
  - The following two default port numbers are available:

| Port No. | Description                         |
|----------|-------------------------------------|
| 12345    | Default port number for TorqueNet   |
| 11222    | Default number for ATG Rundown Data |

4. Tap the <Activated> checkbox.

The <Advanced> button is displayed, which provides access to additional controls.

5. Tap the <Advanced> button to open the *Advanced Settings* dialog.

The following controls are available in the *Advanced Settings* dialog: See chapter 6.7.2 *Maintenance Counter update interval, page* 73.

2018-08

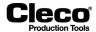

# 10.3.7 ToolsNet Open Protocol

ToolsNet Open Protocol is a system to control, report, and analyze rundown data produced with the controller.

For detailed information on ToolsNet Open Protocol and its telegrams, see the current version of the *Tools-Net Open Protocol Specification*.

To configure parameters for proper communication between the ToolsNet server and the controller:

- 1. Tap the ToolsNet OP entry in the Ethernet table to select it.
- 2. Enter the IP address of the ToolsNet server in the Server input field below the table.
- Contact your network administrator for required settings.
- 3. Tap the <Activated> checkbox.
  - The <Advanced> button is displayed, which provides access to additional controls.
- 4. Tap the <Advanced> button to open the *Advanced ToolsNet settings* dialog.

#### Advanced ToolsNet settings – Miscellaneous tab

The following controls are available on the Miscellaneous tab:

| Control                                     | Description                                                                                                    |
|---------------------------------------------|----------------------------------------------------------------------------------------------------|
| Server Connection Timeout<br>(sec)          | When the controller powers up and is enabled to communicate with ToolsNet<br>on the network, it attempts to open a TCP/IP connection with ToolsNet (PIM<br>module). If the connection attempt fails, the controller waits a defined time<br>period before making another attempt to connect. The ToolsNet manual sug-<br>gests to set it to 60 seconds.                                                                                                    |
| Result Ack Timeout (sec)                    | The controller sets a unique ID number in each telegram (message) sent to<br>ToolsNet. ToolsNet verifies receipt of the telegram by replying with an<br>acknowledge telegram.<br>If a telegram is not acknowledged in the time period defined in this parameter,<br>the controller retransmits the telegram twice. If the telegram is still not<br>acknowledged, the controller closes the connection and tries to reestablish<br>the connection. The ToolsNet manual suggests to set it to 5 seconds. |
| Keep Alive Interval (sec)                   | If this time period expires with no information being transmitted, the controller transmits a Keep-Alive telegram to keep the network connection active. Tool-sNet replies to these Keep-Alive telegrams. The ToolsNet manual suggests to set it to 30 seconds.                                                                                                    |
| Date/Time synchronization                   | Limits the difference between the time stamp of the controller and the Tool-<br>sNet OP server. Synchronization occurs when the time stamps differ by the<br>number of seconds entered in the <i>Synchronization if difference above (s)</i><br>input box.                                                                                                    |
| Send all multi spindle results as spindle 1 | If the ToolsNet server rejects spindle results with the <i>Index out of bounds</i> error message, you can use this option as a workaround to send all results as Spindle 1.                                                                                                    |

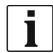

See the ToolsNet documentation if you have additional questions concerning timeout settings.

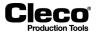

#### Advanced ToolsNet settings – Station numbers

The ToolsNet logical structure defines the controller and tool(s) by a specific System Type, System Number, Station Number, Spindle Number, and Program Number. It also identifies a Station Name and Spindle Name.

In the controller's ToolsNet settings, the following designations apply:

- Station means Tool Group
- Spindle means Tool
- Program means Application

ToolsNet uses a System Type number to define controllers. This is a hidden value predefined in the ToolsNet server. It cannot be changed in the controller. For Apex Tool Group controllers, the System Type number is *16*. Each controller that reports to a ToolsNet server must have a System Number unique on that server. And each Tool Group on a controller must have a unique Station Number/Tool Group name.

The following controls are available on the Station numbers tab:

| Control                  | Description                                                                                                    |
|--------------------------|----------------------------------------------------------------------------------------------------|
| Controller System Number | This parameter is the same as ToolsNet's System Number. Each controller must have a unique System Number. It should not duplicate an existing System Number that is already defined in another controller reporting to the same ToolsNet server. |
| Station                  | This parameter is the same as ToolsNet's Station Number. Each Tool Group<br>assigned to the controller must have a unique Station Number. It should not<br>duplicate an existing Station Number that is already defined in this controller.      |

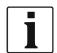

The Ethernet port number used for communications between the controller and the ToolsNet server is automatically set to 6575. This cannot be changed in the controller.

#### Advanced ToolsNet settings – Tool Group names

You can assign a unique name to each Tool Group on a controller. This is the same as ToolsNet's Station Name. It provides ToolsNet with additional detail for tracking and display purposes.

The following controls are available on the Tool Group names tab:

| Control | Description                                                                                                    |
|---------|----------------------------------------------------------------------------------------------------|
| Group   | These entries allow ToolsNet to track an assigned <i>Station Name</i> for the Tool Group. A maximum 25 characters are allowed. |

#### Advanced ToolsNet settings – Tool names

Each tool assigned to this specific controller can be given a unique name. This is the value that ToolsNet refers to as *Spindle Name*. This provides ToolsNet additional detail for tracking and display purposes.

The following controls are available on the Tool names tab:

| Control | Description                                                                                                    |
|---------|----------------------------------------------------------------------------------------------------|
| Tool    | This entries allow ToolsNet to track an assigned <i>Spindle Name</i> for the Tool. A maximum 25 characters are allowed. |

2018-08

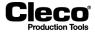

Various parameters defined in the Application Builder screens of the controller are also sent to the ToolsNet server for tracking and display purposes. The *Application Names* defined in the controller are referred to as *Program Names* in ToolsNet database tables. Application Names, torque/angle min/max limits are among the parameters sent for storage.

Finally, once configured, rundown data generated by the tools assigned to the controller are transmitted and archived in the ToolsNet database.

# 10.3.8 XML/CSV protocol

The XML/CSV Ethernet protocol is used to transmit data via XML file or CSV file from/to the controller to/ from an FTP or SAMBA server.

For each rundown result in Application mode or each workpiece in Linking mode, a result file is generated and stored on the server's destination. Each generated result file has a unique file name. The file name is composed of a user-defined file name prefix, the scanned VIN or Part ID (if available), and a time stamp (available in various formats).

The Part ID has priority over the VIN. If both are activated, the Part ID is used in the file name and is part of the *ident* in the file.

Examples of file names:

| Without prefix and VIN/Part ID:       |                         | _20160131120530.xml |
|---------------------------------------|-------------------------|---------------------|
| With VIN/Part ID:                     | _ABCDEFGHIJKLMNOPQRSTUV | W20160131122045.csv |
| With prefix:                          | PREFIX                  | _20160131122045.csv |
| With prefix and VIN/Part ID:          | PREFIX_abcdefghijklmnop | q20160131122045.csv |
| Same with different date/time format: | PREFIX_abcdefghijklmnop | q00EA14F8.csv       |

The following restrictions apply:

- The overall file name length is limited to 38 characters.
- An underscore occurs between Prefix and VIN/Part ID, even if no prefix is defined.
- In the file name, the VIN/Part ID is limited to 23 characters minus the number of characters defined for the prefix.

To configure XML/CSV data transmission:

- 1. Tap the *XML/CSV* entry in the Ethernet table to select it.
- 2. Tap the <Activated> checkbox.
- The <Advanced> button is displayed, which provides access to additional controls.
- 3. Tap the <Advanced> button to open the *Open Protocol Advanced Settings* dialog.
- 4. Contact your network administrator for required settings.

The following controls are available on the XML/CSV Network settings tab:

| Control         | Description                                                                                                    |
|-----------------|----------------------------------------------------------------------------------------------------|
| None            | Displays the currently selected Network settings. <i>None</i> means that no Net-<br>work settings are available. Otherwise, a list of already defined Tool Group<br>Names is displayed for selection. |
| New             | Creates a new set of Network settings with empty fields.                                                                                                    |
| Delete          | Deletes the currently selected Network settings.                                                                                                    |
| Tool Group Name | Allows the XML/CSV protocol to track an assigned <i>Tool Group Name</i> for the Tool Group. A maximum 31 characters are allowed.                                                                      |

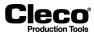

2018-08

| Control                                                      | Description                                                                                                    |                                  |
|--------------------------------------------------------------|----------------------------------------------------------------------------------------------------|----------------------------------|
| File format                                                  | Applies format to the date and time used as the                                                                                                    | ne last part of file names.      |
| Date and time                                                | Complete date and time:                                                                                                    | _YYYYMMDDHHMMSS.xml              |
| Filename without cen-<br>tury                                | Year without century:                                                                                                    | YYMMDDHHMMSS.xml                 |
| • Date and Time as HEX                                       | Date and time in ticks (10 ms) converted to hexadecimal value:                                                                                                    | 00EA14F8.csv                     |
| Counter instead of Sec-<br>onds                              | The same format as Date and time, but<br>the seconds are replaced with a rundown<br>counter that ranges from 01 to 99 and starts<br>at 01 every minute. This is useful if more than<br>one file is created during one second. | _YYYYMMDDHHMMCC.xml              |
| Transfer workpiece OK/<br>NOK                                | Provides additional column in CSV files with in piece was tightened OK or NOK.                                                                                                    | nformation on whether a work-    |
| Date/Time synchronization                                    | Synchronizes date and time with the server.                                                                                                    |                                  |
| Data Transmission                                            | Defines result files to contain all tightened Sta                                                                                                    | ges or only Final stage results. |
| File format                                                  | Selects supported file formats:                                                                                                    |                                  |
| XML                                                          | XML file format: See Data transfer as XML file                                                                                                    | e, page 171.                     |
| CSV_STD                                                      | CSV standard: The first CSV file version was sions in the header. See: CSV-STD, page 17                                                                                                    |                                  |
| CSV_FR                                                       | French expressions in the header: See CSV-                                                                                                    | FR, page 173.                    |
| CSV_EN                                                       | English expressions in the header: See CSV-                                                                                                    | EN, page 173.                    |
| SAMBA                                                        | Toggles server type between FTP and SAMB,                                                                                                    | 4.                               |
| Worker ID<br>1. barcode in linking<br>sequence.              | Adds the first scanned barcode step of the Lin<br>tion in the XML/CSV file. This scanned string<br>VIN/Part ID by a forward slash (/).                                                                                        |                                  |
| SmbMount                                                     | If the SAMBA server type is selected, you can<br>connection to the server. The field to the right                                                                                                    |                                  |
| Server IP Address, User<br>name, Password, Subdi-<br>rectory | Establishes connection to the server and defir files are stored. Contact your network adminis                                                                                                    |                                  |
| File name prefix                                             | Adds a file name prefix to result file names. Ye                                                                                                    | ou can enter 1 to 9 characters.  |

## Data transfer as XML file

Example of an XML result file:

```
<?xml version="1.0" encoding="ISO-8859-1" ?>
- <DOCUMENT>
- <HEADER>
<QUELL=>CPT: 1234567</QUELL=>
<SENDETERMIN>28-09-2004 11:38:03</SENDETERMIN>
</HEADER>
- <PLA>
- <MONTAGE>
```

```
- <MONI AGE>

<ID>22222311111507</ID>

<STATION>SCHRAUBER1</STATION>

<SCHRITT>R.Marka</SCHRITT>

<MON_TYP>CPT</MON_TYP>

<VERSION>S168422</VERSION>
```

2018-08

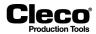

<GES\_STATUS>IO</GES\_STATUS> <STATION\_DATUM\_START>28-09-2004 11:37:48</STATION\_DATUM\_START>
<STATION\_DATUM\_ENDE>28-09-2004 11:38:03</STATION\_DATUM\_ENDE> - <MERKMAL> <MM>Drehmoment</MM> <DIM>Nm</DIM> <SCALE>1</SCALE> <SCHWELLENWERT>0.0</SCHWELLENWERT>
<UG>0.0</UG> <0G>25.0</0G> <IST\_NUM>0.8</IST\_NUM> <STATUS>122</STATUS> <FEHLER>SA</FEHLER> <KFN>Schraubstelle: 101\_1</KFN> <TOOL /> </MERKMAL> - <MERKMAL> <MM>Winkel</MM> <DIM>Grad</DIM> <SCALE>O</SCALE> <UG>90</UG> <0G>**310**</0G> <IST\_NUM>108</IST\_NUM> <SOLLWERT>300</SOLLWERT> <status>122</status>
<fehLer>SA</fehLer> <KFN>Schraubstelle: 101\_1</KFN> <TOOL />
</MERKMAL> <MERKMAL> <MM>Drehmoment</MM> <DIM>Nm</DIM> <SCALE>1</SCALE> <SCHWELLENWERT>0.0</SCHWELLENWERT> <UG>0.0</UG> <0G>25.0</0G> <IST\_NUM>0.8</IST\_NUM> <STATUS>0</STATUS> <KFN>Schraubstelle: 101\_2</KFN> <RFN>Schraubsteile <TOOL /> </MERKMAL> - <MERKMAL> <MM>Winkel</MM> <DIM>Grad</DIM> <SCALE>O</SCALE> <UG>90</UG> <OG>310</OG> <IST\_NUM>304</IST\_NUM> <SOLLWERT>300</SOLLWERT> <STATUS>0</STATUS> <KFN>Schraubstelle: 101\_2</KFN> <TOOL /> </MERKMAL> <MERKMAL> <MM>Drehmoment</MM> <DIM>Nm</DIM> <SCALE>1</SCALE> <SCHWELLENWERT>0.0</SCHWELLENWERT> <UG>0.0</UG> <0G>25.0</0G> <IST\_NUM>0.6</IST\_NUM> <STATUS>0</STATUS> <KFN>Schraubstelle: 102\_3</KFN> <TOOL /> </MERKMAL> <MERKMAL> \_ <MM>Winkel</MM> <DIM>Grad</DIM> <SCALE>O</SCALE> <UG>90</UG> <OG>310</OG> <IST\_NUM>303</IST\_NUM> <SOLLWERT>300</SOLLWERT> <STATUS>0</STATUS> <KFN>Schraubstelle: 102\_3</KFN> <TOOL /> </MERKMAL> </MONTAGE> </PLA> </DOCUMENT>

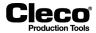

2018-08

#### Data transfer as CSV file

- The file name (\*.csv) is generated from the file prefix defined in the network settings, the part number, and the current time stamp of the transmission.
- Individual values are separated by a semicolon (;).
- Each line of data is arranged in the sequence defined in the first line (header).
- The end of each line is marked by the character sequence <CR><LF>.

#### CSV-STD

Example file generated with the following settings:

- transfer workpiece OK/NOK,
- all Stages data transmission, and
- 1. barcode in linking sequence.

#### CSV-FR

Example file generated with the following settings:

- Final stage data transmission and
- 1. barcode in linking sequence.

```
    N°VAN;Grp;Nom Position;Date;Statut Vissage;Couple;Angle;Gradient;Couple Min;Couple Max;Angle Min;Angle Max;Gradient Min;Gradie
    xvUNxx/xxBARCODEx;8;801;11-05-2016 14:55:37;OK;0,00;180:0,000:-1,00:10;200;0,00;0,00:8:1;4;2:500000
    xvUNxx/xxBARCODEx;8;802;11-05-2016 14:55:48;OK;0,10;180:0,00:-1,00:10;200;0,00;0;0;2:4;2:5000000
    xvUNxx/xxBARCODEx;8;804;11-05-2016 14:55:48;OK;0,00;180:0,00:-1,00:1,00:10;200;0,00;0;2:4;2:5000000
```

#### CSV-EN

Example file generated with the following settings:

Final stage data transmission.

```
        Ident;Grp;SNR;TimeStamp;Status;TQAct;ANAct;GDAact;TqMin;TqMax;AngMin;AngMax;GdMin;GdMax;Sp;Pos;App;Stage;Seg;@RF

        AECdefGHIjkl;8;801;11-05-2016:15:03:02;I0;0,10;180;0,00;-1,00;10;200;0,00;0,00;8;1;4;2;50@RF

        AECdefGHIjkl;8;802;11-05-2016:15:03:04;I0;0,00;180;0,00;-1,00;10;200;0,00;0,00;8;2;4;2;50@RF

        AECdefGHIjkl;8;804;11-05-2016:15:03:22;I0;0,00;180;0,00;-1,00;10;200;0,00;0,00;8;2;4;2;50@RF

        AECdefGHIjkl;8;804;11-05-2016:15:03:22;I0;0,00;180;0,00;-1,00;10;200;0,00;0,00;8;3;4;2;50@RF
```

#### 10.3.9 IPM Protocol

IPM (Integrated Processdata Management) is a system to control, report, and analyze rundown data produced with the controller.

For detailed information on IPM Protocol and its telegrams, see the current version of the IPM Specification.

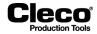

To configure IPM:

- 1. Tap the IPM entry in the Ethernet table to select it.
- 2. Tap the <Activated> checkbox.
- The <Advanced> button is displayed, which provides access to additional controls.
- 3. Tap the <Advanced> button to open the IPM advanced settings dialog.
- 4. Contact your network administrator for required settings.

#### IPM advanced settings – General tab

The following controls are available on the General tab:

| Control                                                                                   | Description                                                                                                    |
|-------------------------------------------------------------------------------------------|----------------------------------------------------------------------------------------------------|
| Protocol                                                                                  | <ul> <li>If your IPM server does not support the IPM version provided, you also need to change the version here. The controller supports the following versions:</li> <li>2.1</li> <li>4.2.2</li> <li>5.2.0</li> </ul>                                                                                                    |
| IP address,<br>Port                                                                       | Enter a valid IP address. You may also have to change the port number.                                                                                                    |
| Send timeout (ms)                                                                         | <ul> <li>Sets the waiting time applied before the next IPM telegram is sent to the server.</li> <li>If large amounts of data have to be sent, e.g., graphic points, the data have to be split into multiple packages. Define an appropriate value to avoid excessive load on the server. The minimum value is 10 ms (<i>Quick send</i>).</li> <li>If too much data destined for the server accumulates in the RAM archive of the controller, the controller automatically sets Quick send mode. The parameterized value is set again when the buffered data decreases to an appropriate level.</li> </ul> |
| Ack Timeout (ms)                                                                          | Defines the maximum time that the controller spends to read out an incoming package (live telegrams or acknowledge from server). After three time-outs, the controller gets disconnected and tries to reconnect again. Contact your network administrator for appropriate settings.                                                                                                    |
| Source and Dest.                                                                          | Configures these fields in the IPM header. They can remain empty, if you do not need them. But IPM version 5.2.0 makes them mandatory, i.e., the server throws exceptions if these fields are empty.                                                                                                    |
| Always transmit shut-off<br>stage on NOK (indepen-<br>dent of Transmission Set-<br>tings) | <ul> <li>Transmits data of the last step executed when an action is NOK.</li> <li>The transmission always occurs, irrespective of the cause of NOK and irrespective of whether this step was set to be transmitted in the <i>Transmission Settings</i> tab.</li> </ul>                                                                                                    |
| Send Gradient target value                                                                | Sends the configured gradient target value. This only applies to IPM tele-<br>grams that describe diagrams with gradient value. At the time of writing, this included diagrams 63, 73, 75, and 78.                                                                                                    |
| Date/Time snychronization                                                                 | <ul> <li>Based on IPM acknowledgment messages, the IPM client can synchronize the system time of the controller with the system time of the IPM server.</li> <li>If other automated means of setting the system time exist on your system, e.g., an NTP client or a TorqueNet client, you may want to select one method and disable all others.</li> </ul>                                                                                                    |
| Equipment identifier for maintenance sequence                                             | Configures the first part of the maintenance sequence number.                                                                                                    |
| Event number                                                                              | Configures the event number field in IPM telegrams.                                                                                                    |

2018-08

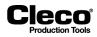

| Control               | Description                                                                                                    |
|-----------------------|----------------------------------------------------------------------------------------------------|
| Error codes<br>Offset | <ul> <li>Distinguishes common and vendor-specific error codes. Common error codes range from zero to 499, with 499 being the <i>unspecified</i> error code.</li> <li>If the error code offset is set to zero and an error occurs that cannot be described by a common error code, a 499 is reported.</li> <li>If the offset is set to at least 500, the vendor-specific error codes start from there and provide more detailed error information.</li> <li>You must determine the error code area that is available in your environment for Apex-specific error codes. For more detailed information on IPM Error codes, see the IPM specification for the IPM protocol version used.</li> </ul> |

# IPM advanced settings – Transmission Settings tab

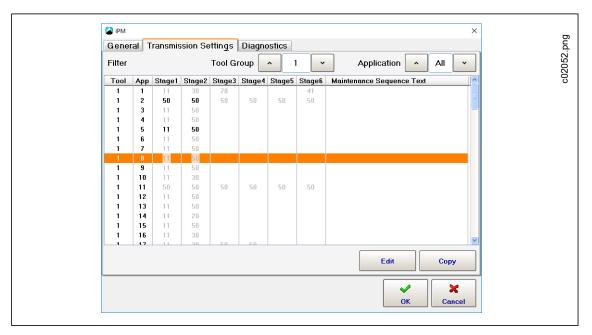

This dialog allows you to configure whether execution of particular stages is sent.

Fig. 10-8: IPM advanced settings – Transmission Settings tab

To select the stages to be sent:

- 1. Select the Tool Group and Application for which you want to send stages.
- 2. Tap the entry for the required Tool and Application in the *Filter* table to select it.
- 3. Tap the <Edit> button to open the *Filter* dialog.

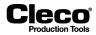

| 1     50     Yes     //       2     50     Yes     //       3     50     Yes     //       4     50     Yes     //       5     50     Yes     //       6     50     Yes     // |
|----------------------------------------------------------------------------------------------------|
| 3         50         Yes            4         50         Yes            5         50         Yes                                                                              |
| 4 50 Yes<br>5 50 Yes                                                                                                    |
| 5 50 Yes 🗌                                                                                                    |
|                                                                                                    |
| 6 50 Yes 🗌                                                                                                    |
| 8 30 105                                                                                                    |
|                                                                                                    |
| aintenance Sequence Text                                                                                                    |

Fig. 10-9: IPM advanced settings – Transmission Settings tab – Filter dialog

- 4. Tap the Transmit checkbox for the stages you want to transmit.
  - In the *Stage* table of the *Filter* dialog, each table entry lists the fastening sequence and activation status set for this stage in the *Standard Application Builder*. If you used the *Basic Application Builder*, two stages are activated. You typically just want to transmit data on the final stage, but you can also select multiple stages.
- 5. Tap the *Maintenance Sequence Text* input box to display the virtual keypad
- 6. Enter the text to be sent when the application is run.
- 7. Tap the <OK> button to confirm your settings and close the *Filter* dialog.

To transfer your Transmission Settings to another Tool and Application:

- 1. On the Transmission Settings tab, tap the Filter table entry of the settings you want to transfer.
- 2. Tap the <Copy> button to open the *Copy* dialog.
- 3. Ensure that the correct Source Tool and Application are displayed, and enter the Target Tool and Application.
- 4. Tap the <OK> button to confirm your settings and close the *Copy* dialog.

#### **IPM** advanced settings – Diagnostics tab

The following controls are available on the *Diagnostics* tab:

| Control                          | Description                                                                                                    |
|----------------------------------|----------------------------------------------------------------------------------------------------|
| SysLog messages                  | Enables a syslog server configured in <i>Navigator &gt; Advanced &gt; Controller &gt; Miscellaneous</i> to receive messages regarding IPM. Note that no message buffering occurs. If this option is not active, no log messages are generated. Activating it will not let you see past messages, only future ones.                                                       |
| Log telegrams                    | Makes the IPM client save all telegrams to be sent to the CF, irrespective of whether they were actually sent. If you only want to see the telegrams that were actually sent, check <i>Navigator</i> > <i>Diagnostics</i> > <i>System</i> > <i>Data Transmission</i> > <i>IPM_TCP</i> . The telegrams are usually saved to the <i>CF Card path</i> /x0/ <i>ipmsave</i> . |
| Export SysLog and tele-<br>grams | Allows you to save the syslog, the traces saved with <i>Log telegrams</i> , and the packets waiting to be sent to a USB stick.                                                                                                    |

2018-08

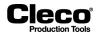

| Control           | Description                                                                                                    |
|-------------------|----------------------------------------------------------------------------------------------------|
| Records in buffer | <ul> <li>The buffer counters reflect the state for the RAM archive. If the IPM connection is disrupted, the archive entry is buffered. If there is no disruption, these buffer counters should always be equal.</li> <li>This process runs entirely in the background. Once the RAM archive is full (CF Card full), new entries overwrite old ones.</li> <li>The two buttons below the <reset buffer="" counter=""> button are only enabled when the buffer counters are equal:</reset></li> <li><send buffered="" data=""> preserves it. But since it is a ring buffer, the proper order of these packets is not guaranteed.</send></li> <li><delete buffered="" data=""> may be needed when storage is full. In a typical setup, the packets waiting to be sent are on the same drive as the system log files, the traced IPM packets, and the HD archive.</delete></li> </ul> |

# 10.4 Part ID

The Part ID tab allows you to specify the interface and functionality of the scan function on the controller and tools. You can set a separate scanner source for each tool group or completely disable the scan function.

| Barcode type | Description                                                                                                    |
|--------------|----------------------------------------------------------------------------------------------------|
| VIN          | The VIN is the superior barcode used in most cases as the Vehicle identifier.<br>The other barcode types cannot be used if VIN is not active. The VIN can be<br>used with Linking or Application mode and can be defined as a 'Function bar-<br>code'. Scanning of a Function barcode causes some action on the controller<br>to be executed, e.g., automatic selection of Linking Group or Application or<br>unlocking of the Tool Group. |
| Part ID      | The Part ID can be set as the first scan step in a Linking Group and as a sub-<br>ordinate barcode of the VIN for starting a workpiece. Correct scanning causes<br>the Linking Group to proceed with the next Linking Step. In most cases, the<br>Part ID is used as a Part identifier.                                                                                                    |
| Barcode      | The Barcode is also a subordinate barcode of the VIN and can be set as a scan step several times in a Linking Group, e.g., for using scans to separate Applications used on a workpiece. Correct scanning causes the Linking Group to proceed with the next Linking Step.                                                                                                    |

The following three barcode types are supported by the controller software:

In a single Tool Group, only one scanner source can be set as a barcode reader and is activated for all barcode types used.

The following options to enter Part IDs are available:

- enter manually on the Run Screen by using the virtual keypad or a keyboard,
- · scan using a barcode reader attached to a serial port,
- using the barcode reader on the LiveWire tool, or
- transmitted through a fieldbus.

A Part ID may consist of any sequence of alphanumeric characters, including spaces.

2018-08

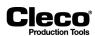

# 10.4.1 Part ID settings

The following *Part ID* options are available:

| Control                                             | Description                                                                                                    |  |  |  |
|-----------------------------------------------------|----------------------------------------------------------------------------------------------------|--|--|--|
| Tool Group                                          | Allows you to select the required Tool Group from a drop-down menu.                                                                                                    |  |  |  |
| Activated                                           | Defines the level of functionality of the Part ID.                                                                                                    |  |  |  |
| • No                                                | The Part ID interface is completely disabled. No VIN information is present o the <i>Run Screen</i> .                                                                                                    |  |  |  |
| • Yes                                               | The Part ID interface is enabled and is present on the <i>Run Screen</i> . A valid VIN is not required to run the tool. Following a rundown, the VIN is archived with the rundown data. The entered VIN will not be automatically cleared.                                                                                          |  |  |  |
| Yes, interlocked                                    | The Part ID interface is enabled and is present on the <i>Run Screen</i> . A valid VIN is required to run the tool. Following a rundown, the VIN is archived with the rundown data. Following either a good rundown (linking disabled) or good linking sequence (linking enabled), the VIN is invalidated and the tool is disabled. |  |  |  |
| Part ID Source                                      | Defines the source of the barcode reader.                                                                                                    |  |  |  |
| None                                                | No source is selected.                                                                                                    |  |  |  |
| • Serial                                            | One serial port is used for a serial scanner.                                                                                                    |  |  |  |
| • Fieldbus                                          | The input source for the barcode is set to a byte area reserved by the cur-<br>rently installed fieldbus.                                                                                                    |  |  |  |
| Protocol                                            | The barcode is updated by a protocol message, e.g., Open Protocol.                                                                                                    |  |  |  |
| Key Input Only                                      | The barcode has to be input manually via keyboard on the Run Screen.                                                                                                    |  |  |  |
| Tool scanner                                        | This option is only available if a tool scanner is installed on the tool. If a bar-<br>code is required to start a rundown, the barcode scanner is activated when<br>the start button is pressed. Once the barcode has been read successfully,<br>pressing the start button again starts the fastening sequence.                    |  |  |  |
| <advanced serial="" set-<br="">tings&gt;</advanced> | Defines the serial COM port to be used and its settings. Changes affect serial data transmission settings. See the <i>Serial Protocols</i> section.                                                                                                    |  |  |  |
| Number of Chars                                     | <ul> <li>Defines the length of the VIN, not including any termination characters which may be sent by the barcode reader.</li> <li>0: All barcodes are accepted without bounds checking.</li> <li>1 to 40 are valid values: Only barcodes of this length are accepted.</li> </ul>                                                   |  |  |  |
| Keypad Entry                                        | Defines whether a barcode can be entered manually or not.                                                                                                    |  |  |  |
| Allowed                                             | The barcode can be entered manually by tapping the Part ID input box on the <i>Run Screen</i> and using the virtual keypad or an attached keyboard.                                                                                                    |  |  |  |
| Disallowed                                          | The barcode cannot be entered manually from the Run Screen.                                                                                                    |  |  |  |
| Special Function                                    | Allows automatic control of tool functionality based on the VIN. You can pro-<br>gram special functions in the <i>Workpiece administration</i> dialog.                                                                                                    |  |  |  |
| Disabled                                            | Disables <i>Workpiece administration</i> . The VIN has no control over tool function-<br>ality.                                                                                                    |  |  |  |
| i                                                   | When you select the <i>Disabled</i> option, you do not lose programmed functions.                                                                                                    |  |  |  |
|                                                     |                                                                                                    |  |  |  |

2018-08

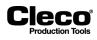

| Control                         | Description                                                                                                    |
|---------------------------------|----------------------------------------------------------------------------------------------------|
| Enabled                         | <ul> <li>Enables <i>Workpiece administration</i>. All programmed functions are used for the current Tool Group.</li> <li>When you select the <i>Enabled</i> option, the <configure> button is displayed at the bottom of the Part ID tab and provides access to the <i>Workpiece administration</i> dialog.</configure></li> </ul> |
| <configure></configure>         | Opens the <i>Workpiece administration</i> dialog. This button is only available if <i>Special Function</i> (see above) is enabled.                                                                                                    |
| Barcode History                 | Saves the scanned barcodes. You can set a Count that defines how many scans have to occur before the same barcode is accepted again. Set the Count to zero to disable this option.                                                                                                    |
| Accept same barcode after NOK   | Always accepts a scanned barcode for an NOK workpiece even if <i>Barcode History Count</i> is set.                                                                                                    |
| Scanner prefix                  | Allows you to program a 4-digit prefix for the Tool Group selected. This prefix has to be part of the scanned barcode and is applicable to this Tool Group. You may need this option if multiple Tool Groups use the same scanner source.                                                                                          |
| Ignore unexpected bar-<br>codes | Prevents cancellation of the current workpiece when another barcode is scanned while the workpiece is being processed.                                                                                                    |

# 10.4.2 Workpiece administration

The Workpiece administration allows you to program barcode masks that control Tool Groups, e.g., a barcode mask that selects a particular Linking Group when the scanned barcode matches the mask.

|                   |                | de Mask      | Tabl | e                |       |
|-------------------|----------------|--------------|------|------------------|-------|
| Description       | Barcode Mask   | Lng          |      | Barcode Function |       |
| Select Linking Gr | . ######LG1    | 10           | 1    | Linking group    |       |
|                   |                |              |      |                  |       |
|                   |                |              |      |                  |       |
|                   |                |              |      |                  |       |
|                   |                |              |      |                  |       |
|                   |                |              |      |                  |       |
|                   |                |              |      |                  |       |
|                   |                |              |      |                  |       |
|                   |                |              |      |                  |       |
|                   |                |              |      |                  |       |
|                   |                |              |      |                  |       |
|                   |                |              |      |                  |       |
| Delete Cha        | nge Insert New |              |      |                  | ~ · · |
|                   |                |              | _    |                  |       |
|                   | •              | <b>-</b>   、 |      | Сору             | ×     |

Fig. 10-10: Workpiece administration

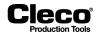

To access Workpiece administration:

- 1. Select Communications > Part ID.
- 2. Select the required Tool Group from the drop-down menu, and enable Part IDs for this Tool Group.
- 3. Select the *Enabled* option from the *Special Function* drop-down menu.
  - The <Configure> button is displayed.
- 4. Tap the <Configure> button to open the Workpiece administration dialog.

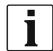

The <Delete> and <Change> buttons (and *Edit* menu options) of the *Workpiece administration* dialog only affect the *Barcode Mask* which is highlighted red in the *Barcode Mask Table*.

The following controls allow you to navigate Workpiece administration:

| Control      | Description                                                                                                    |
|--------------|----------------------------------------------------------------------------------------------------|
| • •          | The <up> and <down> arrow buttons just below the <i>Barcode Mask Table</i> allow you to step through the table and select a barcode mask.</down></up>                                |
| • <b>T</b> • | The <up> and <down> arrow buttons at the bottom of the dialog allow you to select a different Tool Group and display its barcode masks in the <i>Barcode Mask Table</i>.</down></up> |
| Сору         | The <copy> button opens the <i>Copy</i> dialog, which allows you to copy the current barcode mask to a different Tool Group.</copy>                                                  |

#### **Programming a Barcode Function**

To program a new Barcode Function:

 $\rightarrow$  Tap the <Insert> button to open the *Edit workpiece* dialog.

The *Edit workpiece* dialog provides access to the following controls:

| Control                      | Description                                                                                                    |  |
|------------------------------|----------------------------------------------------------------------------------------------------|--|
| Workpiece Description        | Defines an identifier for the programmed barcode mask. Tap the input box to display the virtual keypad. The identifier is limited to 32 characters.                                                                                                    |  |
| Barcode Mask                 | Defines the barcode mask for which you want to program the data function.<br>Tap the input box to display the virtual keypad. The mask is limited to 32<br>alphanumeric characters.<br>Use hash characters (#) to define don't-care terms. When the software com-<br>pares an actual barcode to a barcode mask, the sections of the barcode that<br>are represented by hash characters in the mask are not considered. |  |
| Barcode Function             | Selects the action triggered when an actual barcode matches the barcode mask. The following options are available in the drop-down menu:                                                                                                    |  |
| Use Application X (1-<br>99) | Automatically select the application specified in the <i>Application</i> input box below the <i>Barcode Function</i> drop-down menu.                                                                                                    |  |
| Use Linking Group X (1-99)   | Automatically select the linking group specified in the <i>Linking group</i> input box below the <i>Barcode Function</i> drop-down menu.                                                                                                    |  |
| Tool Enable                  | Enable the selected tool when barcode is scanned.                                                                                                    |  |
| Tool Disable                 | Disable the selected tool when barcode is scanned.                                                                                                    |  |

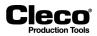

#### 10.4.3 Split barcode

The *Split barcode* feature allows you to split an incoming barcode into up to 10 parts. If an incoming barcode matches a user-defined pattern, the data is automatically split into corresponding parts. The first part is always named No. 1 and used as workpiece identifier (ID). The other parts are named consecutively starting with No. 2. Each part may have up to 39 characters. The entire barcode may have up to 104 characters. The Split barcode controls is displayed in the lower right corner.

You access the Split barcode feature from the Part ID tab of the Communications dialog.

→ Select Navigator > Communications > Part ID.

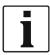

Scan steps are not supported with the Split barcode feature.

To enable *Split barcode* and define a pattern:

- 1. On the Part ID tab, select the required Tool Group from the drop-down menu.
- 2. Select the Yes option from the Activated drop-down menu.
  - The Split barcode controls are displayed in the lower right corner.
- 3. Check the <Activate> box in the Split barcode section.
- 4. Tab the <Configure> button to open the *Split barcode* dialog.
- 5. Enter the required pattern in the Split barcode table.

The *Split barcode* table lists all parts to be split off the barcode. Each table row represents one barcode part. The parts are numbered consecutively.

The Split barcode table has the following columns:

| Column         | Description                                                                                                    |
|----------------|----------------------------------------------------------------------------------------------------|
| No.            | <ul> <li>Displays the consecutive number assigned to the barcode part represented by this table row.</li> <li>-No. 1 is used as workpiece identifier.</li> </ul>                                                                                                    |
| Start          | <ul> <li>Defines the beginning of this barcode part.</li> <li>The number indicates where the first character of this part is located within the barcode.</li> <li>Example: If you enter '10', this barcode part begins with the 10th character of the barcode.</li> </ul> |
| Length         | Sets the number of characters to be read into this barcode part.                                                                                                    |
| Scan code mask | <ul> <li>Defines characters to be matched at specific positions of this barcode part.</li> <li>The hash character (#) matches any character.</li> </ul>                                                                                                    |

2018-08

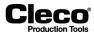

The Split barcode dialog has the following button controls:

| Button | Description                                                                     |
|--------|---------------------------------------------------------------------------------|
| ÷      | <add> adds an empty row at the end of the table.</add>                          |
|        | <move up=""> moves the currently selected table row up one position.</move>     |
|        | <move down=""> moves the currently selected table row down one position.</move> |
| -      | <remove> deletes the currently selected table row/ barcode part.</remove>       |

# 10.5 Network Settings

The Network settings tab allows you to configure how the controller communicates over a network.

| Data Transmission   Part ID   Network settings | Fieldbus              |
|------------------------------------------------|-----------------------|
| Host Name: mPro400GC                           |                       |
| Def. Gateway: 0 0 0 0                          | Primary DNS: 0 0 0 0  |
| Domain Suffix:                                 | Secondary DNS 0 0 0 0 |
| Ethernet Card 1                                | Ethernet Card 2       |
| IP Address: 192 168 0 100                      | IP Address: 0 0 0 0   |
| Subnet Mask: 255 255 240 0                     | Subnet Mask: 0 0 0 0  |
|                                                |                       |
|                                                | Navigator Help        |
| Tool Group 1: Application not selected         | 05/17/18 08:31 am     |

Fig. 10-11: Network settings

By default, the controller is equipped with two Ethernet cards.

 $\rightarrow$  Contact your network administrator for required settings.

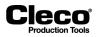

# 10.6 Custom fieldbus protocols

The *Fieldbus* tab of the *Communications* dialog provides predefined controller configurations for custom fieldbus protocols.

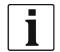

Note that activation of a predefined configuration causes changes in software settings, e.g., Byte Area, Programmable I/0 Level, Advanced Controller, and Tool settings.

Deactivation will not restore previous settings that existed prior to activation!

The following pre-configurations for fieldbus protocols are available:

| Fieldbus Protocols |                                                                                                   |
|--------------------|---------------------------------------------------------------------------------------------------|
| None               | No pre-configuration active (default)                                                             |
| GMCC               | See chapter 10.6.1 GMCC Protocol (GM Common Controller: GM Final Assembly Plants only), page 183. |
| Trasys             | See chapter 10.6.2 Trasys Protocol, page 185.                                                     |

## 10.6.1 GMCC Protocol (GM Common Controller: GM Final Assembly Plants only)

See the GMCC specifications for detailed information on the GMCC protocol. This document only covers the controller settings required for communication with the GMCC protocol.

To access GMCC controller settings:

- 1. Select Navigator > Communications > Fieldbus.
- 2. Select the *GMCC* option from the *Protocol* drop-down menu to display the *Module* drop-down menu. GMCC is operable with the following fieldbus options:
  - DeviceNet
  - Ethernet IP
  - Modbus TCP/IP
- 3. Select the required fieldbus *Module* option to display the <Advanced Settings> button.
- 4. Tap the <Advanced Settings> button to open the GMCC *Advanced Settings* dialog.

#### **GMCC Advanced Settings**

The GMCC Advanced Settings tab provides access to the following controls:

| Control                                                                                                    | Description                                                                                                    |
|----------------------------------------------------------------------------------------------------|----------------------------------------------------------------------------------------------------|
| Baudrate                                                                                                    | <ul> <li>Select the baud rate for DeviceNet. The <i>Baudrate</i> drop-down menu is only enabled if the DeviceNet fieldbus module is selected. Current baud rates are available:</li> <li>125K</li> <li>250K</li> <li>500K</li> </ul> |
| Input Packet Size                                                                                                    | Set the size of the controller's input telegram format. GMCC supports 4- and 8-byte data packets from PLC Outputs to mPro Inputs.                                                                                                    |
| Output Packet Size                                                                                                    | Set the size of the controller's outgoing telegram format. GMCC supports 4-<br>and 8-byte data packets from mPro Outputs to PLC Inputs.                                                                                              |
| PartID Mode The PLC sends a 32-bit field at the end of the telegram for interpreto to the controller, either a 9-digit or a 8 long hexadecimal bar code |                                                                                                    |

2018-08

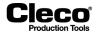

| Control      | Description                                                                                                    |
|--------------|----------------------------------------------------------------------------------------------------|
| Mode         | The transfer mode of the GMCC outputs status can be configured as acknowl-<br>edgment or dwell-based:                                                                                                    |
| ACKNOWLEDGED | GMCC status outputs drop and have to wait for a new status update when a status acknowledgment is received.                                                                                                    |
| • DWELL      | GMCC status outputs drop and have to wait for a new status update when a set dwell time has expired.                                                                                                    |
| Dwell time   | Outputs must have a 500-ms transition from ON/OFF states to allow for sufficient dwell time for PLCs to scan/read the change of state of all inputs. The default value is 500 ms. Programmable from 500 ms to 999 ms. |
| Node Adress  | Enter a valid fieldbus node address. The valid address range is 1 to 63.                                                                                                    |
| Slot Address | Enter a valid fieldbus slot address. Valid addresses are either 4 or 5.                                                                                                    |

#### **GMCC** Input/Output signals

The GMCC Inputs/Outputs tab allows you to program GMCC input and output signals. When you enable signals on this tab, they are applied to *Programmable I/O Mapping*.

Fig. 10-12: GMCC Input/Output signals

#### **GMCC Fieldbus Network settings**

→ Enter a valid *IP Address*, *SubNet Mask*, and *Gateway* to connect to an Ethernet IP or Modbus TCP/IP fieldbus module.

#### GMCC default settings on activation

When you enable GMCC, the available configuration of fieldbus, input, and output settings is automatically applied to *Programmable I/O Mapping*.

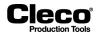

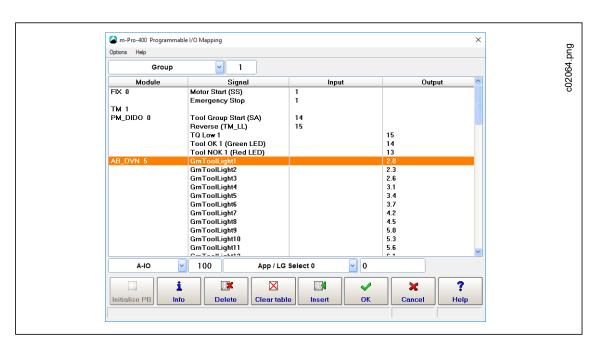

Fig. 10-13: GMCC – Programmable I/O Mapping

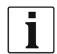

Note that all I/Os remain active when you disable GMCC. You have to remove obsolete I/Os manually.

## 10.6.2 Trasys Protocol

See the Trasys specifications for detailed information on the Trasys protocol. This document only covers the controller settings required for communication with the Trasys protocol.

To access Trasys controller settings:

- 1. Select Navigator > Communications > Fieldbus.
- 2. Select the Trasys option from the Protocol drop-down menu to display the Timeout (s) control.
- 3. Set the *Timeout* period for the live signal to the PLC (1 s to 20 s).

The PLC sends Trasys protocol telegrams that contain data for commands (e.g., tool enable, select application, new keep alive) to the controller. If the controller receives an invalid keep-alive from the PLC or if keepalive times out, it automatically switches to *Manual mode* with Application 1 selected, Tool Group unlocked, and the two output signals *Pass Through Out 1* and *Pass Through Out 2* clocking. When keep-alive gets synchronized again, the controller switches back, out of Manual mode and waits for further commands from the PLC.

2018-08

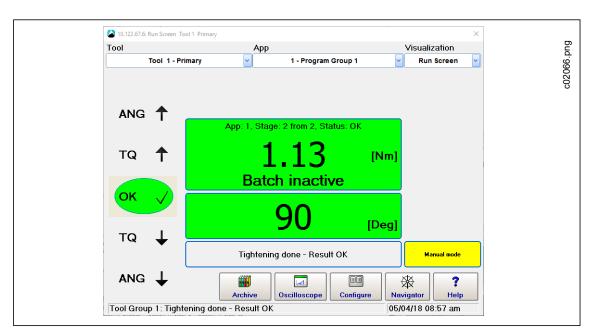

Fig. 10-14: Trasys keep-alive timed out

#### Trasys protocol fieldbus configuration

To set up Trasys protocol on the controller:

- 1. Select Navigator > Tool Setup > I/O.
- 2. Password required?
- 3. Set the signals Pass Through Out 1-4 in the Programmable I/O Mapping.
  - These outputs can be freely configured. The most common application is to map them to the 24 V I/Os on the controller (PM\_DIDO 0).

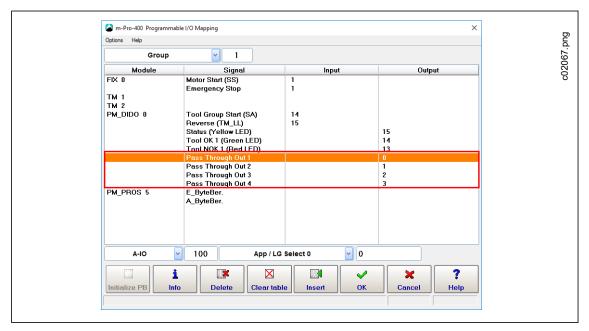

Fig. 10-15: Trasys - Set up Programmable I/O's

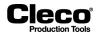

#### Setting up the Profibus communication area

To define byte areas:

- 1. Select the *Byte Area* option from the *Options* menu of the *Programmable I/O Mapping* dialog to open the *Definitions for Byte Areas* dialog.
  - The ARCNet ID is the slot number in which the module is installed.
- 2. Set up the Trasys read and Trasys write functions.

Fig. 10-16: Trasys - Set up byte area

3. Initialize the Profibus with the correct Profibus address and with 16 inputs and 16 outputs with consistency active.

| PROFIBUS configuration of<br>Options Configuration Help | the master (PLC): 16 Inputs; 16 C | )utputs; address 7! |              | ×          |  |
|---------------------------------------------------------|-----------------------------------|---------------------|--------------|------------|--|
|                                                         | Manual confi                      | guration            |              | Select     |  |
|                                                         | 9F 21                             | •                   |              | Select     |  |
|                                                         | Profi                             | bus configuration   |              |            |  |
| No. Inputs/0                                            | utputs No. o                      | f bytes             | Consistency  | Detail     |  |
| 1 Inputs                                                | 16                                | Enabled             | 9 <b>F</b>   | <u>`</u>   |  |
| 2 Outputs                                               | 16                                | Inactive            | 2F           |            |  |
| 3                                                       |                                   | -                   |              |            |  |
| 5                                                       |                                   |                     | ×            |            |  |
| 6                                                       |                                   |                     |              |            |  |
| 7 8                                                     | Inputs/Outputs                    | Consistency         | No. of bytes |            |  |
|                                                         | Outputs 🗠                         | Enabled 🕑           | 16           |            |  |
| 10                                                      | Change                            | Delete Inser        | ι <b>?</b> — |            |  |
|                                                         |                                   | Tugo                |              |            |  |
| 13                                                      |                                   | -                   |              |            |  |
| 14                                                      |                                   |                     |              |            |  |
|                                                         |                                   |                     |              |            |  |
| ? 🗸                                                     | •                                 |                     | Tuit Duides  | PB address |  |
|                                                         | × 1                               |                     | Init Bridge  | 7          |  |

Fig. 10-17: Trasys - Profibus configuration

#### Trasys protocol default settings

Some settings are required for accepting the external signals from the Trasys protocol. These are set automatically when the Trasys protocol is activated.

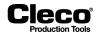

#### The following Advanced Tool I/O options are automatically set:

→ Select Navigator > Advanced > Tool Group > I/O.

| 1 - Tool Grp 1 Tool Grp 1                                                                                                    | 1 - Tool Grp 1       Image: Tool Grp 1         1/O Tightening Evaluation and Backoff Settings Miscellaneous         External Application / LG Selection         Latched Remote Start         Mode         Binary       Image: Blink Lights when Tool in Reverse         Mirror       Binary       Image: Blink when Linking is finished | Matrix Inputs                     | Outputs Linking                            | Controller Tool C | aroup                                                                   |                  |  |
|----------------------------------------------------------------------------------------------------|----------------------------------------------------------------------------------------------------|-----------------------------------|--------------------------------------------|-------------------|-------------------------------------------------------------------------|------------------|--|
| I/O       Tightening       Evaluation and Backoff Settings       Miscellaneous         External Application / LG Selection       Latched Remote Start         Mode       Binary       Image: Selection         Mirror       Binary       Image: Selection         Tightening       Image: Selection       Selection         Mode       Binary       Image: Selection         Mirror       Binary       Image: Selection | I/O       Tightening       Evaluation and Backoff Settings       Miscellaneous         External Application / LG Selection       Latched Remote Start         Mode       Binary       Image: Selection         Mirror       Binary       Image: Selection         Tights when Linking is finished                                       | Tool Group                        |                                            | Name              |                                                                         |                  |  |
| External Application / LG Selection       Latched Remote Start         Mode       Binary       Image: Comparison of the start         Mirror       Binary       Bink when Linking is finished                                                                                                    | External Application / LG Selection       Latched Remote Start         Mode       Binary       Image: Comparison of the start         Mirror       Binary       Bink when Linking is finished                                                                                                    |                                   | 1 - Tool Grp 1                             | ✓                 | Tool G                                                                  | irp 1            |  |
|                                                                                                    |                                                                                                    | External Ap<br>Mode E<br>Mirror E | pplication / LG Select<br>Binary<br>Binary | tion Latche       | d Remote Start<br>ights <del>w</del> hen Tool ir<br>rhen Linking is fin | ished            |  |
| Navigator Help                                                                                                    |                                                                                                    |                                   | pplication not selecte                     |                   |                                                                         | 05/17/18 08:50 a |  |

Fig. 10-18: Trasys - Advanced Tool I/O settings

- The External Application / LG Selection option is active with both Mode and Mirror set to Binary.
  - This must be enabled for the controller to read the application from Trasys.
  - This must be disabled to make changes.
- The External Tool enable option is active.
  - This must be enabled for the tool to be locked/unlocked via Trasys.
  - This must be disabled to make changes.

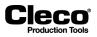

#### The following Advanced Tool Tightening options are automatically set:

→ Select Navigator > Advanced > Tool Group > Tightening.

| 10.122.67.6: Advanced Tool 1 Tool Grp 1 |                            |                   | ×                     |
|-----------------------------------------|----------------------------|-------------------|-----------------------|
| Matrix Inputs Outputs Li                | nking Controller Tool Grou | qu                |                       |
| Tool Group                              | Name                       |                   |                       |
| 1 - Tool Grp 1                          | ✓                          | Tool Grp 1        |                       |
| I/O Tightening Evaluation               | and Backoff Settings Misc  | ellaneous         |                       |
| r Manual mode                           |                            |                   | ∥                     |
| Mode                                    | Арр                        | lication          |                       |
| Application                             | 0 - Not                    | selected          |                       |
| Use external Selection                  | (App. select 0-7)          |                   |                       |
| C Reject Release                        |                            |                   | $\equiv \blacksquare$ |
| Max Number of Rejects                   | 0 Method:                  | Back-off          |                       |
| Max Number of Rejects                   | o Method.                  | Ddck-011          |                       |
|                                         |                            |                   |                       |
|                                         |                            |                   |                       |
|                                         |                            |                   |                       |
|                                         |                            |                   |                       |
|                                         |                            |                   |                       |
|                                         |                            | ₩ 1               | ?                     |
|                                         |                            | Navigator He      | · · ·                 |
| Tool Group 1: Application not           | selected                   | 05/17/18 08:51 ar | m                     |

Fig. 10-19: Trasys - Advanced Tool Tightening settings

To use the emergency application:

- Activate the Use external Selection (App. select 0-7) option in the Manual mode section of the Tightening tab.
  - Application Nr. 1 is automatically active.

To set a different Application Nr.:

- 1. Deactivate the Use external Selection (App. select 0-7) option.
- 2. Select the required application.
- 3. Activate the Use external Selection (App. select 0-7)option again once the required application is selected.
  - You can only change the application if the controller is not in Manual mode. To change the application, the PLC must be connected to the controller.

To suppress results with SA error, you can set a threshold torque:

- Select the No evaluation option in the If trigger released before final stage drop-down menu.
- Keep in mind that at least 2 stages must be configured for an application for this option to take effect.

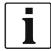

All these options remain active when the Trasys protocol is deactivated. You can then edit disabled options.

2018-08

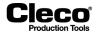

# **10.7** Tightening Parameter Server (TPS)

TPS allows you to manage fastening applications on a remote server and use an Open Protocol client (MES) to control fastening processes. TPS communicates with the Global Controller using Open Protocol telegram exchange.

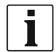

This section describes how to activate TPS on the Global Controller. The *TPS 1.0 Web Application* manual provides additional information on how to work with TPS and the TPS web application.

The main tasks of the MES are to:

- Download the global application from the TPS server.
- Select the application on the Global Controller.
- Make the current tool vor tool group ready for rundowns.

TPS communication uses the following Open Protocol MIDs:

| TPS S | erver                                       | Controller MES 64<br>1020 Global App Sync Request MID 1018 63 |
|-------|---------------------------------------------|---------------------------------------------------------------|
|       | Global App Sync Forwarding subscribe MID 1  | 1020                                                          |
|       |                                             | Global App Sync Request MID 1018                              |
| 1     | Global App Parameter Update subscribe MID   | 1024                                                          |
|       | Global App Parameter Update MID 1025        | j<br>                                                         |
| 1     | Global App Parameter Update ack MID 102     | 26                                                            |
|       |                                             | Global App Sync Reply MID 1019                                |
|       |                                             | MID 0018                                                      |
|       |                                             | MID 0019                                                      |
|       |                                             | MID 0060                                                      |
|       |                                             | MID 0043                                                      |
| , i   | Global App Parameter Update unsubscribe MID | D 1027                                                        |
|       | Global App Sync Forwarding unsubscribe MID  | 1023                                                          |
| TPS S | erver                                       | Controller MES                                                |

Fig. 10-20: Open Protocol MIDs required for TPS communication

## 10.7.1 Activating TPS on the Global Controller

To enable parameter update via Open Protocol:

- 1. Perform a factory reset.
- 2. Accept the default Primary tool or install a Secondary tool, DC tool, or I-Wrench in one of the free tool groups.
- 3. Set up local applications as required.
  - If you mostly use the Global Controller to run global applications from TPS, you can still use it to run local applications.
- 4. Make the controller ready for rundowns.

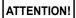

The Global Controller Version 1.6.0 or newer supports multiple tools in the same tool if at least one of the installed tool numbers matches the tool group number.

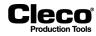

2018-08

- 5. Select Navigator > Communications > Data Transmission.
- 6. Select the <Open Protocol> entry in the *Ethernet* list.
- 7. Enter the required port number, e.g., 9000, in the *Port* input box.
- 8. Check the Activated box.
  - The <Advanced> button is displayed.
- 9. Tap <Advanced> to display the Open Protocol Advanced Settings dialog.
- 10. Select the General tab.
- 11. Check the Allow Parameter update via Open Protocol MID 25 box.
- 12. Tap <OK> to confirm your changes and close the Open Protocol Advanced Settings dialog.
- 13. Tap <Navigator> to confirm your changes and close the *Communications* dialog.

#### 10.7.2 Viewing TPS connection status and subscriptions

To view the TPS connection status and subscriptions:

- 1. Select Navigator > Diagnostics > System.
- 2. Tap the <Open Protocol> button in the Network section to open the Open Protocol dialog.
- 3. Select the required tool from the *Tool* drop-down menu.
- 4. Select the Connection Status tab or the TPS Subscription MAP tab.

The Connection Status tab provides the following information:

- TPS Server: Port number
- TPS Client: Port number
- Status

The TPS Subscription MAP tab provides the following information:

- Local App: Local application number assigned on Global Controller
- Global App Name: Global application name
- Global App: Global application number assigned on TPS
- Revision
- Modification date

If an application has not been set up as a global application, the *Global App Name* column of the TPS *Subscription Map* provides the following information:

- · Not subscribed: Application has not been set up yet.
- Already used locally: Application has been set up locally using the Basic or Standard Application Builder.
- Previously used: Application has previously been used as a global application.
- → Local Applications displayed in the Application Matrix of the Advanced dialog

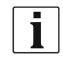

For every parameter transfer the TPS connection is closed and the subscriptions are unsubscribed.

## **10.7.3** Disabling local saving and editing of applications

You can prevent local saving and editing of global and local applications.

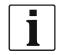

If you use this option, all other controller parameters can still be edited and saved.

2018-08

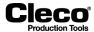

To disable local saving and editing of applications:

- 1. Select Navigator > Advanced > Controller > Miscellaneous.
- 2. Check the Disable local saving and editing of Application parameters (for TPS Server) box.

## **10.7.4** Additional settings on the Global Controller

Set Part ID mode:

- 1. Select Communications > Part ID.
- 2. Select the required option from the *Activated* drop-down menu.

Set <FEP / Open Protocol> mode:

- 1. Select Advanced > Tool Group > I/O.
- 2. Enable the External Application / LG Selection option.
- 3. Select the required option from the *Mode* drop-down menu.

## 10.7.5 Setting up global applications on TPS

From the Home screen of the TPS web application, you can create new global applications or revisions of existing global applications by uploading local applications from a Global Controller.

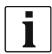

The Global Controller has to be registered on TPS. Administrator privileges are required to register controllers on TPS. The *TPS 1.0 Web Application* manual provides additional information.

To upload an application from a Global Controller:

- 1. Tap the <Home> button in the TPS web application.
- 2. Tap the <Pull App from Controller> button in the *Actions* section to display the *Pull App from Controller* pop-up dialog.
- 3. Select the local application to be uploaded to TPS.
- 4. Enter a global application number and name.
- 5. Tap the <Pull & Save Parameters> button to upload the local application and save it as a global application, or tap the <Cancel> button to discard.

When you confirm the *Pull App from Controller* dialog, the new global application is created on the server. The status of the application is *In Development* by default.

- To enable the application for production, a TPS administrator needs to change the status to Released.
- To disable an application on TPS Server, a TPS administrator needs to change the status to Retired.

The following controls are available in the *Pull App from Controller* dialog:

| Item                       | Description                                                                                                    |
|----------------------------|----------------------------------------------------------------------------------------------------|
| Controllers drop-down menu | Select the Global Controller that has the local application to be uploaded.                                                                             |
| Channel drop-down menu     | Select the required Open Protocol communication port.                                                                                                   |
| Application drop-down menu | Select the required local application. The numbers provided in this drop-down menu are the local Application numbers assigned on the Global Controller. |
| Global App # input box     | Enter the global application number under which this local application is to be saved on TPS.                                                           |

2018-08

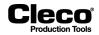

Item

Global App Name input box

|   | Description                                                                                                    |
|---|----------------------------------------------------------------------------------------------------|
| ( | <ul> <li>Enter a global application name for this application.</li> <li>You can use the existing local name as global application name.</li> </ul> |

|                                                     | <ul> <li>Special characters, such as &lt;, &gt;, %, &amp;, are permitted in the application name.</li> </ul>                   |
|-----------------------------------------------------|----------------------------------------------------------------------------------------------------|
| <pull &="" parameters="" save=""><br/>button</pull> | Uploads the local application defined in the dialog, and saves it as a global application under the number and name specified. |
| <cancel> button</cancel>                            | Discards all data entered in the dialog.                                                                                       |

## 10.7.6 Working with TPS Server and Open Protocol client (MES)

To work with a new global application, you have to transfer it to the Global Controller:

- Connect the MES at the same Port number to the Global Controller and request the application using MID-1018.
- After successful transfer, the next available local application number is assigned to the application. The Open Protocol client sets the local application (MID-0008) and Part ID (MID-0050 or MID-0150).
- · If a global application has batch positions, you can process batch steps.
- TPS uses MID-1025 to update parameters.

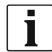

The *Open Protocol* manuals provide additional information on how the Open Protocol client (MES) communicates with the Global Controller.

At reboot of the controller, previously transmitted global applications are automatically unsubscribed. They are displayed as *Previously used* in the TPS Subscription Map.

If a global application whose TPS Status is *In Development* or *Retired* is transferred to the Global Controller, this application is listed in the TPS Subscription Map, but its *Revision* attribute is set to '0' and the *Modifica-tion date* is left blank.

## 10.7.7 Example for setting up a TPS global application

Once you have activated TPS on the Global Controller, you can view the TPS *Connection Status* on the Global Controller. The following screenshot shows the *Connection Status* for Tool 3 installed on the Global Controller:

| 10.122.67.6: Open Protocol Tool 3 T | VIS1508.9002            |           | × |
|-------------------------------------|-------------------------|-----------|---|
| Tool                                | Tool 3 - TM\$1508.9002  | ✓         |   |
| Connection Status TPS               | Subscription MAP        |           |   |
| TPS Server: Port number             | TPS Client: Port Number | Status    |   |
| 10.122.65.206:63538                 | localhost:9001          | Connected |   |
|                                     |                         |           |   |

Fig. 10-21: TPS is connected to the Global Controller using Port 9002 for Tool 3

The TPS Subscription MAP provides an overview of all applications. In our example, several applications (1, 3-6) have been set up locally on the Global Controller. Application 2 has previously been used as a global application:

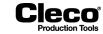

| 10.122.67.6: Open Prot | ocol Tool 3 TMS1508.9002 |              |          |                   | × |
|------------------------|--------------------------|--------------|----------|-------------------|---|
| Tool                   | Tool 3 - Ti              | A\$1508.9002 | ~        |                   |   |
| Connection Stat        | us TPS Subscription MAP  |              |          |                   |   |
| Local App              | Global App Name          | Global App   | Revision | Modification date | _ |
| 1                      | Already used locally     | 0            | 0        | Not updated       |   |
| 2                      | Previously used          |              |          | Not updated       |   |
| 3                      | Already used locally     | 0            | 0        | Not updated       |   |
| 4                      | Already used locally     | 0            | 0        | Not updated       |   |
| 5                      | Already used locally     | 0            | 0        | Not updated       |   |
| 6                      | Already used locally     | 0            | 0        | Not updated       |   |
| 7                      | Not subscribed           | 0            | 0        | Not updated       |   |
| 8                      | Not subscribed           | 0            | 0        | Not updated       |   |

Fig. 10-22: Applications of Tool 3 viewed in the TPS Subscription MAP of the controller

| <b>(</b> 10.1 | 122.67.6: Advanced Tool 3 TMS1508.9002 |             |          |         |         |         |         | × |  |            |
|---------------|----------------------------------------|-------------|----------|---------|---------|---------|---------|---|--|------------|
| <u>M</u> atr  | rix Inputs Outputs Linking             | Controlle   | r Tool   | Group   |         |         |         |   |  |            |
|               | Tool                                   | Tool 3 - TN | IS1508.9 | 002     | ~       |         |         |   |  | c02314 nnd |
| Арр           | Application name                       | Stage 1     | Stage 2  | Stage 3 | Stage 4 | Stage 5 | Stage 6 | R |  | 5          |
| 1             | Application 1                          | Seq 11>     | Seq 30>  | *       | *       | *       | *       | * |  | Ş          |
| 3             | TEST 10 Nm                             | Seq 11>     | Seq 30>  | •       | •       | •       | •       | • |  | `          |
| 4             | TEST 5 Nm                              | Seq 11>     | Seq 30>  | •       | •       | •       | •       | • |  |            |
| 5             | TEST 2 Nm                              | Seq 11>     | Seq 30>  | *       | •       | *       | *       | * |  |            |
| 6             | TEST 2 Nm                              | Seq 11>     | Seq 30>  | *       | *       | *       | *       | * |  |            |
|               |                                        |             |          |         |         |         |         |   |  |            |

Fig. 10-23: Applications of Tool 3 viewed on the Matrix tab of the Advanced dialog

In the TPS web application, the *Pull App from Controller* command and dialog allow you to upload local applications from the Global Controller to TPS. In the following screenshot, local Application 3 (local name: TEST 10 Nm) of Tool 3 on the VIM 35 controller is selected for upload as Global Application 55 named TmaApp:

| Pull App from Controller |                      |              | × |              |
|--------------------------|----------------------|--------------|---|--------------|
| Controllers:             | VIM 35: 10.122.77.35 | ~            |   | Ð            |
| Channel:                 | LiveWire 3: 9002     | $\sim$       |   | c02315_n.png |
| Application:             | 3                    | $\checkmark$ |   | c0231        |
| Global App #             | 55                   |              |   |              |
| Global App<br>Name       | TmaApp               | ×            |   |              |
| PULL 8                   | SAVE PARAMETERS      | CANCEL       |   |              |

Fig. 10-24: Pull App from Controller dialog with local Application 3 selected for upload as Global Application 55

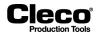

2018-08

Once local Application 3 is uploaded, it is displayed as Global Application 55 (global name: TmaApp) on the Home tab of the TPS web application. The initial *Status* of the new global application is *In Development*. In the following screenshot, the *Status* of Global Application 55 is *Released* because the application has been released by a TPS administrator:

|                            |           | QUENET TPS              | DASHBO/          | ARD HEALT             | ïΗ                  |                    |                 |
|----------------------------|-----------|-------------------------|------------------|-----------------------|---------------------|--------------------|-----------------|
|                            | НОМЕ      | ADMINISTRATIO           | N DIA            | GNOSTICS              |                     | Search             | Q               |
| ACTIONS                    | _         |                         | _                |                       |                     |                    |                 |
| → Pull App from Controller | Global# 🔅 | Application Name        | Revision# (      | Status 🔅              | Date ¢              | User 🔅             | Comment 🔅       |
| Push App to Controller     | 3         | 2 Nm                    | 4                | Released              | 02.12.2016 13:53:00 | Markus Abele       | New Application |
|                            | 4         | 180 Deg                 | 1                | Retired               | 06.12.2016 14:43:49 | Ashok Yadav        | New Application |
| Retire Application         | 61        | Umlaut                  | 1                | In Development        | 16.01.2017 14:46:58 | Valeri Imnaishvili | New Application |
| Show Applications          | 17        | <>%&<>%&                | 1                | Released              | 16.01.2017 14:54:33 | Valeri Imnaishvili | New Application |
| Latest Revisions           | 50        | PWLiveWire              | 1                | Released              | 24.01.2017 13:41:55 | Valeri Imnaishvili | New Application |
| All Revisions              | 41        | IWRSEQ30CW10NM          | 1                | Released              | 01.02.2017 15:04:34 | Krystian Widawka   | New Application |
|                            | 55        | TmaApp                  | 1                | Released              | 10.02.2017 13:55:54 | Valeri Imnaishvili | New Application |
|                            |           | Click to select this re | ow.              |                       |                     | 1 2 3              |                 |
|                            |           |                         |                  |                       |                     |                    |                 |
|                            |           | Copyright © Apex T      | ool Group 2016 ; | Version: 1.0.6268.287 | 56                  |                    |                 |

Fig. 10-25: Global Application 55 displayed with Released status

To transfer the new Global Application 55 (TmaApp) to the Global Controller, connect the MES at the same port number to the Global Controller and request the application using MID-1018. After successful transfer, the application is displayed in the TPS Subscription Map of the controller:

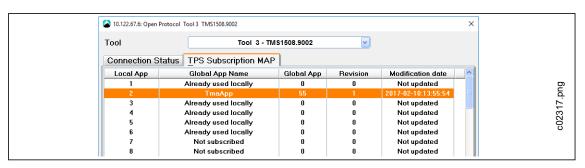

Fig. 10-26: Global Application 55 (TmaApp) viewed in the TPS Subscription MAP of the controller

Global Application 55 (TmaApp) received the local application number '2' because this was the first available local application number on the controller. The next global application would receive local application number '7' because numbers 3 through 6 are already occupied.

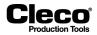

Global Application 55 is also displayed on the *Matrix* tab of the *Advanced* dialog. You can use a global application for fastening processes like any application that has been set up locally:

| 1          | 0.122.67.6: Advance | d Tool 3 TMS1508.900 | 2              |         |         |         |         |         |   | × |  |
|------------|---------------------|----------------------|----------------|---------|---------|---------|---------|---------|---|---|--|
| <u>M</u> a | trix Inputs         | Outputs Lin          | king Controlle | r Tool  | Group   |         |         |         |   |   |  |
|            |                     | Tool                 | Tool 3 - TM    | S1508.9 | 002     | ~       |         |         |   |   |  |
| Арр        | Ар                  | plication name       | Stage 1        | Stage 2 | Stage 3 | Stage 4 | Stage 5 | Stage 6 | R |   |  |
| 1          | Application 1       |                      | Seq 11>        | Seq 30> | *       | *       | *       | *       | * |   |  |
| 2          | TmaApp              |                      | Seq 11>        | Seq 50> |         |         |         |         | * |   |  |
| 3          | TEST 10 Nm          |                      | Seq 11>        | Seq 50> | *       | *       | *       | *       | * |   |  |
| 4          | TEST 5 Nm           |                      | Seq 11>        | Seq 50> | *       | •       | *       | *       | * |   |  |
| 5          | TEST 2 Nm           |                      | Seq 11>        | Seq 50> | *       | •       | •       | •       | • |   |  |
| 6          | TEST 2 Nm           |                      | Seq 11>        | Seq 50> | •       | •       | •       | -       | • |   |  |
|            |                     |                      |                |         |         |         |         |         |   |   |  |

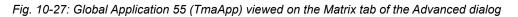

10.122.67.6: Run Screen Tool 3 TMS1508.9002 Tool Арр Visualization c02319.png Tool 3 - TMS1508.9002 ~ 2 - TmaApp Run Screen ~ Y Barcode valid Data function: not confi. Tool enabled N003;EMTP2;17000TMP;O0010;S001; ANG 1 App: 2. Stage: 2 of 2. Status: OK ΤQ ↑ [InLbs] **Batch inactive** ΟK eNet / Runo Data [Deg] ΤQ Waiting for Start Signal ANG 1 鋖 ? Archive Oscilloscope Configure Navigator Help Tool Group 3: Waiting for Start Signal 30.05.18 08:09

The Open Protocol client sets Application 2 (MID-0008) and Part ID (MID-0050 or MID-0150):

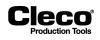

# 11 Diagnostics

The *Diagnostics* dialog provides access to features for monitoring, analyzing, and calibrating system components and tools used on the controller.

→ Select Navigator > Diagnostics.

|      | 2.67.6: Diagnostics Tool Grp 1, Tool 1 em Tool |                              | ×                                      |            |
|------|------------------------------------------------|------------------------------|----------------------------------------|------------|
|      | ntroller                                       | Network                      | Inputs/Outputs                         |            |
|      | ငှိစ် System Bus                               | Net / Proc                   | 1/0 mapping                            | c02088.png |
|      | Logbook                                        | Data Transmission            | Switch board                           | c02        |
| 0    | o Task messages                                | $\rightarrow$ Run ping       | Utputs                                 |            |
|      | System warnings                                | XML/CSV Data<br>Transmission | Bus monitor                            |            |
|      | Status Monitor                                 | XML/CSV Log Files            |                                        |            |
|      | Hardware Test                                  | Open Protocol                |                                        |            |
|      |                                                |                              | ······································ |            |
|      |                                                |                              | Navigator Help                         |            |
| Tool | Group 1: Application not s                     | selected                     | 05/17/18 09:22 am                      |            |

Abb. 11-1: Diagnostics

٠

The *Diagnostics* dialog has *System* and *Tool* diagnostics features arranged on two tabs:

- The System diagnostics tab has three sections: Controller, Network, and Inputs/Outputs.
- The Tool diagnostics tab has two sections: Test Options and Miscellaneous.

# 11.1 System Diagnostics – Controller

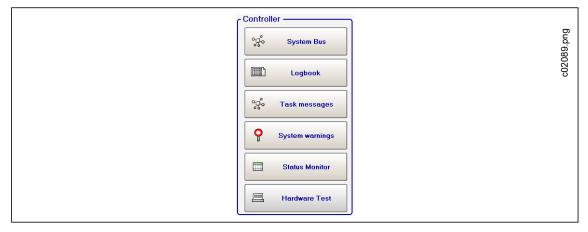

Abb. 11-2: Controller

2018-08

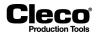

## 11.1.1 System Bus (ARCNet Map)

The System Bus map provides detailed information on current participants on the system bus, e.g., tightening modules, bridges, computer units, station controllers, and PMs as well as their ARCNet ID, status, serial number, software version, and identification.

#### → Select Navigatior > Diagnostics > System > System Bus.

The screen is continuously updated, i.e., if the connection to a participant is interrupted, the participant is removed from the current state table (*Current state* tab). If a new participant is added, the new participant is included in the table. The participant is included even if the associated parameters have not yet been set. The table displays the participants sorted by their ARCNet addresses (*Nodes*).

In addition to the current state of the System Bus map, a view of the programmed state of the System Bus map (*Progr. state* tab) and statistics of the communications on some System Bus participants are available (*System Bus statistics* tab).

#### System Bus map controls

| Button | Description                                                                                                    |
|--------|----------------------------------------------------------------------------------------------------|
| 2      | <ul> <li><accept map=""> accepts the System Bus map manually when:</accept></li> <li>Hardware components, e.g., TM or bridge, are changed.</li> <li>Different parameters are loaded and different TMs were used on the nodes.</li> <li>You can check if the correct TM software is used.</li> </ul> |
| 2      | <system information=""> displays information on hardware/software of the participant selected in the table, e.g., Rundown Counter, Maintenance Counter, Temperature, Voltage, and MfU Data.</system>                                                                                                |
|        | <system bus="" statistics=""> provides communcation statistics of the current participant.</system>                                                                                                    |

## 11.1.2 Logbook

Significant events and errors are recorded in the battery buffered RAM. You can display these in the Logbook table.

→ Select Navigator > Diagnostics > System > Logbook.

2018-08

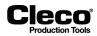

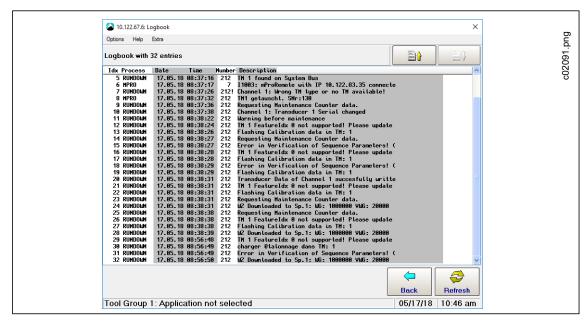

Abb. 11-3: Logbook

- → Tap the <Refresh> button to view the most recent messages. The Logbook is not automatically updated.
- $\rightarrow$  Use the *Extra* menu options to *Save* or *Delete* entries.
  - When you save, the data is output to the CPTLOGB.TXT file in ASCII format. Individual entries are separated by tab characters. The file can therefore be read by any standard database program.
- → The Options menu provides access to the Abort command.

2018-08

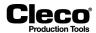

#### 11.1.3 Task messages

Task messages indicate the status of the control system and diagnose errors.

→ Select Navigator > Diagnostics > System > Task messages.

Each program part (task) can add messages to a status line when the task is processed. As a result, messages are continuously overwritten by other tasks. A line displays the current message output by a task for which the line is reserved.

| 10.122.67.6: Task messages | ×                                              |            |
|----------------------------|------------------------------------------------|------------|
| RUNDOWN                    | Channel 16: Tool not connected.                | c02092.png |
| TLOOP                      |                                                | 32.        |
| STATIST                    |                                                | 203        |
| PRINT                      |                                                | 00         |
| DFUE                       |                                                |            |
| HD_ARCH                    | hdarchiv: Initializing                         |            |
| TCPCLIENT                  |                                                |            |
| TCPSERVER                  |                                                |            |
| DFSCANNER                  | PROCESS: DFUE NEW BAUDRATE SETTING: 9600,N,8,1 |            |
|                            |                                                |            |
|                            |                                                |            |
|                            |                                                |            |
|                            |                                                |            |
|                            |                                                |            |
|                            |                                                |            |
|                            |                                                |            |
|                            | Back ?Help                                     |            |

Abb. 11-4: Task messages

#### 11.1.4 System warnings

*System warnings* help you detect changes in the system at an early stage, before the *Not ready* status is reached. You can therefore take corrective measures on time, which extends the service life of the system.

→ Select Navigator > Diagnostics > System > System warnings.

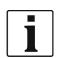

The following screenshot is intended to show how System warnings are displayed. In normal operation, the System warnings displayed do not contradict each other, e.g., ...voltage too low and ...voltage too high are not displayed at the same time.

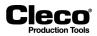

| 10.122.67.6: System warnings                                                                                                    |                                                                            | ×         |  |
|----------------------------------------------------------------------------------------------------|----------------------------------------------------------------------------|-----------|--|
| Warning                                                                                                    | g factor: 50 %                                                             |           |  |
| Date Time SP App S Warning                                                                                                    |                                                                            |           |  |
| 06/21/16 11:40 am 1 1 1 Negative a<br>06/21/16 11:40 am 1 1 1 Negative a<br>06/21/16 11:40 am 1 1 1 Positive a<br>06/21/16 11:40 am 1 1 1 Positive a<br>06/21/16 11:40 am 1 1 1 Logic volt | analog voltage too high<br>nalog voltage too low<br>nalog voltage too high |           |  |
| 06/21/16 11:40 am 1 1 1 Logic volte<br>06/21/16 11:40 am 1 1 1 Calibration                                                                                                    |                                                                            |           |  |
| 06/21/16 11:40 am 1 1 1 Calibration                                                                                                    | n value transducer 2 too high                                              |           |  |
| 06/21/16 11:40 am 1 1 1 Offsettran<br>06/21/16 11:40 am 1 1 1 Offsettran                                                                                                    | sducer 2 too high                                                          |           |  |
| 06/21/16 11:40 am 1 1 1 Offsettran<br>06/21/16 11:40 am 1 1 1 Offsettran                                                                                                    |                                                                            |           |  |
|                                                                                                    |                                                                            |           |  |
|                                                                                                    |                                                                            |           |  |
|                                                                                                    |                                                                            |           |  |
|                                                                                                    |                                                                            |           |  |
|                                                                                                    |                                                                            |           |  |
|                                                                                                    |                                                                            |           |  |
|                                                                                                    |                                                                            |           |  |
|                                                                                                    | Acknowle                                                                   | Back Pelp |  |
|                                                                                                    |                                                                            |           |  |

Abb. 11-5: System Warnings

When a system warning occurs for the first time, the *System warning* output of the I/O mapping is activated. When you tap the <Acknowledge> button, all System warnings are deleted and *System warning* output of the I/O mapping is reset.

The *Warning factor* displayed above the *System warnings* list determines the percentage of deviation from the fixed internal limit values, at which a system warning is issued or added to the list.

To set the Warning factor:

- 1. Select Navigator > Advanced > Controller > Advanced.
- 2. Enter the required percentage in the *Warning factor* input box.
  - If the Warning factor is set to 100 %, no system warning is issued because this corresponds to an *NOK* or *Not ready* state.

100 warnings can be added to the *System warnings* list. The same message may appear several times. When the maximum number of warnings is reached, the oldest messages are overwritten.

System warnings do not influence the fastening process.

#### 11.1.5 Status Monitor

The Status Monitor displays current Tool Group status messages.

→ Select Navigator > Diagnostics > System > Status Monitor.

| Button   | Description                                                                               |
|----------|-------------------------------------------------------------------------------------------|
| <b>^</b> | The <up> and <down> arrow buttons allow you to select a different Tool Group.</down></up> |

2018-08

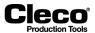

### 11.1.6 Hardware Test

The Hardware Test features verify the functionality of various hardware components of the controller.

→ Select Navigatior > Diagnostics > System > Hardware Test.

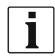

When you access *Hardware Test*, all tools will be disabled. After the tests, a reboot of the controller is required and follows automatically on exiting the tests.

Some tests require stable connection of an interface, e.g., for the I/O Test, an I/O dongle has to be connected.

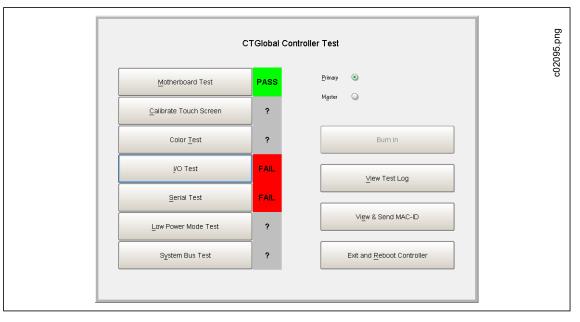

Abb. 11-6: Hardware Test

 $\rightarrow$  Select the *Primary* or *Master* radio button to define the controller.

All tests can be executed and run fully automated with results being output to the screen and written to a log file on the CF card.

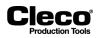

# 11.2 System Diagnostics – Network

| - Network                    |            |
|------------------------------|------------|
| Net / Proc                   | c02096.png |
| Data Transmission            | c020       |
| → Run ping                   |            |
| XML/CSV Data<br>Transmission |            |
| XML/CSV Log Files            |            |
| Open Protocol                |            |

Abb. 11-7: Network

## 11.2.1 Net/Proc

*Net/Proc* helps service technicians analyze controller software malfunction and network installation failure. Detailed operating system information is displayed on this screen.

- → Select Navigator > Diagnostics > System > Net/Proc.
- → Select the Environment Variables tab to display information on the disk space available on the CF card.
- → Select XiLink connections tab to display remote connection information.

## 11.2.2 Data Transmission

*Data Transmission* monitors Serial and Ethernet data transmission. Incoming and outgoing data are displayed. You need to know the type and protocols to read and interpret data.

total dense for the second dense for the second dense for the seco

Select Navigator > Diagnostics > System > Data Transmission

Abb. 11-8: Data Transmission

2018-08

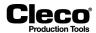

To display more information on data transmission:

- 1. Tap a list entry.
  - Incoming and outgoing data is displayed on the screen.
  - The screen is continuously updated.

| 10.122.67.6: LogInfo V1.05 - FEP_CH1_P_58                                              |                  | ×                                                                                                    |  |
|----------------------------------------------------------------------------------------|------------------|----------------------------------------------------------------------------------------------------|--|
|                                                                                        |                  |                                                                                                    |  |
| DFUEHON/IPH_TCP                                                                        |                  | - Refresh                                                                                                    |  |
| 0.0000 >> 0030 30 33 32 30 30 39 2D 30 31 2D 30 31 3A 30 38                            | 032009-01-01:00: |                                                                                                    |  |
| 0.0000 >> 0040 30 30 3A 30 30 34 44 33 30 37 38 36 20 20 20                            | ee:0004D30786    | <u>A</u> uto 💿                                                                                                    |  |
| 0.0000 >> 0050 20 00                                                                   |                  |                                                                                                    |  |
| 2.0154 << 0000 30 30 32 30 30 30 31 30 30 30 31 30 20 20 20 20                         | 002000100010     | <u>M</u> anual 🕥                                                                                                    |  |
| 0.0000 << 0010 20 20 20 00                                                             |                  |                                                                                                    |  |
| 0.0009 >> 0000 30 30 32 36 30 30 31 31 30 30 31 20 20 20 20 20                         | 88268811881      | Update                                                                                                    |  |
| 0.0000 >> 0010 20 20 20 20 30 30 31 30 30 31 00                                        | 001001.          |                                                                                                    |  |
| 3.4070 << 0000 30 30 32 33 30 30 31 32 30 30 31 30 20 20 20 20                         | 002300120010     |                                                                                                    |  |
| 0.0000 << 0010 20 20 20 20 30 30 31 00                                                 | 001.             |                                                                                                    |  |
| 0.0003 >> 0000 30 31 30 34 30 30 31 33 30 30 31 20 20 20 20 20                         | 01040013001      |                                                                                                    |  |
| 0.0000 >> 0010 20 20 20 20 30 31 30 30 31 30 32 20 20 20 20 20                         | 0100102          | Clear                                                                                                    |  |
| 0.0000 >> 0020 20 20 20 20 20 20 20 20 20 20 20 2                                      |                  |                                                                                                    |  |
| 0.0000 >> 0030 20 20 20 20 30 33 31 30 34 30 31 30 35 30 30 36                         | 031040105000     |                                                                                                    |  |
| 0.0000 >> 0040 30 30 30 30 36 30 30 30 31 32 30 30 37 30 30 36                         | 0000500012007000 | Show All                                                                                                    |  |
| 0.0000 >> 0050 30 30 30 30 38 30 30 30 38 30 38 30 30 39 30 30 31 36                   | 0000800080090010 | <u><u></u><u></u><u></u><u></u><u></u><u></u><u></u><u></u><u></u><u></u><u></u><u></u><u></u><u></u><u></u><u></u><u></u><u></u><u></u></u> |  |
| 0.0000 >> 0050 30 31 30 30 30 30 39 30 00                                              | 81888898.        |                                                                                                    |  |
| 3.2146 << 0000 30 30 32 39 30 33 30 30 30 31 30 20 20 20 20                            | 8829838888818    |                                                                                                    |  |
| 0.0000 << 0010 20 20 20 30 31 30 30 31 30 32 30 30 00                                  | 010010200.       |                                                                                                    |  |
| 0.0000 >> 0000 30 30 32 36 30 30 30 34 30 30 31 20 20 20 20 20                         |                  |                                                                                                    |  |
| 0.0000 >> 0010 20 20 20 20 30 33 30 30 39 39 00                                        | 030099.          |                                                                                                    |  |
| 9.9413 << 0000 30 30 32 30 39 39 39 39 30 30 31 30 20 20 20 20                         | 882899998818     | Save binary                                                                                                    |  |
| 0.0000 << 0010 20 20 20 00                                                             |                  | a save bindry                                                                                                    |  |
| 0.0000 >> 0000 30 30 32 30 39 39 39 39 30 30 31 20 20 20 20 20                         | 88289999881      |                                                                                                    |  |
| 0.0000 >> 0010 20 20 20 20 00                                                          |                  | Save View                                                                                                    |  |
| 9.2504 << 0000 30 30 32 30 30 30 30 33 30 30 31 30 20 20 20 20                         | 002000030010     |                                                                                                    |  |
| 0.0000 << 0010 20 20 20 20 00                                                          |                  |                                                                                                    |  |
| 0.0003 >> 0000 30 30 32 34 30 38 30 35 30 30 31 20 20 20 20 20 0 0 0 0 0 0 0 0 0 0 0 0 | 88248885881      | 🔀 Cancel                                                                                                    |  |

#### Abb. 11-9: LogInfo

- 2. Tap the <Manual> radio button to freeze the screen and read the current data record.
- 3. Tap the <Upadate> button to refresh the screen.

## 11.2.3 Run ping

The *Test Ethernet connection* dialog allows you to send a ping to a known network address to check if the physical network connection works.

| Button | Description                                                      |
|--------|------------------------------------------------------------------|
| i      | <ping> opens the <i>Run ping</i> pop-up dialog.</ping>           |
|        | <back> closes the <i>Test Ethernet connection</i> dialog.</back> |

To open the Test Ethernet connection dialog and send a ping:

- 1. Select Navigator > Diagnostics > System > Run ping.
- 2. Tap the <Ping> button to open the *Run ping* pop-up dialog.
- 3. Enter a known network address in the *IP Address* input box and confirm.
  - If the connection works, the remote station responds to the ping and the response is displayed in the *Test Ethernet connection* dialog.

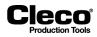

## 11.2.4 XML/CSV Data Transmission

The *XML/CSV Data Transmission* feature provides Results and Lookup tables for data transmission via XML/CSV on FTP or SAMBA servers.

To access XML/CSV Data Transmission:

- 1. Enable XML/CSV data transmission:
  - Select Navigator > Communications > Data Transmission.
  - Select the XML/CSV entry in the Ethernet list and enable.
- 2. Select Navigator > Diagnostics > System > XML/CSV Data Transmission.
- 3. Select the *Results* or *Lookup table* option from the drop-down menu.

The Results option displays detailed data and the stored file names:

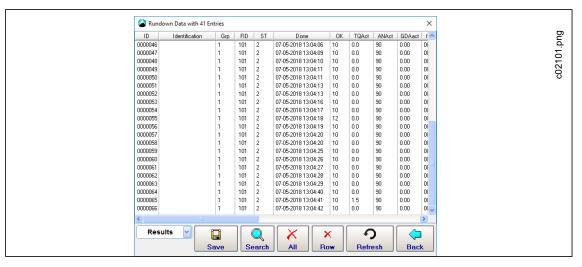

Abb. 11-10: Results

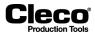

| 0000048         1         10         001         07.05.2018 13.04.28        201805071           0000049         1         10         001         07.05.2018 13.04.30        201805071           0000050         1         10         001         07.05.2018 13.04.430        201805071           0000051         1         10         001         07.05.2018 13.04.430        201805071           0000052         1         10         001         07.05.2018 13.04.431        201805071           0000053         1         10         001         07.05.2018 13.04.441        201805071           0000054         1         10         001         07.05.2018 13.05.61        201805071           0000055         1         NIO         001         07.05.2018 13.05.61        201805071           0000056         1         10         001         07.05.2018 13.05.16        201805071           0000057         1         10         001         07.05.2018 13.05.16        201805071           0000058         1         10         001         07.05.2018 13.05.18        201805071           0000059         1         10         001         07.05.2018 13.05.31                                        | ID Identification | Grp | OK  | No  | Date                | File      |
|----------------------------------------------------------------------------------------------------|-------------------|-----|-----|-----|---------------------|-----------|
| 0000049         1         10         001         0745201813.04.30                                                                                                    | 0000047           | 1   | 10  | 001 | 07-05-2018 13:04:27 | 201805071 |
| 0000050         1         10         001         07.45.2018 13.04.435                                                                                                    | 0000048           | 1   | 10  | 001 | 07-05-2018 13:04:28 | 201805071 |
| 0000051         1         10         001         07.05.2018 13.04.40        201805071           0000052         1         10         001         07.05.2018 13.04.41        201805071           0000053         1         10         001         07.05.2018 13.06.41        201805071           0000054         1         10         001         07.05.2018 13.05.01        201805071           0000055         1         NIO         001         07.05.2018 13.05.01        201805071           0000056         1         10         001         07.05.2018 13.05.01        201805071           0000056         1         10         001         07.05.2018 13.05.16        201805071           0000057         1         10         001         07.05.2018 13.05.16        201805071           0000058         1         10         001         07.05.2018 13.05.28        201805071           0000061         1         10         001         07.05.2018 13.05.31        201805071           0000062         1         10         001         07.05.2018 13.05.31        201805071           0000062         1         10         001         07.05.2018 13.05.41        20                                  | 0000049           | 1   | 10  | 001 | 07-05-2018 13:04:30 | 201805071 |
| 0000052         1         10         001         07.455.2018 13.04.41         201805071           0000053         1         10         001         07.455.2018 13.04.43         201805071           0000054         1         10         001         07.455.2018 13.04.43         201805071           0000055         1         N10         001         07.455.2018 13.05.66         201805071           0000056         1         N10         001         07.455.2018 13.05.16         201805071           0000057         1         10         001         07.455.2018 13.05.16         201805071           0000058         1         10         001         07.455.2018 13.05.51         201805071           0000059         1         10         001         07.455.2018 13.05.521         201805071           0000050         1         10         001         07.455.2018 13.05.33         201805071           0000060         1         10         001         07.455.2018 13.05.31         201805071           0000061         1         10         001         07.455.2018 13.05.41         201805071           0000062         1         10         001         07.455.2018 13.05.44         201805071 | 0000050           | 1   | 10  | 001 | 07-05-2018 13:04:35 | 201805071 |
| 0000053         1         10         001         07-05-2018 13.04.43        201805071           0000054         1         10         001         07-05-2018 13.05.01        201805071           0000055         1         NIO         001         07-05-2018 13.05.01        201805071           0000056         1         NIO         001         07-05-2018 13.05.01        201805071           0000056         1         10         001         07-05-2018 13.05.11        201805071           0000056         1         10         001         07-05-2018 13.05.15        201805071           0000058         1         10         001         07-05-2018 13.05.25        201805071           0000059         1         10         001         07-05-2018 13.05.31        201805071           0000050         1         10         001         07-05-2018 13.05.31        201805071           0000061         1         10         001         07-05-2018 13.05.41        201805071           0000062         1         10         001         07-05-2018 13.05.46        201805071           0000063         1         10         001         07-05-2018 13.05.46                                           | 0000051           | 1   | 10  | 001 | 07-05-2018 13:04:40 | 201805071 |
| 0000054         1         10         001         07-05-2018 13.05:01        201805071           0000055         1         N10         001         07-05-2018 13.05:01        201805071           0000056         1         10         001         07-05-2018 13.05:16        201805071           0000057         1         10         001         07-05-2018 13.05:16        201805071           0000058         1         10         001         07-05-2018 13.05:16        201805071           0000058         1         10         001         07-05-2018 13.05:26        201805071           0000058         1         10         001         07-05-2018 13.05:31        201805071           0000060         1         10         001         07-05-2018 13.05:31        201805071           0000061         1         10         001         07-05-2018 13.05:41        201805071           0000062         1         10         001         07-05-2018 13.05:41        201805071           0000063         1         10         001         07-05-2018 13.05:46        201805071           0000064         1         10         001         07-05-2018 13.05:46                                            | 0000052           | 1   | 10  | 001 | 07-05-2018 13:04:41 | 201805071 |
| 0000055         1         N10         001         07.45.201 813.05.66        211605071           0000056         1         10         001         07.45.201 813.05.61        211605071           0000057         1         10         001         07.45.201 813.05.51        211605071           0000058         1         10         001         07.45.201 813.05.51        211605071           0000059         1         10         001         07.45.201 813.05.51        211605071           0000050         1         10         001         07.45.201 813.05.531        211605071           0000061         1         10         001         07.45.201 813.05.531        211605071           0000062         1         10         001         07.45.201 813.05.41        211605071           0000062         1         10         001         07.45.201 813.05.41        211605071           0000063         1         10         001         07.45.201 813.05.44        211605071           0000064         1         10         007.45.201 813.05.45        211605071                                                                                                    | 0000053           | 1   | 10  | 001 | 07-05-2018 13:04:43 | 201805071 |
| 0000056         1         ID         001         07-05-2018 13:05:11        201805071           0000057         1         ID         001         07-05-2018 13:05:16        201805071           0000058         1         ID         001         07-05-2018 13:05:16        201805071           0000058         1         ID         001         07-05-2018 13:05:28        201805071           0000060         1         ID         001         07-05-2018 13:05:31        201805071           0000061         1         ID         001         07-05-2018 13:05:36        201805071           0000062         1         ID         001         07-05-2018 13:05:41        201805071           0000062         1         ID         001         07-05-2018 13:05:41        201805071           0000063         1         ID         001         07-05-2018 13:05:46        201805071           0000064         1         ID         001         07-05-2018 13:05:54        201805071                                                                                                    | 0000054           | 1   | 10  | 001 | 07-05-2018 13:05:01 | 201805071 |
| 0000057         1         10         001         07.05.2018 13.05;16        201805071           0000058         1         10         001         07.45.2018 13.05;21        201805071           0000059         1         10         001         07.45.2018 13.05;21        201805071           0000050         1         10         001         07.45.2018 13.05;31        201805071           0000061         1         10         001         07.45.2018 13.05;33        201805071           0000062         1         10         001         07.45.2018 13.05;34        201805071           0000062         1         10         001         07.45.2018 13.05;41        201805071           0000063         1         10         001         07.45.2018 13.05;44        201805071           0000064         1         10         007         07.45.2018 13.05;44        201805071                                                                                                    | 0000055           | 1   | NIO | 001 | 07-05-2018 13:05:06 | 201805071 |
| 0000058         1         10         001         07.05.2018 13.05.21        201805071           0000059         1         10         001         07.05.2018 13.05.26        201805071           0000060         1         10         001         07.05.2018 13.05.31        201805071           0000061         1         10         001         07.05.2018 13.05.31        201805071           0000062         1         10         001         07.05.2018 13.05.54        201805071           0000062         1         10         001         07.05.2018 13.05.41        201805071           0000063         1         10         001         07.05.2018 13.05.46        201805071           0000064         1         00         001         07.05.2018 13.05.46        201805071                                                                                                    |                   | 1   | 10  | 001 | 07-05-2018 13:05:11 | 201805071 |
| 0000059         1         10         001         07-05-2018 13:05:26        201805071           0000060         1         10         001         07-05-2018 13:05:31        201805071           0000061         1         10         001         07-05-2018 13:05:35        201805071           0000062         1         10         001         07-05-2018 13:05:54        201805071           0000063         1         10         001         07-05-2018 13:05:46        201805071           0000064         1         10         001         07-05-2018 13:05:46        201805071                                                                                                    |                   | 1   | 10  | 001 |                     |           |
| 0000060         1         10         001         07.05.2018 13.05.31        201805071           0000061         1         10         001         07.05.2018 13.05.36        201805071           0000062         1         10         001         07.05.2018 13.05.41        201805071           0000063         1         10         001         07.05.2018 13.05.451        201805071           0000064         1         10         001         07.05.2018 13.05.551        201805071                                                                                                    |                   | 1   | 10  | 001 | 07-05-2018 13:05:21 |           |
| 0000061         1         10         001         07-05-2018 13.05.36        201805071           0000062         1         10         001         07-05-2018 13.05.41        201805071           0000063         1         10         001         07-05-2018 13.05.46        201805071           0000064         1         10         001         07-05-2018 13.05.56        201805071                                                                                                    |                   | 1   |     |     |                     |           |
| 0000062 1 1 10 001 07:05:2018 13:05:41 201805071<br>0000063 1 10 001 07:05:2018 13:05:46 201805071<br>0000064 1 10 001 07:05:2018 13:05:51 201805071                                                                                                    |                   | 1   |     | 001 | 07-05-2018 13:05:31 |           |
| 0000063 1 1 10 001 07-05-2018 13.05.46201805071 0000664 1 1 10 001 07-05-2018 13.05.51201805071                                                                                                    |                   | 1   |     |     |                     |           |
| 0000064 1 10 001 07-05-2018 13:05:51201805071                                                                                                    |                   | 1   |     |     |                     |           |
|                                                                                                    |                   | 1   | 10  | 001 | 07-05-2018 13:05:46 |           |
|                                                                                                    |                   | 1   |     |     |                     |           |
|                                                                                                    | 0000065           | 1   | 10  | 001 | 07-05-2018 13:05:56 | 201805071 |
|                                                                                                    | 0000066           | 1   | 10  |     | 07-05-2018 13:06:01 | 201805071 |
| 0000067 1 000                                                                                                    | 0000067           | 1   |     | 000 |                     | ~         |
|                                                                                                    | <                 |     |     |     |                     |           |

The Lookup table option displays fewer details and does not list stages:

Abb. 11-11: Lookup table

## 11.2.5 XML/CSV Log Files

The XML/CSV Log Files feature displays log messages with status information on XML/CSV Data Transmission. If data transmission does not work properly, the messages may indicate causes.

→ Select Navigator > Diagnostics > System > XML/CSV Log Files.

| XML/CSV Log Files                                                              | ×             |     |
|--------------------------------------------------------------------------------|---------------|-----|
| ftpext.log                                                                     | ~             | bud |
| 07052018 130023: Deleted local file _45620180507130015.xml.                    |               | d.  |
| 07052018 130024: Deleted local file _45620180507130017.xml.                    |               | 03. |
| 07052018 130024: Closing FTP connection:                                       |               | 21  |
| 07052018 130129: Ftp Connection OK:                                            |               | 202 |
| 07052018 130130: Changing remote directory: 250 Folder changed to "/pub/temp". |               | Ö   |
| 07052018 130130: Deleted local file20180507130129.xml.                         |               |     |
| 07052018 130130: Closing FTP connection:                                       |               |     |
| 07052018 130141: Ftp Connection OK:                                            |               |     |
| 07052018 130141: Changing remote directory: 250 Folder changed to "/pub/temp". |               |     |
| 07052018 130142: Deleted local file20180507130141.xml.                         |               |     |
| 07052018 130142: Closing FTP connection:                                       |               |     |
| 07052018 130243: Ftp Connection OK:                                            |               |     |
| 07052018 130243: Changing remote directory: 250 Folder changed to "/pub/temp". |               |     |
| 07052018 130244: Deleted local file20180507130243.xml.                         |               |     |
| 07052018 130244: Closing FTP connection:                                       |               |     |
| 07052018 130247: Ftp Connection OK:                                            |               |     |
| 07052018 130247: Changing remote directory: 250 Folder changed to "/pub/temp". |               |     |
| 07052018 130248: Deleted local file20180507130245.xml.                         |               |     |
| 07052018 130249: Deleted local file20180507130246.xml.                         |               |     |
| 07052018 130249: Closing FTP connection:                                       |               |     |
| 07052018 130255: Ftp Connection OK:                                            | ~             |     |
|                                                                                |               |     |
|                                                                                |               |     |
|                                                                                | - う 🛛 🦕 🛛     |     |
|                                                                                | Refresh Back  |     |
|                                                                                | Reliesii Dack |     |

Abb. 11-12: XML/CSV Log Files

## 11.2.6 Open Protocol

The Open Protocol button provides access to the Tightening Parameter Server (TPS) Connection Status and Subscription Map. See chapter 10.7 Tightening Parameter Server (TPS), page 190 for additional information.

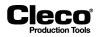

# **11.3** System Diagnostics – Inputs/Outputs

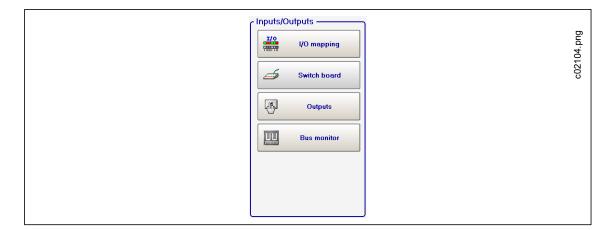

Abb. 11-13: Inputs/Outputs

### 11.3.1 I/O mapping

The *I/O process map* shows the current status of each available input and output. Active input and output signals are highlighted.

For a detailed description of these signals see *Navigator* > *Advanced* > *Inputs/Outputs*.

To access the *I/O process map*:

→ Select Navigator > Diagnostics > System > I/O mapping.

The logic status of the I/O process map represents all setups in the *Programmable I/O Mapping*. You can view the signal exchange with the partner (PLC). In particular, it allows you to check all signals sent by the partner. Inputs and outputs are shown separately, in separate columns of the respective connector. Signals that have not been configured are not shown. The individual bits of a channel are shown with a color background if the bits are active. Inactive bits are shown with a gray background.

2018-08

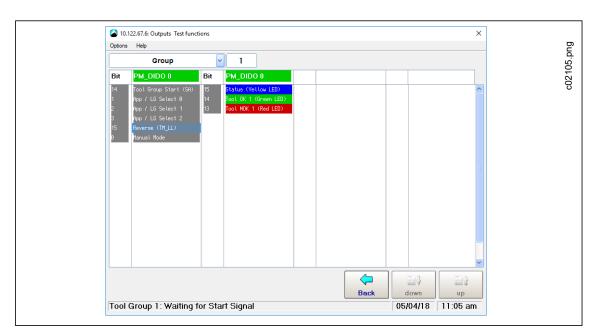

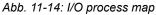

## 11.3.2 Switch board

*Switch board* is a test function of the input level. It displays all I/O signals which are configured in the software and for which hardware is installed. The *Operator console* menu is used to assist during system setup and/or for troubleshooting and fault correction.

#### WARNING! Moving parts!

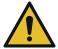

Before you use this feature, make absolutely sure that reconfiguration of controller outputs (usually correspond to PLC inputs) does not cause unintentional configuration of subsequent switching criteria.

#### WARNING! Moving parts!

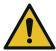

Do not reach into rotating parts of hand-held tools or machines that are switched on.

#### ATTENTION!

Hardware outputs may change status after Switch board is terminated.

→ Select Navigator > Diagnostics > System > Switch board.

The Switch board shows the same table as the I/O mapping. However, the operator console allows operation of the input bits by touch.

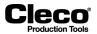

2018-08

To change the settings for the inputs and outputs see Navigator > Tool Setup > I/O.

The representation is subdivided by fastening group assignment.

- $\rightarrow$  Select the *Group*.
  - The screen shows the signal exchange with the partner (SPC) as a result.
  - It allows all signals sent by the partner to be checked.
  - All input signals used in the Programmable I/O Mapping can be influenced.
  - Inputs are listed in the left column, outputs in the right of the corresponding connector columns.

#### 11.3.3 Outputs

Outputs is used to assist during system setup and/or for troubleshooting and fault correction.

#### WARNING! Moving parts!

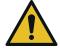

Before you use this feature, make absolutely sure that reconfiguration of controller outputs (usually correspond to SPC inputs) does not cause unintentional configuration of subsequent switching criteria.

#### WARNING! Moving parts!

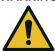

Do not reach into rotating parts of hand-held tools or machines that are switched on.

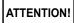

Hardware outputs may change status after Outputs is terminated.

→ Select Navigator > Diagnostics > System > Outputs.

In *Outputs* the status of output signals can be set manually. If you activate a function and confirm the safety prompt, all outputs of the system are reset.

- → Tap the required signal output to either set or reset the output bit of the controller hardware.
  - When you quit the function, the system returns to its initial status.

#### 11.3.4 Bus monitor

The *Bus monitor* allows you to view data traffic between the controller and fieldbus masters. You can display In-/Output data in a hexadecimal or binary view (See chapter 9.4.10 Check byte areas in the Bus monitor, page 140).

→ Select Navigator > Diagnostics > System > Bus monitor.

2018-08

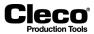

# **11.4** Tool diagnostics – Test Options

| ſ | r Test Options  |            |
|---|-----------------|------------|
|   | TQ Calibration  | c02109.png |
|   | Angle Encoder   | c02        |
|   | Voltages        |            |
|   | PEAK TQ measur. |            |
|   | RPM RPM         |            |

Abb. 11-15: Test Options

## 11.4.1 TQ Calibration

This test function allows you to assess calibration voltages.

→ Select Navigator > Diagnostics > Tool > TQ Calibration.

You must release the tool prior to starting this test!

The test displays the Calibration offset and Calibration voltage of the torque transducer. If redundancy is active, it also displays the values of the second transducer. If a value is out of tolerance, it is displayed in red.

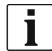

When a rundown starts, the test function is internally terminated even though the display remains. To continue testing, you must activate the test function again after the rundown.

#### Rated values and tolerances:

| Item                | Rated Value | Tolerance |
|---------------------|-------------|-----------|
| Calibration offset  | 0 V         | ±200 mV   |
| Calibration voltage | 5 V         | ±150 mV   |

## 11.4.2 Angle Encoder

This test function allows you to assess angle encoding.

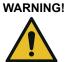

! Moving parts!

Do not reach into rotating parts of hand-held tools or machines that are switched on.

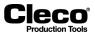

# CAUTION!

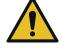

Prior to using this function, ensure that no hazard can result from tool rotation.

→ Select Navigator > Diagnostics > Tool > Angle Encoder.

The <Start> button starts the spindle at a speed of 50 rpm. After one revolution of the output shaft (*Target angle* = 360 degrees), which is determined by the angle encoder of Transducer 1, the tool is stopped. During a preset *Dwell time* of 200 ms, any further angle pulses are traced. The total result is displayed as the *Actual Angle*. The *Shut-off Torque* displayed is either the torque applied at shut-off or the maximum torque reached during *Dwell time*, whichever is greater.

An OK evaluation occurs and is displayed if the test run is not terminated by a monitoring criterion and if the total result is equal to or greater than 360 degrees. Monitoring criteria are the torque of Transducer 1 and a monitoring time. The test run is terminated with NOK if the torque of Transducer 1 exceeds 15 % of its calibration value (even during Dwell time) or if the monitoring time of 5 seconds expires.

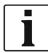

You must ascertain that the output shaft actually rotated the number of degrees displayed (e.g., by marking its position). If the angle reached by the output shaft does not agree with the value displayed, either an incorrect angle factor is set or the angle encoder does not work properly.

If redundancy is active, the values of Transducer 2 are also displayed. But control and shut-off are only effected by Transducer 1 and the monitoring time.

- Due to the measuring principles employed by pulse counters, a systematic angle difference of ±1 may occur. If the transducers have different angle factors, the larger pulse value (in degrees) is used.
  - Example: Transducer 1 may show 360 degrees, while Transducer 2 shows 359 degrees.
- OK/NOK evaluation depends on the angle reached by Transducer 1 plus/minus a tolerance programmed in the Tool constants.

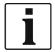

When a rundown starts, the test function is internally terminated even though the display remains. To continue testing, you must activate the test function again after the rundown.

## 11.4.3 Voltages

This table displays supply voltages measured for each tool.

→ Select Navigator > Diagnostics > Tool > Voltages.

These are the most important supply voltages on the measuring card. They are required for proper torque and angle measurement and must therefore be monitored continuously. If a voltage is out of tolerance, it is displayed in red.

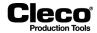

| Voltage designation       | spindles    |           | BTS spindle | S                     | NeoTek tool |           |  |
|---------------------------|-------------|-----------|-------------|-----------------------|-------------|-----------|--|
|                           | Rated value | Tolerance | Rated value | Tolerance             | Rated value | Tolerance |  |
| Logic                     | +5 V        | ±0.3 V    | +3.3 V      | +0.23 V / -<br>0.06 V | +3.3 V      | ±0.3 V    |  |
| Pos. analog               | +12 V       | ±0.6 V    | +12 V       | ±0.6 V                | +12 V       | ±0.6 V    |  |
| Neg. analog / Pos. supply | 0 V         | ±0.9 V    | +24 V       | ±3.6 V                | 0 V         | ±0.9 V    |  |

### 11.4.4 TQ measurement

This test function allows you to assess torque measurements.

→ Select Navigator > Diagnostics > Tool > TQ measur.

You must release the tool prior to starting this test!

The tool is started at zero speed and the torque is continuously measured and displayed.

| Current torque | Displays the current torque                                         |
|----------------|---------------------------------------------------------------------|
| Peak torque    | Displays the greatest value measured since the function was started |

If redundancy is active, the values of Transducer 2 are also displayed.

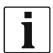

When a rundown starts, the test function is internally terminated even though the display remains. To continue testing, you must activate the test function again after the rundown.

## 11.4.5 RPM (Speed measurement)

This test function allows you to assess tool speed.

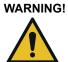

#### NG! Moving parts!

Do not reach into rotating parts of hand-held tools or machines that are switched on.

Prior to using this function, ensure that no hazard can result from tool rotation.

→ Select Navigator > Diagnostics > Tool > RPM.

- When you tap the <Start> button, the tool starts with maximum speed. The dialog displays the current speed of the output shaft.
  - To achieve exact results, the angle factor must be set correctly since the integrated speed measurement is derived from the resolver signals.
- When you release the <Start> button the tool stops.

As a safety precaution, the torque is monitored by the tool transducer. If the torque exceeds 15% of its calibration value, the speed test is terminated.

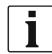

When a rundown starts, the test function is internally terminated even though the display remains. To continue testing, you must activate the test function again after the rundown.

## 11.5 Tool diagnostics – Miscellaneous

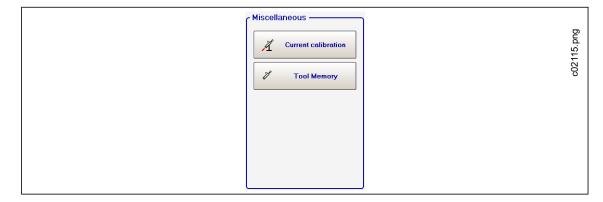

Abb. 11-16: Miscellaneous

#### 11.5.1 Test rundowns for Current calibration

The *Current calibration* feature allows you to determine dynamic current constants (*Dyn. curr. const.* unit: Nm/A). You perform test rundowns that are used to calculate average values for each fastening stage. The resulting dynamic current constants remain valid until the conditions for the rundown change.

→ See chapter 7.6 Current calibration, page 87 for more information on dynamic current constants and calibration.

#### **Calibration requirements**

Conditions required for dynamic current calibration per application:

- The torque shut-off value is greater than 35 % of the transducer calibration value (the tool capacity with LiveWire tools).
- Only the results of OK rundowns are used to calculate dynamic current constants. Results of NOK rundowns are not considered in the calculation. The calculated values are only used when calibration has been completed successfully.
- With the exception of Sequence 48, only torque tightening sequences are used. In all fastening sequences, the torque and current values measured at shut-off are used. This is not possible in back-off strategies because they use angle control and the torque or current values at shut-off move toward zero. For this reason, the maximum torque that occurs is determined to calculate the dynamic value in Sequence 48.

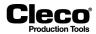

#### Test rundowns and calibration information

To enable dynamic current calibration:

 $\rightarrow$  See the Enabling Dynamic Current Calibration section for more information.

To access the Current calibration dialog:

→ Select Navigator > Diagnostics > Tool > Current calibration.

When all conditions are met, current calibration starts with the incoming number of test rundowns. The values for individual fastening stages are highlighted yellow during calibration for the selected application and tools:

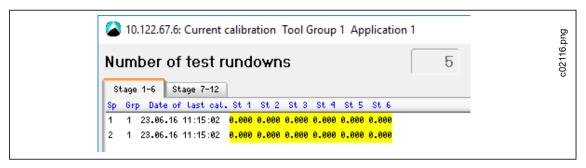

Abb. 11-17: Current calibration started

The dynamic calibration values are highlighted blue when the calibration has completed successfully:

| Sp         Orp         Date of Last cal. St 1 St 2 St 3 St 4 St 5 St 6           1         1 23.46.16 11:55:17         1.227 (1110 0.400 0.4000 0.4000 0.4000           2         1 23.46.16 11:55:18         7.600 0.4000 0.4000 0.4000 0.4000           2         1 23.46.16 11:55:18         7.600 0.4000 0.4000 0.4000 0.4000           2         1 23.46.16 11:55:18         7.600 0.4000 0.4000 0.4000 0.4000           2         1 23.46.16 11:55:18         7.600 0.4000 0.4000 0.4000 0.4000           2         1 23.46.16 11:55:18         7.600 0.4000 0.4000 0.4000 0.4000           2         1 23.46.16 11:55:18         7.600 0.4000 0.4000 0.4000 0.4000           2         1 23.46.16 11:55:18         7.600 0.4000 0.4000 0.4000 0.4000           2         1 23.46.16 11:55:18         7.600 0.4000 0.4000 0.4000 0.4000           2         1 23.46.16 11:55:18         7.600 0.4000 0.4000 0.4000 0.4000 0.4000           2         1 23.46.16 11:55:18         7.600 0.4000 0.40 | 10.122.67.6: Current calibration Tool Group 1 Appl Number of test rundowns Stare 1-6 Stare 7-12                                                                                                    | ication 1                                                                                                    |                                                                                                    | × 2012 | D |
|----------------------------------------------------------------------------------------------------|----------------------------------------------------------------------------------------------------|----------------------------------------------------------------------------------------------------|----------------------------------------------------------------------------------------------------|--------|---|
|                                                                                                    | Sp         Grp         Date of Last cal.         St 1         St 2         St 3         St 4         St 5         St           1         1         23.06.16         11:55:17         1.257         1.111         0.000         0.000         0.000         0.000         0.000         0.000         0.000         0.000         0.000         0.000         0.000         0.000         0.000         0.000         0.000         0.000         0.000         0.000         0.000         0.000         0.000         0.000         0.000         0.000         0.000         0.000         0.000         0.000         0.000         0.000         0.000         0.000         0.000         0.000         0.000         0.000         0.000         0.000         0.000         0.000         0.000         0.000         0.000         0.000         0.000         0.000         0.000         0.000         0.000         0.000         0.000         0.000         0.000         0.000         0.000         0.000         0.000         0.000         0.000         0.000         0.000         0.000         0.000         0.000         0.000         0.000         0.000         0.000         0.000         0.000         0.000         0.000         0.000< | .000 P02<br>.000 P02<br>.000 P02<br>.002<br>P02<br>P02<br>P02<br>P02<br>P02<br>P02<br>P02<br>P02<br>S01<br>P02<br>S01<br>P02<br>S01<br>P02<br>S01<br>P02<br>S01<br>P02<br>S01<br>P02<br>S01<br>P02<br>P02<br>S01<br>P02<br>P02<br>P02<br>P02<br>P02<br>P02<br>P02<br>P02<br>P02<br>P02 | Sgn St.2 : Worke<br>Sgc St.1 : 3 Worke<br>Sgc St.1 : 3 Worke<br>Sgc St.2 : 4 Worke<br>Sgc St.2 : 4 Worke<br>Sgn St.2 : 4 Worke<br>Sgc St.1 : 4 Worke<br>Sgc St.1 : 4 Worke<br>Sgc St.2 : 4 Worke<br>Sgc St.2 : 4 Worke<br>Sgc St.2 : 5 Worke<br>Sgc 2 2 U., 8 Worke<br>Sgc St.2 : 5 Worke<br>Sgc St.2 : 5 W | C0211  |   |
|                                                                                                    | ~ A                                                                                                    | pp ^ ~ T ^                                                                                                    | ×                                                                                                    | ?      |   |

Abb. 11-18: Current calibration completed

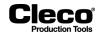

2018-08

The *Calibration info* section indicates the current status of calibration. It provides a sequence analysis of the calibration and displays comments for individual steps:

| Comment                   | Description                                                                                                    |
|---------------------------|----------------------------------------------------------------------------------------------------|
| Start current cal. Grp n  | When you tap the <start> button, all tools are set for dynamic current calibra-<br/>tion. The fastening sequence is started by the inputs of the I/O mapping.</start>                                                                                                    |
| Fastening sequence 1 to n | The programmed number of test rundowns is executed and the individual run-<br>downs are displayed as they occur. The test rundowns are performed with<br>Transducer 1 as control value. Current is not used as control value even if the<br>control value is set to current. |
| Calculate data, Grp n     | Controller prompt instructs the TM to calculate the data.                                                                                                    |
| Accept data, Grp n        | Controller prompt instructs the TM to accept the data.                                                                                                    |
| Data req., Sp. n          | The controller requests the newly calculated data from spindle n.                                                                                                    |
| Data rec., Sp. n          | The controller confirms receipt of the data from spindle n. The left table shows the corresponding values in blue.                                                                                                    |
| Cal. data flashed, Sp n   | The calibration data has again been reset from dynamic to static.<br>The calibration data has been stored.                                                                                                    |

Dynamic current calibration must be performed under the same conditions as actual rundowns, i.e., the fastening rundowns must be fully programmed. The screen only shows the data for the specified parameter set. The comments listed in the *Calibration info* table remain on display unchanged even if another fastening group or parameter set is selected.

The calculations of dynamic current calibrations are based on OK results only. The calculated values that result from a successful calibration run are not used until they are adopted with the closing of the dialog window.

When, after successful calibration, a rundown with the calibrated stage is performed, the *Tool monitor* displays the calculated value with an asterisk (\*) (if the final value is  $\geq$  35 % of the calibration value).

## 11.5.2 Tool Memory

The <Tool Memory> button opens the *Transducer data* dialog. See chapter 7.5.1 *Transducer data screen, page* 83.

2018-08

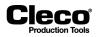

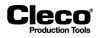

# 12 Archive

The *Archive* dialog displays a list of the most recent, completed rundowns with an overview of rundown data. You can use the Tool monitor and, if graphic data has been recorded, the Torque graph to further analyze rundowns.

The archive saves all rundown data in a ring buffer. The number of entries it can hold depends on the number and scope of archived rundown sequences. The required memory depends on the length of plotted curves (plotting begins at trigger torque).

→ Select Navigator > Archive.

#### The Archive dialog provides the following information:

Each row of the Archive table lists a rundown. To help you find rundowns, the file name and number of the currently selected rundown are displayed above the Archive table. Files are saved daily, and the file name indicates the date (YYYYMMDD.idx). The following table describes the data displayed for each rundown.

| Archive | table | columns: |
|---------|-------|----------|
|         |       |          |

| Column<br>header | Description                                                                                |
|------------------|--------------------------------------------------------------------------------------------|
| ті               | The tool which produced this rundown.                                                      |
| St               | Current step: More than one step can occur, e.g., if linking groups are programmed.        |
| FID              | Fastener ID: A unique ID for the tightened fastening position.                             |
| Ар               | Application/Linking Group used.                                                            |
| S                | The last stage used in tightening.                                                         |
| Se               | Fastening Sequence used in last tightening stage.                                          |
| TqAct            | Shut-off torque reached in this rundown.                                                   |
| РТq              | Peak torque reached in this rundown.                                                       |
| An               | Angle value reached in this rundown. Angle counting begins from threshold torque.          |
| Gd               | Gradient value reached in current rundown if available for rundown sequence.               |
| Err              | Reason for shut-off of this rundown if rundown is NOK.                                     |
| Date             | Tightening date.                                                                           |
| Time             | Tightening time.                                                                           |
| Workpiece        | VIN or Part ID used for this rundown. If both are parameterized, the Part ID has priority. |

#### Two archives are available:

- The HD Archive stores the rundowns on the CF card and does not get refreshed after each rundown. The HD Archive is refreshed when the screen is accessed.
- The RAM Archive stores the rundowns in flash memory and is updated after each rundown.

2018-08

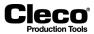

| Button | Description                                                                                                    |
|--------|----------------------------------------------------------------------------------------------------|
|        | <pre><statistics> provides access to the Statistics dialog. See chapter 12.5 Statistics, page 222 for more information.</statistics></pre>                                                        |
| đ      | <details> opens the <i>Tool monitor</i> dialog, which provides additional details on the currently selected rundown. See the Tool monitor section for more information.</details>                 |
|        | <ram> and <hd> toggle between the HD Archive and the RAM Archive.</hd></ram>                                                                                                    |
| J      | <filter> provides access to the <i>Filter</i> dialog, which allows you to filter Archive entries using various criteria. See the Filtering archive entries section for more information.</filter> |
| *      | <freeze> is displayed in the RAM Archive, which is updated after each rundown. &gt; Tap <freeze> to prevent refreshing. Tap <freeze> again to refresh archived data</freeze></freeze></freeze>    |
|        | → Tap <freeze> again to refresh archived data.</freeze>                                                                                                    |
|        | The <up> and <down> arrow buttons allow you to scroll to older/newer data. In the HD Archive, only 50 entries are displayed in the Archive table.</down></up>                                     |
|        | $\rightarrow$ Use the <up> or <down> button to move to the previous or next 50 entries.</down></up>                                                                                               |

#### The HD and RAM Archive dialogs provide access to the following features:

# 12.1 Monitor tool

The Monitor Tool dialog displays additional rundown details.

To access the *Monitor Tool* for a rundown:

 $\rightarrow$  Select the required rundown in the Archive table, and tap the <Details> button.

#### The Monitor Tool dialog provides the following information:

- Workpiece: Provides the Part ID or Barcode of the workpiece if available.
- Process time: Displays the time stamp of the rundown.
- Rundown counters: Provides the number of OK, NOK, and Total rundowns archived for the tool.
- Tool monitor table: Each Tool monitor table row lists a fastening stage. The following table describes the data displayed for each fastening stage.

#### Monitor Tool table columns:

| Column header | Description                                                                                                    |
|---------------|----------------------------------------------------------------------------------------------------|
| ті            | The tool which produced this rundown.                                                                                                    |
| St            | Current step: More than one step can occur, e.g., if linking groups are programmed.                                                                                                    |
| FID           | Fastener ID: A unique ID for the tightened fastening position.                                                                                                    |
| Ар            | Application/Linking Group used.                                                                                                    |
| S             | This fastening stage.                                                                                                    |
| Se            | Fastening Sequence used in this fastening stage.                                                                                                    |
| ТР            | Shut-off value programmed (torque or angle, depends on fastening sequence).                                                                                                    |
| TqAct         | Shut-off torque reached in this rundown.                                                                                                    |
| РТq           | Peak torque reached in this rundown.                                                                                                    |
| Tq-OT         | This value is provided if the torque reached does not agree with min. torque and max. torque tolerance. A negative value indicates less than min. torque. A positive value indicates greater than max. torque. |

Cleco Production Tools

Column header Description

| Angle counting begins from threshold torque. |  |
|----------------------------------------------|--|

| An    | Angle value reached in this rundown. Angle counting begins from threshold torque.                                                                                                    |
|-------|----------------------------------------------------------------------------------------------------|
| An-OT | This value is provided if the angle reached does not agree with min. angle and max.<br>angle tolerance. A negative value indicates less than min. angle. A positive value indi-<br>cates greater than max. angle.        |
| Gd    | Gradient value reached in current rundown if available for rundown sequence.                                                                                                    |
| Gd-OT | This value is provided if the gradient reached does not agree with min. gradient and max. gradient tolerance. A negative value indicates less than min. gradient. A positive value indicates greater than max. gradient. |
| Error | Reason for shut-off in this stage if stage is NOK.                                                                                                    |

The Tool monitor dialog provides access to the following features:

| Button   | Description                                                                                                    |
|----------|----------------------------------------------------------------------------------------------------|
| i        | <info> opens the Error table. This button is only displayed if an NOK rundown is selected<br/>in the Tool monitor. See chapter 12.2 Error table, page 219 for more information.</info> |
| <b>L</b> | <oscilloscope> displays the Torque graph view, which provides a torque curve for each<br/>rundown. See chapter 4.5 Oscilloscope, page 23 for more information.</oscilloscope>          |

## 12.2 Error table

 $\rightarrow$  Tap the <Info> button of the *Tool monitor* dialog.

The Error table lists all errors that occurred during a rundown. Various errors other than the actual reason for shut-off may be listed. The application and parameters used for a rundown determine which error is the reason for shut-off and which errors are listed in this table.

| Column header | Description                                                                                              |
|---------------|----------------------------------------------------------------------------------------------------|
| SP            | Spindle                                                                                                  |
| s             | Stage in which error occurs.                                                                             |
| Error         | Occurring error. For a description of errors, see chapter <i>15 Error messages / warnings, page 243.</i> |
| Explanation   | Reason for shut-off in this stage.                                                                       |

## 12.3 Torque graph

See chapter 4.5 Oscilloscope, page 23.

# 12.4 Filtering archive entries

→ Tap the <Filter> button of the Archive dialog.

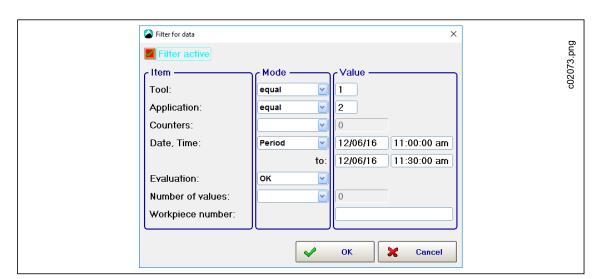

Cleco

Abb. 12-1: Rundown Filter

i

If you enter filter criteria and tap <OK>, the criteria are saved, but the filter is not applied to the Archive table. → Enable the <Filter active> checkbox to apply the filter.

#### The following filter options are available in the Filter dialog:

| Filter criteria |                      | Description                                                                                                    |
|-----------------|----------------------|----------------------------------------------------------------------------------------------------|
| Item            | Mode                 | Value                                                                                                    |
| Tool            |                      | <ul> <li>Tool number filter</li> <li>Vaue range: 1 to maximum number of tools</li> <li>If no number is entered, data for all tools are displayed.</li> </ul>                       |
|                 | equal                | Displays all rundowns whose tool number is equal to the number entered.                                                                                                    |
|                 | more                 | Displays all rundowns whose tool number is greater than that entered.                                                                                                    |
|                 | less                 | Displays all rundowns whose tool number is less than that entered.                                                                                                    |
| Application     |                      | <ul> <li>Application number filter</li> <li>Value range: 1 to maximum number of applications</li> <li>If no number is entered, data for all applications are displayed.</li> </ul> |
|                 | equal                | Displays all rundowns whose application number is equal to the number entered.                                                                                                    |
|                 | more/greater<br>than | Displays all rundowns whose application number is greater than that entered.                                                                                                    |
|                 | less than            | Displays all rundowns whose application number is less than that entered.                                                                                                    |

2018-08

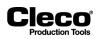

| Filter criteria       |        | Description                                                                                                    |
|-----------------------|--------|----------------------------------------------------------------------------------------------------|
| Item                  | Mode   | Value                                                                                                    |
| Counters              |        | <ul> <li>Rundown counter filter</li> <li>Value range: As large as rundown counter of the controller</li> <li>If the value entered exceeds the rundown counter of the controller, the program uses the maximum value of the Total rundown counter.</li> <li>If no number is entered, all rundowns are displayed.</li> </ul>                                                                                                    |
|                       | equal  | Displays rundowns whose counter value is equal to the number entered.                                                                                                    |
|                       | more   | Displays rundowns whose counter value is greater than that entered.                                                                                                    |
|                       | less   | Displays rundowns whose counter value is less than that entered.                                                                                                    |
| Date, Time            |        | <ul> <li>Date and time filter</li> <li>The entry format for the date is MM.DD.YY. (The date format depends<br/>on the language set in: Navigator &gt; Administration &gt; Language.)</li> <li>The entry format for the time is: HH:MM:SS.</li> <li>If you enter values that do not fit the specified formats, an error mes-<br/>sage is displayed.</li> <li>If no values are entered, all rundowns are displayed.</li> </ul>            |
|                       | equal  | Displays rundowns whose date/time value is equal to the value entered.                                                                                                    |
|                       | more   | Displays rundowns whose date/time value is greater than that entered.                                                                                                    |
|                       | less   | Displays rundowns whose date/time value is smaller than that entered.                                                                                                    |
|                       | Period | <ul> <li>Displays rundowns whose date/time value is within the specified period.</li> <li>→ When you select the <i>Period</i> option, the second date/time line gets enabled. Enter a start date/time and an end date/time to define the period.</li> </ul>                                                                                                    |
| Evaluation            |        | OK or NOK filter <ul> <li>If no option is selected, all rundowns are displayed.</li> </ul>                                                                                                    |
|                       | OK     | Displays all OK rundowns.                                                                                                    |
|                       | NOK    | Displays all NOK rundowns.                                                                                                    |
| Number of val-<br>ues |        | <ul><li>Number of data sets to be displayed</li><li>The maximum number of data sets displayed is 50.</li><li>If no number is entered, all rundowns are displayed.</li></ul>                                                                                                    |
|                       | equal  | Displays the number of rundowns specified by the value entered.                                                                                                    |
| Workpiece num-<br>ber |        | <ul> <li>Workpiece number filter</li> <li>Displays rundowns whose workpiece number is the same as the value entered.</li> <li>The workpiece number is a sequence of alphanumeric characters. Any characters that the virtual keyboard or an external keyboard can generate are permitted.</li> <li>The ? character acts as a wild card to represent unknown characters.</li> <li>A maximum of 35 characters can be filtered.</li> </ul> |

2018-08

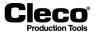

## 12.5 Statistics

The *Statistics* dialog allows you to analyze rundown data. You can visualize results as Histogram, Range, and X-Bar graphs.

→ Select Navigator > Archive > Statistic

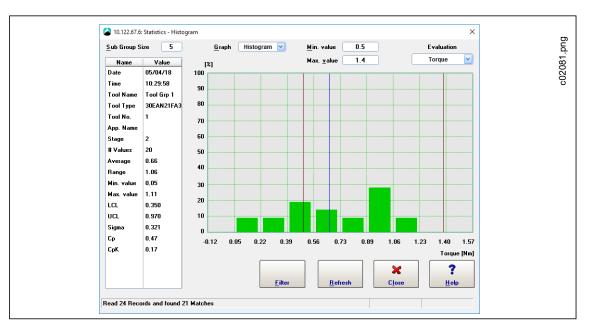

Abb. 12-2: Statistics dialog with a Histogram displayed

#### 12.5.1 Defining data sets

The Statistics Filter dialog allows you to define rundown data sets for statistical analysis.

→ Select Navigator > Archive > Statistic > Filter

The following options are available to define rundown data sets:

| Option                   | Description                                                                                                    |
|--------------------------|----------------------------------------------------------------------------------------------------|
| Tool, Application, Stage | Select the tool/tool group, application, and fastening stage to be included in the rundown data set.                                             |
| Time Interval            | Enter a <i>Start Date</i> and an <i>End Date</i> to define a time period for rundowns to be included.                                            |
| Sample size              | <ul><li>Define the number of rundowns to be included.</li><li>The maximum is 5,000 rundowns.</li><li>The most recent records are used.</li></ul> |
| Result Status            | Include OK, NOK, or ALL rundowns in your data set.                                                                                               |
| Fastener ID              | Confine your data set to rundowns associated with a specific Fastener ID.                                                                        |

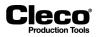

## 12.5.2 Statistics settings

The *Statistics* dialog allows you to define how your rundown data is analyzed and visualized. The following options are available:

| Option                     | Description                                                                                                    |
|----------------------------|----------------------------------------------------------------------------------------------------|
| Sub Group Size             | <ul> <li>Enter a whole number from 2 to 25 to set the required subgroup size.</li> <li>Serves to determine the lower and upper control limits.</li> <li>Defines how many values are incorporated in scattering and X-bar calculation.</li> </ul> |
| Graph                      | Select the required graph type to view statistics as Histogram, Range control chart (R chart), or X-Bar control chart.                                                                                                    |
| Min. value<br>Max. value   | Enter values to set the lower specification limit (LSL) and upper specification limit (USL) for calculation of process capability indexes (cp and cpk).                                                                                          |
| Evaluation                 | Select the parameter (torque, angle, or gradient) to be analyzed.                                                                                                    |
| <refresh> button</refresh> | Include new rundown data in the calculation.                                                                                                    |

On the left side of the *Statistics* dialog, a table displays an overview of the data analyzed and quality achieved:

| Name                                                                                                    | Description                                                                                                    |
|----------------------------------------------------------------------------------------------------|----------------------------------------------------------------------------------------------------|
| # Values                                                                                                    | <ul> <li>The total number of records (torque, angle, or gradient) used across all sub-<br/>groups in calculation and visualization.</li> <li>Example: If 43 records meet the criteria defined in the <i>Statistics Filter</i> and<br/><i>Sub Group Size</i> is set to 25, only 25 values are used.</li> </ul> |
| Average                                                                                                    | The arithmetic mean of all values (torque, angle, or gradient) used. This is also the overall average (average of all subgroup averages).                                                                                                    |
| Range                                                                                                    | The spread (range between the min. and max. value) of all values (torque, angle, or gradient) used. Not the average of all subgroup ranges.                                                                                                    |
| Min. value                                                                                                    | The minimum value (torque, angle, or gradient) of all values considered.                                                                                                    |
| Max. value                                                                                                    | The maximum value (torque, angle, or gradient) of all values considered.                                                                                                    |
| LCL In quality control, the Lower control limit (LCL) is the lower limit below the control (average) line in a control chart. For calculating average (average of all subgroup averages) and average of all ranges $\overline{R}$ are used. Additionally, a control limits factor (A <sub>2</sub> or D). This factor depends on the subgroup size and on the chart use table below for applicable factors. |                                                                                                    |
|                                                                                                    | For the Histogram and X-Bar chart, ${\tt LCL}$ is calculated using the following formula:                                                                                                    |
|                                                                                                    | $LCL\bar{x} = \bar{X} - (A2 \times \bar{R})$                                                                                                    |
|                                                                                                    | For the Range chart, <i>LCL</i> is calculated using the following formula:                                                                                                    |
|                                                                                                    | $LCL\overline{R} = D_3 \times \overline{R}$                                                                                                    |

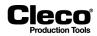

| Name  | Description                                                                                                    |
|-------|----------------------------------------------------------------------------------------------------|
| UCL   | In quality control, the Upper control limit (UCL) is the upper limit for data points above the control (average) line in a control chart. For calculation, the overall average (average of all subgroup averages) and average of all subgroup ranges $\overline{R}$ are used. Additionally, a control limits factor (A <sub>2</sub> or D <sub>4</sub> ) is needed. This factor depends on the subgroup size and on the chart used. See the table below for applicable factors:                                          |
|       | For the Histogram and X-Bar chart, <i>UCL</i> is calculated using the following for-<br>mula:                                                                                                    |
|       | $UCL\bar{x} = \bar{X} - (A2 \times \bar{R})$                                                                                                    |
|       | For the Range chart, UCL is calculated using the following formula:                                                                                                    |
|       | $\operatorname{LUCL}_{\overline{R}} = \mathrm{D}_4 \times \overline{\mathrm{R}}$                                                                                                    |
| Sigma | The standard deviation is a measure of variability in a process. It indicates scatter around the mean. In the Statistics dialog (as in a random inspection), it is calculated for the applicable <i># Values</i> (n) and <i>Average</i> (X-bar) and with each single value considered by the following formula:                                                                                                    |
|       | $S = \sqrt{\frac{1}{n-1}}$ $\frac{\Sigma}{(i=1)}$ $(X_i - \overline{X})^2$                                                                                                    |
| Ср    | The <i>Cp</i> index is a measure of process capability. It is the ratio of the process tolerance (defined by the control limits) to 6 standard deviations:<br>$C_p = \frac{USL - LSL}{6 \times S}$                                                                                                    |
| СрК   | The <i>CpK</i> index combines process potential and a measure of the difference<br>between process and specification mean. <i>CpK</i> equals <i>Cp</i> if the process mean<br>(X-bar) is centered on the target (nominal) specification value. If <i>CpK</i> is nega-<br>tive, the process mean is outside specification limits. If <i>CpK</i> is between 0 and<br>1, part of the 6 sigma spread is outside specifications. If <i>CpK</i> is greater than 1,<br>the 6 sigma spread is completely within specifications. |
|       | $C_{pK} = \min \frac{(\overline{X} - LSL, USL - \overline{X})}{3 \times S}$                                                                                                    |

| Control limits factors                        |       |       |       |  |
|-----------------------------------------------|-------|-------|-------|--|
| Subgroup size A <sub>2</sub> D <sub>3</sub> I |       |       |       |  |
| 2                                             | 1.880 | 0.000 | 3.267 |  |
| 3                                             | 1.023 | 0.000 | 2.574 |  |
| 4                                             | 0.729 | 0.000 | 2.282 |  |
| 5                                             | 0.577 | 0.000 | 2.114 |  |
| 6                                             | 0.483 | 0.000 | 2.004 |  |
| 7                                             | 0.419 | 0.076 | 1.924 |  |
| 8                                             | 0.373 | 0.136 | 1.864 |  |
| 9                                             | 0.337 | 0.184 | 1.816 |  |

2018-08

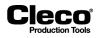

| Control limits factors |                |                |                |
|------------------------|----------------|----------------|----------------|
| Subgroup size          | A <sub>2</sub> | D <sub>3</sub> | D <sub>4</sub> |
| 10                     | 0.308          | 0.223          | 1.777          |
| 11                     | 0.285          | 0.256          | 1.744          |
| 12                     | 0.266          | 0.283          | 1.717          |
| 13                     | 0.249          | 0.307          | 1.693          |
| 14                     | 0.235          | 0.328          | 1.672          |
| 15                     | 0.223          | 0.347          | 1.653          |
| 16                     | 0.212          | 0.363          | 1.637          |
| 17                     | 0.203          | 0.378          | 1.622          |
| 18                     | 0.194          | 0.391          | 1.608          |
| 19                     | 0.187          | 0.403          | 1.597          |
| 20                     | 0.180          | 0.415          | 1.585          |
| 21                     | 0.173          | 0.425          | 1.575          |
| 22                     | 0.167          | 0.434          | 1.566          |
| 23                     | 0.162          | 0.443          | 1.557          |
| 24                     | 0.157          | 0.451          | 1.548          |
| 25                     | 0.153          | 0.459          | 1.541          |

## 12.5.3 Range chart

The Range chart is used to monitor the process standard deviation.

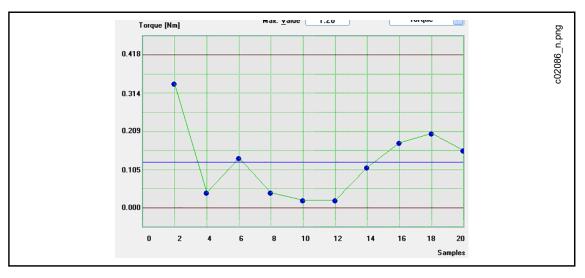

Abb. 12-3: Statistics - Range chart

The center line is defined as  $\mathrm{CL}\,=\,\overline{R}$  .

2018-08

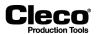

#### 12.5.4 X-Bar chart

The X-Bar chart is used to monitor the process mean.

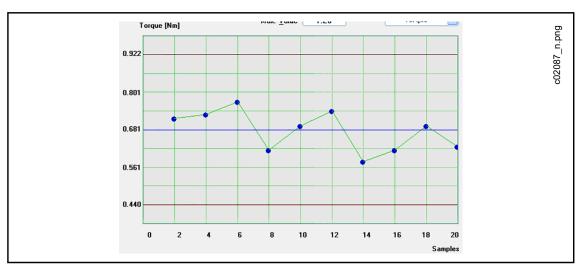

Abb. 12-4: Statistics - X-Bar chart

The center line is defined as  $\operatorname{CL}$  =  $\overline{X}$ 

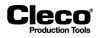

# 13 Utilities

The Utilities dialog is organized into four tabs, which provide access to the following functionality:

| Tab                | Features                                                                                                    |
|--------------------|----------------------------------------------------------------------------------------------------|
| Installed Versions | Access information on the installed controller software version and revision.                                                                     |
| Software Update    | Update software and measuring card firmware of the tightening module (TM).                                                                        |
| System Settings    | <ul> <li>Access information on system settings and configuration.</li> <li>Configure radio frequency (RF) LiveWire data communication.</li> </ul> |
| Offline            | Load and save parameters.                                                                                                    |

## **13.1** Software Update

The *Software Update* tab allows you to install one or more software update/upgrade packages. A single package may contain system software, servo firmware, help file updates, or a combination of these and/or others.

The Active Software Package field indicates the package from which the currently running software was loaded when the controller was started. After an update or upgrade of the system software, the Active Software Package indicated does not change until you restart the controller.

Package date/time information indicates when the package was created and its contents were collected and stored.

Navigator > Utilities > Software Update

If you install to a remote unit from a Cell Manager unit, you need to install to all remote controllers prior to installing to the Cell Manager unit. For remote access to work, all units of a cell must run the same version of the software.

A single firmware update package is installed on each tool in the controller, which eliminates the need to install twice.

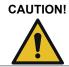

During ANY update, the system power must not be switched off!

## 13.1.1 Update software

| Button           | Description                                                                                                    |
|------------------|----------------------------------------------------------------------------------------------------|
| voonware opualer | <software update=""> opens the Software Update Utility dialog, which allows you to navigate to the software packages you want to install.</software> |

The storage device you access may contain many packages for different products, but only valid packages intended for the target unit are listed. You can select multiple packages for installation.

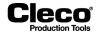

To update software:

- 1. Select Navigator > Utilities > Software Update.
- 2. Tap the <Software Update> button on the Software Update tab to open the Software Update Utility dialog.
- Navigate to the software packages you want to install, select the packages, and tap the <OK> button. If you use the mProRemote program, the drives of remote computers are displayed in addition to the drives of the mPro400GC(D).

### 13.1.2 Update measuring card firmware of the tightening module (TM)

| Button | Description                                                                                                    |
|--------|----------------------------------------------------------------------------------------------------|
|        | <tm card="" firmware="" measuring=""> opens the <i>Software-Download</i> dialog, which allows you to select the tool(s) for which you want to install firmware.</tm> |

To update measuring card firmware of the tightening module (TM):

- 1. Select Navigator > Utilities > Software Update.
- 2. Tap the <TM Measuring Card Firmware> button on the *Software Update* tab to open the *Software-Download* dialog.
- 3. Select the *Download to one Tool* radio button and enter the required *Tool No.*, or select the *Download to all Tools* radio button if you want to install firmware for all tools.
- 4. Tap the <Read Disk> button to open the next dialog which allows you to navigate to the firmware you want to install. If you use the mPro-Remote program, the drives of remote computers are displayed in addition to the drives of the mPro400GC(D).
- 5. Select the correct file type to display the required files in the dialog, select the files, and tap the <OK> button.
- 6. Before you start the download, make sure that the correct tool is selected.
- 7. Confirm the dialogs to install the firmware for the selected tool(s).

# 13.2 System Settings

The System Settings tab allows you to view system settings and to configure radio frequency (RF) LiveWire data communication.

| Button                                                                | Description                                                                                                    |
|-----------------------------------------------------------------------|----------------------------------------------------------------------------------------------------|
| Ŧ                                                                     | <system information=""> opens the <i>System information</i> dialog, which allows you to view information pertaining to the controller. Use the button controls in the dialog to display specific information.</system> |
| <livewire radio<br="">Frequency (RF)<br/>Configuration&gt;</livewire> | <livewire (rf)="" configuration="" frequency="" radio=""> opens the <i>RF Settings</i> dia-<br/>log, which allows you to configure the LiveWire tool memory.</livewire>                                                |

#### 13.2.1 RF Settings dialog

Communication with tool tab

- IRDA Connection: IRDA off, IRDA Serial, IRDA Gateway IP
- RF Connection: RF off, RF Serial, RF Gateway IP
- RF Mode: None, WLAN, 868 MHz, RF 15.4, LAN
- Additional controls become available when the RF Mode is selected.

#### P2280SW/EN 2018-08

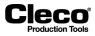

| 10.122.67.6: RF Settings v1.28<br>Communication with tool                                      | 8.0.9896: No tool connected                                                 |             |         | buc        |
|------------------------------------------------------------------------------------------------|-----------------------------------------------------------------------------|-------------|---------|------------|
| IRDA Connection<br>● IRDA off<br>● IRDA Serial<br>● IRDA Gateway IP<br>■ WLAN<br>SSID<br>Livek | NT Connection<br>BF Connection<br>BF off<br>PF Serial<br>WrieT ool<br>A-PSK | CON 1       |         | c02261.png |
|                                                                                                |                                                                             | Advanced se | ettings |            |
|                                                                                                | 🔍 Identify 🖉 Apply                                                          | , СК        | Cancel  |            |

Abb. 13-1: The Communication with tool tab of the RF Settings dialog with RF Mode set to <WLAN>

See also sections on the Tool Settings dialog for detailed information.

Tool identification tab

- Identify
- Update info
- Software update
- Enable diagnostic
- Upload EAP Certificate

### 13.2.2 STMDH Firmware Update

- 1. Copy the servo firmware to an USB flash drive and insert it to the controller.
- 2. Select *Utilities* > System Settings
- 3. Tap the <LiveWire Radio Frequency (RF) Configuration> button.
- Make settings:

| Parameter     | Example                                                                                                    |
|---------------|----------------------------------------------------------------------------------------------------|
| RF Mode       | LAN                                                                                                    |
| RF Connection | Set the <i>RF Gateway IP</i> to the required tool channel number<br>(192.168.245.XXX)<br>For example:<br>a. channel 1 = 192.168.245. <b>1</b><br>b. channel 4 = 192.168.245. <b>4</b> |

- Go to *Tool identification*. To continue, confirm the following dialog: IP 192.168.245.1 is occupied by TMA -> Meine -> 1 -> 192.168.245.1 ! do you want to free this port temporarily?
- $\rightarrow$  Tool identification window displays the version and build date of the currently installed firmware.
- Tap on <Software Update> and confirm the following dialog: This function will clear the tool memory! Do you really want to update the toolsoftware?

2018-08

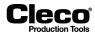

- To continue, confirm the following dialog: Toolserial: NoTool Builddate: 25.02.18 Configure Tool? The dialog will show the tool serial number The dialog will show the tool serial number Configure Tool serial number The dialog will show the tool serial number The dialog will show the tool serial number The dialog will show the tool serial number The dialog will show the tool serial number The dialog will show the tool serial number Tool serial number Tool serial number Configure Tool serial number Tool serial number Tool serial number Tool serial number Tool serial number Tool serial number Tool serial number Tool serial number Tool serial number Tool serial number Tool serial number Tool serial number Tool serial number
- The dialog will show the tool serial number and build date of the current firmware on the tool.8. File selector dialog is displayed, choose the \*.tma firmware file and tap <OK>.
- → The version and the build date of the firmware is displayed and the firmware is transmitted (The time depends on size of the file) and upgraded.

If the transmission of the firmware fails, you will need to retry the update. If the transmission continues to fail, contact the service of Apex Tool Group GmbH.

9. The updated tool will reboot automatically.

#### ATTENTION!

Never switch off the system after firmware-update is done. Internal flashing of the software will take some time. Go to Diagnostics/System Bus/ and wait until the updated tool with the correct software version is visible in the table. This can last some minutes. After is done, accept arcnet map and go back to the main screen.

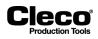

# 14 Administration

The Administration dialog allows you to select the language of the user interface, set date and time, view and reset counters, set password protection, and load, save, and print system configuration information.

→ Select Navigatior > Administration.

| 10.122.67.6: Administration            | ×                                          |
|----------------------------------------|--------------------------------------------|
| Counters Touch Calibrat                | Parameters 0000000000000000000000000000000 |
| Print Data export                      |                                            |
| Date/Time Users                        | Save parameters                            |
| Modification list                      | ges Factory Reset                          |
| Screen saver                           | Save all Data to USB stick                 |
| English                                | Navigator Help                             |
| Tool Group 1: Application not selected | 05/17/18 11:35 am                          |
|                                        |                                            |

Fig. 14-1: Administration

## 14.1 Counters

The *Counters status* dialog allows you to reset the counters of OK, NOK, and total rundowns, which you can display on the *Run Screen*.

→ Select Navigatior > Administration > Counters.

| Button                                       | Description                                                            |
|----------------------------------------------|------------------------------------------------------------------------|
| <reset all<br="">counters&gt;</reset>        | <reset all="" counters=""> resets all counters.</reset>                |
| <reset dis-<br="">played counter&gt;</reset> | <reset counter="" displayed=""> resets the displayed counters.</reset> |
| T                                            | This button opens the Select Tool Group dialog to choose a Tool Group. |

2018-08

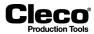

## 14.2 Print

→ Select Navigatior > Administration > Print.

| Print parameters  File  Print all  Station parameters  Tool constants  Tool summary  I/O mapping  System Bus statistics  ARCNet - Map  System information                                                                                                    | c02142.png |
|----------------------------------------------------------------------------------------------------|------------|
| Application 199       All         Selection list       Image: Selection list         Tool Groups 116       All         Selection list       Image: Selection list         Enter into selection list: Separate single groups by '/'         Separate group fields by '-'. Example: 1/3/5-8         Image: Print       Image: Back |            |
|                                                                                                    |            |

Fig. 14-2: Counters status

To save data to a file:

- $\rightarrow$  Select the data you want to save and tap the <File> button.
  - The file name should have a maximum of 8 characters not including the file extension.
  - You can select data of specific applications or tool groups by entering the application and tool group numbers in the *Application* and *Tool Groups Selection list* text boxes.

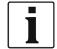

Large print jobs (> 100 pages) may take considerable time. If you print from a file, you can terminate the print job.

# 14.3 Date and time

Each parameter that the mPro400GC(D) saves with the date or time refers to the real time clock. This also applies to the rundown process time. The setting must therefore be checked regularly.

- 1. Enter the date and time in the required format:
  - The format depends on the language selected.
- 2. Tap the values in the input boxes, which are then adopted by the mPro400GC(D) real time clock.

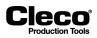

## 14.4 Modification list

The Modification list indicates who has last changed parameters. It lists all registered, admitted users with ID, User name, and Rights. The Date and Time columns indicate when the user has made the last changes. This information is entered when parameters are accepted into the station (safety prompt). For users who have not made any changes, the date and time of their registration is listed.

## 14.5 Touch Calibration

- 1. Tap the <Touch Calibration> button to recalibrate the touch-screen.
- 2. Follow instructions on the screen:
  - Tap the items displayed until they are highlighted green. This redefines coordinates and completes calibration.
  - You can test, save, or discard calibration settings.

## 14.6 Data export

The Data export feature allows you to export rundown data to a file.

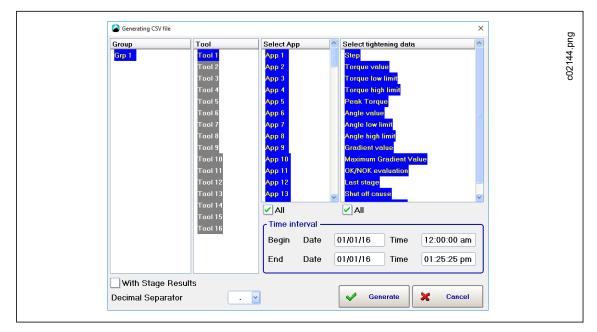

## 14.6.1 Generate a dBase file

Fig. 14-3: Generating a dBase file

- 1. Tap groups, tools, and applications in the table to select or deselect them.
- 2. Select tightening data in the table.
- 3. Enter dates and times in the *Begin* and *End* input boxes to define the beginning and end of the required time period.
  - The default *Time interval* is midnight to current time. That is, the current date (system date), the time '00:00:00' for *Begin*, and the current time (system time) for *End* are entered by default.

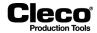

- 4. Enter a name for the dBase file in the *File name* input box.
  - The file name '*dgd*' is entered by default.
  - You cannot change the file extension (.DBF).
- 5. Tap the <Generate> button to confirm entries and generate the dBase file.
  - A progress indicator is displayed.
- 6. The dBase file is generated in the archive folder and then copied to a target folder of your choice. Select the target folder.
- 7. You can import the generated dBase file in any statistics, spreadsheet, or database program with the appropriate filter.

#### 14.6.2 File structure of a dBase file

| Bytes | Addr. | Description                                              | Example     | Remarks                                                              |
|-------|-------|----------------------------------------------------------|-------------|----------------------------------------------------------------------|
| 0     | 0x00  | Table file type                                          | 03          | dBase IV without memo                                                |
| 01-03 | 0x01  | Last revision                                            | 61 02 0B    | 970211 (YY MM DD)                                                    |
| 04-07 | 0x04  | Number of data records                                   | 3D 01 00 00 | LBHB, here 317 (dec)                                                 |
| 08-09 | 0x08  | Position of first data record                            | A3 01       | LBHB, here addr. 0x01A3                                              |
| 10-11 | 0x0A  | Length of data record                                    | 2B 03       | LBHB, here 811 (dec)                                                 |
| 12-13 | 0x0C  | Reserved                                                 | -           | -                                                                    |
| 23-n  | 0x20  | Lower-order records for field description, each 32 bytes |             | See example in Example:<br>Lower-order records for field description |
| n+1   |       | End mark for table header                                | 0D          |                                                                      |
| n+2   |       | 1st data record                                          |             | See example in Example:<br>Data record                               |
|       |       | Next data record                                         |             |                                                                      |
|       |       | File end                                                 | 1A          |                                                                      |

#### Example: Lower-order records for field description

(Address offset n = number of field description \* 32)

| Addr.                         | Description               | Example   | Remarks            |
|-------------------------------|---------------------------|-----------|--------------------|
| n+0                           | Field name max. 10 ASCII  |           |                    |
| Characters + final byte 0x00  | 4D 44 00 00 00 00         |           |                    |
| 00                            |                           |           |                    |
| 00 00 00 00 00                | Here TQ                   |           |                    |
| n+11                          | Data type                 | 46        | N = Numerical (4E) |
| D = Date (44)                 |                           |           |                    |
| F = Floating point (46: here) |                           |           |                    |
| C = Characters (43)           |                           |           |                    |
| n+12                          | Position of field in data |           |                    |
| record                        | 01 00 00 00               | 10 (dec.) |                    |
| n+16                          | Length of field           | 0x0A      | 10 (dec.)          |
| n+17                          | Number of decimal places  | 0x02      |                    |
| n+18 to n+32                  | Reserved                  |           |                    |

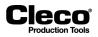

### Example: Data record

| Description            | Example                       | Remarks               |
|------------------------|-------------------------------|-----------------------|
| Byte for delete marker | 0x20                          | 20 = No delete marker |
| 2A = Delete marker     |                               |                       |
| Data in ASCII          | 20 20 20 20 31 32 33 2E 38 39 | 123.89 (dec.)         |

# 14.6.3 Editing with Excel

| Data record | Date       | Time  | Арр | Tool | TQ_ACT | AN_ACT | Result |
|-------------|------------|-------|-----|------|--------|--------|--------|
| 1           | 28.11.2000 | 08:28 | 3   | 1    | 0,39   | 360,00 | ОК     |
| 2           | 28.11.2000 | 11:08 | 1   | 1    | 2,20   | 722,00 | NOK    |
| 3           | 28.11.2000 | 13:58 | 1   | 1    | 1,54   | 721,00 | NOK    |
| 4           | 28.11.2000 | 14:02 | 3   | 1    | 0,53   | 360,00 | OK     |

# 14.6.4 Editing with FoxPro C2.6

| 🔰 D gd2811 |            |         |    |         |        |        |           |                          | _        |
|------------|------------|---------|----|---------|--------|--------|-----------|--------------------------|----------|
| Datensatz  | Datum      | Uhrzeit | Pg | Spindel | Md_ist | Wi_ist | Bewertung |                          | $\times$ |
|            | 28.11.2000 | 08:28   | 3  |         |        | 360,00 |           | USE q:\tekmdok0\bmpsdbas |          |
|            | 28.11.2000 |         | 1  | 1       | 2,20   |        |           | BROWSE LAST              |          |
| 3          | 28.11.2000 | 13:58   | 1  | 1       | 1,54   | 721,00 | NOK       | USE q:\tekmdok0\bmpsdbas |          |
| 4          | 28.11.2000 | 14:02   | 3  | 1       | 0,53   | 360,00 | OK        | BROWSE LAST              |          |
|            |            |         |    |         |        |        |           |                          |          |
|            |            |         |    |         |        |        |           |                          |          |
|            |            |         |    |         |        |        |           |                          |          |
|            |            |         |    |         |        |        |           |                          |          |
|            |            |         |    |         |        |        |           |                          |          |
|            |            |         |    |         |        |        |           |                          |          |
|            |            |         |    |         |        |        |           |                          |          |
|            |            |         |    |         |        |        |           |                          |          |
|            |            |         |    |         |        |        |           |                          |          |
|            |            |         |    |         |        |        |           |                          |          |
|            |            |         |    |         |        |        |           |                          |          |
|            |            |         |    |         |        |        |           |                          |          |
|            |            |         |    |         |        |        |           |                          |          |
|            |            |         |    |         |        |        |           |                          |          |
|            |            |         |    |         |        |        |           |                          |          |
|            |            |         |    |         |        |        |           |                          |          |
|            |            |         |    |         |        |        |           |                          |          |
|            |            |         |    |         |        |        |           |                          |          |
|            |            |         |    |         |        |        |           |                          |          |
|            |            |         |    |         |        |        |           |                          |          |
|            |            |         |    |         |        |        |           |                          |          |
|            |            |         |    |         |        |        |           |                          |          |
|            |            |         |    |         |        |        |           |                          |          |
|            |            | 1       | 1  |         |        |        | 1         |                          |          |

Fig. 14-4: FoxPro

2018-08

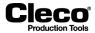

## 14.6.5 Editing with Access

| Kicrosoft Access    |                                                        |                         |           |                    |  |
|---------------------|--------------------------------------------------------|-------------------------|-----------|--------------------|--|
| 10                  | ügen Forma <u>t</u> Daten <u>s</u> ätze E <u>x</u> tra |                         |           |                    |  |
| Datensatz 🔹 Courier | • 10 • F K                                             | <u>u</u> 🕭 • 📥 • 🚄 • 🎟  | • 🗆 •     |                    |  |
| 🔟 • 日 🖨 🗟 🖤 🐰       | 🖻 🖻 💉 🗠 😤 🌻                                            | 1 XI 🦻 🚡 🖓 🛤 🕨          | K 🛅 28・ 📿 |                    |  |
|                     |                                                        |                         |           |                    |  |
| Fehler∀W : Datenba  | ık                                                     |                         | _ 🗆 ×     |                    |  |
| 🔠 Tabellen 🛛 👘      | Abfragen 🖪 Formulare                                   | 🖻 Berichte 🛛 🔀 Makros 🗍 | 🚜 Module  |                    |  |
|                     |                                                        |                         |           |                    |  |
| III DGD2811         | MSysQueries                                            |                         | Öffnen    |                    |  |
| 🛄 Fehlerklasse      | MSysR elationships                                     |                         | Entwurf   |                    |  |
| III Fehlerliste     | III Personen                                           |                         | Neu       |                    |  |
| III FehlerUrsache   | III Prüfbericht                                        |                         |           |                    |  |
| III Mitarbeiter     | III Software                                           |                         |           |                    |  |
| MSysAccessObjec     | — …                                                    |                         |           |                    |  |
| MSysACEs            | III Status                                             |                         |           |                    |  |
| MSysModules         | III StichwortThema                                     |                         |           |                    |  |
| MSysModules2        | Übersichtseinträge                                     |                         |           |                    |  |
| M5ysObjects         |                                                        |                         |           |                    |  |
|                     |                                                        |                         |           |                    |  |
|                     |                                                        |                         |           |                    |  |
| Datensatz           | Datum Uhrzeit                                          | PG Spindel              | Mid_ist V | i_ist Bewertung    |  |
|                     | 8.11.2000 08:28                                        | 3 1                     | 0,39      | 360 OK             |  |
|                     | 8.11.2000 11:08<br>8.11.2000 13:58                     | 1 1                     | 2,2       | 722 NOK<br>721 NOK |  |
|                     | 8.11.2000 14:02                                        | 3 1                     | 0,53      | 360 OK             |  |
| *                   |                                                        |                         |           |                    |  |
| Datensatz: 14 🔳     | 1 ▶ ▶ ▶ ▶ × von 4                                      |                         |           |                    |  |

Fig. 14-5: Access

## 14.7 Users

Register users and assign access rights to control access to features and parameters. You can register 10 users.

| Users      |                     |             | ×     | D          |
|------------|---------------------|-------------|-------|------------|
| ID Date    | Time User name      | Timeout P S | Q V T | ů          |
| 1 05/15/18 | 3 10:15:07 AM User1 | 5 X X       | × × × | c02145.png |
| Edit       | Add Xelete          |             | Back  |            |

Fig. 14-6: Users

- Password protection is only activated when a user is registered.
- A user name is required for service functions.
- Password protection is deactivated if no users are registered. In this case, no password prompt is displayed for any of the functions.

### Cleco® Production Tools

2018-08

### User rights

- P Process programming
- S System programming
- Q Statistics
- V Administration
- T System tests

| Screen                       | Read | Write |
|------------------------------|------|-------|
| Navigator                    |      |       |
| Basic Application Builder    |      | Р     |
| Standard Application Builder | Ρ    |       |
| Advanced                     |      | S     |
| Matrix                       |      |       |
| Delete                       |      | S     |
| Inputs                       |      |       |
| Outputs                      |      |       |
| Timer                        |      |       |
| Linking                      |      | S     |
| Advanced                     | Т    |       |
| Controller                   |      | S     |
| Tool Group                   |      | S     |
| Run Screen                   |      |       |
| Archive                      |      |       |
| Delete                       | v    |       |
| Export                       | -    | -     |
| Oscilloscope                 | -    | -     |
| Configuration                |      |       |
| Configure                    | -    | -     |
| Communications               |      |       |
| Data transmission            |      | S     |
| Part ID                      |      | S     |
| Network Settings             |      | S     |
| Field Bus                    |      | S     |
| Tool Setup                   | S    |       |
| Install                      | S    |       |
| Edit                         | S    |       |
| Uninstall                    | S    |       |
| I/O                          | S    |       |
| ОК                           |      | Р     |
| Archive                      | •    |       |
| Export                       | V    |       |
| Delete                       | -    | -     |
| Diagnostics                  |      |       |

| Sys | System      |   |   |  |  |  |  |  |
|-----|-------------|---|---|--|--|--|--|--|
|     | I/O Mapping | - | - |  |  |  |  |  |
|     | System Bus  |   |   |  |  |  |  |  |

2018-08

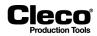

| Screen    |                                | Read | Write |
|-----------|--------------------------------|------|-------|
|           | Accept Map                     | S    |       |
|           | System Information             | -    | -     |
|           | Delete                         | S    |       |
|           | Logbook                        |      |       |
|           | Delete                         | Т    |       |
|           | Task Messages                  | -    | -     |
|           | System warnings                | -    | -     |
|           | Status Monitor                 | -    | -     |
|           | Hardware Test                  | -    | -     |
|           | Net / Proc                     | -    | -     |
|           | Data Transmission              | т    |       |
|           | Ping                           | -    | -     |
|           | XML/CSV Data trans-<br>mission | -    | -     |
|           | XML/CSV Log Files              | _    | -     |
|           | Switch board                   | т    | -     |
|           | Outputs                        | т    | -     |
|           | Bus monitor                    | _    | -     |
| Тос       | l<br>I                         | _    |       |
|           | TQ Calibration                 | Т    |       |
|           | Angle Encoder                  | т    |       |
|           | Voltages                       | т    |       |
|           | TQ measur.                     | т    |       |
|           | RPM                            | т    |       |
|           | Current calibratopn            | т    |       |
|           | Tool memory                    | -    | -     |
| Utilities | 5                              |      |       |
| Inst      | alled Versions                 | -    | -     |
| Sof       | tware Update                   |      |       |
|           | Software update                | V    |       |
|           | TM Measuring Card<br>Firmware  | v    |       |
| Sys       | stem settings                  |      |       |
|           | System information             | -    | -     |
|           | LiveWire RF Settings           | S    |       |
| Offl      |                                |      |       |
|           | Load Parameters                | v    |       |
|           | Save Parameters                | V    |       |
| Admin     | istration                      |      | I     |
| Со        | unters                         |      |       |
|           | Reset Counters                 | V    |       |
|           | Touch Calibration              | v    |       |
|           | Print                          | v    |       |
|           | 1                              |      |       |

Date/Time

v

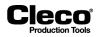

| Screen | I                       | Read                | Write |  |  |
|--------|-------------------------|---------------------|-------|--|--|
|        | Modification List       | Iodification List – |       |  |  |
|        | Data Export             | V                   |       |  |  |
|        | Users                   |                     |       |  |  |
|        | Add                     | V                   |       |  |  |
|        | Edit                    | V                   |       |  |  |
|        | Delete                  | V                   |       |  |  |
| Loa    | ad Parameters           | v                   |       |  |  |
| Sav    | ve Parameters           | V                   |       |  |  |
| Fac    | ctory Reset             | V                   |       |  |  |
| Sav    | e all data to USB stick | -                   | -     |  |  |
| Lar    | nguage                  | -                   | -     |  |  |

## 14.8 Service messages

Service messages are displayed after a programmed number of rundowns. They do not influence the OK/ NOK evaluation of a rundown and do not depend on it. Ten different messages can be output at different intervals. Output is made to the status line and also to the task messages as soon as an interval counter has reached the programmed status. The output remains on screen or is continuously repeated until it is acknowledged by resetting the interval counter for this message. Then interval counting for this message resumes. The interval counters can be reset individually or all at the same time. You can enter any text for the messages. Since the *Service messages* function is mainly designed for periodic maintenance work, typical messages are suggested for selection.

#### Interval for service messages

→ Tap the *Interval* text box in the required table row to display the virtual keyboard and enter the interval (number of rundowns) after which the message is to be displayed.

#### Message text

- → Enter your own message text: Tap the *Message* text box in the required table row to display the virtual keyboard.
- → Select an available message: Tap <Enter> on the virtual keyboard or select the Select message option from the Message menu to display the Select message dialog.

#### Reset intervals for service messages

- → Reset all intervals: Select the *Reset all* option from the *Interval counters* menu
- → Reset a specific interval: Select the *Reset* option to open the *Reset interval counter* dialog, select the required message number, and tap <OK> to confirm.

#### Number of rundowns

This is an overall counter, which is incremented for every fastening sequence at a station. You cannot change the counter. Its status is therefore suitable for documentation of maintenance work performed. If the battery RAM is erased, all counter states are reset. Service messages are separately available for each fastening group.

2018-08

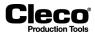

## 14.9 Load and save parameters

#### Load parameters from an internal storage device (CF card) or a connected USB drive

1. Select a file and confirm to load the parameters.

- Parameters loaded from file are transferred to the main memory of the station and are available as current fastening parameters.

#### ATTENTION!

Do not load new parameters during a rundown.

- 2. Confirm the *Transfer to station* once the parameters have been loaded from the file.
  - Two safety prompts are displayed. After this, the same message as during programming is displayed.

#### Save parameters

You can perform a backup of either all or just selected parameters and settings. You can save the data on an internal storage device (CF card) or a connected USB drive.

## 14.10 Factory Reset

The Factory Reset deletes all configuration data and resets to factory defaults: ATTENTION All configuration data will be deleted and reset to the factory defaults!

After a factory reset, the controller type must be reassigned.

#### **Distinction of Global Controller types**

There are two types of Global Controller:

- mPro400GC-P
- mPro400GCD-P (Hybrid)

For controllers produced after November 2017, the software automatically recognizes the controller type. If the software does not automatically recognize the controller type, the type have to be confirmed manually. Which controller type is used can be determined on the bottom side:

- for Series on the type plate
- Hybrid controller have a second connection for NeoTek tools

#### P2280SW/EN 2018-08

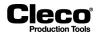

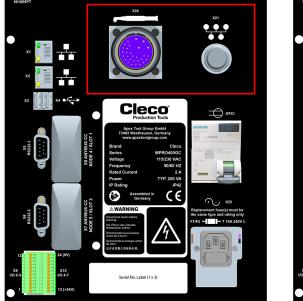

Abb. 14-7: mPro400GC

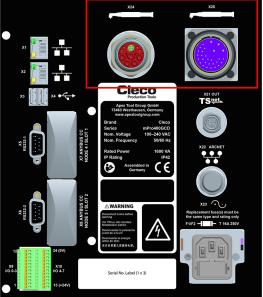

Fig. 14-8: mPro400GCD

## 14.11 Save all Data to USB stick

This feature allows you to save current parameters and all archived data, messages, and information on controller exceptions.

To save all data to a USB stick:

- 1. Insert a memory stick into a USB port on the controller.
- 2. Tap <Save all Data to USB stick>.
- 3. Navigate to the folder on the USB stick where you want to save the data.
- 4. Tap <OK> to save all data.

Two files, **Parameters.tar.z** and **Archive.tar.z**, are automatically created in the selected folder on the USB stick.

## 14.12 Screen Saver

When the controller is idle, the screen backlight stays on for the number of minutes programmed in the screen-off timer. It is turned off when the programmed time expires. It is turned on again when a keypad key is pressed, an external input signal is changed, or the tool is started. When you set the screen-off timer to 0 minutes, the backlight stays on indefinitely.

To extend service life of the screen backlight:

- Set the timer to an appropriate value.
- Uncheck the Wake Up Run Screen on Update option if applicable:
  - With this option unchecked, the backlight is only turned on when a keypad key is pressed.
  - With this option checked, any change in external I/O (e.g., tool enable, tool start) turns on the screen and resets the screen-off timer.

2018-08

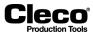

# 14.13 Language

Select the language for the user interface. Available languages are: English, German, Spanish, Chinese, Polnish, Portuguese, Italian, French and Russian.

# 15 Error messages / warnings

The error messages and warnings relating to the tightening sequences are only a small fraction of the numerous error messages and warnings that may be output by the controller.

Error messages from the sequences:

Cleco

| Error Message | Description                                             |  |
|---------------|---------------------------------------------------------|--|
| ?!?           | Unknown error                                           |  |
| ???           | Wrong App (Application) or ST (stage)                   |  |
| TERM          | Other termination                                       |  |
| ABGW          | Tool was de-selected                                    |  |
| ADU           | Fault in AD converter                                   |  |
| AN1F          | Transducer 1 absent                                     |  |
| AN2F          | Transducer 2 absent                                     |  |
| ARC?          | Fault in System Bus interface                           |  |
| AUF?          | Fault in order to TM (Measuring board)                  |  |
| AW<           | Not enough measured val. for eval.                      |  |
| BLOC          | Bolted on block                                         |  |
| COM?          | Fault, ser. interface COM1/COM2 of TM (Measuring board) |  |
| CRC           | CRC error                                               |  |
| DF?           | Invalid damping factor in diagram                       |  |
| SEQ?          | No sequence activated                                   |  |
| DPR?          | Fault, DPR (Dual Ported RAM) on TM (Measuring board)    |  |
| RES?          | Valid results not available                             |  |
| EMS           | Error by tool                                           |  |
| FHW           | Measuring board hardware fault                          |  |
| FLT           | Servo fault                                             |  |
| FMK           | Error measuring board                                   |  |
| FPEF          | Joint Detection error                                   |  |
| FSMW          | FRTM: Not enough measured values                        |  |
| GD<           | Gradient too low                                        |  |
| GD>           | Gradient too high                                       |  |
| GEB?          | Encoder fault MD/WI                                     |  |
| GeWi          | Total angle reached                                     |  |
| <             | Current too low                                         |  |
| >             | Current exceeded                                        |  |
| I2T           | I <sup>2</sup> T error                                  |  |
| INI?          | No signal from initiator                                |  |
| IP            | Error output section, excess current                    |  |
| IRED          | Current/MD redund.                                      |  |
| JUM           | Error by socket jump                                    |  |
| CAL1          | Calibration error transducer 1                          |  |

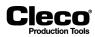

| Error Message | Description                                       |
|---------------|---------------------------------------------------|
| CAL2          | Calibration error transducer 2                    |
| КОММ          | Communication fault Host <> TM                    |
| KVF           | Critical screw fastening fault                    |
| LFF           | LFF: Bearing error SEQ56                          |
| M1<           | Torque M1 threshold not reached                   |
| M1>           | Torque M1 exceeded                                |
| M2<           | Torque M2 threshold not reached                   |
| M2>           | Torque M2 exceeded                                |
| MBO>          | High evaluation torque exceeded                   |
| MBU<          | Low evaluation torque threshold not reached       |
| TQ<           | Torque too low                                    |
| TQ>           | Torque too high                                   |
| TQRE          | Torque redundant check error                      |
| TqP<          | DTM: Breakaway torque not reached                 |
| TqP>          | DTM: Breakaway torque too high                    |
| MDSI          | Safety Torque exceeded                            |
| TqOV          | DTM: Torque too high                              |
| TqUN          | MRT: Torque too low                               |
| ME>           | Press-in moment too large                         |
| MST>          | Max. distribution moment exceeded                 |
| NBB           | Tool not ready                                    |
| NBBR          | Nut or Bolt broken                                |
| NECK          | Socket or fastener breakage                       |
| NOEN          | Enable Signal missing                             |
| EMER          | Terminated by emergency stop                      |
| OBew          | Without evaluation                                |
| OFF1          | Offset error transducer 1                         |
| OFF2          | Offset error transducer 2                         |
| P1M>          | FRTM: Torque in phase 1 too high                  |
| P2M<          | FRTM: Torque in phase 2 too low                   |
| P2M<          | P2M<: Phase2: TQ too low                          |
| P2M>          | FRTM: Torque in phase 2 too high                  |
| P2M>          | P2M>: Phase2: TQ too high                         |
| P2OU          | FRTM: Too much overstep and under-step in phase 2 |
| P3M<          | P3M<: Phase3: TQ too low                          |
| P3M>          | P3M>: Phase3: TQ too high                         |
| P4M<          | P4M<: Phase4: TQ too low                          |
| P4M>          | P4M>: Phase4: TQ too high                         |
| PAR           | Wrong parameter                                   |
| App?          | Wrong App selected on TM                          |
| PS?           | Wrong parameter set                               |

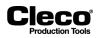

| Error Message | Description                              |
|---------------|------------------------------------------|
| PTR           | PTR (Pulse Torque Recovery) fault        |
| RAM           | Memory error measuring board             |
| S?            | Terminated by another error              |
| SA            | Terminated by take away start signal     |
| SeBB          | No ready signal for servo                |
| SePS          | Defective servo Parameter Set            |
| Seq           | Sequence number not correct              |
| SERV          | Servo type not correct                   |
| SP?           | Tool not in Tool Group                   |
| Spg?          | Voltages faulty                          |
| SPC1          | No channel settings transducer 1         |
| SPC2          | No channel settings transducer 2         |
| SS>           | Max. stick-slip cycle count exceeded     |
| SST>          | Max. stick-slip time exceeded            |
| STTH          | Stop at threshold                        |
| STRT          | Start problems                           |
| StuF          | Rundown fault in stage monitor           |
| SVF           | Screw fastening fault                    |
| T1?           | Fault, intell. sensor 1                  |
| T2?           | Fault, in intell. sensor 2               |
| TDS           | Shut off by depth sensor                 |
| TEST          | MD fault in test                         |
| THCF          | Fault, TorqueHoldControl                 |
| TMAX          | Terminated by Max. time exceeded         |
| TMS<          | Angle redundancy by time below min Value |
| TMS>          | Angle redundancy by time exceeded        |
| Tq<           | Torque fallen below                      |
| Tq>           | Torque exceeded                          |
| TRD?          | Sensor not present or defective          |
| TSD           | Trigger Switch defective                 |
| A1D           | Angle encoder 1 defective                |
| A2D           | Angle encoder 2 defective                |
| ANG<          | Angle too low                            |
| ANG>          | Angle too high                           |
| WIG<          | WIG<: Total angle too low                |
| WIG>          | WIG>: Total angle too high               |
| WiPr          | Fault in angle processor                 |
| ARE           | Angle redundant check error              |
| ZRF           | ZRF: Gear wheel faulty SEQ56             |

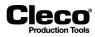

### Cleco<sup>®</sup> Production Tools

# 16 Glossary

| Term                     | Description                                                                                                    |
|--------------------------|----------------------------------------------------------------------------------------------------|
| Accepted Data            | Data within the acceptable limits of a fastening strategy                                                                                                    |
| Angle                    | Angle to be reached at the end of a fastening process (also final angle, rated angle, or nominal angle)                                                                                      |
| Angle Capability Indexes | Measure of acceptable variation in final angle values for a fastening process                                                                                                    |
| Angle Control            | Fastening strategy that controls a tool based on angle limits                                                                                                    |
| Angle Encoder            | Device that measures the angle of rotation                                                                                                    |
| Angle High               | Active if final angle > angle high limit                                                                                                    |
| Angle High Limit (AHL)   | Maximum angle of rotation that may be reached during a cycle                                                                                                    |
| Angle Limits             | Range between the maximum and minimum acceptable angle for one cycle                                                                                                    |
| Angle Low                | Active if final angle < angle low limit                                                                                                    |
| Angle Low Limit (ALL)    | Minimum angle of rotation that must be reached during a cycle                                                                                                    |
| Angle Monitoring         | Fastening strategy that monitors a tool based on angle limits                                                                                                    |
| Angle Reject             | Cycle rejected if no acceptable angle is reached                                                                                                    |
| Application              | Programmed setting of the tool for a specific fastening process of up to 6 stages                                                                                                    |
| Application Select 0-7   | Application selects 0-7 are used to select applications 1-99 using a binary count of 0-7 where app. sel. 0 is the least significant bit.                                                     |
| Baud Rate                | Frequency at which the unit communicates                                                                                                    |
| Cycle Complete           | Active whenever tool is not running                                                                                                    |
| Cycle OK                 | Run cycle within limits                                                                                                    |
| Default Parameters       | Parameters automatically selected by the unit                                                                                                    |
| Desired Final Torque     | Final torque desired in a fastening process (referred to as torque set point)                                                                                                    |
| End Delay Time (ms)      | Delay from the time the tool is switched off until measurement stops                                                                                                    |
| Engineering Units        | Units of torque measurement                                                                                                    |
| External Transducer      | Transducer physically located outside the tool                                                                                                    |
| Fastener Rotation        | Direction in which a fastener rotates                                                                                                    |
| Fastening Group          | The <i>Fastening groups</i> dialog allows you to arrange a maximum of 32 tools into groups for the purpose of programming a common start delay time for each group (Fastening stage timing). |
| Fastening Strategy       | Strategy used to control or monitor a fastening process                                                                                                    |
| Final Angle              | Final angle desired in a fastening process                                                                                                    |
| Histogram                | Printout generated from statistical data output                                                                                                    |
| If NOK go to stage       | Gives the control system direction if the stage is NOK                                                                                                    |
| Internal Transducer      | Transducer physically located inside the tool                                                                                                    |
| LCD Screen               | Screen on the unit that provides directions for programming the unit                                                                                                    |
|                          |                                                                                                    |

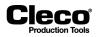

| Term                            | Description                                                                                                    |
|---------------------------------|----------------------------------------------------------------------------------------------------|
| Linking                         | The Linking feature allows you to automatically change from applica-<br>tion to application for a predefined number of Linking Steps (pro-<br>grammed positions for which an application can be programmed).<br>Each Linking Step refers to one tightening position specified by a<br>unique Fastener ID. You can program up to 99 different linking strate-<br>gies, which are also referred to as Linking Groups.                                                                                                    |
| Load                            | Refers to the amount of torque applied to a device or tool                                                                                                    |
| Main Menu                       | First menu that appears on LCD screen                                                                                                    |
| Master Transducer               | Transducer used as a benchmark to calibrate another transducer                                                                                                    |
| Max. Fastening Time (mS)        | Maximum time for the tool to run during the stage                                                                                                    |
| Maximum Tool Speed              | Maximum admissible speed of tool                                                                                                    |
| Mean (X-bar)                    | Average of all readings taken in a sample, the sum divided by the count                                                                                                    |
| mPro400GC(D)                    | stands for all versions of the controller described here.                                                                                                    |
| NOK                             | Active if Torque/Angle/Yield Point are outside the programmed limits or some other fault has occurred                                                                                                    |
| NOK After Reverse               | If yes, the controller reports an NOK when the tool is run in reverse.                                                                                                    |
| Number of Repeats NOK (linking) | Sets the number of times a fastener can be retightened after an NOK<br>on the same tightening position before advancing to the next Linking<br>Step.                                                                                                    |
| ОК                              | Active if Torque/Angle/Yield Point are within the programmed limits                                                                                                    |
| Peak Torque                     | Maximum torque achieved in a run cycle                                                                                                    |
| Port                            | Socket used for connecting a cable or peripheral equipment                                                                                                    |
| Position (linking)              | A number between 1 and 96 which defines the rundown position during linking                                                                                                    |
| Power Supply                    | Unit used to supply power to an electrical device                                                                                                    |
| Process Capability (Cp)         | Measures variation in a process. Is equal to quotient of process toler-<br>ance (difference between upper and lower specification limit) divided<br>by six standard deviations. Is always greater than zero with larger val-<br>ues indicating a more capable process. Also referred to as Process<br>Potential Index or Inherent Capability Index.                                                                                                    |
| Process Capability Index (Cpk)  | Measures how close a process runs to specification limits. Combines<br>process potential and the difference between process and specifica-<br>tion mean. Cpk is equal to Cp if the process mean (X-bar) is centered<br>on the target (nominal) specification value. If Cpk is negative, the pro-<br>cess mean is outside specification limits. If Cpk is between 0 and 1,<br>part of the Six Sigma spread is outside specification tolerance. If Cpk is<br>greater than 1, the Six Sigma spread is completely within specification. |
| Pulses per Degree               | Number of encoder pulses generated by the tool while rotating the head exactly 1 degree or 1/360 of a revolution                                                                                                    |
| Range                           | Statistical measure, the difference between the lowest and highest values in a sample                                                                                                    |
| Redundant Transducer            | Secondary transducer used to read torque                                                                                                    |
| Reject Release                  | Stopping of further operation of the system when a predefined number of rejected cycles has occurred                                                                                                    |
| Rejected Data                   | Data generated by unacceptable rundowns                                                                                                    |
| Rejected Rundown                | Rundown that has not met the criteria of the fastening strategy                                                                                                    |

2018-08

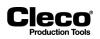

\_

| Term                                    | Description                                                                                      |
|-----------------------------------------|--------------------------------------------------------------------------------------------------|
| Remote Parameter Select                 | Remote device for application selection                                                          |
| Reset After NOK (linking)               | Causes the controller to reset to linking position 1 after an NOK                                |
| Resolver (angle encoder)                | Sensor for measuring rotation angle                                                              |
| Run Number                              | Number of accepted and rejected rundowns                                                         |
| Rundown Printout                        | Defines which rundowns the control system prints                                                 |
| Second Transducer                       | See Redundant Transducer                                                                         |
| Sequence 11                             | High-speed rundown                                                                               |
| Sequence 16                             | Depth sensor, Angle control with Angle and Torque monitoring                                     |
| Sequence 30                             | Torque control/angle monitor                                                                     |
| Sequence 41                             | Angle-controlled back-off                                                                        |
| Sequence 50                             | Angle control/torque monitor                                                                     |
| Shut-Off Angle                          | Angle at which a tool is shut off                                                                |
| Shut-Off Torque                         | Torque at which a tool is shut off                                                               |
| Speed                                   | Nominal speed of nutrunner during a stage                                                        |
| Standard Deviation (s)                  | Statistical measure, the square root of the Variance                                             |
| Start Delay Time (ms)                   | Time delay before the stage starts                                                               |
| Start Spike Time (ms)                   | Time delay before the control system starts measuring torque when the stage has started          |
| Statistical Data                        | Data used to measure the performance and accuracy of the unit and tool                           |
| Status Light                            | Lights (located on the unit or tool) that indicate accepted and rejected cycles                  |
| Sub Group Size (Sub Sz)                 | Size of data subgroup used for statistical analysis, the smallest sub-<br>group size is 5        |
| Synchronization Input                   | When active, allows the tool to start from stage to stage in conjunction with tool start.        |
| Synchronization Output                  | Active at the end of each stage to signal a stage is complete                                    |
| Threshold Torque (Nm)                   | Torque at which angle counting starts                                                            |
| ТМ                                      | Tightening Module                                                                                |
| Tool                                    |                                                                                                  |
| Tool Enable                             | Input to enable or disable the tool                                                              |
| Tool Group                              |                                                                                                  |
| Tool Reverse                            | When active prior to tool start, the tool will run counterclockwise using the back-off strategy. |
| Tool Start (LCD and outputs also clear) | Starts the tool                                                                                  |
| Tool Stop                               | Stops the tool                                                                                   |
| Torque Capability Indexes               | Measure of acceptable variation of final torque values in a fastening process                    |
| Torque Control                          | Fastening strategy that controls a tool based on torque limits                                   |
| Torque Filter Factor                    | Used for calculating torque mean value                                                           |
| Torque High                             | Active if peak torque > torque high limit                                                        |
| Torque High Limit (THL)                 | Maximum torque that may be reached during a cycle                                                |

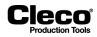

| Term                                         | Description                                                                      |
|----------------------------------------------|----------------------------------------------------------------------------------|
| Torque Low                                   | Active if peak torque < torque low limit                                         |
| Torque Low Limit (TLL)                       | Minimum torque that must be reached during a cycle                               |
| Torque Monitoring                            | Fastening strategy that monitors a tool based on torque limits                   |
| Torque Reject                                | Cycle rejected if no acceptable torque is reached                                |
| Torque Threshold (TTH)                       | Point at which angle counting starts                                             |
| Torque Transducer                            | Sensor for measuring torque                                                      |
| Transducer                                   | Device used to read torque                                                       |
| Transducer Rated Torque (torque calibration) | Torque calibration value that must be set at rated torque of the trans-<br>ducer |
| Trigger Torque (Nm)                          | Torque at which collection of oscilloscope data starts                           |
| Variance                                     | Statistical measure, the average of the squared differences from the mean        |

#### Cleco Production Tools

#### P2280SW/EN 2018-08

## Index

### Α

Abort Linking 92 Accept 14 Accept button 86 Accept data, Grp n 215 Accept map 198 Accept same barcode after NOK 179 Accept System Bus map changes automatically 104 Accepted values option 86 Ack Timeout 174 Action on NOK 41 Continue with Next Stage 41 Perform Touch-up / Error Handling 41 Stop All Tools, No Resume 41 Stop NOK Tools, No Resume 41 Stop NOK Tools, Resume on Touchup /Error Handling 41 Activate 39 Activate enhanced trace recording if supported by tool 108 Add 96, 182 Administration 12, 179, 231 Advanced 12, 91 Accept System Bus map changes automatically 104 Brake-Rope Adjust Mode 105 Controller 104 **Dynamic Current Calibration 105** Generate results with SKIP error for skipped tightening positions 104 LiveWire Settings dialog Time limit for resuming rundown 105 Login/Logout Enable 104 Secondary Display Format 104 Tool I/O 188 **Tool Tightening 189** Use Selected TQ units for Data Transmission 104 Warning factor 104 Advanced process programming 12 Advanced Serial Settings 148, 178

Baudrate 148 Data Bits 148 Flow Control 148 Parity 148 **Port** 148 Stop Bits 148 Advanced ToolsNet settings **Miscellaneous** 168 Station numbers 169 Tool Group names 169 Tool names 169 Advanced' 68 A-IO 117 All graphs 104 Allow Tool Test, Switch board and App/ LG selection via mProRemote 105 Always transmit shut-off stage on NOK 174 AN High 94 AN Low 94 **ANG** 20 Angle (ANG) readings 20 Angle Control/Torque Monitor 13, 15 default parameter 15 Angle Encoder 210 Angle factor 78, 84 Angle High Limit 13, 15, 16, 46 Angle Low Limit 13, 15, 16, 46 Angle values 24 Anybus module 118 App / LG Confirm 0-7 93 App / LG Select 0-7 92 Application 59, 97, 192 **Application Matrix 91** Application name 27 Application setting 27 Application name 27 Data Transmission 27 Fastening groups 27 Statistic 27 **Applications** 27 Archive 12, 23, 217 filtering 219 **ARCNet ID** 126 **ARCNet Map 198** 

2018-08

Attachments 78 Audible notification 113 Audible notification duration 113 Auto Program 14 Angle Control/Torque Monitor 15 Torque Control/Angle Monitor 14 Auto refresh 141 Auto Select 22 Average 223 AVI Barcode 163 AVIS Protocol 152

#### В

Back 204 Background color green 20 red 20 vellow 20 Back-off all 45 **Back-off** application 55 Back-off mode for all Applications and Linking steps 107 Back-off none 45 Back-off Speed 15, 16, 55 Back-off speed at beginning 55 Barcode 97, 177 function 180 green 21 Part ID 177 red 21 **VIN** 177 Workpiece Description 180 vellow 21 Barcode Function 180 Barcode History 179 Barcode Mask 180 Base (x-axis) section 25 Basic 12, 13, 14 Parameter Angle Control/Torque Monitor 13 Parameter Torque Control/Angle Monitor 13 Basic Application Builder 12, 13 parameter 16 **Basic Fastening Strategy** 14

Batch 22 Batch programming 58 Baudrate 148 Beeper length after NOK 114 Begin Ramp-down 39 Binary 140 Blink Lights when Tool in Reverse 106 Blink when Linking is finished 106 Blue **LED 93** Brake-Rope Adjust Mode 105 Bus monitor 209 Button 231 Accept 14 Accept map 198 Add 96, 182 Advanced 68 Archive 23 Auto Program 14 **Back 204** Barcode 97 Basic 14 Binary 140 Cancel 116 Clear table 116 **Configuration 25** Configure 22 Copy 17 Delete 97, 116, 125 Details 218 **Discard** 14 Down 97, 201, 218 Dyn. curr. const 89 Edit 44, 66, 97, 125 Fastener IDs 96 Filter 218 Freeze 218 Groups 44 HD 218 Help 66, 116 hexadez. 140 I/O 66 Information 116 Initialize PB 116

#### Cleco<sup>®</sup> Production Tools

P2280SW/EN 2018-08

Insert 116 Install 66 LiveWire Radio Frequency (RF) Configuration 228 Modul/Bus 140 Move down 182 Move up 182 Navigator 11, 66 New 125 **OK** 116 Oscilloscope 23 Parameters 44 Ping 204 **RAM 218** Reassign 66 Remove 182 Reset all counters 231 Reset displayed counter 231 **RF Settings** 68 Self-ident. Tool data 84 Set 110 Set default values 72 Software Update 227 Stage 30 Statistics 218 System Bus 68, 75 System Bus statistics 198 System information 75, 198, 228 TM Measuring Card Firmware 228 **Tool Notification Settings 112** Tool Settings 66, 72 **Uninstall** 66 Up 97, 201, 218 button Cancel 14 Byte Area 124 **DATA** 137 Byte area configuration 125 Byte areas Check 140 Byte Areas Input 126 ARCNet ID 126 End Input Area 127 End Output Area 127

Format 127 Function 127 Module 126 Start Input Area 127 Start Output Area 127

# С

Cal. data flashed, Sp n 215 Calculate data, Grp n 215 Calibration Accept data, Grp n 215 Cal. data flashed, Sp n 215 Calculate data, Grp n 215 Data rec., Sp. n 215 Data req., Sp. n 215 Fastening sequence 1 to n 215 information 214 requirement 213 Start current cal. Grp n 215 Calibration date 85 Calibration offset 210 Calibration TQ 84 Calibration voltage 210 Cancel 14, 116 Change of calibration values 89 Date of last cal. column 89 Grp column 89 Sp column 89 St columns 90 Title bar 89 Channel 192 Clear outputs on connection loss 167 Clear table 116 Communication 12 **Communications** 147 Configuration 25, 126 **Configure 22, 179** Continue with Next Stage 41 Control 166 Control socket tray outputs using MID 254 166 Control unit 78 Controller 197 Controller settings 102 Allow Tool Test, Switch board and

2018-08

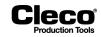

App/LG selection via mProRemote 105 Custom Torque units 103 Disable local saving and editing of Application parameters 105 Finish current tightening in case Tool Group gets disabled 105 General 102 Keep operating mode 103 Miscellaneous 105 Name 102 Number 102 Reset Application / Linking Group to zero 103 Show Warnings 105 Start Tool Setup screen 103 SysLog messages options 105 Trace Recording 103 Controller System Number 169 Controllers 192 Copy 17, 33 Copy menu 45 Copying parameter 30 Counter update interval 73 Counters 22, 231 Cp 224 CpK 224 **CSV EN** 171 **CSV-EN** 173 **CSV FR 171 CSV-FR** 173 **CSV STD** 171 CSV-STD 173 Current adj. Factor 80, 90 Current calibration 87 setting 88 Current/Resolver 79, 80 Custom fieldbus protocols 183 Custom Torque units 103 Cycle Complete 93

#### D

Data receiving 131 save to USB stick 241

sending 131 telegram 134, 142 transmission 136, 137 Data Bits 148 Data export 233 Data rec., Sp. n 215 Data req., Sp. n 215 Data Transmission 27, 147, 171, 203 XML/CSV 205 Data transmission multiple blocks 131 protocol indicators 21 Data transmission protocol indicators and miscellaneous information 21 Date 232 Date of last cal. column 89 Date/Time snychronization 174 Date/Time synchronization 168, 171 Date/time synchronization 73 dBase file generate 233 structure 234 Default parameter 15 Angle Control/Torque Monitor 15 Default values advanced parameter 16 Definitions for byte areas 124 Delete 97, 116, 125 Details 218 Diagnostics 12, 197 Controller 197 Export SysLog and telegrams 176 Inputs/Outputs 207 Log telegrams 176 Network 203 Records in buffer 177 SysLog messages 176 Disable local saving and editing of Application parameters 105 Disable OpenProtocol communication while in Manual Mode 167 Discard 14 **Discard Zeroed Rundown Results 163 Display Off** 114 Servo Off 114

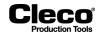

Display rundown data 34, 43 Distinction of Global Controller types 240 Down 97, 201, 218 Dwell time 38 Dwell time TN 16 Dyn. curr. const 89 Dynamic Current Calibration 88, 105 Dynamic current constants changing 89 discard 90

# Ε

Edit 44, 66, 97, 125 Edit error handling 43 Display rundown data 43 Max. tightening time Tmax 43 NOK print 43 Number N 43 Print rundown data 43 Repeat from stage 43 Edit touch-up 43 Display rundown data 43 Max. tightening time Tmax 43 NOK print 43 Number N 43 Print rundown data 43 Repeat from stage 43 Editing 191 Access 236 Excel 235 FoxPro C2.6 235 Enable Emergency Mode 114 Enable Individual Vehicle Build Data Request for each Tool 163 Enable notification 73 Enable Remove Fastener Torque 106 Enable Tightening Position Settings 114 Enable Tool Menu 114 Enable Unsolicited Build Data 163 Enabled 42 End Input Area 127 End Output Area 127 Enhanced Programming 115 Equipment identifier for maintenance sequence 174

Error codes 175 Error Handling 41, 42 Enabled 42 Groups 44 Not enabled 42 Parameters 44 Error Handling groups 44 example 47 Error messages 126 Error messages / warnings 243 Error table 219 Ethernet Protocol 153 **Evaluation** 223 **Evaluation and Backoff Settings** Back-off mode for all Applications and Linking steps 107 If trigger released options 107 Ignore BLOC errors for NOK counting 107 Event number 174 Export SysLog and telegrams 176 Ext.App.Sel.0 117 **Extended Tool Settings 107** Tool Light 107 External Application / LG Selection 106 External Tool enable 106 External Tool Stop Active Low 106

## F

F1 Button on Tool 114 Factory Reset 240 Fastener ID 222 Fastener IDs 56, 96 Fastening groups 27, 57 Fastening program 30 Fastening sequence 1 to n 215 Fastening stage programming 32 Copy 33 Display rundown data 34 Options 33 Print features 34 **Redundancy Inactive 34** Settings 33 Stick-Slip cycles 34 Fastening stage timing 37

2018-08

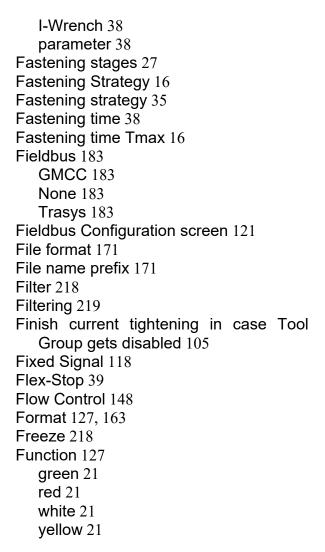

#### G

General Ack Timeout 174 Always transmit shut-off stage on NOK 174 Clear outputs on connection loss 167 Control socket tray outputs using MID 254 166 Date/Time snychronization 174 Disable OpenProtocol communication while in Manual Mode 167 Equipment identifier for maintenance sequence 174 Error codes 175 Event number 174 IP address 174

Lock tool on connection loss 166 Protocol 174 Send Gradient target value 174 Send timeout 174 Source and Dest. 174 Terminate Linking Group with MID 38 166 Timeout 166 Generate results with SKIP error for skipped tightening positions 104 Global App 192 Global App Name 193 **Global Controller** 192 GM Common Controller 183 **GMCC** 183 default settings 184 default settings on activation 184 Fieldbus Network settings 184 Input/Output signals 184 **GMCC** Protocol 183 Graph 223 Green barcode 21 function 21 **LED 93** status 21 **Group** 117 Groups 27, 44 Grp 65 Grp column 89

#### Η

Hardware Test 202 HD 218 Help 66, 116 hexadez. 140

# ļ

163

I/O 66

Blink Lights when Tool in Reverse 106 Blink when Linking is finished 106 Enable Remove Fastener Torque 106 External Application / LG Selection 106 External Tool enable 106

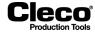

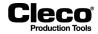

External Tool Stop Active Low 106 Latched Remote Start 106 Lock if Fieldbus is offline 106 I/O mapping 207 If trigger released options 107 Ignore BLOC errors for NOK counting 107 Ignore unexpected barcodes 179 Image 109 Information 116 Initialize PB 116 Initiator signal 118 Input 207 Input / Output bitmask 60 Input mask 98 Input status 21 Inputs 91 Insert 116 Install 66 **Installed Versions 227** Installieren Primary corded Tool 68 Installing I-Wrench 69 LiveWire Tool 69 **Tool Groups** 69 Installing a Secondary Tool 68 Integrated Processdata Management 173 Interval 104 IP address 174 **IPM** 173 IPM advanced settings **Diagnostics** 176 General 174 **Transmission Settings** 175 **IPM Protocol** 173 I-Wrench 38 installing 69 parameter 63

# Κ

Keep Alive Interval 168 Keep Alive Timer 163 Keep operating mode 103 Keypad Entry 178

# L

Language 242 Latched Remote Start 106 LCL 223 LED blue 93 green 93 red 93 yellow 93 Link. Step Name 97 Linking Scan Barcode 98 Scan Part ID 98 scan steps 98 Linking Completed 93 Linking Mode 92 Linking NOK 93 Linking OK 93 Linking Step Settings 97 Application 97 Input mask 98 Link. Step Name 97 Mandatory Stages 97 No. of NOK repeats 97 Number of Tight. Pos 97 Outputs 98 Start at Tight. Pos. 97 **Target Stage 97** Text message 98 **Tool selection 97** Visual, color after OK 98 Visualization text 98 LiveWire Radio Frequency (RF) Configuration 228 LiveWire Settings 114 Beeper length after NOK 114 Display Off 114 Enable Emergency Mode 114 Enable Tightening Position Settings 114 Enable Tool Menu 114 F1 Button on Tool 114 Lock while Offline 114 Power Off 114 Synchronization after NOK 114

2018-08

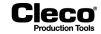

Tool Light 114 LiveWire Settings dialog Time limit for resuming rundown 105 LiveWire Tool installing 69 Lock if Fieldbus is offline 106 Lock tool on connection loss 166 Lock while Offline 114 Log Files XML/CSV 206 Log telegrams 176 Logbook 198 Logic 212 Login/Logout Enable 104 Long Timeout 38

#### Μ

Maintenance 71 Maintenance Counter 66, 73 Current state 74 Update interval 73 Maintenance limit 71 Mandatory Stages 97 Manual Mode 92 Manual mode 107 Manual Programming 15 Manufacturing date 85 Repair date 85 Marking time 38 Max Flex-Time 39 Max. angle deviation 79 Max. tightening time Tmax 43 Max. Torque 55 Max. torque 13, 15, 16 Max. torgue deviation 79 Max. value 223 Maximum speed 81, 90 **MES** 193 Min. value 223 Miscellaneous 213 Activate enhanced trace recording if supported by tool 108 Set up pictures 108 Modification list 233 Modul/Bus 140

Module 126 Modules 117 Monitor tool 218 Move down 182 Move up 182

#### Ν

Name 65 Navigator 11, 66 Neg. analog / Pos. supply 212 Net/Proc 203 Network 182, 203 New 125 No Resume 41 No. of NOK repeats 97 No. Rep. 45 NOK back-off 45 **NOK Graphs** 104 NOK max 45 NOK min 45 NOK print 43 None 22 Not enabled 42 Number N 43 Number of Chars 178 Number of Tight. Pos 97

## 0

Offline 227 OK 116 On-board module 118 OP Input 1-8 92 **OP Offline** 93 OP Out 1-10 93 Open Protocol 164, 206 **Open Protocol Advanced Settings** Batch 166 Channel IDs 165 **Communication Ports** 164 General 166 **Open Protocol client 193 Options** 27, 33 Original torque calibration Value 84 Oscilloscope 23 Output 207, 209

#### Cleco Production Tools

Outputs 93, 98 Overall gear ratio 85

# Ρ

Parameter 90 Accept button 86 Accepted values option 86 Activate 39 Angle High Limit 13, 15, 16, 46 Angle Low Limit 13, 15, 16, 46 Back-off all 45 Back-off application 55 Back-off none 45 Back-off Speed 15, 16, 55 Back-off speed at beginning 55 Batch 22 Begin Ramp-down 39 copy 30 Copy menu 45 Counters 22 Current adj. Factor 90 Dwell time 38 Dwell time TN 16 Fastening Strategy 16 Fastening time 38 Fastening time Tmax 16 Flex-Stop 39 Grp 65 load 240 Maintenance Counter 66 Marking time 38 Max Flex-Time 39 Max. Torque 55 Max. torque 13, 15, 16 Maximum speed 90 Name 65 No. Rep. 45 NOK back-off 45 NOK min 45 None 22 Ramp-up time 39 **RF** Connection 229 RF Mode 229 save 240 Serial Number 66

Show compensated Tourge if available 22 Shut-Off Angle 13, 15, 16, 46 Shut-off Torque 90 Shut-off Torque Stage 1 13, 15, 16 Shut-off Torque Stage 2 13, 16 Speed 15, 46, 90 Stage 1 Speed 16 Stage 2 Speed 16 Start delay time 38 Start Delay Time TV 16 Start pulse suppression 38 Start pulse suppression TA 16 Static tq const. 90 Status 65 Target Speed 39 Threshold 15, 16 Threshold (Angle Start) 13 Tool 65 **Tool Group Name 65** Tool Memory option 86 **Tool Model 66 Torque Averaging Filter 90** Torque Averaging Filter Ff 16 Torque calibration value 90 Torque Low Limit 13, 15, 16 Transducer data 90 **Trigger** 15, 16 Trigger (start scope) 13 Type 65 Use Default for Target Speed 39 Parameters 44 Parity 148 Part ID 177, 178 Accept same barcode after NOK 179 Activated 178 Advanced Serial Settings 178 **Barcode History** 179 Configure 179 display 20 Ignore unexpected barcodes 179 Keypad Entry 178 Number of Chars 178 Part ID Source 178 Scanner prefix 179

2018-08

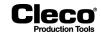

**Special Function** 178 status indicators 20 Tool Group 178 Pass Through (Alarm) 94 Pass Through (Green) 94 Pass Through (Red) 94 Pass Through (Yellow) 94 Pendant Bypass 92 Pendant Release 92 Perform Touch-up / Error Handling 41 PFCS Advanced settings 162 AVI Barcode 163 **Discard Zeroed Rundown Results 163** Enable Individual Vehicle Build Data Request for each Tool 163 Enable Unsolicited Build Data 163 Format 163 Keep Alive Timer 163 Machine ID 163 Request Vehicle Build 163 **Retries** 163 Timeout 162 VIN/Track 163 PFCS Protocol 153, 162 Pina 204 Plant Floor Communication System 153 **Port** 148 Pos. analog 212 Power Off 114 Prarmeter Auto Select 22 Redundancy 22 Station Name 22 **Prarmeters** Rundown Details 22 Primary controller 119 Primary Corded Tool installing 68 Print 232 Print features 34 Print rundown data 43 Process programming 11 Profibus communication area 187 Programmable I/O Mapping 115 A-IO 117

Ext.App.Sel.0 117 Group 117 Programming Barcode 180 **Basic Fastening Strategy** 14 Batch 58 I/O 116 manual 15 process 11 Programming Linking Steps 96 Protocol 174 **AVIS** 152 Ethernet 153 **IPM** 173 PFCS 153, 162 seial 148 Standard 148 Standard2 149 WinSPC 161 Pull App from Controller 192 **Application** 192 Channel 192 Controllers 192 Global App 192 Global App Name 193

#### Q

**Quick Summary NOK Actions 43** 

# R

RAM 218 Ramps 39 Ramp-up time 39 Range 223 Range chart 225 Range of values 36 rasys Protocol 185 Reassign 66 Recording mode 104 All graphs 104 Interval 104 NOK Graphs 104 None 104 Redundancy graph options 104 Sample 104

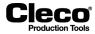

Records in buffer 177 Red barcode 21 function 21 **LED 93** status 21 Redundancy 22, 79 **Current/Resolver** 79 evaluation 82 Max. angle deviation 79 Max. torque deviation 79 None 79 **Resolver angle** 79 Transducer 2 79 Redundancy curve 26 Redundancy graph options 104 **Redundancy Inactive 34** Reject Release 92, 107 Release 31 Remote Tool Reverse 92 **Remote Tool Start 92** Remove 182 Repair date 85 Repeat from stage 43 Request Vehicle Build 163 Reset all counters 231 Reset Application / Linking Group to zero 103 Reset displayed counter 231 **Reset Signals** 92 Resolver angle 79, 80, 81 **Resolver factor 84 Result Ack Timeout 168 Result Status 222** Retries 163 Reverse 92 **RF** Connection 229 RF Mode 229 **RF Setting 228 RF Settings** 68 **RPM (Speed measurement)** 212 Run ping 204 Run Screen 12, 19, 23 configuration 22 Rundown

visualisation 112 **Rundown Details 22** Rundown programming 34 Rundown Table 23 Rundowns since service 85 Sample 104

details 22

Rundown data

S

Sample size 222 Saving 191 Scan Barcode 98 Scan Part ID 98 Scanner 179 Scanner prefix 179 Screen Saver 241 Secondary controller 120 Secondary Display Format 104 Self ident. Enabled 81 Self-ident. Tool data 84 Self-identification 81 Send all multi spindle results as spindle 1 168 Send Gradient target value 174 Send timeout 174 Sequence 90 Serial Number 66 Serial Protocol 148 Server Connection Timeout 168 Server IP Address 171 Service data 85 Service messages 239 Servo Off 114 Servo parameter 80 Servo PS 84 Set 110 Set default values 72 Set up pictures 108 Settings 27, 33 Short Timeout 39 Show compensated Tourge if available 22 Show Warnings 105 Shut-Off Angle 13, 15, 16, 46 Shut-off Torque 90

P2280SW/EN

2018-08

2018-08

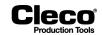

Shut-off Torque Stage 1 13, 15, 16 Shut-off Torque Stage 2 13, 15, 16 Sigma 224 Signal Name Abort Linking 92 AN High 94 AN Low 94 App / LG Confirm 0-7 93 App / LG Select 0-7 92 Cycle Complete 93 Linking Completed 93 Linking Mode 92 Linking NOK 93 Linking OK 93 Manual Mode 92 Not used 92, 93 OP Input 1-8 92 **OP Offline** 93 OP Out 1-10 93 Pass Through (Alarm) 94 Pass Through (Green) 94 Pass Through (Red) 94 Pass Through (Yellow) 94 Pendant Bypass 92 Pendant Release 92 **Reject Release** 92 Remote Tool Reverse 92 Remote Tool Start 92 **Reset Signals 92 Reverse** 92 Status (Yellow LED) 93 **Tool Bypassed 94 Tool Error** 94 Tool Group Enable 92 Tool Group in Reverse 94 **Tool Group NOK 93 Tool Group OK 93 Tool Group Start 92 Tool Group Stop 92** Tool NOK (Red LED) 93 Tool OK (Green LED) 93 Tool Running 94 **Tool Synchronized 93** TQ High 93 TQ Low 93

Unlock Tool 92 Used by Programmable IO 92, 94 Verification Mode 94 SmbMount 171 Socket slip-off 36 Socket tray 120 Software Update 227 Source and Dest. 174 Sp column 89 Special Function 178 Special function indicator 21 Speed 15, 46, 90 Speed left rotation 54 Speed measurement 212 SpiBitErg 137 SpiByteErg 138 Split barcode 181 St columns 90 Stage 30 Stage 1 Speed 16 Stage 2 Speed 16 Standard 12.27 Standard Application Builder 12, 27 **Applications** 27 Groups 27 **Options** 27 Settings 27 **Tool Groups** 27 Standard Protocol 148 Standard2 Protocol 149 Start at Tight. Pos. 97 Start current cal. Grp n 215 Start delay time 38 Start Delay Time TV 16 Start Input Area 127 Start Output Area 127 Start pulse suppression 38 Start pulse suppression TA 16 Start Tool Setup screen 103 Static tq const. 80, 90 Station 169 Station Name 22 Station numbers Controller System Number 169 Station 169

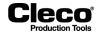

Statistic 27 Statistics 218, 222, 223 Average 223 Cp 224 **CpK** 224 **Evaluation** 223 Graph 223 LCL 223 Max. value 223 Min. value 223 Range 223 Sigma 224 Sub Group Size 223 **UCL 224** Values 223 **Statistics Filter 222** Application 222 Fastener ID 222 **Result Status 222** Sample size 222 Stage 222 Time Interval 222 **Tool** 222 Status 65 green 21 red 21 yellow 21 Status (Yellow LED) 93 Status Monitor 201 Stick-slip 40 Stick-Slip cycles 34 STMDH Firmware Update 229 Stop All Tools 41 Stop All Tools, No Resume 41 Stop Bits 148 Stop NOK Tools 41 Stop NOK Tools, Resume on Touch-up / Error Handling 41 Sub Group Size 223 Switch board 208 Synchronization 73 Synchronization after NOK 114 Synchronization if difference above 73 SysLog messages 176 SysLog messages options 105

System Bus 68, 75, 198 System Bus (ARCNet Map) 198 System bus bridge 117 System Bus statistics 198 System information 75, 198, 228 System Settings 227, 228 System warnings 200

# Т

**Target Speed 39 Target Stage 97** Task messages 200 Terminate Linking Group with MID 38 166 Test rundowns for Current calibration 213 Text message 98 Threshold 15, 16 Threshold (Angle Start) 13 Tightening Manual mode 107 **Reject Release 107** Tightening module 118 Tightening Parameter Server 190 **Time** 232 **Time Interval 222** Timeout 162, 166 Title bar 89 TM 228 TM Measuring Card Firmware 228 Tool 65 activated 28 activation 28 angle correction 63 installed 28 torque correction 63 Tool activation 28 **Tool Bypassed 94** Tool data 80 Tool diagnostics 210 **Miscellaneous** 213 **Test Options 210 Tool Error** 94 Tool Group 106 **Evaluation and Backoff Settings 107** I/O 106 LiveWire Settings 114

2018-08

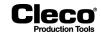

**Miscellaneous** 108 Tightening 107 Tool Group Name 106 **Tool Group Enable 92** Tool Group in Reverse 94 Tool Group Name 65, 106, 170 **Tool Group NOK 93 Tool Group OK 93 Tool Group Start 92** Tool Group Stop 92 **Tool Groups 27** installing 69 **Tool Ident No 85** Tool Light 107, 114 Tool List 65 Tool Memory 215 Tool Memory option 86 Tool Model 66 Tool monitor 23 Tool NOK (Red LED) 93 Tool Notification Settings 112, 113 Audible notification 113 Audible notification duration 113 Vibration notification 113 Vibration notification duration 113 Tool OK (Green LED) 93 **Tool Running 94** Tool selection 97 **Tool Serial No 85** Tool Settings 66, 67, 72 Tool Setup 12, 65 Tool speed 84 **Tool Synchronized 93** Tool type 85 Torque (TQ) readings 20 **Torque Averaging Filter 90** Torque Averaging Filter Ff 16 Torque calibration value 78, 90 Torque constant 84 **Torque Control/ Angle Monitor** default parameter 15 Torque Control/Angle Monitor 13, 14 Torque graph 23, 24, 219 fastening sequences 41 and 46 26 navigating 24

settings 25 Torque Low Limit 13, 15, 16 Total number of rundowns 85 **Touch Calibration 233** Touch-up 41, 42 Enabled 42 Groups 44 Not enabled 42 Parameters 44 Touch-up groups 44 example 47 Touch-up/Error Handling 42 algorithm 46 **TPS** 190 activating 190 connection status 191 Server 193 **TQ** 20 TQ Calibration 210 TQ capacity 85 TQ factor 85 TQ Hiah 93 TQ Low 93 TQ measurement 212 Trace configuration 25 Base (x-axis) section 25 Traces (y-axis) section 25 Trace Recording 103 Traces (y-axis) section 25 Transducer 2 79 Transducer data 78, 83, 90 Angle factor 84 Calibration date 85 Calibration TQ 84 change 85 Manufacturing date 85 Original torque calibration Value 84 Overall gear ratio 85 **Resolver factor 84** Rundowns since service 85 screen 83 Service data 85 Servo PS 84 status messages 86 Tool Ident No 85

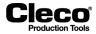

**Tool Serial No 85** Tool speed 84 Tool type 85 Torque constant 84 Total number of rundowns 85 TQ capacity 85 TQ factor 85 Transducer Ident No 85 Transducer serial No 85 Transducer state 85 Transducer type 85 Transducer Ident No 85 Transducer serial No 85 Transducer state 85 Transducer type 85 Transfer workpiece OK/NOK 171 Trasys 183 Trigger 15, 16 Trigger (start scope) 13 Tube nut mode 81 Type 65

## U

**UCL 224 Uninstall** 66 **Unlock Tool 92** Up 97, 201, 218 Update measuring card firmware) 228 software 227 Update software 227 Use Default for Target Speed 39 Use Selected TQ units for Data Transmission 104 Used by Programmable IO 92, 94 User 236 **Utilities** 12, 227 Installed Versions 227 Offline 227 Software Update 227 System Settings 227

#### V

Values 223 Verification Mode 94 Vibration notification 113 Vibration notification duration 113 **VIN** 177 VIN/Track 163 Visual. color after OK 98 Visualization menu 23 Run Screen 23 Rundown Table 23 Step view 23 Tool monitor 23 Workpiece Picture 23 Visualization text 98 Visualizing rundown data 112 Voltage Logic 212 Neg. analog / Pos. supply 212 Pos. analog 212 Voltages 211

#### W

Warning factor 104 Warning threshold before service 72 WinSPC Protocol 161 Worker ID 171 Workpiece Description 180 Workpiece Picture 23

## Х

X-Bar chart 226 **XML** 171 load 32 save 31 XML/CSV Data transmission 205 protocol 170 XML/CSV Log Files 206 XML/CSV Network settings **CSV EN** 171 **CSV FR** 171 CSV STD 171 Data Transmission 171 Date/Time synchronization 171 Delete 170 File format 171

2018-08

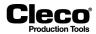

File name prefix 171 New 170 None 170 Server IP Address 171 SmbMount 171 Tool Group Name 170 Transfer workpiece OK/NOK 171 Worker ID 171 XML 171 XMP application Load/save 31

#### Υ

Yellow Barcode 21 function 21 LED 93 status 21

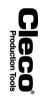

# 17 Appendix A - Input Signals

| Pos. | Signal Name                      | Description                                                                                                    | Notes                                                                                                    | Supported with  |                   | GMCC      |
|------|----------------------------------|----------------------------------------------------------------------------------------------------|----------------------------------------------------------------------------------------------------|-----------------|-------------------|-----------|
|      |                                  |                                                                                                    |                                                                                                    | Corded<br>Tools | Cordless<br>Tools | Activated |
| 1    | Tool Group Start (SA)            | Starts a new rundown. All state outputs of previ-<br>ous rundown are cleared.<br>Signal-edge controlled, i.e. a 0/1 change must<br>take place.                                                                                                    | Inactive if external tool start is parameter-<br>ized                                                                                        | Yes             | No                |           |
| 2    | Motor Start (SS)                 | Starts the motor.                                                                                                    | Input could set fix to 1. That means input could be all the time high.                                                                       | Yes             | No                |           |
| 3    | Emergency Stop                   | Input is required for rundowns. Falling edge aborts the fastening procedure.                                                                                                    |                                                                                                    | Yes             | No                |           |
| 4    | App / LG Select X                | Application Selects 0–7 are used to select Appli-<br>cations 1–99 using a binary count of 1–99. When<br>Linking is activated, the Tightening Group is<br>selected with these inputs. GMCC - App / LG<br>Select 0-2 are used to select Applications 1-8<br>using a binary + 1 count of 0-7. | parameters in screen Advanced/Tool Set-<br>tings. When GMCC is active, the match-<br>ing "App / LG Select 0-2" are<br>automatically enabled. | Yes             | Yes               | Yes       |
| 5    | Tool Group Stop                  | Stops the actual rundown.                                                                                                    | +24Vdc must be present for the tool to<br>run.                                                                                               | Yes             | No                | Yes       |
| 6    | Reject Release                   | Used when Reject Release is enabled in<br>Advanced/Tool Settings, and the Release<br>Method is "Input Reject Release". When the tool<br>is disabled due to the reject limit being reached,<br>it is re-enabled after this input is toggled.                                                |                                                                                                    | Yes             | Yes               |           |
| 7    | Bypass Transducer 2              | Input for cross-checking the rundown at the sec-<br>ond transducer with an external measuring<br>device.                                                                                                    |                                                                                                    | Yes             | No                |           |
| 8    | Engagement Position<br>(FINDINI) | Initiator signal for DTM sequences (Seq. 15, 56),<br>or positioning sequence (Seq. 16): start position<br>found.                                                                                                    | If used must same input additionally assigned to TM.                                                                                         | Yes             | No                |           |
| 9    | Enable DTM (SIS)                 | The initiator signal is present when the sledge<br>has been removed from the interference area; for<br>DTM sequence.                                                                                                    | If used must same input additionally assigned to TM.                                                                                         | Yes             | No                |           |
| 10   | Stop DTM (OTINI)                 | Initiator for position of top dead center in con-<br>junction with DTM sequence.                                                                                                    | If used must same input additionally<br>assigned to TM.                                                                                      | Yes             | No                |           |

267

|      | Signal Name            | gnal Name Description                                                                                                    | Notes                                                                                         | Supported with  |                                                         | GMCC      |
|------|------------------------|----------------------------------------------------------------------------------------------------|-----------------------------------------------------------------------------------------------|-----------------|---------------------------------------------------------|-----------|
| Pos. |                        |                                                                                                    |                                                                                               | Corded<br>Tools | Cordless<br>Tools                                       | Activated |
| 11   | Tool Group Enable      |                                                                                                    | blink at 750 ms interval. Signifies Error<br>Proofing Ready. Clears outputs, Ready to<br>run. | Yes             | Yes<br>(No, if<br>GMCC and<br>Tool Ready<br>is active.) | Yes       |
| 12   | Reverse (TM_LL)        | When active, causes the tool to run in the coun-<br>terclockwise direction using the Backoff strategy.                                          | Inactive if external tool reverse is param-<br>eterized                                       | Yes             | No                                                      |           |
| 13   | Manual Mode            | When active, manual operation as in Advanced/<br>Tool Settings defined used.                                                                    |                                                                                               | Yes             | Yes                                                     |           |
| 14   | Remote Tool Start      | Allows external input to control the start of the tool.                                                                                         |                                                                                               | Yes             | No                                                      | Yes       |
| 15   | Remote Tool Reverse    | Allows external input to control tool running in the counterclockwise direction.                                                                |                                                                                               | Yes             | No                                                      | Yes       |
| 16   | Disable Part ID        | When active, allows the tool to run without part ID.                                                                                            |                                                                                               | Yes             | Yes                                                     |           |
| 17   | Enable App / LG Select | When active, allows inputs "App / LG Select 0-7"<br>to select an application or Linking Group.                                                  |                                                                                               | Yes             | Yes                                                     |           |
| 18   | Linking Mode           | Enable Linking mode                                                                                                    |                                                                                               | Yes             | Yes                                                     |           |
| 19   | Unlock Tool            | sequence.                                                                                                    | Only used if in Standard Application<br>Builder parameter "Lock at batch done" is<br>checked. | Yes             | Yes                                                     |           |
| 20   | Start Linking          | When there is a new work piece, the program<br>selection is evaluated and the visualization sys-<br>tem initialized. Active only if programmed. | Must be active the entire Linking sequence.                                                   | Yes             | Yes                                                     |           |
| 21   | Abort Linking          | When active, Linking (batch counting) is reset to position one.                                                                                 |                                                                                               | Yes             | Yes                                                     |           |
| 22   | Start Linking Inverted | Negation of WKS_NEU as a park position. Over-<br>writes the input WKS_NEU.<br>Active only if programmed.                                        | Must be low the entire Linking sequence.                                                      | Yes             | Yes                                                     |           |
| 23   |                        | Not supported.                                                                                                    |                                                                                               | No              | No                                                      |           |
| 24   | Reset Signals          | Reset output signals rundown state                                                                                                    |                                                                                               | Yes             | Yes                                                     |           |
| 25   | Manual Part ID input   | Not supported.                                                                                                    |                                                                                               | No              | No                                                      |           |
| 26   | Bypass Tool X          | Deactivate a single tool                                                                                                    |                                                                                               | Yes             | No                                                      |           |
| 27   | Bitmask In X (EIN_S_X) | Programmable inputs per work step.<br>Inputs can be used, e.g., to check if the correct<br>socket is used. Inputs 1-8 can be set.               |                                                                                               | Yes             | Yes                                                     |           |

Production Tools

| Dec  | o:                    | Signal Name Description Notes                                                                                                    | N /                                                                                       | Supported with  |                   | GMCC      |
|------|-----------------------|----------------------------------------------------------------------------------------------------|-------------------------------------------------------------------------------------------|-----------------|-------------------|-----------|
| Pos. | Signal Name           |                                                                                                    | NOTES                                                                                     | Corded<br>Tools | Cordless<br>Tools | Activated |
| 28   | Ack Data X            | PLC sends ACK to the controller for each spindle<br>in the group, Acknowledging the data transmis-<br>sion. Input 1-10 can be set. | Not selectable. Automatically active when<br>GMCC is selected in Acknowledgement<br>mode. | Yes             | No                | Yes       |
| 29   | Skip Linking Step     | When active, skip current step in Linking Group.                                                                                   |                                                                                           | Yes             | Yes               |           |
| 30   | Clear DFUE Results    | Clear results for DFUE data transmission                                                                                           |                                                                                           | Yes             | Yes               |           |
| 31   | Send DFUE Data        | Send rundown results via DFUE data transmis-<br>sion.                                                                              |                                                                                           | Yes             | Yes               |           |
| 32   | Send DFUE Data Inv.   | Send with falling edge rundown results via DFUE data transmission.                                                                 |                                                                                           | Yes             | Yes               |           |
| 34   | OP Input X            | Input is passed through to Open Protocol / FEP<br>(MID 0211). Input 1-8 can be used.                                               |                                                                                           | Yes             | Yes               |           |
| 35   | Pass Through In X     | Input is used to activate corresponding output<br>"Pass Through Out 1-16"                                                          |                                                                                           | Yes             | Yes               |           |
| 36   | App / LG Select +     | Rising edge increments selected Linking Group<br>number or Application number.                                                     |                                                                                           | Yes             | Yes               |           |
| 37   | App / LG Select -     | Rising edge decrements selected Linking Group<br>number or Application number.                                                     |                                                                                           | Yes             | Yes               |           |
| 38   | Pass Through (Green)  |                                                                                                    |                                                                                           | Yes             | No                | Yes       |
| 39   | Pass Through (Yellow) | Allows external input to control a stack light con-                                                                                |                                                                                           | Yes             | No                | Yes       |
| 40   | Pass Through (Red)    | nected to the controller's discrete I/O                                                                                            |                                                                                           | Yes             | No                | Yes       |
| 41   | Pass Through (Alarm)  |                                                                                                    |                                                                                           | Yes             | No                | Yes       |
| 42   | Heart Beat            | Verifies live communications between controller<br>and PLC (hand-shaking)                                                          | Not selectable. Automatically active when<br>GMCC is selected.                            | Yes             | No                | Yes       |

**Cleco**<sup>®</sup> Production Tools

2018-08

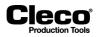

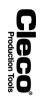

# 18 Appendix B - Output Signals

| _    | Signal Name              |                                                                                                    | Notes                                                                 | Supported with  |                   | GMCC Acti |
|------|--------------------------|----------------------------------------------------------------------------------------------------|-----------------------------------------------------------------------|-----------------|-------------------|-----------|
| Pos. |                          |                                                                                                    |                                                                       | Corded<br>Tools | Cordless<br>Tools | vated     |
| 1    | Tool Group OK            | Active if Torque/Angle/Yield are within pro-<br>grammed limits and no other error has<br>occurred.                                            | Global Accept when used with GMCC as an overall accept for all tools. | Yes             | Yes               | Yes       |
| 2    | Tool Group NOK           | Active if Torque/Angle/Yield are outside limits<br>or some other error has occurred.                                                          |                                                                       | Yes             | Yes               |           |
| 3    | Tool Group Ready (BB)    | 0 = unable to start, in-situ check necessary<br>(e.g. at a retainer fault, system fault).                                                     |                                                                       | Yes             | Yes               |           |
| 4    | Rundown Complete<br>(SE) | Set after all rotation has ended, before evalua-<br>tion; earliest point to initiate a mech. movement<br>via the PLC.                         |                                                                       | Yes             | Yes               |           |
| 5    | Cycle Complete (AE)      | Active when a rundown has ended and there are status outputs to report.                                                                       |                                                                       | Yes             | Yes               | Yes       |
| 6    | Paint Mark               | Activated at the end of a fastening sequence to<br>effect color marking. Cleared after the pro-<br>grammed color marking time TF has expired. |                                                                       | Yes             | Yes               |           |
| 7    | System Warning           | Displays the change in a monitored value in the<br>fastening control system as per the parameter,<br>before output BB is set to low.          | Used with GMCC. Transmits fault con-<br>dition to PLC.                | Yes             | Yes               | Yes       |
| 8    | Touch Up Active          | Indicates if program has entered touch-up mode.                                                                                               |                                                                       | Yes             | No                |           |
| 9    | Tool Group Running       | Tool runs in clockwise (CW) or in counter clock-<br>wise (CCW) direction.                                                                     |                                                                       | Yes             | Yes               | Yes       |
| 10   | Tool Group in Reverse    | Active if reverse switch on Tool is active, or input for reverse is active.                                                                   |                                                                       | Yes             | Yes               |           |
| 11   | Verification Mode        |                                                                                                    |                                                                       |                 |                   |           |
| 12   |                          | Not supported.                                                                                                    |                                                                       | No              | No                |           |
| 13   |                          | Not supported.                                                                                                    |                                                                       | No              | No                |           |
| 14   |                          | Not supported.                                                                                                    |                                                                       | No              | No                |           |
| 15   | Linking OK               | Workpiece is OK.<br>Active if all positions of Linking were OK.<br>Workpiece is NOK.                                                          |                                                                       | Yes             | Yes               |           |
| 16   | Linking NOK              | Active if one or more positions of Linking were<br>NOK.                                                                                       |                                                                       | Yes             | Yes               |           |

271

P2280SW/EN 2018-08

| Pos. | Signal Name                  | Signal Name Description                                                                                                   | Notes                                                                                                    | Supported with  |                   | GMCC Acti |
|------|------------------------------|----------------------------------------------------------------------------------------------------|----------------------------------------------------------------------------------------------------|-----------------|-------------------|-----------|
|      |                              |                                                                                                    |                                                                                                    | Corded<br>Tools | Cordless<br>Tools | vated     |
| 17   | Linking Completed            | Active when rundowns of all positions of the<br>selected Linking group are completed.                                     |                                                                                                    | Yes             | Yes               |           |
| 18   | Archive Full                 | Indicates that the storage space available on the archive drive is below the threshold.                                   |                                                                                                    | Yes             | Yes               |           |
| 19   | Tool Group Enabled           | Tool is enabled. Next active start input starts<br>Tool.                                                                  | Used with GMCC. When the controller<br>is given the Tool Ready Input, it is<br>passed through if activated. | Yes             | Yes               | Yes       |
| 20   |                              | Not supported.                                                                                                    |                                                                                                    | No              | No                |           |
| 21   |                              | Not supported.                                                                                                    |                                                                                                    | No              | No                |           |
| 22   |                              | Not supported.                                                                                                    |                                                                                                    | No              | No                |           |
| 23   | Linking in Process           | Output is active, as long as the workpiece is processed.                                                                  |                                                                                                    | Yes             | Yes               |           |
| 24   | Status (Yellow LED)          | Active (flash) when parameter "Blinking lights<br>in reverse" is checked and reverse input is<br>active.                  | Usually connect to yellow Tool light.                                                                       | Yes             | No                |           |
| 25   | App / LG Confirm X           | Confirm application Selects 0–7.                                                                                          | App / LG Confirm 0-2 when GMCC is selected. Automatically enabled.                                          | Yes             | Yes               | Yes       |
| 26   | Tool OK X (Green LED)        | occurred.                                                                                                    | Flash when parameter "Blinking lights in reverse" is checked and reverse input is active.                   | Yes             | Yes               |           |
| 27   | Tool NOK X (Red LED)         | or some other error has occurred.                                                                                         | Flash when parameter "Blinking lights in<br>reverse" is checked and reverse input is<br>active.             | Yes             | Yes               |           |
| 28   | Bitmask Out X (AUS-<br>_S_X) | Programmable outputs per work step.<br>Outputs can be used, e.g., to activate corre-<br>sponding lights on a socket tray. |                                                                                                    | Yes             | Yes               |           |
| 29   | Tool Online                  | Active if LiveWire Tool is online.                                                                                        |                                                                                                    | No              | Yes               |           |
| 30   | Tool Synchronized            | Active if LiveWire Tool is synchronized.                                                                                  |                                                                                                    | No              | Yes               |           |
| 31   |                              | Not supported.                                                                                                    |                                                                                                    | No              | No                |           |
| 32   | Heart Beat                   | Verifies live communications between control-<br>ler and PLC. (hand-shaking)                                              | when GMCC is selected.                                                                                      | Yes             | No                | Yes       |
| 33   | Pendant Bypass               | Pendant maintained switch. Used to bypass all<br>jobs regardless of result.                                               | Used with GMCC.                                                                                             | Yes             | No                | Yes       |
| 34   | Pendant Release              | Pendant momentary switch. Used to release one job only.                                                                   | Used with GMCC.                                                                                             | Yes             | No                | Yes       |
| 35   | Solenoid Power               | Solenoid Power                                                                                                    | Used with GMCC.                                                                                             | Yes             | No                | Yes       |
| 36   |                              | Not supported.                                                                                                    |                                                                                                    | No              | No                |           |

Production Tools

| Pos. |                    |                                                                                | Notes                                                                     | Supported with  |                   | GMCC Acti- |
|------|--------------------|--------------------------------------------------------------------------------|---------------------------------------------------------------------------|-----------------|-------------------|------------|
|      | Signal Name        | Description                                                                    |                                                                           | Corded<br>Tools | Cordless<br>Tools | vated      |
| 37   |                    | Not supported.                                                                 |                                                                           | No              | No                |            |
| 38   |                    | Not supported.                                                                 |                                                                           | No              | No                |            |
| 39   | OP Out X           | Active if via Open Protocol / FEP (MID 0200) corresponding output is activate. |                                                                           | Yes             | Yes               |            |
| 40   | OP Offline         | Active if no connection to Open Protocol / FEP<br>Client exists.               |                                                                           | Yes             | Yes               |            |
| 41   | DFUE Active        | Active if data transmission DFUE transfer data.                                |                                                                           |                 |                   |            |
| 42   | Tool Bypassed X    | Active is Tool is bypassed. Tool does not partic-<br>ipate rundown.            |                                                                           | Yes             | No                |            |
| 43   | Tool Error X       | Active if any error on Tool exists (e.g. trans-<br>ducer, motor, temperature)  |                                                                           | Yes             | No                |            |
| 44   | TQ High X          | Active if Torque is too high.                                                  |                                                                           | Yes             | Yes               |            |
| 45   | TQ Low X           | Active if Torque is too low.                                                   | Always active with SEQ 41, 46, 48 (back-off) even if torque within range. | Yes             | Yes               |            |
| 46   | AN High X          | Active if angle is too high.                                                   |                                                                           | Yes             | Yes               |            |
| 47   | AN Low X           | Active if angle is too low.                                                    | Always active with SEQ 41, 46, 48 (back-off) even if angle within range.  | Yes             | Yes               |            |
| 48   | Tool Running X     | Active if Tool runs.                                                           |                                                                           | Yes             | No                |            |
| 49   | Pass Through Out X | Outputs have same state as Pass through<br>inputs.                             |                                                                           | Yes             | Yes               |            |
| 50   | GrnToolLight X     | (Tool) Good rundown (Green Light)                                              | Used with GMCC.                                                           | Yes             | No                | Yes        |
| 51   | RedToolLight X     | (Tool) Remove, Inspect & Repair fastener (Red<br>Light)                        | Used with GMCC.                                                           | Yes             | No                | Yes        |
| 52   | YToolLight X       | (Tool) Low Torque (Yellow Light)                                               | Used with GMCC.                                                           | Yes             | No                | Yes        |

**Cleco**<sup>®</sup> Production Tools 2018-08

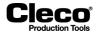

#### **Documentation insert**

This product contains various open source software packages that are distributed under various open source licenses. Further information regarding the open source packages and licenses can be found at: http://software.apextoolgroup.com/oss-legal/

#### **EULA insert**

Certain items of software included with the Product Software are subject to "open source" or "free software" licenses ("Open Source Software"). Some of the Open Source Software is owned by third parties. The Open Source Software is not subject to the terms and conditions of this EULA. Instead, each item of Open Source Software is licensed under the terms of the end user license that accompanies such Open Source Software. Nothing in this EULA limits your rights under, or grants you rights that supersede, the terms and conditions of any applicable end user license for the Open Source Software. If required by any license for particular Open Source Software, and any modifications to that Open Source Software, available at [web address].